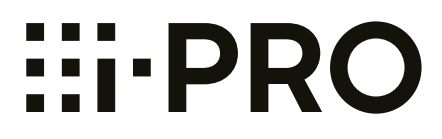

# **Operating Instructions**

## **Network Camera**

**Model No.** WV-X6533LN WV-S6532LN WV-X6533LNS WV-S6532LNS

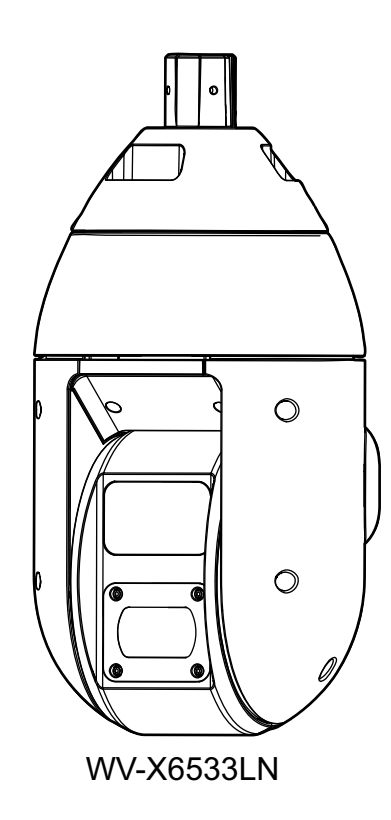

The model number is abbreviated in some descriptions in this manual.

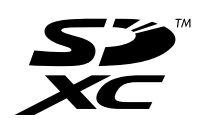

# **Preface**

## **About the user manuals**

There are 3 sets of operating instructions as follows.

- Operating Instructions (this document): Explains how to perform the settings and how to operate this camera.
- Important Information: Provides information about the cautions required for safely using and installing this camera.
- Installation Guide: Explains how to install and connect devices.

The screens used in these operating instructions show the case of WV-X6533LN. Depending on the model used, the screens shown in the explanations may differ to the actual camera screens.

#### **Note**

- "Control No.: C\*\*\*\*" used in this document should be used to search for information on our support website and will guide you to the right information.
- Covered by one or more claims of the HEVC patents listed at patentlist.accessadvance.com.

## **About notations**

The following notations are used when describing the functions limited for specified models. The functions without the notations are supported by all models.

 $X6533$ ): The functions with this notation are available when using the model WV-X6533LN, WV-X6533LNS.

S6532): The functions with this notation are available when using the model WV-S6532LN, WV-S6532LNS

## **Abbreviations**

The following abbreviations are used in these operating instructions. Microsoft Windows 10 is described as Windows 10. Microsoft Windows 8.1 is described as Windows 8.1. Microsoft Windows 7 is described as Windows 7. Internet Explorer 11 is described as Internet Explorer. SDXC/SDHC/SD memory card is described as SD card or SD memory card. Universal Plug and Play is described as UPnP™ or UPnP.

## **For administrator registration**

At the time of first access to the camera (or at the time of initialization), the registration screen will be displayed.

Define the user name and the password for the administrator, and enter them correctly. Hereafter, they can be used for login.

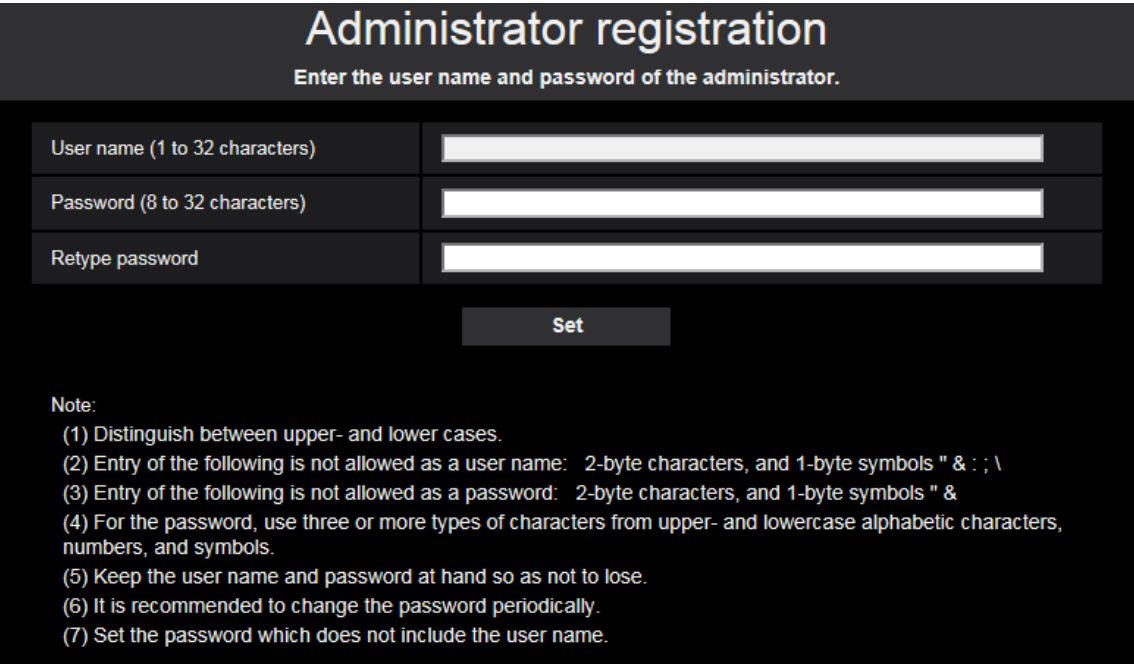

#### **[User name (1 to 32 characters)]**

Enter the user name of the administrator. **Available number of characters:** 1 - 32 characters **Unavailable characters:** 2-byte characters, and 1-byte symbols " & : ; \

#### **[Password (8 to 32 characters)]/[Retype password]**

Enter the administrator password. **Available number of characters:** 8 - 32 characters **Unavailable characters:** 2-byte characters, and 1-byte symbols " &

#### **Note**

- Distinguish between upper- and lower cases.
- For the password, use three or more types of characters from upper- and lowercase alphabetic characters, numeric characters, and symbols.
- Set the password which does not include the user name.

#### **IMPORTANT**

- If you forgot or do not know the password or user name, the camera must be initialized. Because all settings other than preset position settings are deleted when the camera is initialized, make sure to keep the information secure from third parties. Refer to "Parts and functions" section in the Important Information in the supplied CD-ROM for more information about initializing the camera.
- It is recommended to change the password periodically.

The registration completion screen will be displayed after registering a user name and password of the administrator. After 10 seconds, the camera will be reconnected automatically. Please click "here" if it is not displayed automatically.

When the camera is reconnected to, an authentication window is displayed. Enter the registered user name and password to start operation.

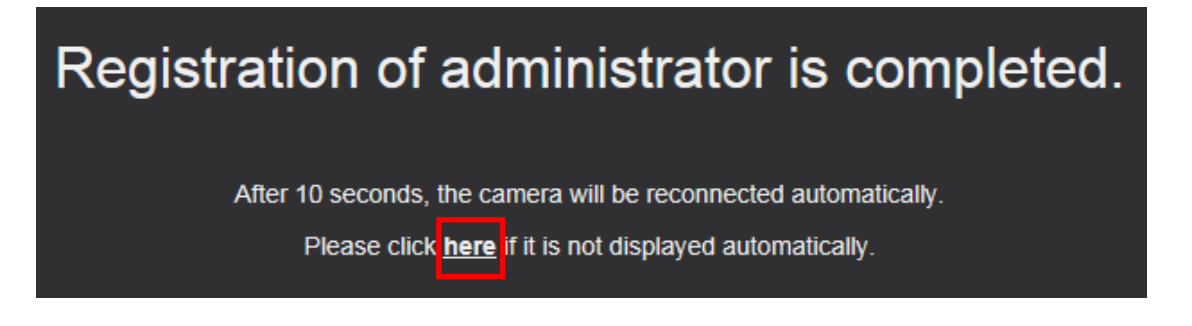

#### **Note**

• When the administrator's user name and password are registered, pan, tilt, zoom function will start automatically.

## **Viewer software**

In order to display H.265 (or H.264) images, send/receive audio to/from the camera, and play images saved on the SD memory card, the "Network Camera View 4S" (ActiveX) viewer software must be installed. This software can be installed directly from the camera or by selecting the [Install] button next to [Viewer Software] on the menu of the CD-ROM provided, and then following the on-screen instructions.

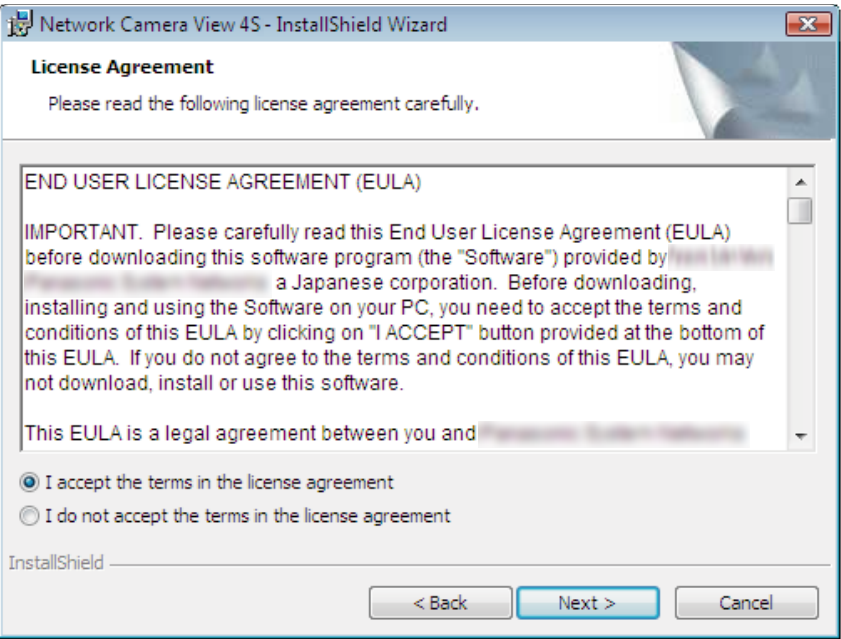

#### **IMPORTANT**

- The default setting of "Automatic installation" is "On". Follow the instructions on [page 271](#page-270-0) when the message is displayed on the information bar of the browser.
- Depending on the software environment of your PC, it may take time for the message to be displayed on the information bar of the browser.
- If you display the "Live" page on a PC and click the [Viewer software] button, the installation screen for ActiveX, which is required for viewing camera images, is displayed. Follow the on-screen instructions and install the software. When displayed JPEG images (still images), there is no need to install ActiveX.
- When the install wizard is displayed again even after completing the installation of the ActiveX, restart the PC.
- The viewer software used on each PC should be licensed individually. The number of installations of the viewer software from the camera can be checked on the [Upgrade] tab of the "Maintenance" page  $(\rightarrow)$  [page 247\)](#page-246-0). Refer to your dealer for the software licensing.

# **Table of Contents**

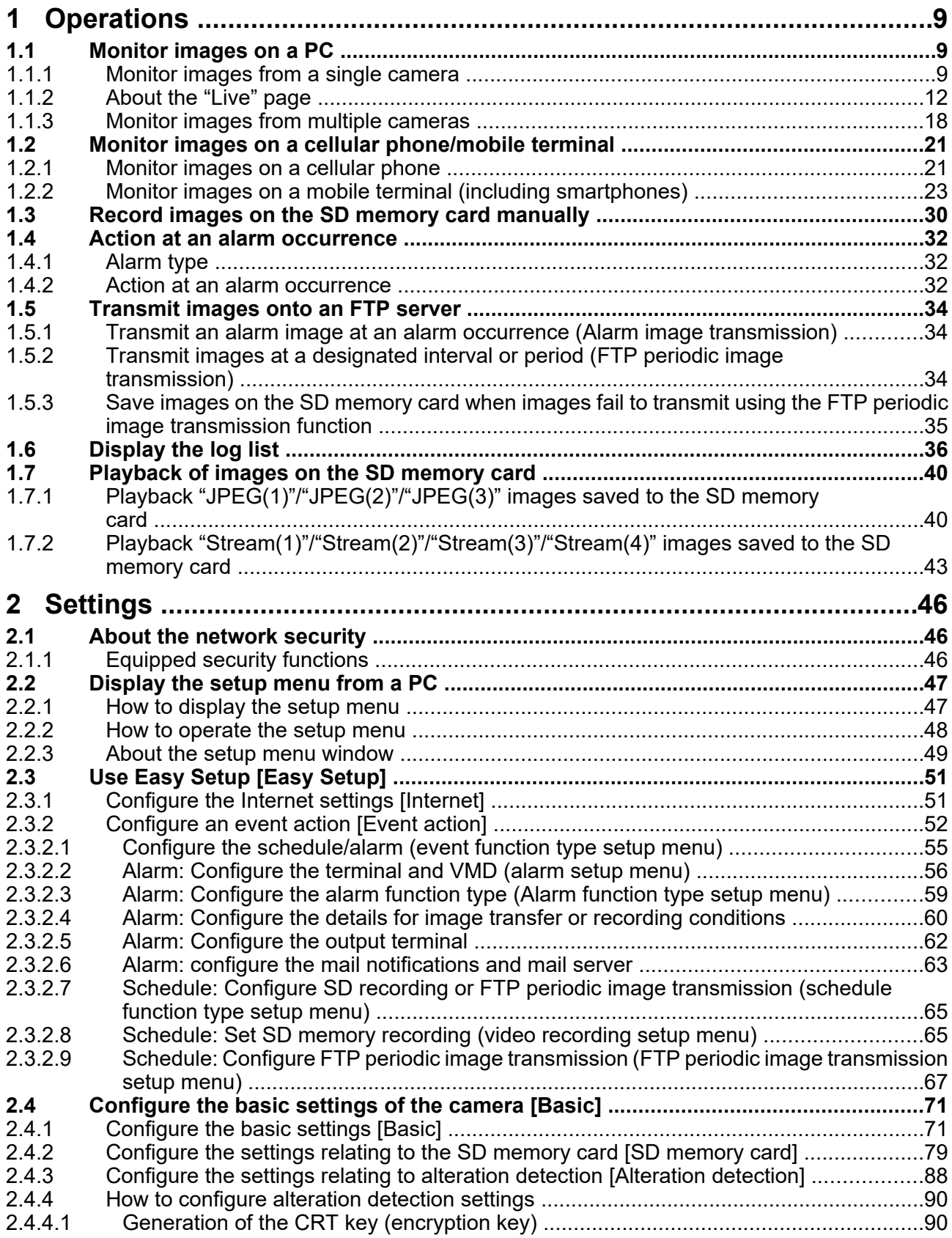

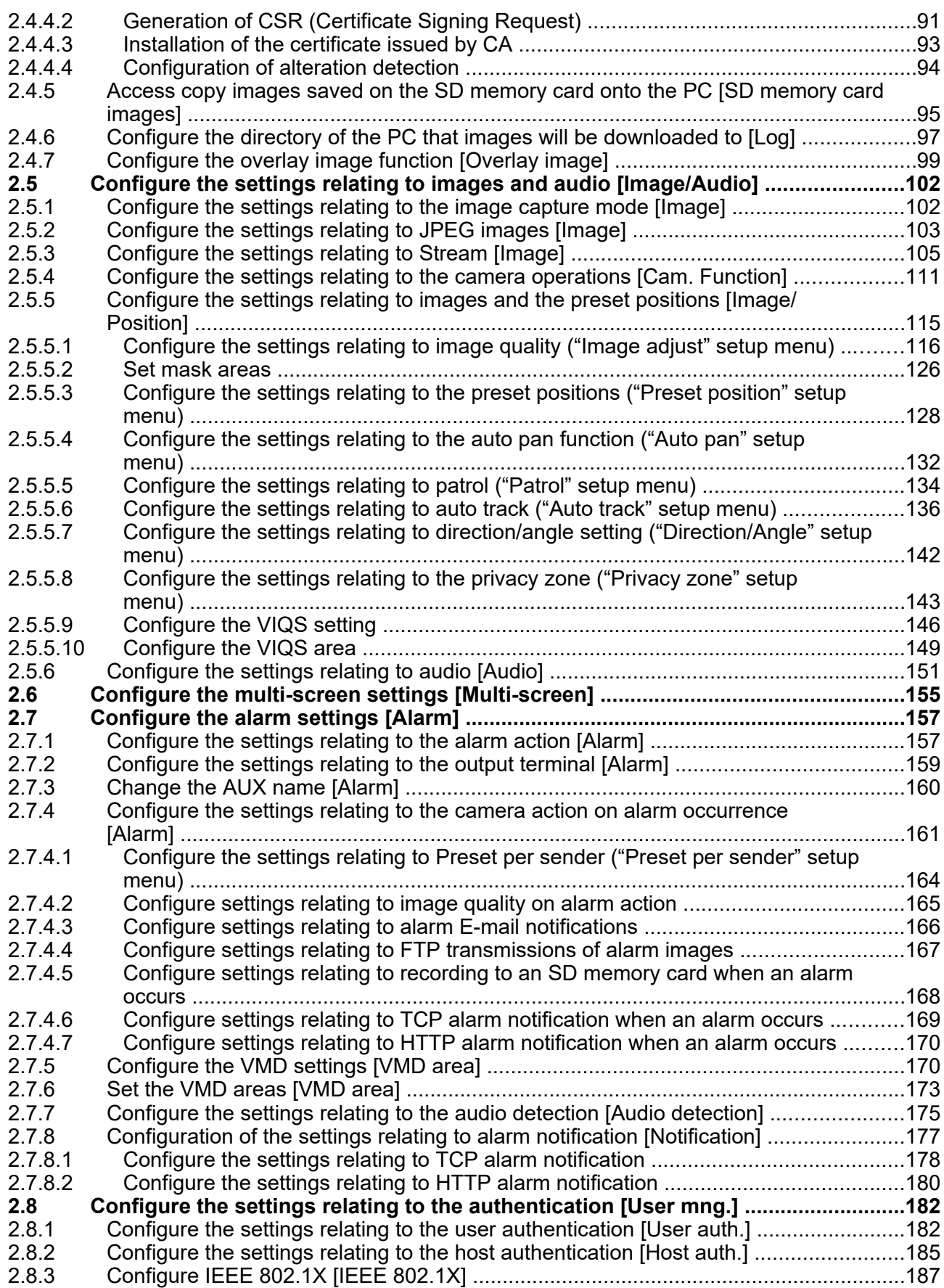

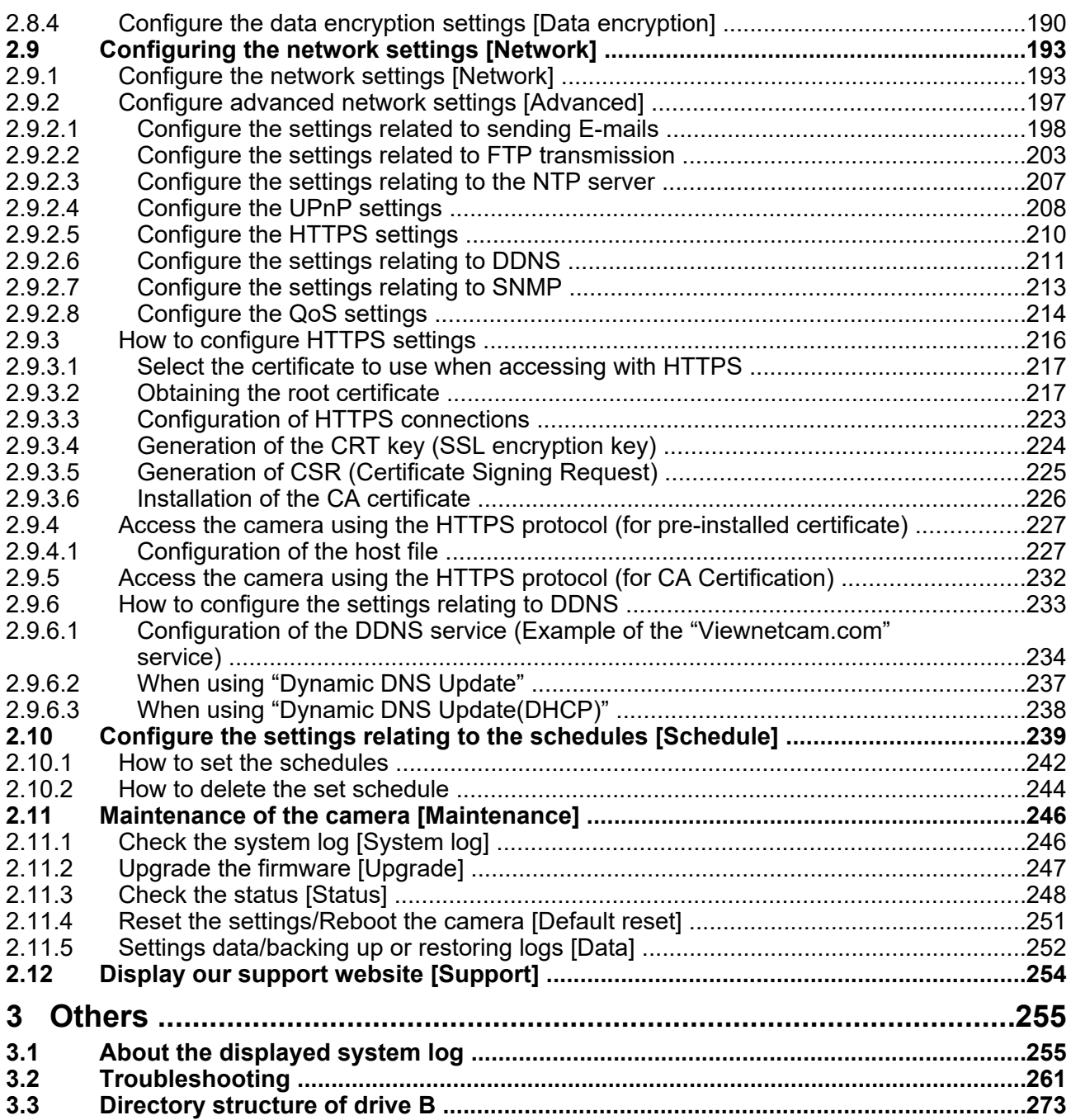

# <span id="page-8-0"></span>**1 Operations**

## <span id="page-8-1"></span>**1.1 Monitor images on a PC**

The following are descriptions of how to monitor images from the camera on a PC.

### <span id="page-8-2"></span>**1.1.1 Monitor images from a single camera**

- **1.** Start up the web browser.
- **2.** Enter the IP address designated using the "IP Setting Software" in the address box of the browser.
	- **Example when entering an IPv4 address:** http://URL registered using IPv4 address **http://192.168.0.10/**
	- **Example when entering an IPv6 address:** http://[URL registered using IPv6 address] **http://[2001:db8::10]/**

#### **<Example of IPv4 access>**

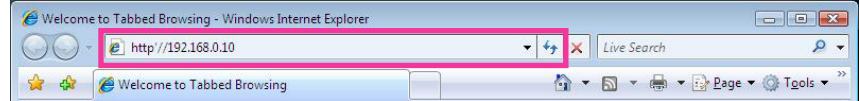

#### **<Example of IPv6 access>**

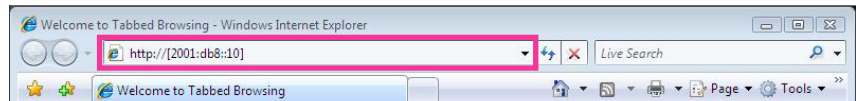

#### **IMPORTANT**

- When the HTTP port number is changed from "80", enter "http://IP address of the camera + : (colon) + port number" in the address box of the browser. (Example: http://192.168.0.11:8080)
- When the PC is in a local network, configure the proxy server setting of the web browser (under [Internet Options...] under [Tools] of the menu bar) to bypass the proxy server for the local address.

#### **Note**

• Refer to [page 227](#page-226-0) and [page 232](#page-231-0) for further information about the case in which "HTTPS" is selected for "HTTPS" - "Connection" on the [Advanced] tab of the "Network" page  $(\rightarrow)$ [page 193](#page-192-1)).

- $\odot$ Θ  $\bigoplus$
- **3.** Press the [Enter] key on the keyboard.
	- $\rightarrow$  The "Live" page will be displayed. Refer to [page 12](#page-11-0) for further information about the "Live" page.

When "On" is selected for "User auth.", the authentication window will be displayed before displaying live images for the user name and password entries.

#### **IMPORTANT**

- It is recommended to change the password periodically.
- When displaying multiple H.265 (or H.264) images on a PC, images may not be displayed depending on the performance of the PC.

#### **Note**

- The maximum number of concurrent access user is 14 including users who is receiving H.265 (or H. 264) images and users who are receiving JPEG images. Depending on the set values for "Bandwidth control(bit rate)" and "Max bit rate (per client)\*", the maximum concurrent access number may be 14 or less users. When 14 users are concurrently accessing, the access limit message will be displayed for users who subsequently attempt to access. When "Multicast" is selected for "Transmission type" of "Stream", only the first user who accessed to monitor H.265 (or H.264) images will be included in the maximum number. The second and subsequent users who are monitoring H.265 (or H.264) images will not be included in the maximum number.
- If you set the "Stream transmission" ( $\rightarrow$ [page 105](#page-104-1)) to "On", an H.265 (or H.264) image will be displayed based on the settings of the "Stream encoding format". If you set the "Stream transmission" ( $\rightarrow$ page [105](#page-104-1)) to "Off", a JPEG image will be displayed. A JPEG image can be displayed even if the "Stream transmission" is set to "On", but in that case, the transmission interval of the JPEG image will be limited to maximum 5 fps.
- The refresh interval may become longer depending on a network environment, PC performance, photographic subject, access traffic, etc. **<Refresh interval of JPEG images> When "On" is selected for "Stream transmission"** max. 5fps **When "Off" is selected for "Stream transmission"**

max. 30fps

### <span id="page-11-0"></span>**1.1.2 About the "Live" page**

#### **Note**

The buttons and setting items displayed on the "Live" page can be changed depending on the user rights of the accessing user. You can set the user right settings from "User auth." under "User mng.".  $(\rightarrow)$ [page 182](#page-181-1))

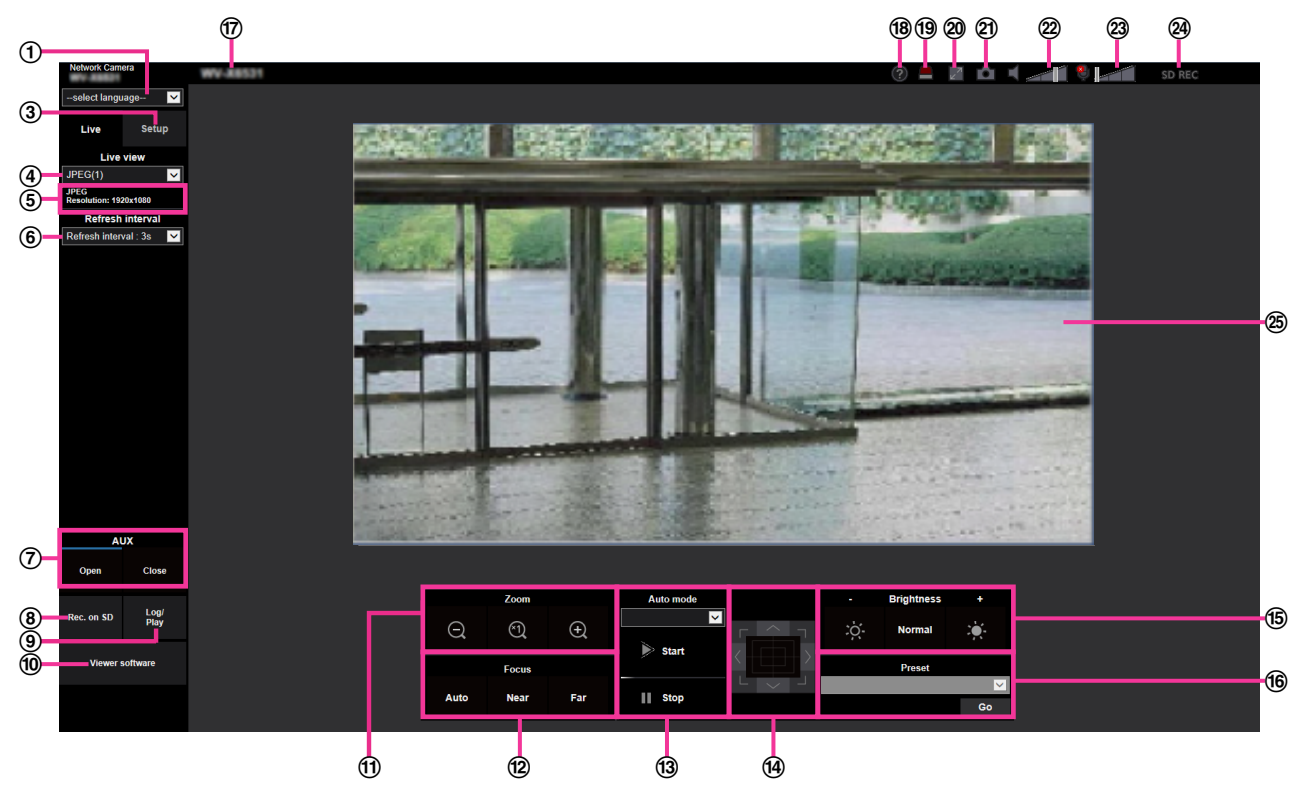

#### **[select language] pull-down-menu**

The camera's display language can be selected. The default language can be set in the [Menu language] in the [Basic] settings.  $(\rightarrow)$ [page 71\)](#page-70-1)

#### **[Login] button**

This button is displayed when "User auth." is "On" and a person other than the administrator logs in, or when "User auth." is "Off" and "Guest User" is set to "Use".  $(\rightarrow)$ [page 182](#page-181-1))

Even in the above case, the [Login] button will not be displayed if "Host auth." is set to "On", and the camera browser is opened from a host with administrator rights.

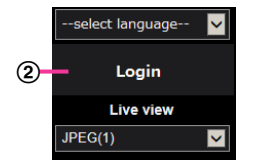

If login fails, close all the browsers, open the "Live" page and login once again.

#### **[Setup] button[\\*1](#page-16-0)**

#### Displays the setup menu.

#### **[Live view] pull-down menu**

You can select and switch to the image to be displayed in the main area from the following: Stream(1)/Stream(2)/Stream(3)/Stream(4)/JPEG(1)/JPEG(2)/JPEG(3)/Multi-screen The image in the main area is displayed based on the contents set in Stream(1) – (4) ( $\rightarrow$ [page 105](#page-104-1)), JPEG(1) – (3) ( $\rightarrow$ [page 103\)](#page-102-1), or Multi-screen ( $\rightarrow$ [page 155\)](#page-154-0).

Also the first stream displayed when you accessed the camera can be set from "Initial display stream" of the [Image] tab. For "Multi-screen", you can set the "Initial display" in the [Multi-screen] tab.

#### **Note**

• When "2048 $\times$ 1536", "1920 $\times$ 1080", "1280 $\times$ 960" or "1280 $\times$ 720" is selected for the image capture size, it may become smaller than the actual size depending on the window size of the web browser.

#### **Stream information display**

Displays the setup for stream encoding format, image capture size, bit rate, and frame rate for the live view of a stream.

#### **Note**

• Displays the values set in the stream. The actual bit rate and frame rate vary depending on the network environment and the used PC.

#### **[Refresh interval] pull-down menu**

This pull-down menu will be displayed only when a JPEG image is displayed. Use it to select the display method of the JPEG image.

- **MJPEG:** Uses viewer software to display JPEG images successively as MJPEG (Motion JPEG). Not available if the viewer software is not installed.
- **Refresh interval : 1s/Refresh interval : 3s/Refresh interval : 5s/Refresh interval : 10s/Refresh interval : 30s/Refresh interval : 60s:** Refreshes JPEG format (still images) images at the specified interval.

#### **Note**

- Depending on the network environment or the PC used, JPEG format (still images) images may not be refreshed at the specified interval.
- For the JPEG image with the data encryption set to "On", the [Refresh interval] pull-down menu will not be displayed.

#### **[AUX] button[\\*2](#page-16-1)**

These buttons will be displayed only when "Terminal 3" of "Alarm" is set to "AUX output" on the setup menu.  $(\rightarrow)$ [page 56](#page-55-0))

- **[Open] button:** The status of the AUX connector will be open.
- **[Close] button:** The status of the AUX connector will be closed.

#### **Note**

The names of "AUX", "Open" and "Close" can be changed.  $(\rightarrow)$ [page 160](#page-159-0))

#### **[Rec. on SD] button[\\*2](#page-16-1)**

The [Rec. on SD] button will be displayed only when "Manual" is selected for "Save trigger" on the [SD memory card] tab.  $(\rightarrow)$ [page 84](#page-83-0))

Click this button to manually record images on the SD memory card. Refer to [page 30](#page-29-0) for descriptions of how to manually record images on the SD memory card.

#### **[Log] button[\\*2](#page-16-1)**

When the [Log] button is clicked, the log list will be displayed and images saved on the SD memory card can be played.

Refer to [page 36](#page-35-0) for further information about the log list and for how to play images on the SD memory card.

#### **[Viewer software] button**

Starts installation of the viewer software for display. This button will not be available if the viewer software is already installed on the PC, or if the "Automatic installation" of the [Viewer software

#### (nwcv4Ssetup.exe)] in the [Basic] tab is set to "Off".  $(\rightarrow)$ [page 76](#page-75-0))

#### **[Zoom] button**[\\*2](#page-16-1)

- $\Theta$  : Click this button to adjust the zoom ratio to the "Wide" side.
- **:** Click this button to set the zoom ratio to x1.0.

#### **1 Operations**

• **:** Click this button to adjust the zoom ratio to the "Tele" side.

#### **[Focus] button**[\\*2](#page-16-1)

- **:** Click this button to adjust the focus automatically.
- **Near**: Click this button to adjust the focus to the "Near" side.
- **Far** Click this button to adjust the focus to the "Far" side.

#### **Note**

- When shooting the following place or the following subjects, focus may not be adjustedautomatically. Adjust the focus manually.
	- Shiny or strongly reflective subject
	- Subject through the glass with dew or smudge
	- Two subjects whose distances from the camera are different
	- Less contrast subject (e.g. white wall)
	- Horizontal-striped subject such as a window blind
	- Inclined subject
	- Dark subjects

#### **Auto mode[\\*2](#page-16-1)**

Select an operation from the pull-down menu and click the [Start] button. The selected operation will start. Click the [Stop] button to stop the operation. The selected operation will stop when the camera (panning/ tilting/ zooming/ focusing) is operated or when an action to be taken according to the settings for "Self return" ( $\rightarrow$ [Page 111\)](#page-110-1) or for "Camera action on alarm" ( $\rightarrow$ [Page 161](#page-160-0)) starts.

#### **Note**

- Operating in the auto mode for a long period of time wears the driving parts, and the replacement interval of those parts may be shortened. Refer to the Important Information in the supplied CD-ROM for the consumable parts.
- **Auto track:** Automatically tracks objects in the shooting area.

#### **Note**

- The auto-track function is not available under the following conditions:
	- When "Image capture mode" is set to "2 mega pixel [16:9](60fps mode)"
	- When "On" is selected for "Stabilizer"
	- When other than "Off" is selected for "Smart Facial Coding" of "Smart Coding" for "Stream(1)"
	- When "Maximum shutter" of "Image adjust" "Light control mode" is the following: Max.2/30s/ Max.4/30s/ Max.6/30s/ Max.10/30s/ Max.16/30s
- With the Auto track feature, objects moving in the screen are picked out and automatically tracked.
- In the following situations, targets may not be able to be tracked, or false detections may occur.
	- when there is little contrast between the subject and the background
	- when dirt, drip, or splash is on the front panel
	- when there are large changes to the lighting intensity
	- when there are many moving objects other than the subject
	- when there is a change on the optical axis (in a vertical direction) of the camera
	- when the subject moves directly underneath the camera
	- when there is harsh flickering
	- when there are reflections from light entering the front panel due to reflections from a window or road, or from a backlight
	- when the target is hidden behind a utility pole or other objects
	- when the subject passes by other moving objects
	- when the target moves too fast or too slow
	- when the camera is shaking
- When the zoom ratio is set to the "Tele" side, it may be difficult to obtain accuracy with the auto tracking function. It is recommended to use the auto tracking function with setting the zoom ratio to the "Wide" side.
- During auto tracking, if the camera is operated using the control pad or by other methods, or if an alarm occurs, auto tracking is stopped.
- **Auto pan:** Automatically pans between the start position and the end position set in advance  $(\rightarrow$ [Page 132\)](#page-131-0).

Even when the camera is operated for zooming or focusing, the camera continues panning. (However, panning will stop when the zoom button (x1) is clicked.)

- **Preset sequence:** Automatically moves to the preset positions ( $\rightarrow$ [Page 128](#page-127-0)) orderly (start from the lowest preset position number).
- **Patrol 1-4:** Performs patrols 1-4 that were set in advance.  $(\rightarrow)$  [Page 134\)](#page-133-0)

#### **Control pad/buttons[\\*2](#page-16-1)**

Left-click on the control pad or buttons to adjust the horizontal/vertical position of the camera (panning/ tilting). Panning/tilting speed will be faster if a clicked point gets farther from the center point of the control pad.

It is also possible to pan/tilt the camera by dragging the mouse.

Zoom and focus can be adjusted by right-clicking. When an upper/lower area of the control pad is right-clicked, the displayed image will be zoomed in/out on. When a left/right area is right-clicked, the focus will be adjusted to the Near/Far side.

Zoom can also be adjusted using the mouse wheel.

#### **[Brightness] buttons[\\*2](#page-16-1)**

The brightness is adjustable from 0 to 255. Click the  $\mathbb{C}$  button to make the image brighter, or click the

 $\ddot{\textbf{c}}$  button to make the image darker. If you click the [Normal] button, the display will be reset to default.

#### **[Preset][\\*2](#page-16-1)**

Select a preset position from the pull-down menu and click the [Go] button. The camera will move to the selected preset position ( $\rightarrow$ [Page 128](#page-127-0)). "H" next to the preset position number indicates the home position. When "Home position" is selected, the camera will move to the home position. ( $\rightarrow$ [Page 111](#page-110-2)) When "Preset ID" is registered for a preset position, the registered preset ID will be displayed next to the preset position number.

#### **Camera title**

The camera title entered for "Camera title" on the [Basic] tab will be displayed.  $(\rightarrow)$ [page 72](#page-71-0))

#### **Support button**

When this button is clicked, the support site below will be displayed in a newly opened window. This website contains technical information, FAQ, and other information.

[https://i-pro.com/global/en/surveillance/training\\_support/support](https://i-pro.com/global/en/surveillance/training_support/support)

#### **Alarm occurrence indication button[\\*2](#page-16-1)**

When an alarm occurs, the display flashes. When this button is clicked, the output terminal will be reset and this button will disappear.  $(\rightarrow)$ [page 32\)](#page-31-0)

#### **Note**

• Since the blinking of the alarm occurrence indication button is not coupled to recording images to the SD memory card, forwarding E-mails, or other operations, check the settings of each operation separately.

#### **Full screen button**

Images will be displayed on a full screen. If the full screen button is clicked once when the image displayed in the main area is smaller than the main area, the image is displayed corresponding to its image capture size. If the full screen button is clicked once when images are displayed corresponding to their image capture sizes, images are displayed in full screen. To return to the "Live" page when displaying an image in full screen, press the [Esc] key.

#### **Snap shot button**

Click this button to take a picture (a still picture). The picture will be displayed on a newly opened window. When right-clicking on the displayed image, the pop-up menu will be displayed. It is possible to save the image on the PC by selecting "Save" from the displayed pop-up menu. When "Print" is selected, printer output is enabled.

#### **Note**

- The pop-up menu [Save] and [Print] will not be displayed if the viewer software is not installed.
- The following settings may be required. Open Internet Explorer, click [Tools]  $\rightarrow$  [Internet Options]  $\rightarrow$  [Security]  $\rightarrow$  [Trusted Sites]  $\rightarrow$ [Sites]. Register the camera address on [Website] of the displayed trusted windows. After registration, close the web browser, and then access the camera again.
- When it takes longer than the specified period to obtain the snap shot picture due to the network environment, the snap shot picture may not be displayed.
- If the image capture size specified for JPEG cannot be obtained, JPEG images are displayed with the image capture size that could be obtained. Therefore, when JPEG images obtained with snap shot are displayed on a PC, the displayed image size may differ from the captured sized.
- If "On" is set for the encryption of JPEG(1), JPEG(2) or JPEG(3), the snap shot button will not be displayed.

#### **Mic input button**

Turns on/off the audio reception (hear audio from the camera on a PC). This button will be displayed only when "Mic input", "Interactive(Full-duplex)", or "Interactive(Half-duplex)" is selected for "Audio transmission mode" on the setup menu.  $(\rightarrow)$ [page 151\)](#page-150-0)

When the audio reception is turned off, the button will turn into the  $\frac{1}{2}$  button and audio from the camera

will not be heard.

Audio volume can be adjusted (Low/ Middle/ High) by moving the volume cursor .

#### **Note**

- When "Audio volume control mode" is set to "Adjust Mic input" in the setup menu, the volume cursor is not displayed when using "Audio recording" or "Audio detection".
- When the camera is restarted, the adjusted volume level (for the reception) will return to the level that had been set on the [Audio] tab on the setup menu.  $(\rightarrow)$ [page 151](#page-150-0))
- Actual volume level will change in three steps even though the volume cursor can be adjusted minutely.
- If multiple camera browsers are open at the same time on the same computer, audio cannot be heard from the camera browsers that were opened later. Please only access 1 camera at a time.

#### **Audio output button**

Turns on/off the audio transmission (play audio from the PC on the unit speaker). This button will be displayed only when "Audio output", "Interactive(Full-duplex)" or "Interactive(Half-duplex)" is selected for "Audio transmission mode" on the setup menu.  $(\rightarrow)$ [page 151\)](#page-150-0)

The button will blink during the audio transmission. When the audio transmission is turned off, the button display will switch to the  $\mathbb{R}$ , and audio from the PC will not be heard.

Audio output volume can be adjusted (Low/Middle/High) by moving the volume cursor

#### **Note**

• When a user is using the audio transmission function with "Interactive(Half-duplex)" selected, the receiver button and the transmission button will be inoperable for the other users. When "Interactive(Full-duplex)" is selected, the transmission button is inoperable for other users.

- The maximum duration of a single audio output is the audio output duration set in the [Audio] tab on the "Image/Audio" page. Audio output stops when the specified audio output duration has passed. To turn the audio transmission function on, click the [Audio output] button again.
- When the camera is restarted, the adjusted volume level (for both the audio transmission and reception) will return to the level that had been set on the [Audio] tab on the "Image/Audio" page.  $(\rightarrow)$ [page 151\)](#page-150-0)
- Actual volume level will change in three steps even though the volume cursor can be adjusted minutely.

#### **SD recording status indicator**

The status of the SD recording can be checked with this indicator.

When the SD recording starts, the SD recording status indicator will light red. It will go off when the SD recording stops.

This indicator will be displayed when "Manual" or "Schedule" is selected for "Save trigger" on the setup menu.  $(\rightarrow)$ [page 79\)](#page-78-0)

#### **Main area**

Images from the camera will be displayed in this area.

The current time and date will be displayed according to the settings configured for "Time display format" and "Date/time display format".  $(\rightarrow)$ [page 71\)](#page-70-1)

In addition, when being adjusted, the status of brightness ( $\rightarrow$ [Page 74](#page-73-0)), camera position ( $\rightarrow$ [Page 113\)](#page-112-0), and the preset ID ( $\rightarrow$ [Page 130](#page-129-0)) will be displayed as well as the characters configured for "Camera title on screen" ( $\rightarrow$ [Page 73](#page-72-0)).

Click a desired point in the main area on the "Live" page that is to be the center of the angle of view. The camera moves to adjust the position in order to set the clicked point as the center.<sup>3</sup>

When selecting an area in the main area by dragging the mouse, the selected area will be located at the center of the main area. In this case, the zoom ratio will be adjusted automatically.<sup>3</sup>

A zoom operation can be performed using the mouse wheel.

When the main area of the "Live" page is right-clicked, "Auto track" starts for the clicked object. Depending on the targeted object or its surroundings, "Auto track" may not perform normally.

#### **Note**

- When the camera is operated by a user with a low access level, images displayed on the screen may be changed temporarily. This does not affect operation of the camera.
- Depending on the PC in use, screen tearing\* may occur when the shooting scene drastically changes due to the GDI restrictions of the OS.

\*A phenomenon in which portions of the screen are displayed out of alignment.

- When the displayed image is highly zoomed, the clicked point may not always be located at the center of the image.
- If dragging the mouse to the angle exceeding the rotation range of the camera, the camera will change its direction to the operable position and adjusts the zoom ratio automatically.

<span id="page-16-0"></span>Only operable by users whose access level is "1. Administrator".

<span id="page-16-1"></span><sup>&</sup>lt;sup>2</sup> Only operable by users whose access level is "1. Administrator" or "2. Camera control" when "On" is selected for "User auth." ( $\rightarrow$ [page 182](#page-181-1))

<span id="page-16-2"></span>aum. (→page 182)<br><sup>\*3</sup> As the tilt angle approaches 90°, because the difference between the specified position and the actual direction in which the camera is moving increases, the camera may not move to the specified angle of view.

### <span id="page-17-0"></span>**1.1.3 Monitor images from multiple cameras**

Images from multiple cameras can be displayed on a multi-screen. Images from 4, 9, and up to 16 cameras can be displayed simultaneously. To display images on a multi-screen, it is necessary to register cameras in advance. 4 cameras can be registered as a group and up to 4 groups (16 cameras) can be registered.  $(\rightarrow)$ [page 155](#page-154-0))

#### **IMPORTANT**

• When video is displayed in 4 screens and 9 screens, the video and audio may cut out because the transmission volume of other cameras is large. In such cases, the setting of the registered cameras needs to be changed to reduce the transmission volume.

Example of setup to reduce the transmission volume:

- Set the video transmission format to "H.265" or "H.264".
- Set the "Transmission priority" ( $\rightarrow$ [page 106\)](#page-105-0) of the stream to "Best effort".
- To enable the audio for multi-screen, the audio must be enabled for the camera.
- When 16 screens are used for the display, only still images (JPEG) can be refreshed.

#### **Note**

- Multi-screen can be used to display JPEG images, and H.265 (or H.264) images. If other cameras support audio, audio is also output.
- When displaying the multi-screen, adjust the volume.
- For further information about "Network Camera Recorder with Viewer Software Lite", which is suited to viewing images from several cameras, refer to our website ([https://i-pro.com/global/en/surveillance/training\\_support/support/technical\\_information](https://i-pro.com/global/en/surveillance/training_support/support/technical_information) <Control No.: C0301>).
- When you have registered a camera with the authentication function enabled, enter the user name and password of the "Administrator" for the registered camera in the "Authentication dialog". Refer to our support website below for information about the terms and conditions for use of multi-screen.

[https://i-pro.com/global/en/surveillance/training\\_support/support/technical\\_information](https://i-pro.com/global/en/surveillance/training_support/support/technical_information) <Control No.: C0302>

- **1.** From the "Live view" pull-down menu in the "Live" page, select "Multi-screen".
	- $\rightarrow$  Images from the registered cameras will be displayed on a selected multi-screen (screen can be split up to 16 areas). The following are instructions when displaying on a 4-split screen.

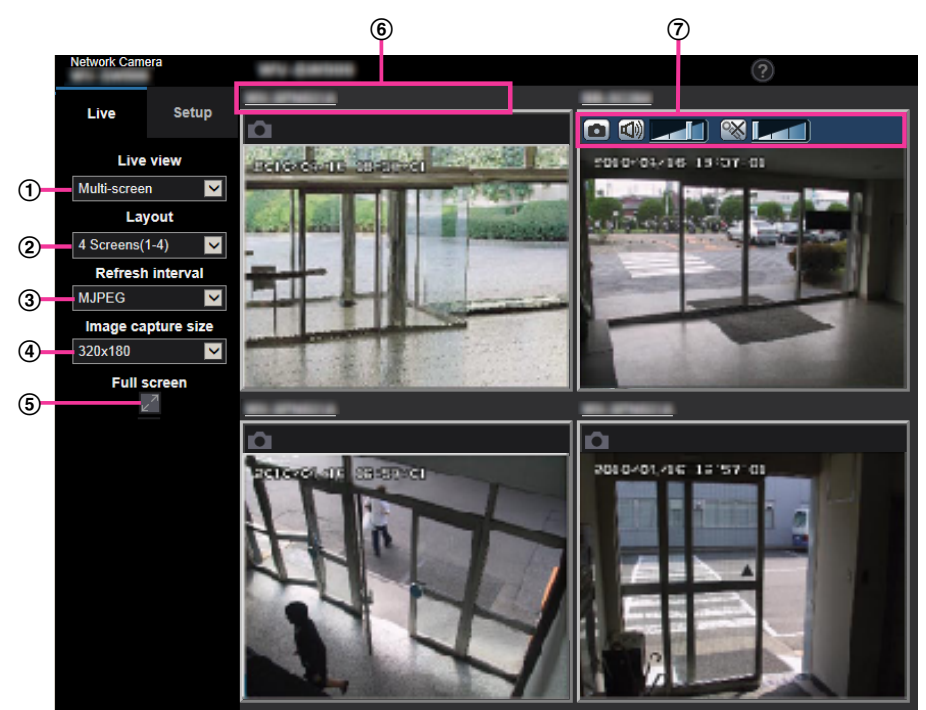

**"Live view" pull-down menu**

Select the image displayed in the main area.

**[Layout] pull-down menu**

Select from the pull-down menu to display images from cameras in multi-screens of 4 to 9 or even 16 screens.

**[Refresh interval] pull-down menu**

Select from the pull-down menu and switch between video (H.265/H.264/MJPEG) and still images (JPEG).

For still images (JPEG), select the refresh interval (Refresh interval : 1s/Refresh interval : 3s/Refresh interval : 5s/Refresh interval : 10s/Refresh interval : 30s/Refresh interval : 60s) for camera images. When the 16 screen layout is used, Refresh interval : 1s cannot be selected.

#### **Note**

- When "On" is selected for "Stream(1)", "H.265" or "H.264" is selectable.
- When "H.265" is selected, H.264 or MJPEG image may be displayed depending on the camera to be connected.
- When "H.264" is selected, H.265 or MJPEG image may be displayed depending on the camera to be connected.

#### **[Image capture size] pull-down menu**

Select the image capture size from the pull-down menu to change it.

When you select "4 Screens" in the [Layout] pull-down menu, the image capture size of the camera changes.

- **When the aspect ratio is 4:3:** Switching between QVGA (default) and VGA
- **When the aspect ratio is 16:9:** Switching between  $320\times180$  (default) and  $640\times360$

#### **Full screen display**

If you press the full screen button, the display of the camera image will be maximized. If you click the  $\mathbb{Z}^{\mathbb{Z}}$  (reset) button in the full screen display, the display size will be reset to original size.

#### **Camera title**

If you click the camera title, live images from the corresponding camera will be displayed on the "Live" page of the newly opened window.

#### **Camera control bar**

Can be used to get snap shot of JPEG images or to adjust the PC mic input/output volume (mic input or audio output).

#### **Note**

- The frame rate may drop depending on the network environment and number of accessing users.
- If the image capture size specified for JPEG cannot be obtained, a JPEG image with an image capture size that could be obtained is displayed. Therefore, when JPEG images obtained with snap shot are displayed on a PC, the displayed image size may differ from the captured sized.
- When a video (H.265/ H.264/ MJPEG) is selected from the [Refresh interval] pull-down menu, a different video from the setting may be displayed subject to the connected camera settings.

## <span id="page-20-0"></span>**1.2 Monitor images on a cellular phone/mobile terminal**

### <span id="page-20-1"></span>**1.2.1 Monitor images on a cellular phone**

It is possible to connect to the camera using a cellular phone via the Internet and monitor images (JPEG only) from the camera on the screen of the cellular phone. It is also possible to refresh images to display the latest image.

#### **IMPORTANT**

- When the authentication window is displayed, enter the user name and password. To enhance the security, it is recommended to change the password periodically.  $(\rightarrow)$ [page 182\)](#page-181-1)
- If the cellular phone in use is not compatible with UTF-8 encode, it is impossible to display the screen correctly.
- When "VGA", "QVGA", "640x360", or "320x180" is not selected for either one of "JPEG(1)", "JPEG(2)", or "JPEG(3)" of [JPEG] on the [Image] tab, images cannot be viewed from cellular phones.
- Audio is not supported for cellular phones.

#### **Note**

- It is necessary to configure the network settings of the cellular phone in advance to connect to the Internet and monitor images from the camera.  $(\rightarrow)$ [page 193](#page-192-0))
- When "Auto" is selected for "Menu language", the screen is displayed in English. If you want the screen to be displayed in Japanese or Chinese, select "Japanese" or "Chinese" for "Menu language".  $(\rightarrow$ [page 71](#page-70-1))
- **1.** Access to "http://IP address/mobile"[\\*1](#page-22-1) or "http://Host name registered in the DDNS server/mobile" using a cellular phone.
	- $\rightarrow$  Images from the camera will be displayed.

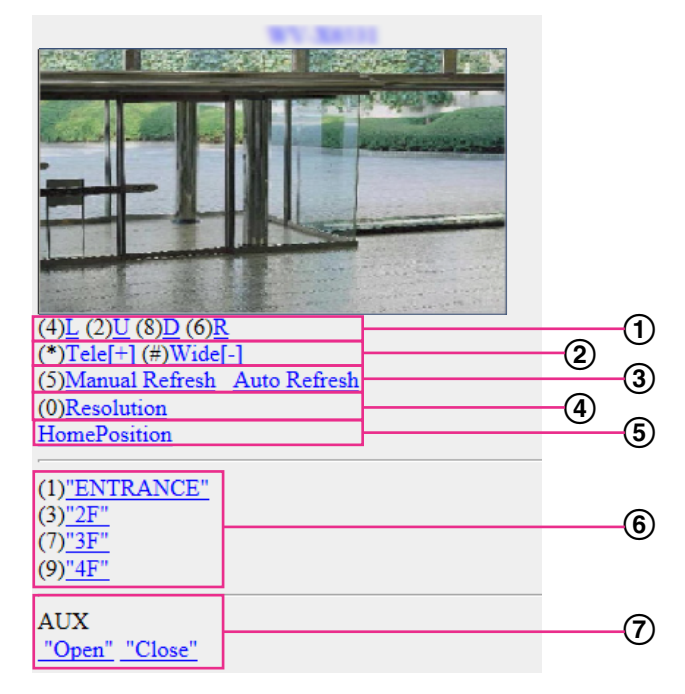

Pan/Tilt

Controls the camera direction. The camera will pan or tilt to each direction by pressing the corresponding dial key.

- 2 Zoom display
- It is possible to perform zooming operations of the camera by pressing "\*" or "#".
- Refresh control

Press the dial key "5" or the [Manual Refresh] button to refresh the camera images. Press the [Auto Refresh] button to refresh the images from the camera in 5-second intervals. When the dial key "5" or the [Manual Refresh] button is pressed again, the refresh mode of the camera will return to manual refresh.

#### **IMPORTANT**

- Transmission will be periodically performed when "Auto Refresh" is selected for the camera image. Confirm the contract plan of the cellular phone in use before using this function.
- Depending on the cellular phone in use, "Auto Refresh" may be unavailable.
- Resolution control

Changes the image capture size by pressing the dial key "0".

- Image in the aspect ratio of "4:3": Changes the image capture size between 320x240 (default) and 640x480.
- Image in the aspect ratio of "16:9": Changes the image capture size between 320x180 (default) and 640x360.
- Home position

The camera will move to the home position. ( $\rightarrow$ [Page 111](#page-110-2))

Home position will be displayed only when home position is set.

6 Preset

The camera images will be displayed in a preset direction when a dial key on each window is pressed. (The dial key numbers are not displayed for Preset No. 5 or greater. Only preset IDs will be displayed.)  $(\rightarrow$ [Page 128\)](#page-127-0)

AUX control

Controls the AUX terminal. These buttons will be displayed only when "AUX output" is selected for "Terminal 3" on the setup menu.  $(\rightarrow)$ [page 56\)](#page-55-0)

#### **Note**

- Some cellular phones cannot change the image capture size even when resolution is changed by resolution control.
- Depending on the image capture size selected for "JPEG(1)", "JPEG(2)", or "JPEG(3)", "Resolution" may not be able to be used.
- When the HTTP port number is changed from "80", enter "http://IP address: (colon) + port number/ mobile"[\\*1](#page-22-1) in the address box of the browser. When using the DDNS function, access to "http://Host name registered in the DDNS server: (colon) + port number/mobile".
- When "HTTPS" is selected for "HTTPS" "Connection" on the [Advanced] tab of the "Network" page, enter as follows.

"https://IP address: (colon) + port number/mobile" or "https://Host name registered in the DDNS server: (colon) + port number/mobile"

- When the authentication window is displayed, enter the user name of an administrator or user and password. Depending on the cellular phone in use, password entry may be required each time the screen is switched.
- It is impossible to send and receive audio using a mobile terminal.
- Depending on the cellular phone in use, larger size images may not be displayed. In this case, selecting a setting close to the lowest quality setting for "Image quality setting" of "JPEG" ( $\rightarrow$ [page 103](#page-102-0)) may sometimes solve this problem.
- Depending on the cellular phone in use or its contract plan, it may be impossible to access.

• The operations menu displayed on the mobile telephone screen may not be displayed depending on the user rights and access level of the accessing user. To display the operations menu, it is necessary to set the user rights and access level ("User auth." in "User mng.").  $(\rightarrow)$ [page 182\)](#page-181-1)

<span id="page-22-1"></span>\*1 IP address is the global WAN IP address of the router that can be accessed via the Internet.

### <span id="page-22-0"></span>**1.2.2 Monitor images on a mobile terminal (including smartphones)**

It is possible to connect to the camera using a mobile terminal via the Internet and monitor images (MJPEG or JPEG) from the camera on the screen of the mobile terminal. It is also possible to refresh images to display the latest image.

The compatible mobile terminals are shown as follows. (As of April, 2019)

- iPad, iPhone (iOS 4.2.1 or later)
- Android™ mobile terminals

When an Android terminal is used, an MJPEG format image is displayed by the Firefox® browser, and a JPEG format image is displayed by the standard browser.

#### **IMPORTANT**

• When the authentication window is displayed, enter the user name and password. To enhance the security, it is recommended to change the password periodically.  $(\rightarrow)$ [page 182\)](#page-181-1)

#### **Note**

- It is necessary to configure the network settings of the mobile terminal in advance to connect to the Internet and monitor images from the camera.  $(\rightarrow)$ [page 193](#page-192-0))
- **1.** Access to "http://IP address/cam"<sup>\*</sup>1 or "http://Host name registered in the DDNS server/cam"<sup>[\\*2](#page-28-1)</sup> using a mobile terminal.
	- $\rightarrow$  Images from the camera will be displayed.

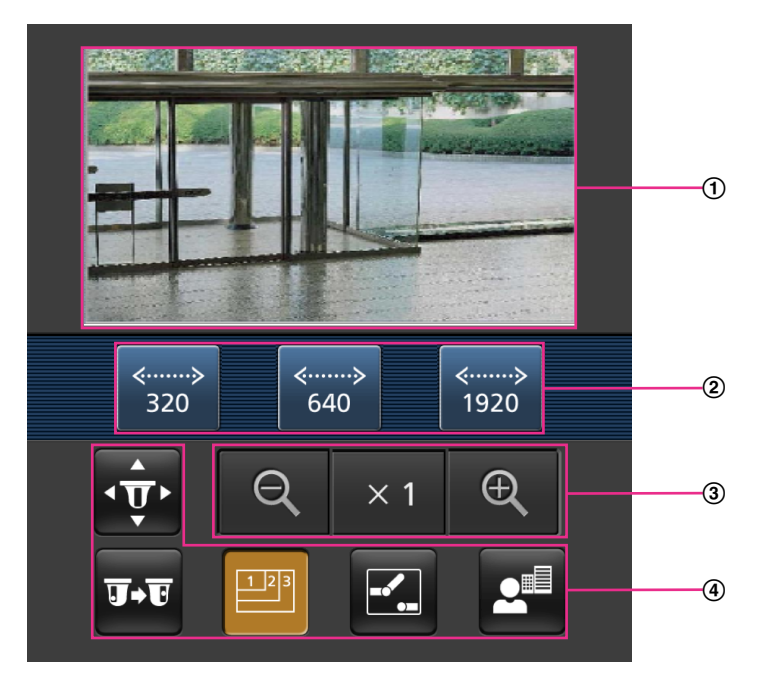

Live images area Displays images from the camera.

- Operation buttons area When functions are selected in the function selection area (4), buttons to operate those functions are displayed.
- Zoom operation area Buttons to operate the zoom are displayed.
- Function selection area When functions that can be operated are selected, operation buttons are displayed in the operation buttons area 2.

#### **Note**

- The operations button displayed on the mobile terminal screen may not be available depending on the user rights and access level of the accessing user. To display the operations button, it is necessary to set the user rights and access level ("User auth." in "User mng.").  $(\rightarrow)$ [page 182](#page-181-1))
- **2.** Click the button of the function that you want to operate.

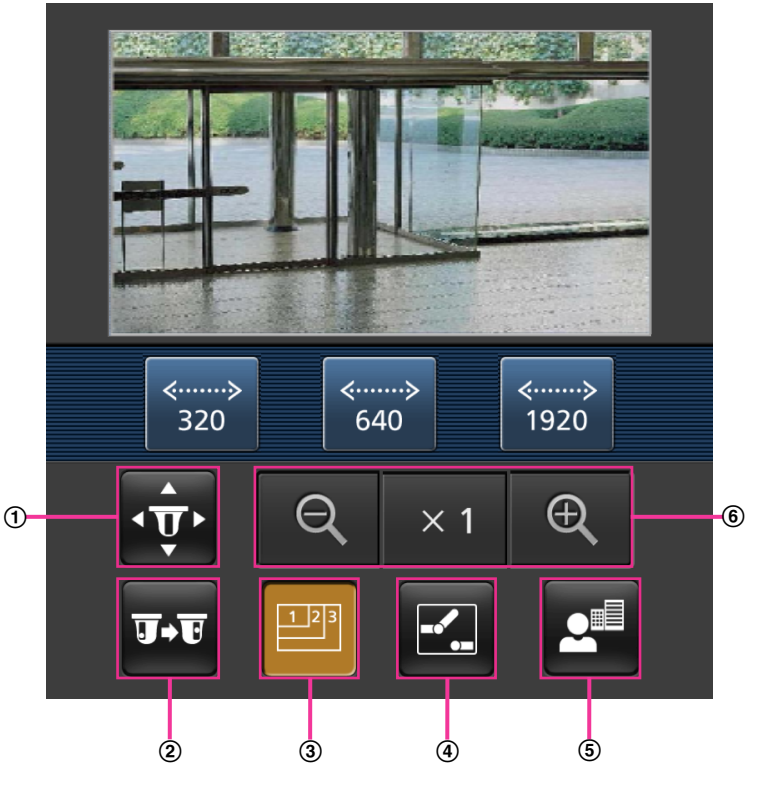

- Pan/Tilt
- (2) Preset
- Resolution control
- (4) AUX control
- Focus display
- Zoom display

Each function is explained below.

Pan/Tilt

Press the  $\Phi$  button to display the buttons used to operate pan/tilt on the screen. The pan/tilt can be adjusted in each direction with the  $\blacksquare$ ,  $\blacksquare$ ,  $\blacksquare$ , and  $\blacktriangleright$  buttons.

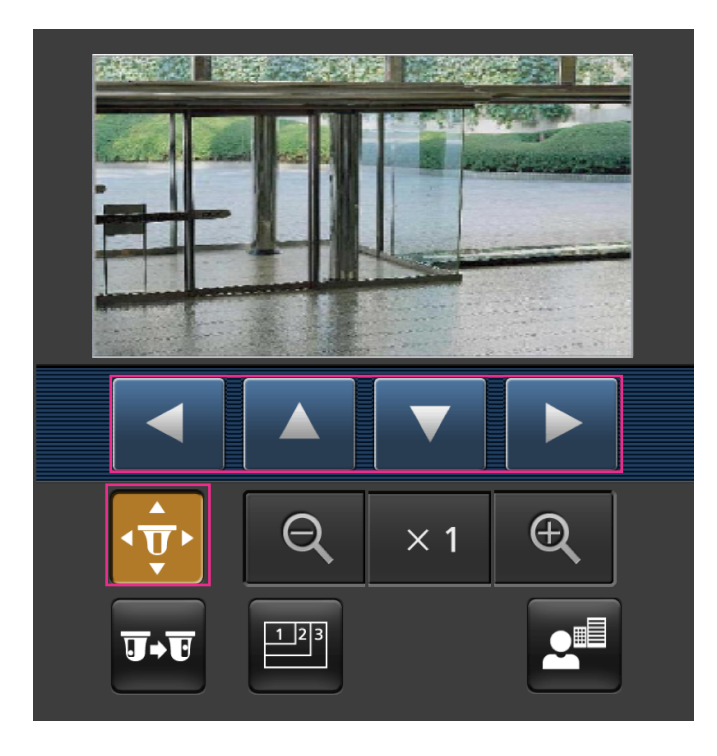

2 Preset

Press the **D**<sub>1</sub> button to display the buttons used to select the preset position on the screen. Camera images are displayed of the registered preset camera directions according to the preset numbers selected from the buttons.

- Only position numbers 1-4 for the preset positions are displayed.
- Only registered preset positions are displayed. Unregistered preset positions are not displayed.

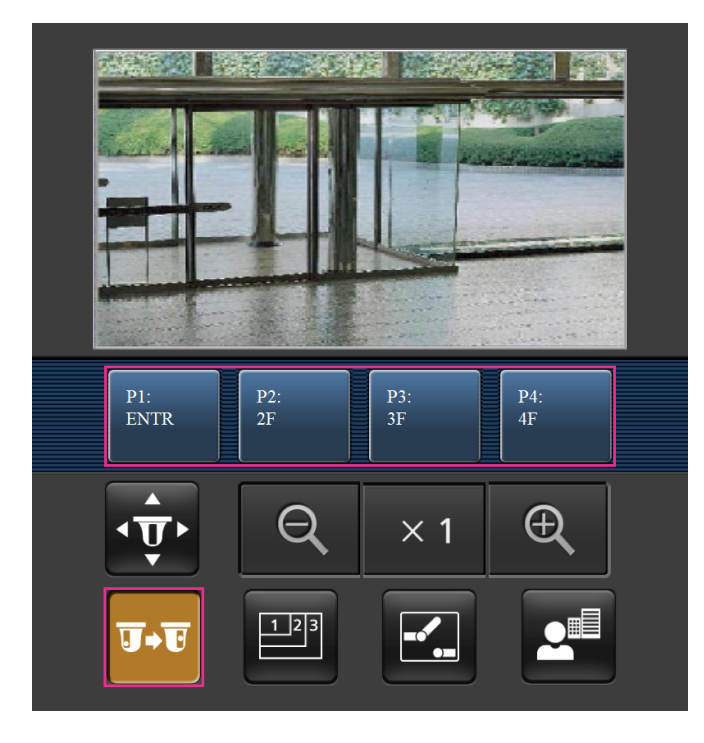

Resolution control

Press the **BU** button to display the buttons used to select the resolution on the screen. The resolution can be changed by selecting a resolution setting from the buttons.

Images are displayed in the image capture size selected in "JPEG(1)", "JPEG(2)", or "JPEG(3)" of [JPEG] on the [Image] tab.

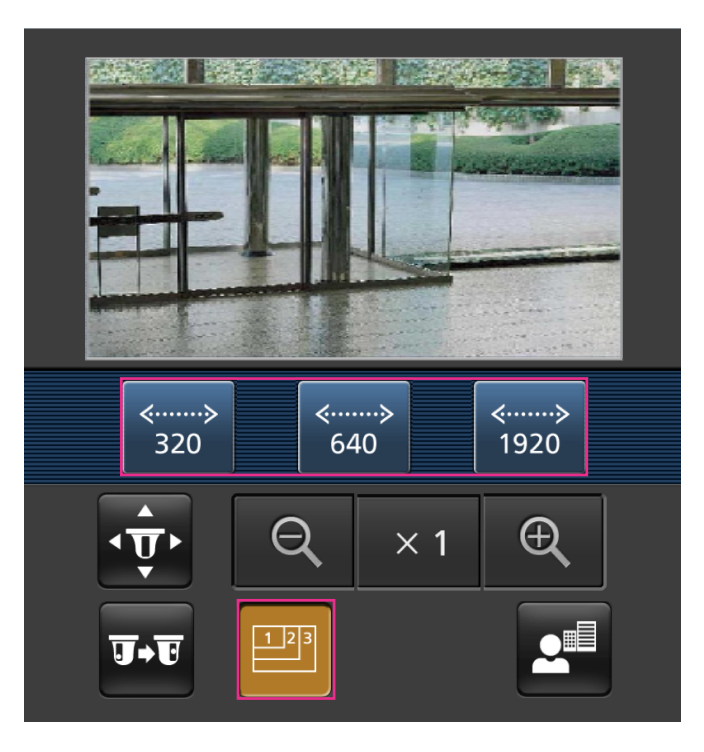

4 AUX control

Press the **14** button to display the buttons used to operate the AUX output on the screen. The AUX output terminals can be controlled with the  $\mathbb{R}$  and  $\mathbb{R}$  buttons.

This function is only displayed when [Terminal 3] is set to [AUX output] on the settings menu.  $(\rightarrow$ [Page 57](#page-56-0))

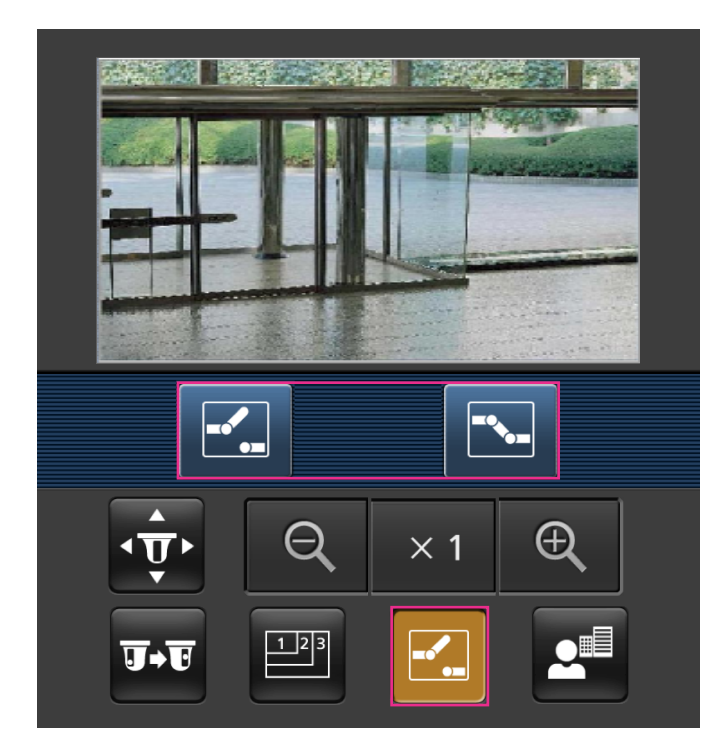

Focus display

Press the **c<sup>a</sup>** button to display the buttons used to operate the focus on the screen. The camera's focus can be operated with the  $\boxed{AB}$ ,  $\boxed{2}$ , and  $\boxed{B}$  buttons.

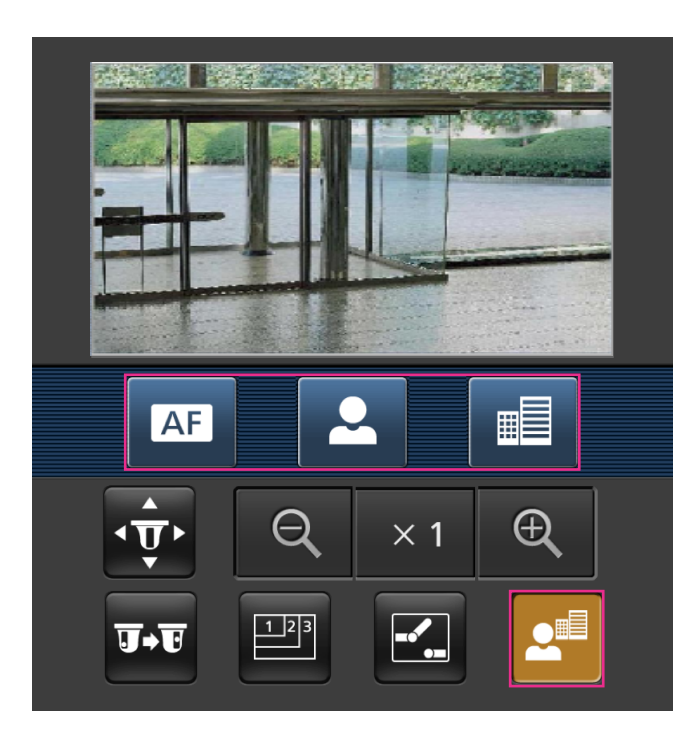

#### Zoom display

The camera's zoom can be operated with the  $\overline{Q}$ ,  $\times$  , and  $\overline{Q}$  buttons.

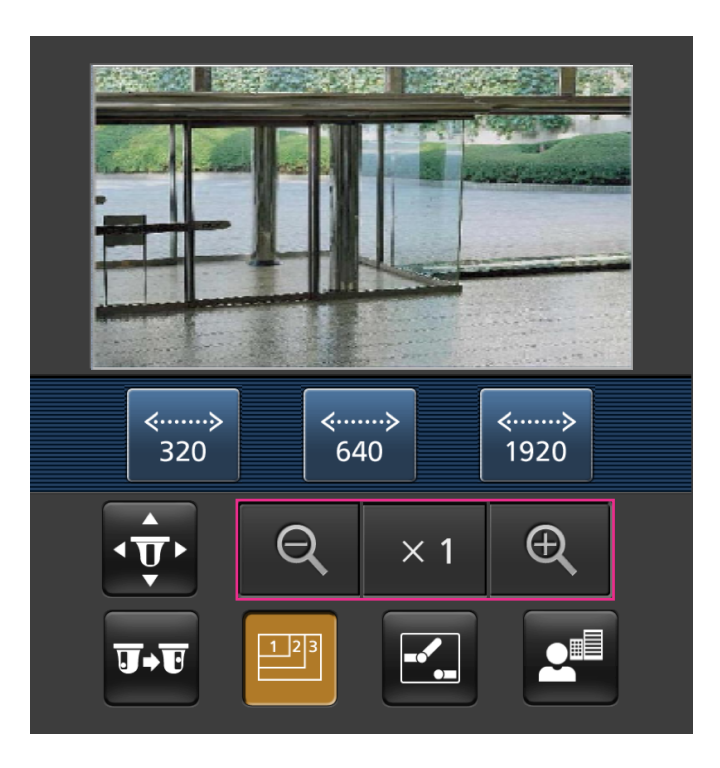

#### **Note**

- You can change the image size displayed on the mobile terminal by accessing the following addresses.
	- Large display: http://IP address/cam/dl
	- Medium display: http://IP address/cam/dm
	- Small display: http://IP address/cam/ds
- When the resolution is changed by the resolution control, the displayed resolution changes but the image size remains the same.
- When the HTTP port number is changed from "80", enter "http://IP address: (colon) + port number/ cam"[\\*1](#page-28-0) in the address box of the browser. When using the DDNS function, access to "http://Host name registered in the DDNS server: (colon) + port number/cam"[\\*2](#page-28-1) .
- When "HTTPS" is selected for "HTTPS" "Connection" on the [Advanced] tab of the "Network" page, enter as follows.

"https://IP address: (colon) + port number/cam" or "https://Host name registered in the DDNS server: (colon) + port number/cam"

- When the authentication window is displayed, enter the user name of an administrator or user and password. Depending on the mobile terminal in use, password entry may be required each time the screen is switched.
- It is impossible to send and receive audio using a mobile terminal.
- Depending on the mobile terminal in use, larger size images may not be displayed. In this case, selecting a setting close to the lowest quality setting for "Image quality setting" of "JPEG" ( $\rightarrow$ page [103](#page-102-0)) may sometimes solve this problem.
- Depending on the mobile terminal in use or its contract plan, it may be impossible to access.

<span id="page-28-0"></span><sup>\*1</sup> IP address is the global WAN IP address of the router that can be accessed via the Internet. However, when accessing the same LAN as the camera with a wireless compatible mobile terminal, the IP address is the local IP address.

<span id="page-28-1"></span><sup>\*2</sup> Only when accessing the camera via the Internet.

## <span id="page-29-0"></span>**1.3 Record images on the SD memory card manually**

Images displayed on the "Live" page can be recorded on the SD memory card manually. This button is operable only when "Manual" is selected for "Save trigger" on the [SD memory card] tab on the "Basic" page of the setup menu.  $(\rightarrow$ [page 84](#page-83-0))

It is possible to select "JPEG(1)", "JPEG(2)", "JPEG(3)", "Stream(1)", "Stream(2)", "Stream(3)", or

"Stream(4)" on "Recording format" of the setup menu. ( $\rightarrow$ [page 83](#page-82-0)) When "JPEG" is selected for "Recording format", still image data are recorded. When "Stream(1)", "Stream(2)", "Stream(3)", or "Stream(4)" is selected, video data are recorded.

Images recorded on the SD memory card can be copied onto the PC.  $(\rightarrow)$ [page 95](#page-94-0))

**1.** Display the "Live" page.  $(\rightarrow)$  [page 9](#page-8-2))

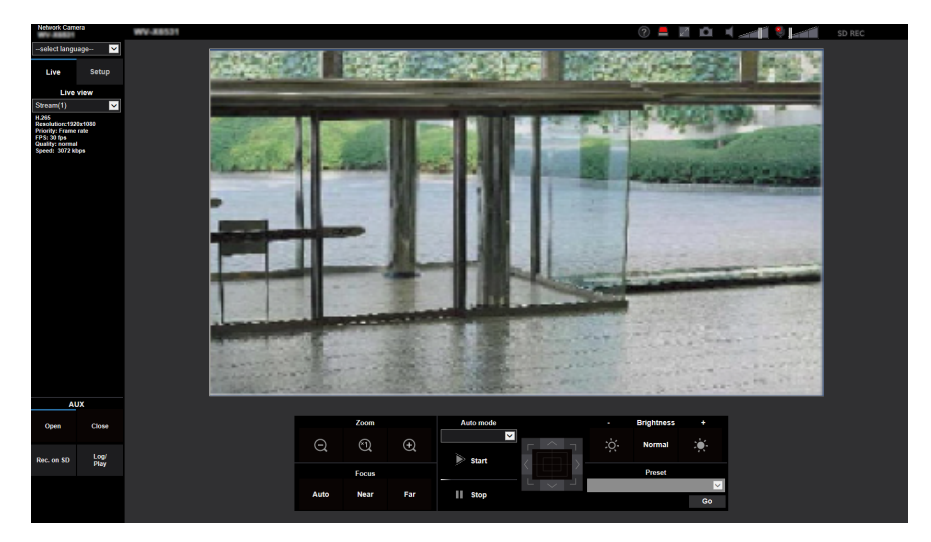

- **2.** Click the [Rec. on SD] button.
	- $\rightarrow$  The SD recording window will open.

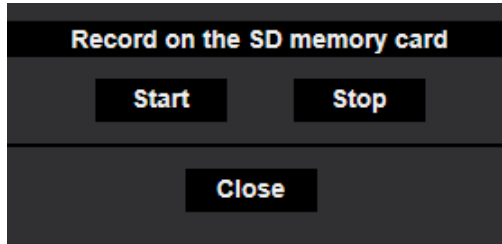

- **3.** Click the [Start] button to start recording images on the SD memory card. The SD recording status indicator will light red ( $\rightarrow$ [page 12\)](#page-11-0) while images are being recorded on the SD memory card. The image saving interval can be configured on the [SD memory card] tab of the "Basic" page.  $(\rightarrow)$ [page 79\)](#page-78-0)
- **4.** Click the [Stop] button to stop saving images on the SD memory card.  $\rightarrow$  The SD recording status indicator will turn off.
- **5.** Click the [Close] button to close the window.

#### **Note**

• Image data saved on Drive B can be obtained by executing "Access img." on the [SD memory card] tab and logging in from the user authentication window  $(\rightarrow)$  [page 95](#page-94-0)). The destination to save image data is a fixed directory on Drive B ( $\rightarrow$ [page 273\)](#page-272-0).

• When the [Start] button is clicked immediately after the [Stop] button is clicked, saving of images may not start. In this case, click the [Start] button again.

## <span id="page-31-0"></span>**1.4 Action at an alarm occurrence**

The alarm action (camera action at an alarm occurrence) will be performed when the following alarms occur.

### <span id="page-31-1"></span>**1.4.1 Alarm type**

- **Terminal alarm:** When connecting an alarm device such as a sensor to the alarm input terminal of the camera, the alarm action will be performed when the connected alarm device is activated.
- **VMD alarm:** When motion is detected in the set VMD area, the alarm action will be performed. \*VMD stands for "Video Motion Detection".
- **Command alarm:** When a TCP alarm notification is received from the connected device via a network, the alarm action will be performed.
- **Auto track alarm:** According to the conditions set in advance, the alarm action will be performed in the auto tracking operations.
- **Audio detection alarm:** When the configured audio detection level is exceeded, the alarm action will be performed.

### <span id="page-31-2"></span>**1.4.2 Action at an alarm occurrence**

#### **Display the alarm occurrence indication button on the "Live" page**

The alarm occurrence indication button will be displayed on the "Live" page at an alarm occurrence.  $(\rightarrow)$ [page 12\)](#page-11-0)

#### **IMPORTANT**

When "Polling(30s)" is selected for "Status update mode" ( $\rightarrow$ [page 71](#page-70-1)), the Alarm occurrence indication button will be refreshed in 30-second intervals. For this reason, it may take a maximum of 30 seconds until the alarm occurrence indication button is displayed on the "Live" page at an alarm occurrence.

#### **Notify of alarm occurrences to the device connected to the output terminal**

It is possible to output signals from the output terminal of the camera and sound the buzzer when an alarm occurs. The settings for the alarm output can be configured in the [Alarm] tab of the "Alarm" page.  $(\rightarrow)$ [page 159](#page-158-0))

#### **Save images on the SD memory card**

When an alarm occurs, images (JPEG/H.265/H.264) will be saved on the SD memory card. The settings to save images on the SD memory card can be configured on the  $[SD$  memory card] tab  $(\rightarrow)$ [page 79](#page-78-0)) of the "Basic" page and the [Alarm] tab of the "Alarm" page.  $(\rightarrow)$ [page 161\)](#page-160-0)

#### **Transmit an image onto a server automatically**

An alarm image can be transmitted at an alarm occurrence to the server designated in advance. The settings required to transmit an alarm image to a server can be configured in the "Alarm image" section on the [Alarm] tab of the "Alarm" page ( $\rightarrow$ [page 161\)](#page-160-0) and the [Advanced] tab of the "Network" page ( $\rightarrow$ [page 203\)](#page-202-0).

### **Notify of alarm occurrences by E-mail**

Alarm E-mail (alarm occurrence notification) can be sent at an alarm occurrence to the E-mail addresses registered in advance. Up to 4 addresses can be registered as recipients of the alarm E-mail. An alarm image (still picture) can be sent with the alarm E-mail as an attached file. The settings for alarm E-mail can be configured in the "Alarm E-mail notification" section on the [Alarm] tab of the "Alarm" page ( $\rightarrow$ [page 161](#page-160-0)) and the [Advanced] tab of the "Network" page  $(\rightarrow)$ [page 198\)](#page-197-0).

#### **Notify of alarm occurrences to the designated addresses (TCP alarm notification)**

This function is available only when our device, such as the network disk recorder, is connected to the system. When "On" is selected for "TCP alarm notification", the connected our device will be notified that the camera is in the alarm state. The settings for TCP alarm notification can be configured in the "TCP alarm notification" section of the [Notification] tab of the "Alarm" page.  $(\rightarrow)$ [page 178](#page-177-0))

#### **Notify of alarm occurrences to the designated HTTP server (HTTP alarm notification)**

Alarm occurrence notifications can be sent at an alarm occurrence to the HTTP servers registered in advance. Up to 5 HTTP servers can be registered as recipients of alarm notifications. The URL sent to HTTP servers with alarm notifications can be specified. The settings for HTTP alarm notification can be configured on the [Notification] tab of the "Alarm" page.  $(\rightarrow)$ [page 180](#page-179-0))

## <span id="page-33-0"></span>**1.5 Transmit images onto an FTP server**

Images can be transmitted to an FTP server. By configuring the following settings, transmission of images captured at an alarm occurrence or captured at a designated interval to an FTP server will become available.

#### **IMPORTANT**

• When using this function, set the user name and the password to access the FTP server to restrict users who can log into the FTP server.

### <span id="page-33-1"></span>**1.5.1 Transmit an alarm image at an alarm occurrence (Alarm image transmission)**

An alarm image can be transmitted at an alarm occurrence to the FTP server. To transmit alarm images to an FTP server, it is necessary to configure the settings in advance.

FTP server settings and settings relating to alarm image transmission can be configured in the "FTP" section of the [Advanced] tab of the "Network" page. ( $\rightarrow$ [page 203](#page-202-0)) Settings can also be configured from the "Alarm image FTP transmission" settings of "Camera action on alarm" on the [Alarm] tab of the "Alarm" page.  $(\rightarrow)$ [page 161](#page-160-0))

#### **Note**

- Depending on the network traffic, the number of the transmitted images may not reach the set number of images to be transmitted.
- Alarm images failed to be transmitted to the FTP server at an alarm occurrence will not be saved on the SD memory card. However, images that fail to be transmitted with the FTP periodic image transmission will be saved.

When "On" is selected for both the alarm image transmission function and the FTP periodic image transmission function, the alarm image transmission function will be given priority over the FTP periodic image transmission function. Also, when "On" is selected for the "FTP transmission retry" FTP setting  $(\rightarrow)$  [page 204](#page-203-0)), alarm images will be retransmitted if there is an FTP transmission failure. Therefore, if there is continuous retransmission due to network problems or other factors, periodic transmission will not be performed and images that fail to be transmitted with the FTP periodic image transmission will not be saved to an SD memory card.

### <span id="page-33-2"></span>**1.5.2 Transmit images at a designated interval or period (FTP periodic image transmission)**

Images can be transmitted at a designated interval or period. To transmit images at a designated interval or period, it is necessary to configure the settings in advance.

FTP server settings and settings relating to FTP periodic transmission image transmission can be configured in the "FTP" section of the [Advanced] tab of the "Network" page.  $(\rightarrow)$ [page 203](#page-202-0))

When using FTP periodic image transmission, it is necessary to configure the schedule settings of FTP periodic image transmission on the [Schedule] tab of the "Schedule" page.

Configure the schedule settings of the FTP periodic image transmission on the "Schedule" page.  $(\rightarrow)$ [page 242](#page-241-0))

#### **Note**

- Depending on the line speed or the traffic, images may not be transmitted at the designated interval.
- When "On" is selected for both the alarm image transmission function and the FTP periodic image transmission function, the alarm image transmission function will be given priority over the FTP periodic

image transmission function. Therefore, images may not be transmitted at the interval designated on the "FTP periodic image transmission" setting.

### <span id="page-34-0"></span>**1.5.3 Save images on the SD memory card when images fail to transmit using the FTP periodic image transmission function**

Images that have failed to transmit using the FTP periodic image transmission can be saved automatically on the SD memory card. It is possible to select a trigger to save images on the SD memory card on the [SD memory card] tab of the "Basic" page.  $(\rightarrow)$ [page 79](#page-78-0))

To use the SD memory backup function featured in our network disk recorder, select "Off" for "FTP periodic image transmission" ( $\rightarrow$ [page 205\)](#page-204-0) and "FTP periodic image transmission error" for "Save trigger" of "Recording stream 1" ( $\rightarrow$ [page 84](#page-83-0)).

#### **Note**

• When "On" is selected for both the alarm image transmission function and the FTP periodic image transmission function, the alarm image transmission function will be given priority over the FTP periodic image transmission function. Also, when "On" is selected for the "FTP transmission retry" FTP setting  $(\rightarrow)$  [page 203\)](#page-202-0), alarm images will be retransmitted if there is an FTP transmission failure. Therefore, if there is continuous retransmission due to network problems or other factors, periodic transmission will not be performed and images that fail to be transmitted with the FTP periodic image transmission will not be saved to an SD memory card.

#### **IMPORTANT**

• We make no guarantee for any damages of files on the SD memory card incurred by malfunction or error occurrence in files saved in the SD memory card regardless of what the cause may be.

## <span id="page-35-0"></span>**1.6 Display the log list**

The history of various logs will be displayed in list form.

- **Alarm log:** Logs of the alarm occurrences such as time and date of the alarm occurrences, the image recording period and the alarm type will be displayed.
- **Manual/Schedule log:** Logs filed when images have been recorded manually or during the period of the schedule, and the image recording period will be displayed.
- **FTP trans. error log:** Logs filed when the FTP periodic image transmission function has failed will be displayed.

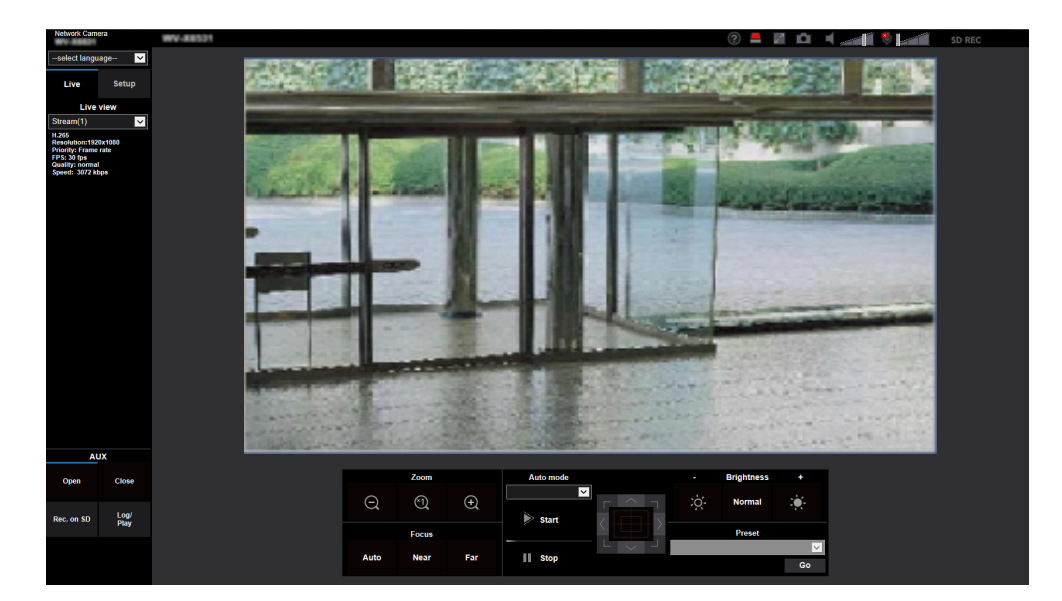

**1.** Display the "Live" page.
- **2.** Click the [Log] button.
	- $\rightarrow$  The log list will be displayed in a newly opened window (log list window).

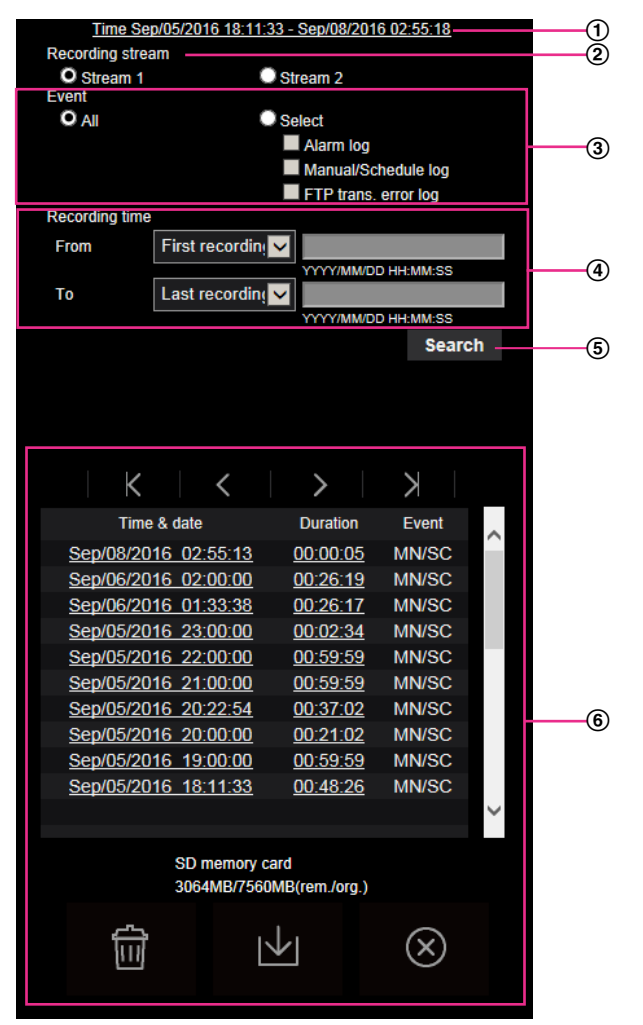

# **IMPORTANT**

• Only a single user can operate the log list window. Other users cannot access the log list window.

#### **Time**

Displays the time period of the data recorded on the SD memory card.

#### **Recording stream**

Select the recording stream that you want to display logs for.

- **Stream 1:** The logs recorded by "Recording stream 1" on the [SD memory card] tab will be displayed.
- **Stream 2:** The logs recorded by "Recording stream 2" on the [SD memory card] tab will be displayed.

#### **Event**

- Select a log type to display on the log list.
- **All:** All logs will be displayed.
- **Select:** Only the logs of the selected log type will be displayed.
	- **Alarm log:** The log when an alarm is detected will be displayed.
	- **Manual/Schedule log:** Manual and Schedule logs will be displayed.
	- **FTP trans. error log:** Logs filed when the FTP periodic image transmission function has failed will be displayed.
- **Default:** All

#### **Note**

• When "Stream 1" is selected for "Recording stream" and either "JPEG(1)", "JPEG(2)", or "JPEG(3)" is selected for "Stream 1", the FTP trans. error log will be displayed.

#### **Recording time**

Configure the time period of logs displayed on the log list.

- **From:** Configure the starting period of logs displayed on the log list.
	- **First recording:** Displays from the first log recorded on the SD memory card.
	- **Today:** Displays the logs recorded today.
	- **Yesterday:** Displays the logs recorded from yesterday to the present day.
	- **Last 7 days:** Displays the logs recorded from 6 days ago to the present day.
	- **Last 30 days:** Displays the logs recorded from 29 days ago to the present day.
	- **Date/time:** Displays the logs recorded from the entered date and time on "Date/time" box.
- **To:** Configure the ending period of logs displayed on the log list when "First recording" or "Date/time" is selected for "From".
	- **Last recording:** Displays until the last log recorded on the SD memory card.
	- **Date/time:** Displays the logs recorded until the entered date and time on "Date/time" box.

#### **[Search] button**

Searches for logs according to the conditions specified in "Event" and "Recording time".

The search result will be displayed on the log list.

#### **Log list**

Displays the log search results.

You can play back recorded data by clicking on the time or duration of the recorded data displayed under [Time & date] and [Duration].

- • **(Top) button:** Click this button to display the log listed at the top.
	- • **(Prev. page) button:** Click this button to display the previous page of the log list.
- • **(Next page) button:** Click this button to display the next page of the log list.
	- • **(Last) button:** Click this button to display the log listed at the bottom.
- **[Time & date]:** Time and date when each log has been recorded will be displayed.

#### **Note**

- When "Off" is selected for "Time display format", the alarm occurrence times are displayed in 24 hour time format.
- The recording timing of logs is as follows.
	- **Alarm log:** Alarm occurrence time and date will be filed as a log.
	- **Manual/Schedule log:** Time and date when recording of images onto the SD memory card started manually or during the period of the schedule will be filed as a log. When images are recorded sequentially, if "JPEG" is selected for "Recording format", logs will be filed on the hour every hour (12:00, 1:00, 2:00, etc.). If "Stream" is selected for "Recording format", logs will be filed every hour from the time when recording starts.
	- **FTP trans. error log:** Logs will be filed every one hour.
- **[Duration]:** Displays the period of time that the data has been recorded on the SD memory card.

**Note**

- The difference between the recording end time and recording start time of the image is calculated by rounding off to the nearest tenth of a second. For this reason, when only 1 JPEG image is saved, 00:00:00 is displayed for the duration.
- **[Event]:** The event type will be displayed.
	- **MN/SC:** Log by "Manual/Schedule"
- **TRM1:** Alarm by alarm input to Terminal 1
- **TRM2:** Alarm by alarm input to Terminal 2
- **TRM3:** Alarm by alarm input to Terminal 3
- **VMD:** Alarm by VMD alarm
- **COM:** Alarm by command alarm
- **AT:** Alarm detected by auto track alarm
- **AUD:** Alarm by audio detection alarm
- **FTP:** Logs saved from FTP periodic image transmission errors
- **[SD memory card]:** Available capacity and the original capacity of the SD memory card will be displayed.
- **TH** (Delete) button: Deletes log lists from all pages. When logs are searched for, only the searched

logs are deleted. Images associated with deleted logs will also be deleted.

# **IMPORTANT**

- If there are many recorded data files on the SD memory card, it may take time to delete all of them. (For example, when the total size is 1 GB, it may take about 1 hour to delete the files.) In this case, format the SD memory card. However, please note that formatting will delete all of the files on the SD memory card.
- In the process of the deletion, "Alarm" and "Manual/Schedule" cannot be operated.
- Do not turn off the power of the camera until the deletion is complete. When the power of the camera is turned off in the process of the deletion, some images may remain on the SD memory

card. In this case, click the  $\mathbf{u}$  button on the same log list window used to delete the logs.

• **(Download) button:** Click this button to download all logs of the selected log list onto the PC.

#### **Note**

- The following settings may be required. Open Internet Explorer, click [Tools]  $\rightarrow$  [Internet Options]  $\rightarrow$  [Security]  $\rightarrow$  [Trusted Sites]  $\rightarrow$ [Sites]. Register the camera address on [Website] of the displayed trusted windows. After registration, close the web browser, and then access the camera again.
- Up to 50,000 logs will be downloaded to the SD memory card. When more than 50,000 logs are filed, the older logs will be overwritten by the newer logs. In this case, the oldest log is the first to be overwritten.

If there are many logs, it may take time to download the logs.

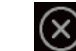

• **(Close) button:** Click this button to close the log list window.

# **1.7 Playback of images on the SD memory card**

When clicking a time and date listed on the log list window, the "Live" page will turn to the "Playback" page. When images associated with the clicked time and date are on the SD memory card, the first image of them will be displayed.

The display format varies depending on the "Recording format" of the SD memory card.

# **IMPORTANT**

- Refresh interval of images may become slow during playback or download.
- When many images are saved on the SD memory card, it may take time to display images on the "Playback" page.
- When the aspect ratio is "4:3", images will be displayed in VGA size on the "Playback" page regardless of the image capture size of the images saved on the SD memory card. When the aspect ratio is "16:9", images will be displayed in "640x360" on the "Playback" page regardless of the image capture size of the images saved on the SD memory card. Therefore, images may look coarse on the "Playback" page.
- When playing images by selecting an FTP error log on the log list, images may not be played in order of images recorded on the SD memory card if they have been recorded on the SD memory card with selected value for the "Transmission interval" setting of "FTP periodic image transmission" on the [Advanced] tab is "1min" or less.
- The playback refresh interval may become slower when recording data to the SD memory card.

# **1.7.1 Playback "JPEG(1)"/"JPEG(2)"/"JPEG(3)" images saved to the SD memory card**

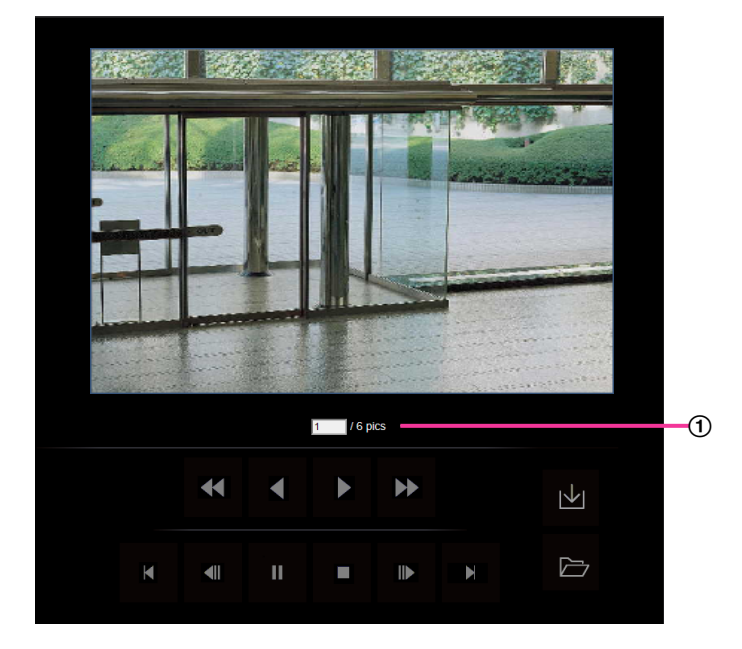

Number of images

When clicking a time and date listed on the log list window, total number of images associated with the clicked time and date, and the number of the currently displayed image will be displayed.

#### **Note**

• Enter the desired number of image and press the [Enter] key on the keyboard. The image of the designated number will be displayed.

# **(REW) button**

Each time the button is clicked, the playback speed will change.

When the button or the button is clicked during fast reverse playback, playback speed will return to the normal playback speed.

 **(REV PLAY) button**

Images will be played in reverse sequential order.

# **(PLAY) button**

When this button is clicked, images will be played in sequential order.

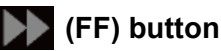

Each time the button is clicked, the playback speed will change.

When the **button or the button is clicked during fast playback**, playback speed will return to the normal playback speed.

# **(TOP) button**

The first image will be displayed.

# **(PREV. IMAGE) button**

The previous frame will be displayed and paused when this button is clicked during playback. Each time this button is clicked during pausing, the frame previous to the currently displayed frame will be displayed.

### **Note**

When the mouse button is held down while the mouse pointer is on this button, the image number will be decreased.

When the mouse button is released, the decreasing of the image number will stop and the image corresponding to the currently displayed number will be displayed.

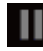

# **(PAUSE) button**

Playback will be paused when this button is clicked during playback. Playback will resume when this button is clicked during pausing.

# **(STOP) button**

Playback will stop and the "Playback" window will turn to the "Live" page.

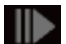

# **(NEXT IMAGE) button**

The next frame will be displayed and paused when this button is clicked during playback. Each time this button is clicked during pausing, the frame next to the currently displayed frame will be displayed.

#### **1 Operations**

#### **Note**

When the mouse button is held down while the mouse pointer is on this button, the image number will be increased.

When the mouse button is released, the increment of the image number will stop and the image number displayed at the moment when the mouse button is released will be displayed.

# **(LAST) button**

The last image will be displayed.

# **(Start) button**

The selected image will be downloaded onto the PC. Before downloading images, designate the destination directory in advance.  $(\rightarrow$ [page 97\)](#page-96-0)

The following window will be displayed when the  $\blacktriangleright$  button is clicked.

Select the image to be downloaded, and then click the [OK] button.

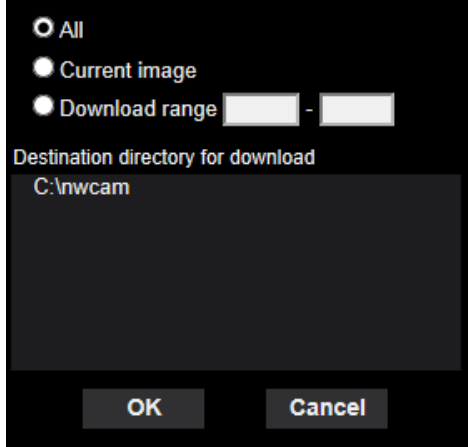

- **All:** All images saved at the selected time and date will be downloaded.
- **Current image:** Only the currently displayed image will be downloaded.
- **Download range:** Images in the specified range will be downloaded.

#### **Note**

• When the [Cancel] button is clicked in the process of the download, the download will be canceled. In this case, images already downloaded before clicking the [Cancel] button will be saved on the PC.

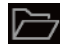

#### **(Browse) button**

When successfully logged in after the user authentication process, a folder on the SD memory card in which images are saved will be displayed.  $(\rightarrow)$ [page 95\)](#page-94-0)

#### **Note**

- FTP access to camera must be allowed. Select "Allow" for "FTP access to camera" on the [Network] tab.
- There is a possibility that authentication information (user names, passwords) will be leaked when accessing the camera from a PC. When loading images from the SD memory card, it is recommended to select "Digest" for

[Authentication method] in the [User auth.] tab, or download the playback image of the SD memory card after encrypting access using the HTTPS function.

# **1.7.2 Playback "Stream(1)"/"Stream(2)"/"Stream(3)"/"Stream(4)" images saved to the SD memory card**

# **IMPORTANT**

- Depending on the network environment, download of video data may fail. If downloading failed while playing images, you may be able to download images after stopping the currently played images and starting the download again.
- Depending on the network environment and status of the camera, you may not be able to operate each operation on this screen consecutively.

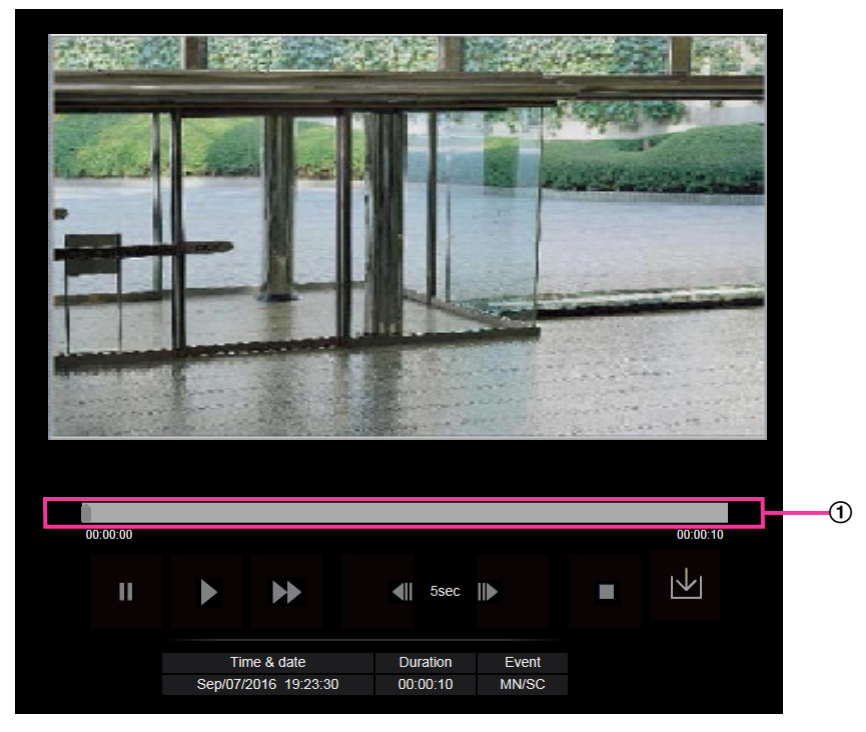

Slider bar

By operating the slider bar, you can select where to start playing images from. The slider bar can only be used before playing images, or when playing is paused or stopped.

# **(PAUSE) button**

Playback will be paused when this button is clicked during playback.

# **(PLAY) button**

When this button is clicked, recorded data will be played.

### **Note**

- If audio is recorded, it can be played back, but the image and audio will not be synchronized. Therefore, images and audio may not always match. When data is being recorded to the SD memory card, audio may sound as if it is cutting out and the audio quality may be reduced.
- When recorded audio is played back, the refresh interval of live images and playback may become slow.
- Recorded audio is not played back when "Off" or "Interactive(Half-duplex)" is selected for "Audio transmission mode" on the [Audio] tab of the "Image/Audio" page.

# **(FF) button**

Each time this button is clicked, the playback speed will change. When the  $\Box$  button is clicked during fast playback, playback speed will return to the normal playback speed.

#### **Note**

- The maximum speed of the fast playback varies depending on the setting of "Bit rate" of the stream selected with "Recording format" of the SD memory card.
- Recorded audio will not be played back during fast playback.

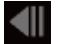

# **(5s backward) button**

Each time this button is clicked, the recorded data goes back by 5 seconds and starts playing.

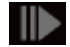

# **(5s forward) button**

Each time this button is clicked, the recorded data goes forward by 5 seconds and starts playing.

# **(STOP) button**

Playback will stop and the "Playback" window will turn to the "Live" page.

# **[Time & date]**

Time and date when each log has been recorded will be displayed.

# **[Duration]**

Displays the period of time that the data has been recorded on the SD memory card.

# **[Event]**

The event type will be displayed.

- **MN/SC:** Log by "Manual/Schedule"
- **TRM1:** Alarm by alarm input to Terminal 1
- **TRM2:** Alarm by alarm input to Terminal 2
- **TRM3:** Alarm by alarm input to Terminal 3
- **VMD:** Alarm by VMD alarm
- **COM:** Alarm by command alarm
- **AT:** Alarm detected by auto track alarm
- **AUD:** Alarm by audio detection alarm

# **M** (Start) button

The selected image will be downloaded onto the PC.

Before downloading images, designate the destination directory in advance.  $(\rightarrow)$ [page 97\)](#page-96-0)

The message window will be displayed to ask if it is OK to start download when the  $|\cdot|$  button is clicked. Click the [OK] button.

### **Note**

- The image playing screen cannot be operated while downloading. Perform operations after the downloading is completed.
- When the [Cancel] button is clicked in the process of the download, the download will be canceled. In this case, video data already downloaded before clicking the [Cancel] button will be saved on the PC.
- Video data are saved in the files of approx. 20 MB. When the file size of video data is more than 20 MB, two or more files will be downloaded.
- It is possible to play back H.264 video data saved on the PC using such applications as Windows Media Player. However, we are not liable for performance relating to these applications.
- Depending on the status of the SD memory card or Windows Media Player, H.264 video data cannot be played back.

For information on playing back H.265 video data, refer to our website below.

[https://i-pro.com/global/en/surveillance/training\\_support/support/technical\\_information](https://i-pro.com/global/en/surveillance/training_support/support/technical_information) <Control No.: C0303>

# **2 Settings**

# **2.1 About the network security**

# **2.1.1 Equipped security functions**

The following security functions are featured in this camera.

- Access restrictions by the host authentication and the user authentication It is possible to restrict users from accessing the camera by setting the host authentication and/or the user authentication to "On". ( $\rightarrow$ [page 182](#page-181-0), [page 185](#page-184-0))
- Access restrictions by changing the HTTP port It is possible to prevent illegal access such as port scanning, etc. by changing the HTTP port number.  $(\rightarrow)$ [page 195](#page-194-0))
- Access encryption by the HTTPS function It is possible to enhance the network security by encrypting the access to cameras using the HTTPS function. ( $\rightarrow$ [page 216](#page-215-0))

# **IMPORTANT**

- Design and enhance security countermeasures to prevent leakage of information such as image data, authentication information (user name and password), alarm E-mail information, FTP server information, DDNS server information, etc. Perform the countermeasure such as access restriction (using the user authentication) or access encryption (using the HTTPS function).
- After the camera is accessed by the administrator, make sure to close the browser for added security.
- Change the administrator password periodically for added security.

#### **Note**

• When user authentication (authentication error) has failed to pass 8 times within 30 seconds using the same IP address (PC), access to the camera will be denied for a while.

# **2.2 Display the setup menu from a PC**

The settings of the camera can be configured on the setup menu.

# **IMPORTANT**

• The setup menu is only operable by users whose access level is "1. Administrator". Refer to [page 182](#page-181-0) for how to configure the access level.

# <span id="page-46-0"></span>**2.2.1 How to display the setup menu**

- **1.** Display the "Live" page.  $(\rightarrow)$ [page 9](#page-8-0))
- **2.** Click the [Setup] button on the "Live" page.
	- $\rightarrow$  The setup menu will be displayed. Refer to [page 49](#page-48-0) for further information about this menu.

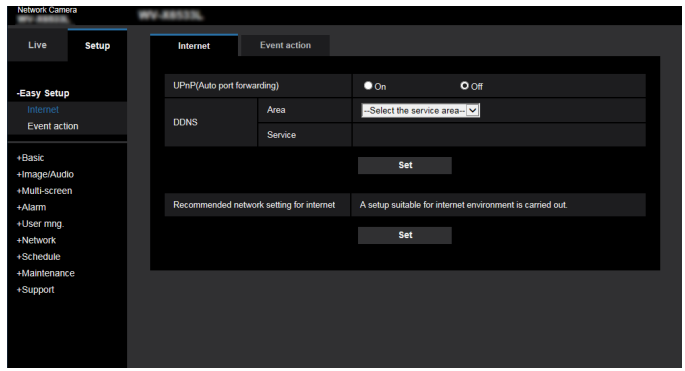

# <span id="page-47-0"></span>**2.2.2 How to operate the setup menu**

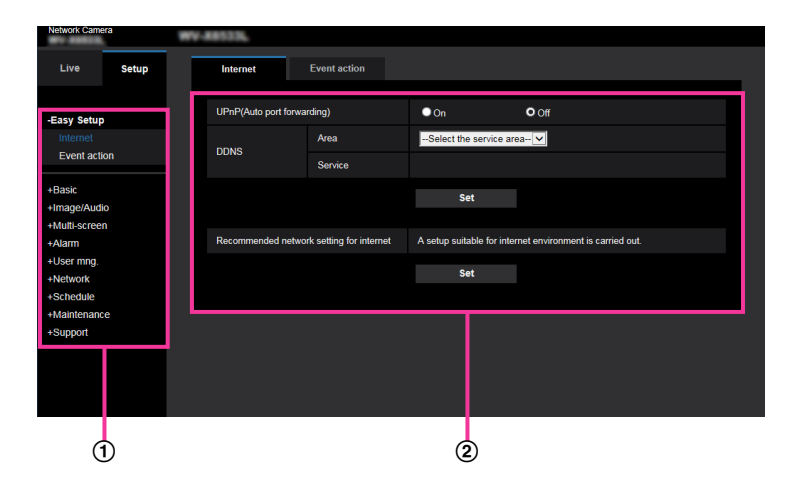

- Menu buttons
- (2) Setup page
- **1.** Click the desired button in the frame on the left of the window to display the respective setup menu. When there are tabs at the top of the "Setup" page displayed in the frame on the right of the window, click the desired tab to display and configure the setting items relating to the name of the tab.
- **2.** Complete each setting item displayed in the frame on the right of the window.
- **3.** After completing each setting item, click the [Set] button to apply them.

### **IMPORTANT**

• When there are two or more [Set], [Register], and [Execute] buttons on the page, click the respective button to the edited setting item.

**<Example>**

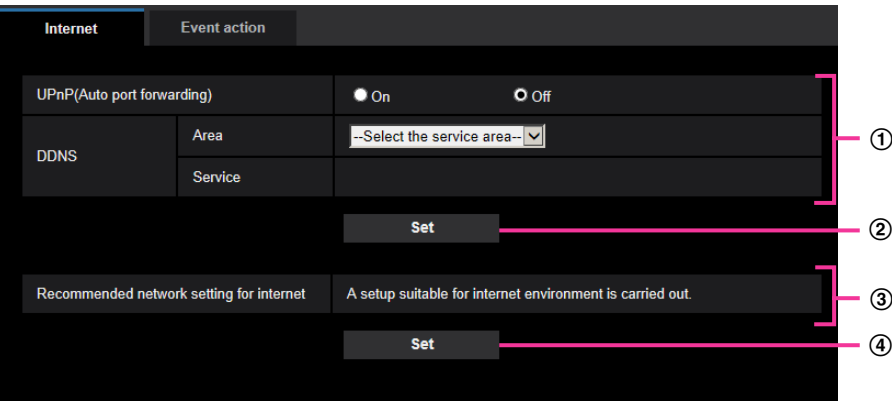

When completing the setting items in field  $\Omega$ , click the [Set] button ( $\Omega$ ) below field ( $\Omega$ ). The edited settings in field  $\langle \hat{\mathbf{I}} \rangle$  will not be applied unless the [Set] button  $(\hat{\mathbf{Z}})$  below field  $(\hat{\mathbf{I}})$  is clicked. In the same manner as above, click the  $[Set]$  button  $(Q)$  below field  $(3)$  when completing the setting items in field  $(3)$ .

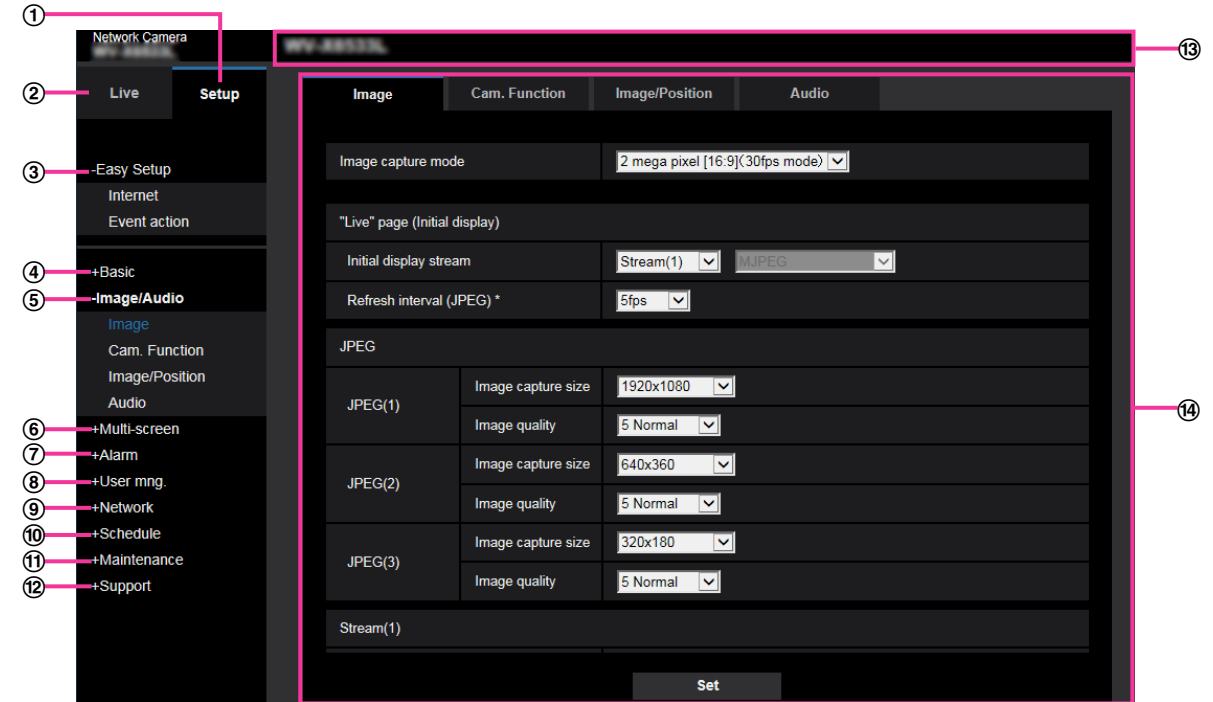

# <span id="page-48-0"></span>**2.2.3 About the setup menu window**

**[Setup] button**

Display the "Setup" page.

- **[Live] button**
- Display the "Live" page. **[Easy Setup] button**

Displays the "Easy Setup" page. The "Easy Setup" page is used to set the connectivity to the Internet, as well as to set event actions such as alarm settings and camera action on alarm. ( $\rightarrow$ [page 51](#page-50-0))

**[Basic] button**

Displays the "Basic" page. The basic settings such as time and date and camera title, and the settings relating to the SD memory card can be configured on the "Basic" page.  $(\rightarrow)$ [page 71\)](#page-70-0)

### **[Image/Audio] button**

Displays the "Image/Audio" page. The settings relating to image quality, image capture size, etc. of JPEG/ H.265/H.264 camera images can be configured on the "Image/Audio" page.  $(\rightarrow)$ [page 102\)](#page-101-0)

### **[Multi-screen] button**

Displays the "Multi-screen" page. The cameras from which images are to be displayed on a multi-screen can be registered on the "Multi-screen" page.  $(\rightarrow)$ [page 155\)](#page-154-0)

**[Alarm] button**

Displays the "Alarm" page. The settings relating to alarm occurrences such as settings for the alarm action at an alarm occurrence, the alarm occurrence notification, and the VMD area settings can be configured on the "Alarm" page. ( $\rightarrow$ [page 157\)](#page-156-0)

#### **[User mng.] button**

Displays the "User mng." page. The settings relating to the authentication such as users and PCs restrictions for accessing the camera can be configured on the "User mng." page.  $(\rightarrow)$ [page 182](#page-181-1))

#### **[Network] button**

Displays the "Network" page. The network settings and the settings relating to DDNS (Dynamic DNS), SNMP (Simple Network Management Protocol), FTP (File Transfer Protocol), the NTP server, and QoS can be configured on the "Network" page.  $(\rightarrow)$ [page 193](#page-192-0))

**[Schedule] button**

Displays the "Schedule" page. On the "Schedule" page, it is possible to designate time zones to allow to activate the VMD detection function.  $(\rightarrow)$  [page 239](#page-238-0))

- **[Maintenance] button** Displays the "Maintenance" page. System log check, firmware upgrade, status check and initialization of the setup menu can be carried out on the "Maintenance" page.  $(\rightarrow)$ [page 246](#page-245-0))
- **[Support] button**

Displays the support page.

In the support page, how to access to our support web site is described.  $(\rightarrow$ [Page 254](#page-253-0))

**Camera title**

The title of the camera whose settings are currently being configured will be displayed.

#### **Setup page**

Pages of each setup menu will be displayed. There are tabs for some setup menus. The bottom of the settings page has been omitted.

# <span id="page-50-0"></span>**2.3 Use Easy Setup [Easy Setup]**

The "Easy Setup" page uses simple operations to set the following:

- Make the camera image available on the Internet
- Set event actions such as recording of a schedule/alarm to the SD memory card

The "Easy Setup" page consists of the [Internet] tab and [Event action] tab.

# **2.3.1 Configure the Internet settings [Internet]**

Click the [Internet] tab of the "Easy Setup" page.  $(\rightarrow$ For menu display and how to operate, refer to [page 47](#page-46-0), [page 48\)](#page-47-0)

The settings relating to UPnP (Auto port forwarding), DDNS (Viewnetcam.com), and network settings for the Internet can be configured on this page.

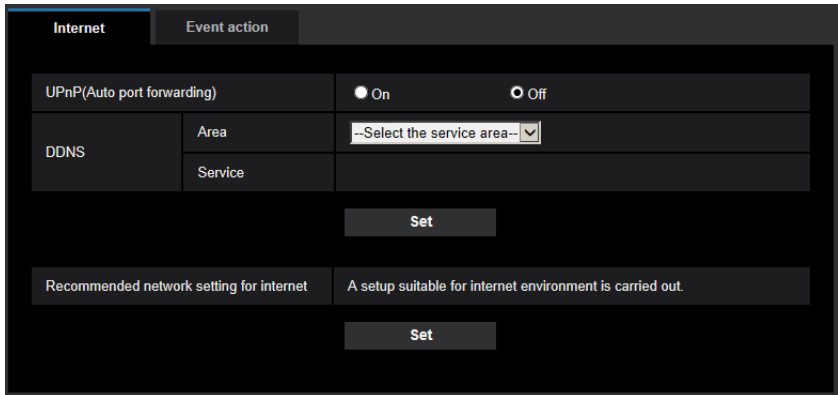

# **[UPnP (Auto port forwarding)]**

Select "On" or "Off" to determine whether or not to use the port forwarding function of the router. To use the auto port forwarding function, the router in use must support UPnP and the UPnP must be enabled.

• **Default:** Off

**Note**

- Due to auto port forwarding, the port number may sometimes be changed. When the number is changed, it is necessary to change the port numbers registered in the PC and recorders, etc.
- The UPnP function is available when the camera is connected to the IPv4 network. IPv6 is not supported.
- To check if auto port forwarding is properly configured, click the [Status] tab on the "Maintenance" page, and check that the "Enable" is displayed for "Status" of "UPnP".  $(\rightarrow)$ [page 248](#page-247-0)) When "Enable" is not displayed, refer to "Cannot access the camera via the Internet." in [3.2 Troubleshooting.](#page-260-0)
- When the "UPnP (Auto port forwarding)" setting is changed, the "Auto port forwarding" setting under "UPnP" on the [Advanced] tab of the "Network" page also changes to the same setting.

# **[Area]**

Select the region where the camera is installed. Global/Japan

#### **Note**

• If the camera is used in Japan, select "Japan". If the camera is used outside of Japan, select "Global". The "Viewnetcam.com" service that is displayed when "Global" is selected cannot be used in Japan.

### **[Service]**

Select "Viewnetcam.com" or "Off" to determine whether or not to use "Viewnetcam.com".

By selecting "Viewnetcam.com" and clicking the [Set] button, the registration window for "Viewnetcam.com" will be displayed in a newly opened window.

Follow the on-screen instructions to register with "Viewnetcam.com".

Refer to [page 235](#page-234-0) or the "Viewnetcam.com" website [\(http://www.viewnetcam.com/\)](http://www.viewnetcam.com/) for further information.

• **Default:** Off

#### **Note**

• When the "DDNS" setting is changed, the "DDNS" setting on the [Advanced] tab of the "Network" page also changes to the same setting.

#### **[Recommended network setting for internet]**

The recommended settings for connecting to the Internet are performed here. By clicking the [Set] button, a dialog displaying how the following settings will change is displayed. Click the [OK] button after checking the settings to change the settings to the displayed values.

– [Image] tab on the "Image/Audio" page **[JPEG(1)]** [Image capture size]: VGA/640x360 **[JPEG(2)], [JPEG(3)]** [Image capture size]: QVGA/320x180 **[Stream(1)]/[Stream(2)]/[Stream(3)]/[Stream(4)]** [Internet mode (over HTTP)]: On [Transmission priority]: Best effort [Max bit rate (per client)\*]: 1024 kbps **[Stream(1)]** [Image capture size]: 1280x960/1280x720 **[Stream(2)]** [Image capture size]: VGA/640x360 **[Stream(3)], [Stream(4)]** [Image capture size]: QVGA/320x180 [Network] tab on the "Network" page **[Common]** [Max RTP packet size]: Limited(1280byte)

# <span id="page-51-0"></span>**2.3.2 Configure an event action [Event action]**

[HTTP max segment size(MSS)]: Limited(1280byte)

Click the [Event action] tab in the "Easy Setup" page. ( $\rightarrow$ For menu display and how to operate, refer to [page 47,](#page-46-0) [page 48](#page-47-0))

The current settings are displayed here.

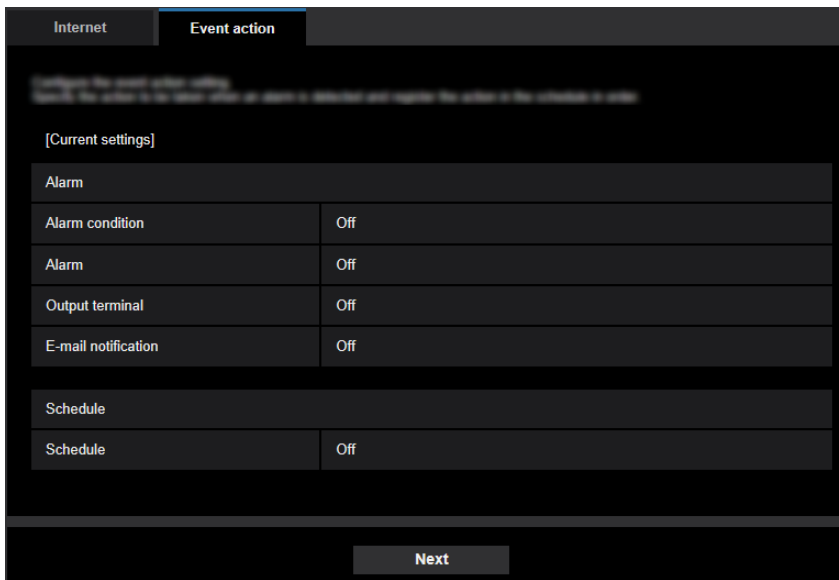

You can set event actions for SD schedule recording/FTP periodic image transmission/alarm detection. Once the settings are completed in each setup menu, click the [Next] button to proceed. The setup flow is as follows.

#### **Note**

- If you click the [Next] button, the settings in the screen will be saved.
- When "2 mega pixel [16:9](60fps mode)" is selected for "Image capture mode", functions related to SD memory cards are not available.

# **Flow of event action setup**

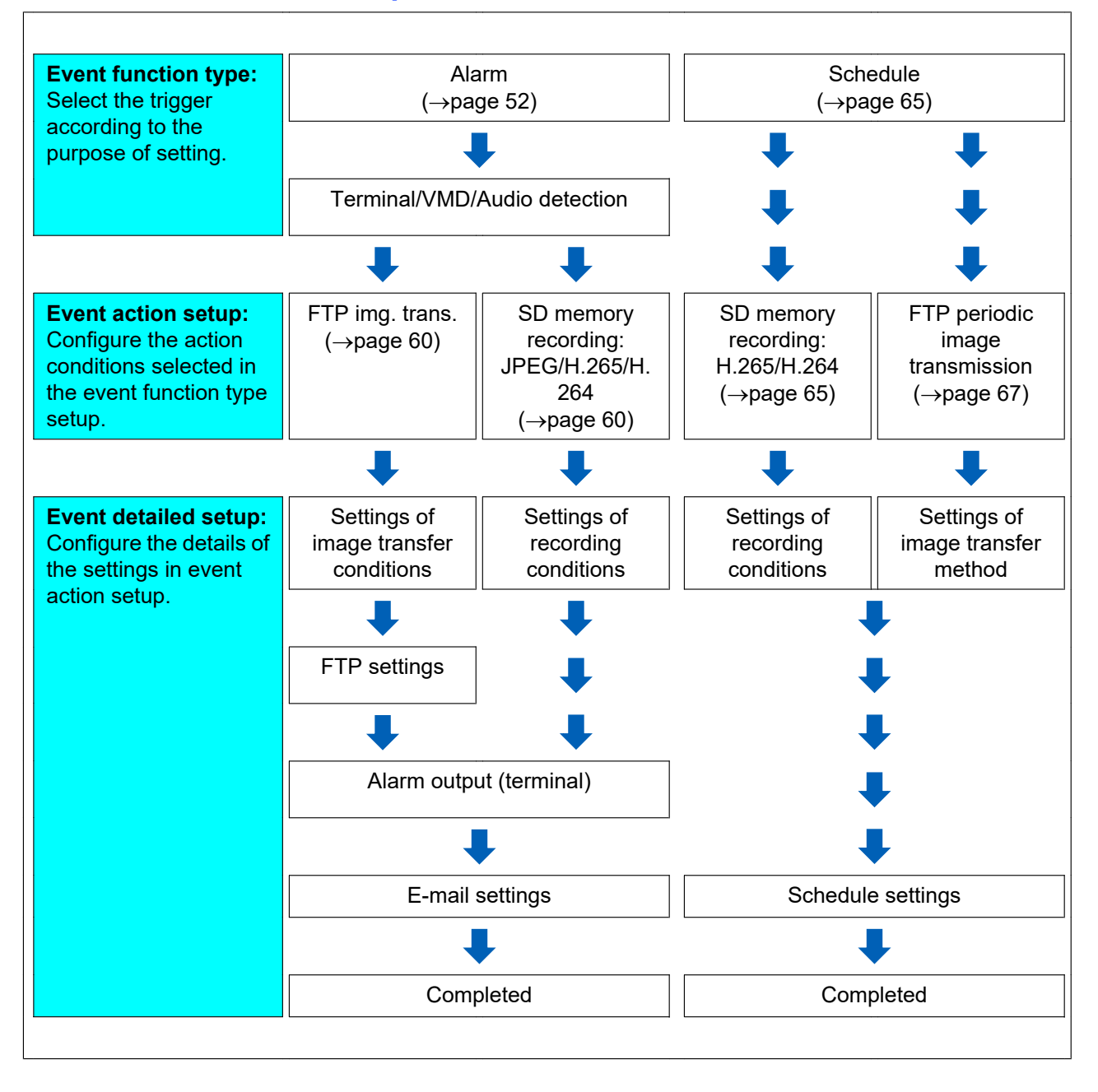

# <span id="page-54-0"></span>**2.3.2.1 Configure the schedule/alarm (event function type setup menu)**

Here, select the function type of the event.

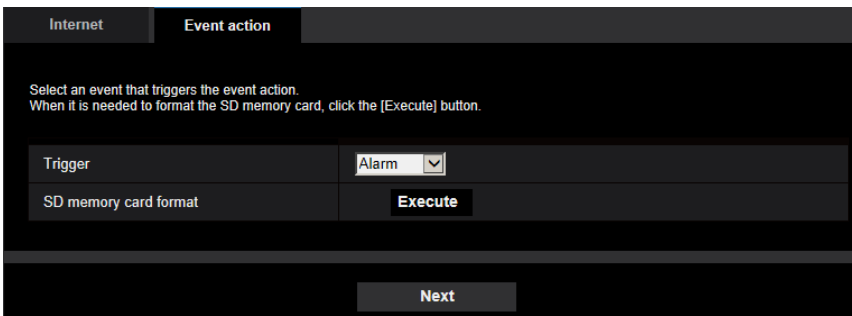

# **[Trigger]**

- **Alarm:** Select when setting the alarm detection settings.
- **Schedule:** Select during "SD memory recording" or "FTP periodic image transmission".
- **Default:** Alarm

# **[SD memory card format]**

To format the SD memory card, click the [Execute] button. Once you click the [Execute] button, the "Format" confirmation screen will be displayed. If you click the [OK] button, the formatting will start. Once the "Format" completion screen is displayed, press the  $\mathbb{R}$  button.

## **IMPORTANT**

- All data saved on the SD memory card will be deleted when the SD memory card is formatted.
- Do not turn off the power of the camera during formatting.

### **[Next] button**

If you select "Alarm", and click the [Next] button, the alarm setup menu will be displayed.  $(\rightarrow)$ [page 56\)](#page-55-0) If you select "Schedule", and click the [Next] button, the schedule function type setup menu will be displayed.  $(\rightarrow)$ [page 65](#page-64-0))

# <span id="page-55-0"></span>**2.3.2.2 Alarm: Configure the terminal and VMD (alarm setup menu)**

The settings relating to actions when an alarm is detected can be configured in this section.

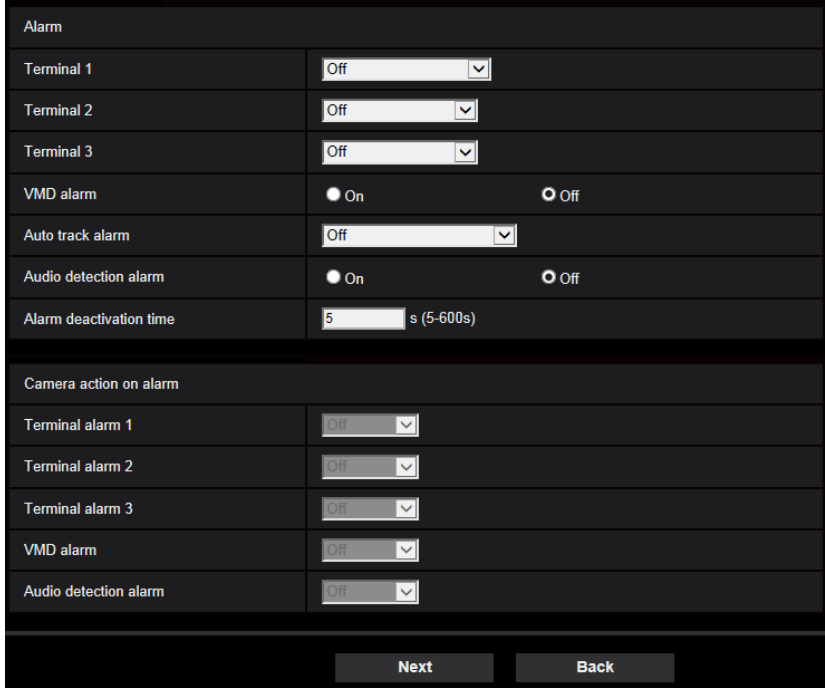

# **Alarm**

# **[Terminal 1]**

Determine how to use terminal 1.

- **Off: Not used.**
- **Alarm input(TRM1):** Receives terminal alarm input.
	- **Close:** An alarm is detected when the terminal status is changed to "On".
	- **Open:** An alarm is detected when the terminal status is changed to "Off".
- **Black & white input:** Receives the black & white input. (When the input is set to "On", the black & white mode is activated)
- **Auto time adjustment:** Receives time setting through terminal input. When the signal is entered, if the time difference from the hour (every hour) is less than 29 minutes, the time is adjusted to 00 minutes 00 seconds. The time is not changed in operations which reset the time under 5 seconds. If you select auto time adjustment, the pull-down menu to select close or open is displayed.
	- **Close:** Performs auto time adjustment when the terminal status is changed to "Close".
	- **Open:** Performs auto time adjustment when the terminal status is changed to "Open".
- **Default:** Off

# **[Terminal 2]**

Determine how to use terminal 2.

- **Off: Not used.**
- **Alarm input(TRM2):** Receives terminal alarm input.
	- **Close:** An alarm is detected when the terminal status is changed to "On".
	- **Open:** An alarm is detected when the terminal status is changed to "Off".
- **Alarm output:** Alarm output will be carried out according to the settings for "Output terminal" ( $\rightarrow$ page [159](#page-158-0)).

• **Default:** Off

# **[Terminal 3]**

Determine how to use terminal 3.

- **Off: Not used.** 
	- **Alarm input(TRM3):** Receives terminal alarm input.
		- **Close:** An alarm is detected when the terminal status is changed to "On".
		- **Open:** An alarm is detected when the terminal status is changed to "Off".
	- **AUX output:** AUX output is carried out. The [AUX] button will be displayed on the "Live" page.
- **Default:** Off

# **[VMD alarm]**

Select an auto track alarm to be used from the following.

- **On:** If the VMD area is not configured, the entire region is configured. To configure the VMD area, use the [VMD area] tab on the "Alarm" page.  $(\rightarrow)$ [page 173\)](#page-172-0)
- **Off:** Disables all VMD states.
- **Default:** Off

# **[Auto track alarm]**

Select an auto track alarm to be used from the following.

- **Off: Not used.**
- **On(Immediate):**Alarms are continuously outputted during auto tracking. (Outputs are made at 5 second intervals.)
- **On(After alarm wait time):** Alarms are outputted only once when the auto tracking is continuously performed for a set period.
- **On(In preset alarm area):** While tacking, if the tracking target enters the set alarm area, an alarm is outputted once.
- **Default:** Off

#### **Note**

• When "On(After alarm wait time)" is selected, it is required to set "Alarm wait time" in the auto track setting.  $(\rightarrow$ [Page 136\)](#page-135-0)

### **[Audio detection alarm]**

- **On:** If audio detection is not configured, set audio detection to "On". To set the sensitivity of audio detection, set using the [Audio detection] tab on the "Alarm" page.  $(\rightarrow)$ [page 175\)](#page-174-0)
- **Off:** Disables audio detection.
- **Default:** Off

### **[Alarm deactivation time]**

Set the duration for which detection is not to be performed after an alarm has been detected. For example, by using this function you can prevent mail from being sent too often when the E-mail notifications are configured to be sent to cellular phones when an alarm is detected.

- 5 600 seconds
- **Default:** 5s

**Note**

• The duration of the alarm deactivation time can be specified for each type of alarm. For example, during the time when detections for "Terminal alarm 1" are not made, detections for "VMD alarm" can be made.

# **Camera action on alarm**

## **[Terminal alarm 1]**

Select an action to be taken when a terminal alarm 1 is detected from the following.

- This setting is available when "Terminal 1" is selected for "Alarm input(TRM1)" of the [Alarm] tab.
- **Off:** Does not take any action even when a terminal alarm 1 is detected.
- **1-256:** If a previously registered preset position is selected, when a terminal alarm 1 is detected, the camera will move to that position.
- **Auto track:** When a terminal alarm 1 is detected, the camera will start the auto tracking.
- **Patrol 1:** When a terminal alarm 1 is detected, the camera will start the patrol.
- \* If "Patrol 1" is not registered, it is not displayed on the screen.
- **Default:** Off

# **[Terminal alarm 2]**

Select an action to be taken when a terminal alarm 2 is detected from the following.

This setting is available when "Terminal 2" is selected for "Alarm input(TRM2)" of the [Alarm] tab.

- **Off:** Does not take any action even when a terminal alarm 2 is detected.
- **1-256:** If a previously registered preset position is selected, when a terminal alarm 2 is detected, the camera will move to that position.
- **Auto track:** When a terminal alarm 2 is detected, the camera will start the auto tracking.
- **Patrol 2:** When a terminal alarm 2 is detected, the camera will start the patrol. \* If "Patrol 2" is not registered, it is not displayed on the screen.
- **Default:** Off

# **[Terminal alarm 3]**

Select an action to be taken when a terminal alarm 3 is detected from the following.

This setting is available when "Terminal 3" is selected for "Alarm input(TRM3)" of the [Alarm] tab.

- **Off:** Does not take any action even when a terminal alarm 3 is detected.
- **1-256:** If a previously registered preset position is selected, when a terminal alarm 3 is detected, the camera will move to that position.
- **Auto track:** When a terminal alarm 3 is detected, the camera will start the auto tracking.
- **Patrol 3:** When a terminal alarm 3 is detected, the camera will start the patrol. \* If "Patrol 3" is not registered, it is not displayed on the screen.
- **Default:** Off

# **[VMD alarm]**

Select an action to be taken when a VMD alarm is detected from the following.

- **Off:** Does not take any action even when a VMD alarm is detected.
- **1-256:** If a previously registered preset position is selected, when a VMD alarm is detected, the camera will move to that position.
- **Auto track:** When a VMD alarm is detected, the camera will start the auto tracking.
- **Patrol 1:** When a VMD alarm is detected, the camera will start the patrol.
- \* If "Patrol 1" is not registered, it is not displayed on the screen.
- **Default:** Off

## **[Audio detection alarm]**

Select an action to be taken when a sound alarm is detected from the following.

- **Off:** Does not take any action even when a sound alarm is detected.
- **1-256:** If a previously registered preset position is selected, when a sound alarm is detected, the camera will move to that position.
- **Auto track:** When a sound alarm is detected, the camera will start the auto tracking.
- **Patrol 1:** When a sound alarm is detected, the camera will start the patrol. \* If "Patrol 1" is not registered, it is not displayed on the screen.

• **Default:** Off

# **[Next] button**

If you click the [Next] button, the alarm function type setup menu will be displayed.  $(\rightarrow)$ [page 59\)](#page-58-0)

## **Note**

If you click the [Next] button, the setting items in the screen are saved.

# **[Back] button**

If you click the [Back] button, the event function type setup menu will be displayed.  $(\rightarrow)$ [page 55\)](#page-54-0)

# <span id="page-58-0"></span>**2.3.2.3 Alarm: Configure the alarm function type (Alarm function type setup menu)**

Select the alarm function type as "FTP Transfer" or "SD memory recording".

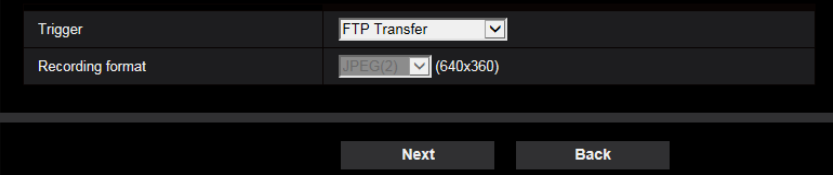

# **[Trigger]**

- **FTP Transfer:** When an alarm occurs, performs FTP transfer of the JPEG image.
- **SD memory recording:** When an alarm occurs, records the image to the SD memory card.

### **Note**

- "FTP Transfer" for when an alarm occurs and "FTP periodic image transmission" can both be performed simultaneously.
- If both "FTP Transfer" for when an alarm occurs and "FTP periodic image transmission" are set, "FTP Transfer" will be given priority when an alarm occurs.

### **[Recording format]**

When "SD memory recording" is selected for "Trigger", "JPEG(1)", "JPEG(2)", "JPEG(3)", "Stream(1)", "Stream(2)", "Stream(3)", or "Stream(4)" can be selected for the stream encoding format for the recorded image.

# **[Next] button**

If you select "FTP Transfer" for "Trigger" and click the [Next] button, the FTP transfer setup menu will be displayed.  $(\rightarrow)$ [page 60\)](#page-59-1)

If you select "SD memory recording" for "Trigger", select "JPEG(1)", "JPEG(2)", or "JPEG(3)" for "Recording format", and then click the [Next] button, the JPEG recording setup menu will be displayed.  $(\rightarrow)$ [page 61\)](#page-60-0) If you select "SD memory recording" for "Trigger", select "Stream(1)", "Stream(2)", "Stream(3)", or "Stream(4)" for "Recording format", and then click the [Next] button, the video recording setup menu will be displayed. ([page 61\)](#page-60-1)

### **Note**

• If you click the [Next] button, the setting items in the screen are saved.

# **[Back] button**

If you click the [Back] button the alarm setup menu will be displayed. ( $\rightarrow$ [page 56](#page-55-0))

# <span id="page-59-0"></span>**2.3.2.4 Alarm: Configure the details for image transfer or recording conditions**

# <span id="page-59-1"></span>A **Set FTP transfer (FTP transfer setup menu)**

FTP transfer when an alarm is detected is set in this section.

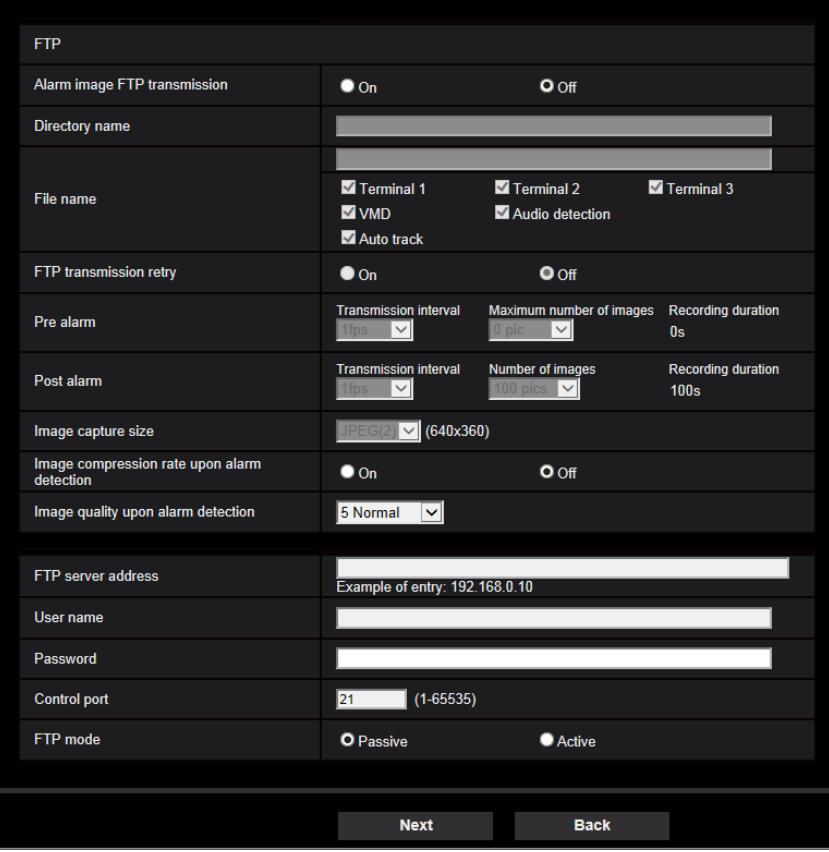

Refer to [page 203](#page-202-0) for information about how to set the above screen. For information about "Image compression rate upon alarm detection" and "Image quality upon alarm detection", refer to "[2.7.4.2 Configure](#page-164-0) [settings relating to image quality on alarm action"](#page-164-0).

# **[Next] button**

If you select "Alarm output" in the alarm setup menu and click the [Next] button, the alarm output setup menu will be displayed.  $(\rightarrow)$ [page 62](#page-61-0))

If you click the [Next] button in the alarm setup menu without selecting "Alarm output", the mail setup menu will be displayed.  $(\rightarrow$ [page 63](#page-62-0))

### **Note**

• If you click the [Next] button, the setting items in the screen are saved.

# **[Back] button**

If you click the [Back] button, the alarm function type setup menu will be displayed.  $(\rightarrow)$ [page 59](#page-58-0))

# <span id="page-60-0"></span>B **Configure SD memory recording (JPEG) (JPEG recording setup menu)**

The SD memory recording (JPEG) when an alarm is detected is configure in this section.

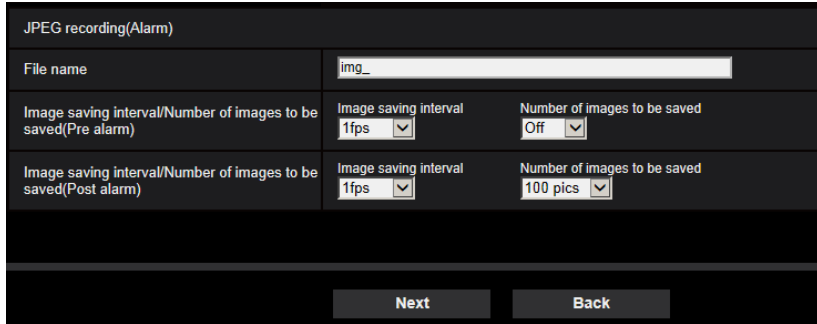

Refer to [page 85](#page-84-0) of [2.4.2 Configure the settings relating to the SD memory card \[SD memory card\]](#page-78-0) for information about how to set the above screen.

### **[Next] button**

If you select "Alarm output" in the alarm setup menu and click the [Next] button, the alarm output setup menu will be displayed.  $(\rightarrow$ [page 62](#page-61-0))

If you click the [Next] button in the alarm setup menu without selecting "Alarm output", the mail setup menu will be displayed.  $(\rightarrow)$ [page 63](#page-62-0))

### **[Back] button**

If you click the [Back] button, the alarm function type setup menu will be displayed.  $(\rightarrow)$ [page 59](#page-58-0))

# <span id="page-60-1"></span>C **Configure SD memory recording (H.265 or H.264) (video recording setup menu)**

The SD memory recording (H.265 or H.264) when an alarm is detected is configured in this section.

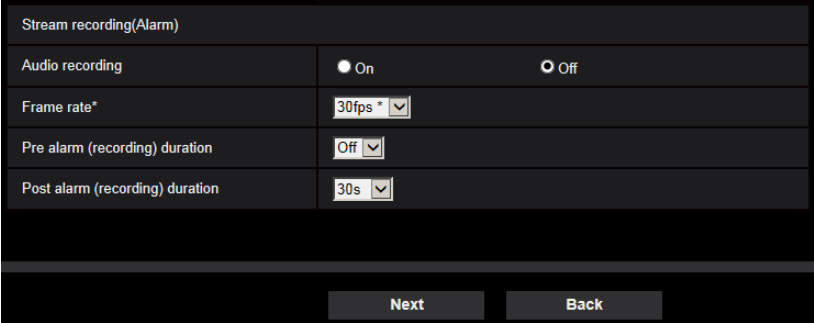

# **[Audio recording]**

Select On/Off to determine whether or not to record audio data.

- **On:** Saves audio data to videos (MP4 format).
- **Off:** Does not save audio data to videos (MP4 format).

#### **Note**

• This setting is not available when "Interactive(Half-duplex)" is selected for "Audio transmission mode".

### **[Frame rate]**

Select a frame rate for the H.265 (or H.264) to be recorded.

#### **Note**

• Refer to [\[Frame rate\\*\]](#page-65-0) in "[2.3.2.8 Schedule: Set SD memory recording \(video recording setup](#page-64-1) [menu\)"](#page-64-1) for information about available frame rates and the bit rates that are set according to the frame rate.

#### **[Pre alarm (recording) duration]**

Determine whether or not to perform the pre alarm recording. Set the duration to save image data on the SD memory card.

Off/ 1s/ 2s/ 3s/ 4s/ 5s/ 8s/ 10s/ 15s/ 20s/ 25s/ 30s/ 40s/ 50s/ 60s

• **Default:** Off

#### **Note**

• The values change depending on the bit rate and the image capture size of the recorded stream. As the selected bit rate increases, the available maximum value for the pre alarm duration decreases.

#### **[Post alarm (recording) duration]**

Set the duration to save image data on the SD memory card after an alarm occurrence. 10s/ 20s/ 30s/ 40s/ 50s/ 60s/ 120s/ 180s/ 240s/ 300s

• **Default:** 30s

\* The actual recording time may sometimes be longer than the duration selected for this setting.

#### **[Next] button**

If you select "Alarm output" in the alarm setup menu and click the [Next] button, the alarm output setup menu will be displayed.  $(\rightarrow$ [page 62](#page-61-0))

If you click the [Next] button in the alarm setup menu without selecting "Alarm output", the mail setup menu will be displayed.  $(\rightarrow)$ [page 63](#page-62-0))

#### **Note**

If you click the [Next] button, the setting items in the screen are saved.

#### **[Back] button**

If you click the [Back] button, the alarm function type setup menu will be displayed.  $(\rightarrow)$ [page 59](#page-58-0))

# <span id="page-61-0"></span>**2.3.2.5 Alarm: Configure the output terminal**

Alarm output is configured in this section. This screen will be displayed when "Alarm output" is selected in the alarm setup menu.

• To configure settings relating to the output terminal:

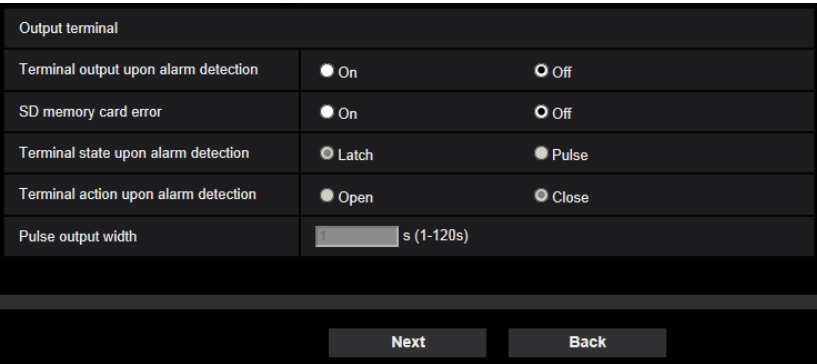

Refer to [page 159](#page-158-0) for information about how to configure the above screen.

# **[Next] button**

If you click the [Next] button, the mail setup menu will be displayed.  $(\rightarrow)$ [page 63\)](#page-62-0)

### **Note**

• If you click the [Next] button, the setting items in the screen are saved.

# **[Back] button**

If you click the [Back] button, either the FTP transfer setup menu ( $\rightarrow$ [page 60](#page-59-1)), the JPEG recording setup menu  $(\rightarrow)$  [page 61](#page-60-0)), or the video recording setup menu ( $\rightarrow$  [page 61\)](#page-60-1) will be displayed.

# <span id="page-62-0"></span>**2.3.2.6 Alarm: configure the mail notifications and mail server**

The settings relating to e-mail can be configured in this section.

• To configure e-mail related settings:

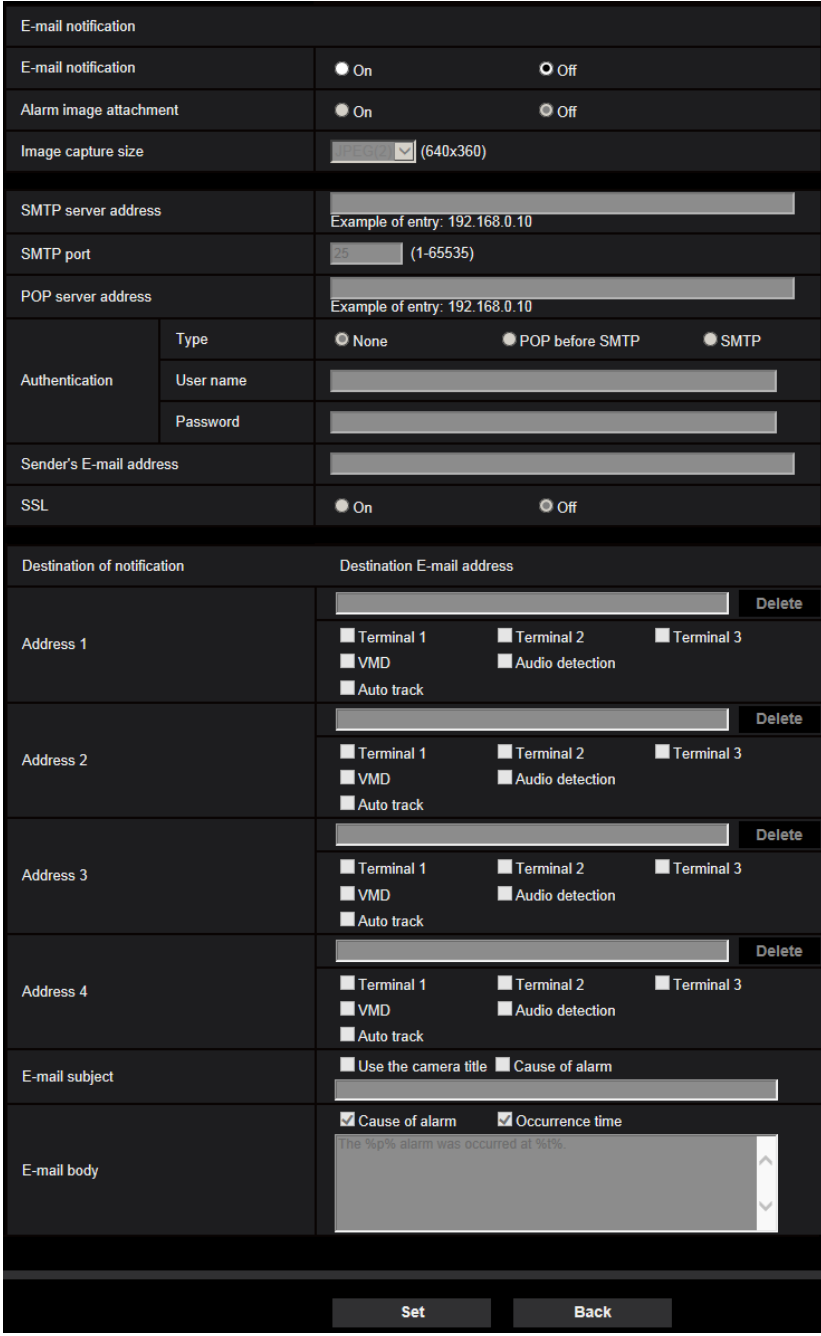

Refer to [page 198](#page-197-0) for information about how to configure the above screen.

#### **[Set] button**

If you click the [Set] button, setup will be completed.

#### **[Back] button**

If you click the [Back] button, either the FTP transfer setup menu ( $\rightarrow$ [page 60](#page-59-1)), the JPEG recording setup menu  $(\rightarrow)$ [page 61\)](#page-60-1), the video recording setup menu ( $\rightarrow$ page 61), or the alarm output setup menu ( $\rightarrow$ [page 62](#page-61-0)) will be displayed.

# <span id="page-64-0"></span>**2.3.2.7 Schedule: Configure SD recording or FTP periodic image transmission (schedule function type setup menu)**

Here, the schedule type is selected as "SD memory recording" or "FTP periodic image transmission".

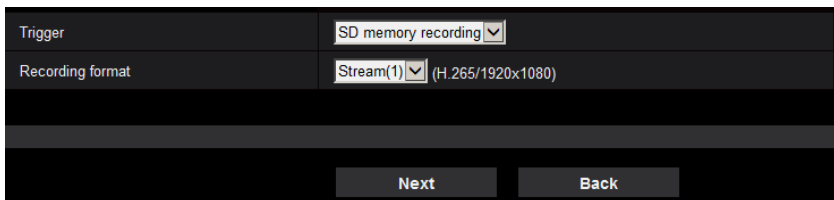

# **[Trigger]**

- **SD memory recording:** Records the H.265 (or H.264) image in the SD memory card at the scheduled time.
- **FTP periodic image transmission:** Transmits the JPEG image to the FTP server at the scheduled time.

# **[Recording format]**

When "SD memory recording" is selected for "Trigger", "Stream(1)", "Stream(2)", "Stream(3)", or "Stream(4)" can be selected for the recorded image.

# **[Next] button**

If you select "SD memory recording" and click the [Next] button, the video recording setup menu will be displayed.  $(\rightarrow)$ [page 65\)](#page-64-1)

If you select "FTP periodic image transmission" and click the [Next] button, the FTP periodic image transmission setup menu will be displayed.  $(\rightarrow)$ [page 67](#page-66-0))

### **Note**

If you click the [Next] button, the setting items in the screen are saved.

# **[Back] button**

If you click the [Back] button, the event function type setup menu will be displayed.  $(\rightarrow)$ [page 55\)](#page-54-0)

### **Note**

- "FTP periodic image transmission" and "FTP img. trans." for when an alarm occurs can both be performed simultaneously.
- If you select "SD memory recording", the "FTP periodic image transmission" setting will be canceled.

# <span id="page-64-1"></span>**2.3.2.8 Schedule: Set SD memory recording (video recording setup menu)**

Here, SD memory recording (H.265 or H.264) is configured according to the schedule.

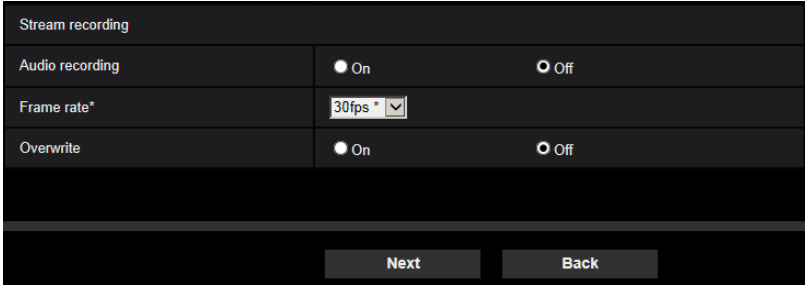

### **[Audio recording]**

Determine whether or not to perform audio recording.

- **On:** Saves audio data to videos (MP4 format).
- **Off:** Does not save audio data to videos (MP4 format).
- **Default:** Off

#### **Note**

• This setting is not available when "Interactive(Half-duplex)" is selected for "Audio transmission mode".

### **IMPORTANT**

• When the [Overwrite] setting is changed from "Off" to "On", if the remaining capacity of the SD memory card is low, old images may be deleted in order to prepare to save new images.

### <span id="page-65-0"></span>**[Frame rate\*]**

Select a frame rate for the H.265 or H.264 to be recorded from the following. 1fps/ 3fps/ 5fps\*/ 7.5fps\*/ 10fps\*/ 12fps\*/ 15fps\*/ 20fps\*/ 30fps\*

• **Default:** 30fps\*

#### **Note**

• If you click the [Next] button, the "Transmission priority" will be set to "Frame rate". ( $\rightarrow$ [page 106](#page-105-0))

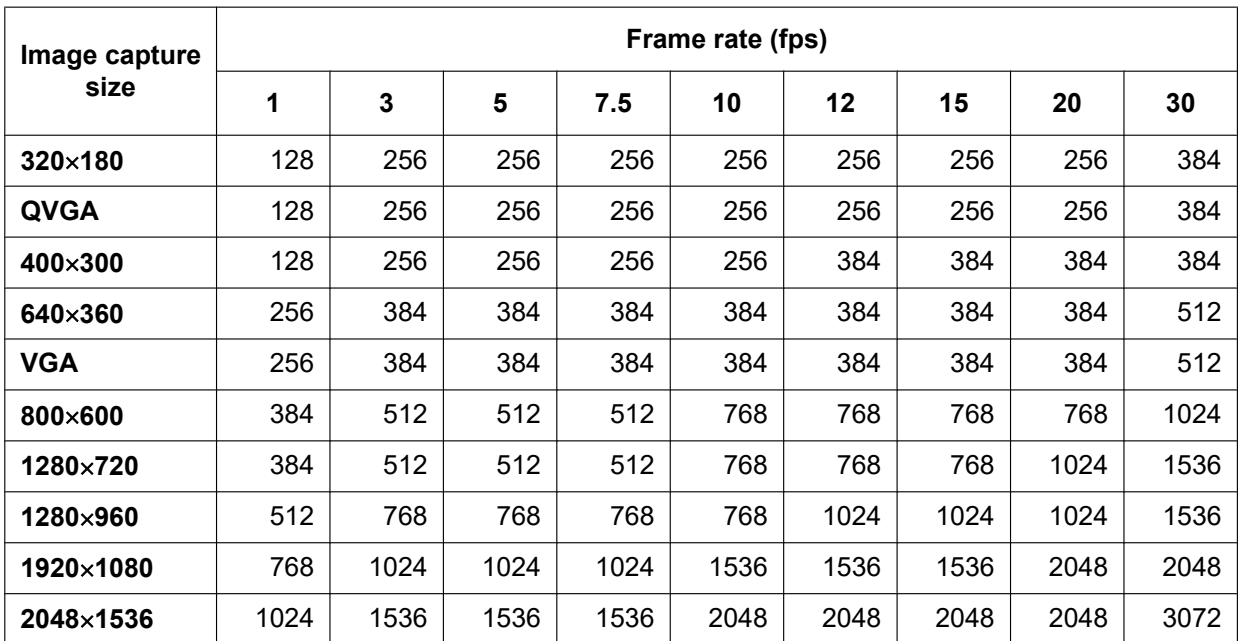

The bit rate is set as follows depending on the selected image capture size and frame rate. Unit: kbps

# **[Overwrite]**

Determine whether or not to overwrite images when the remaining capacity of the SD memory card becomes insufficient.

- **On:** Overwrites when the remaining capacity of the SD memory card becomes insufficient. (The oldest image is the first to be overwritten.)
- **Off:** Stops saving images on the SD memory card when the SD memory card becomes full.

### • **Default:** Off

## **IMPORTANT**

• When the [Overwrite] setting is changed from "Off" to "On", if the remaining capacity of the SD memory card is low, old images may be deleted in order to prepare to save new images.

#### **[Next] button**

If you click the [Next] button, the setup menu to set the schedule for recording into the SD memory card will be displayed.  $(\rightarrow)$ [page 67\)](#page-66-1)

### **[Back] button**

If you click the [Back] button, the schedule function type setup menu will be displayed.  $(\rightarrow)$ [page 65](#page-64-1))

<span id="page-66-1"></span>• To configure the schedule settings:

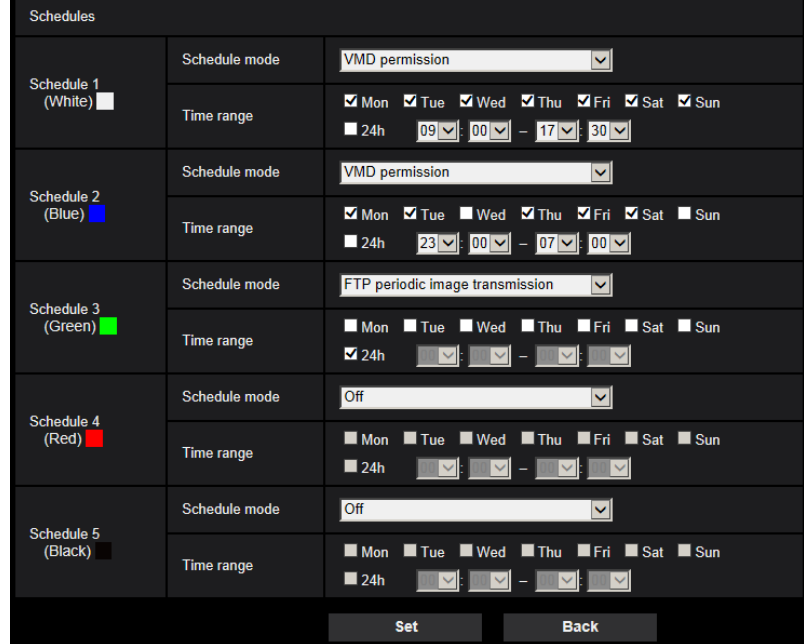

Refer to [page 239](#page-238-0) for information about how to set the above screen.

### **[Set] button**

If you click the [Set] button, setup will be completed.

### **[Back] button**

If you click the [Back] button, the (video recording setup menu will be displayed.  $(\rightarrow)$ [page 65\)](#page-64-1)

### **Note**

• Video recording is not performed if "SD memory recording" is not selected in the "Schedule mode".

# <span id="page-66-0"></span>**2.3.2.9 Schedule: Configure FTP periodic image transmission (FTP periodic image transmission setup menu)**

The FTP periodic image transmission is configured in this section.

• To configure FTP periodic image transmission settings:

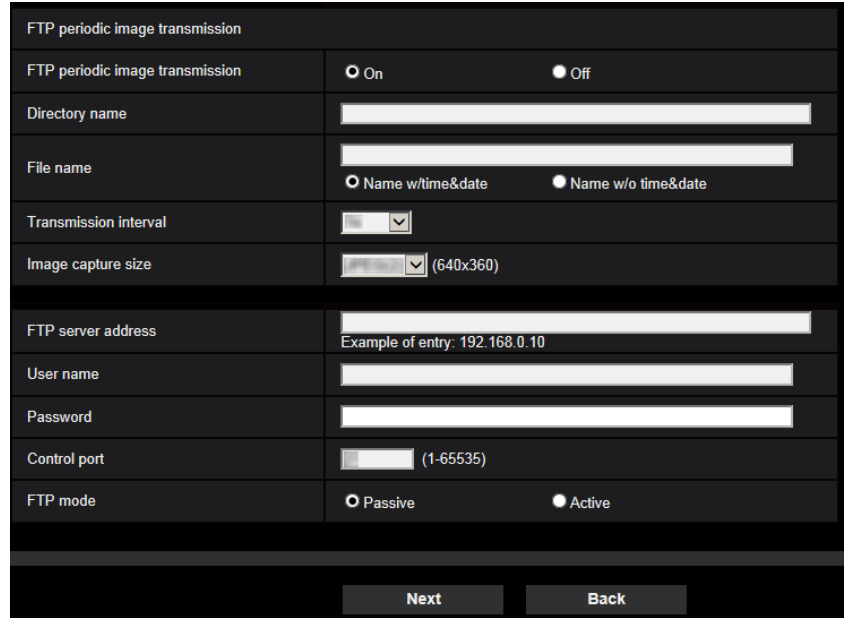

Refer to [page 203](#page-202-0) for information about how to configure the above screen.

# **[Next] button**

If you click the [Next] button, the setup menu to set the FTP periodic image transmission schedule will be displayed.  $(\rightarrow)$ [page 69\)](#page-68-0)

#### **Note**

• If you click the [Next] button, the setting items in the screen are saved.

## **[Back] button**

If you click the [Back] button, the schedule function type setup menu will be displayed.  $(\rightarrow)$ [page 65](#page-64-1))

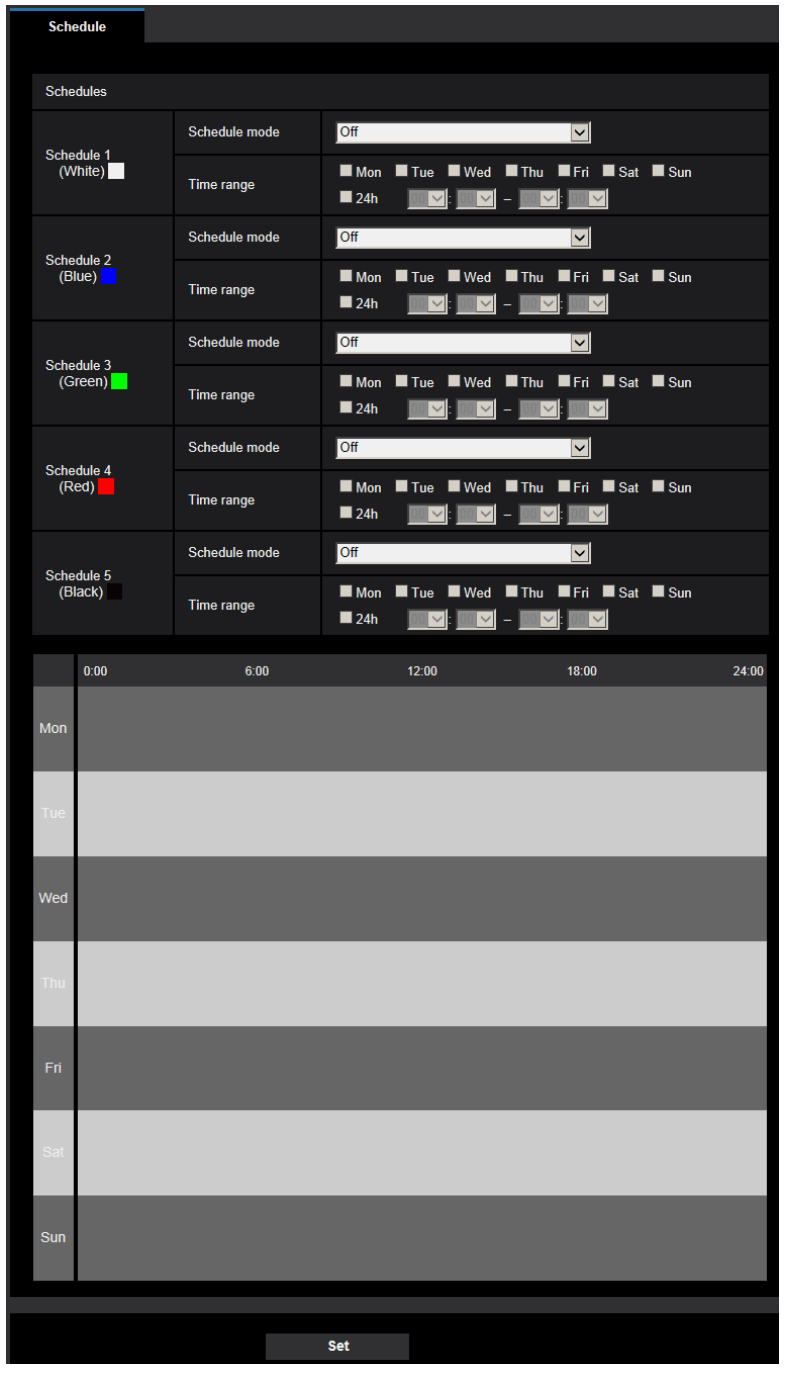

<span id="page-68-0"></span>• To configure FTP periodic image transmission schedule settings:

Refer to [page 239](#page-238-0) for information about how to set the above screen.

# **[Set] button**

If you click the [Set] button, setup will be completed.

# **[Back] button**

If you click the [Back] button, the FTP periodic image transmission setup menu will be displayed.  $(\rightarrow$ [page 67](#page-66-0))

## **Note**

• FTP periodic image transmission will not be performed when "FTP periodic image transmission" is not selected in "Schedule mode".

# <span id="page-70-0"></span>**2.4 Configure the basic settings of the camera [Basic]**

The basic settings such as camera title, time and date, SD memory card and the logs can be configured on the "Basic" page. The "Basic" page has the [Basic] tab, the [SD memory card] tab, the [Log] tab, and the [Overlay image] tab.

# **2.4.1 Configure the basic settings [Basic]**

Click the [Basic] tab on the "Basic" page.  $(\rightarrow$  For menu display and how to operate, refer to [page 47](#page-46-0), [page 48](#page-47-0)) The settings such as the camera title, time and date, etc. can be configured on this page.

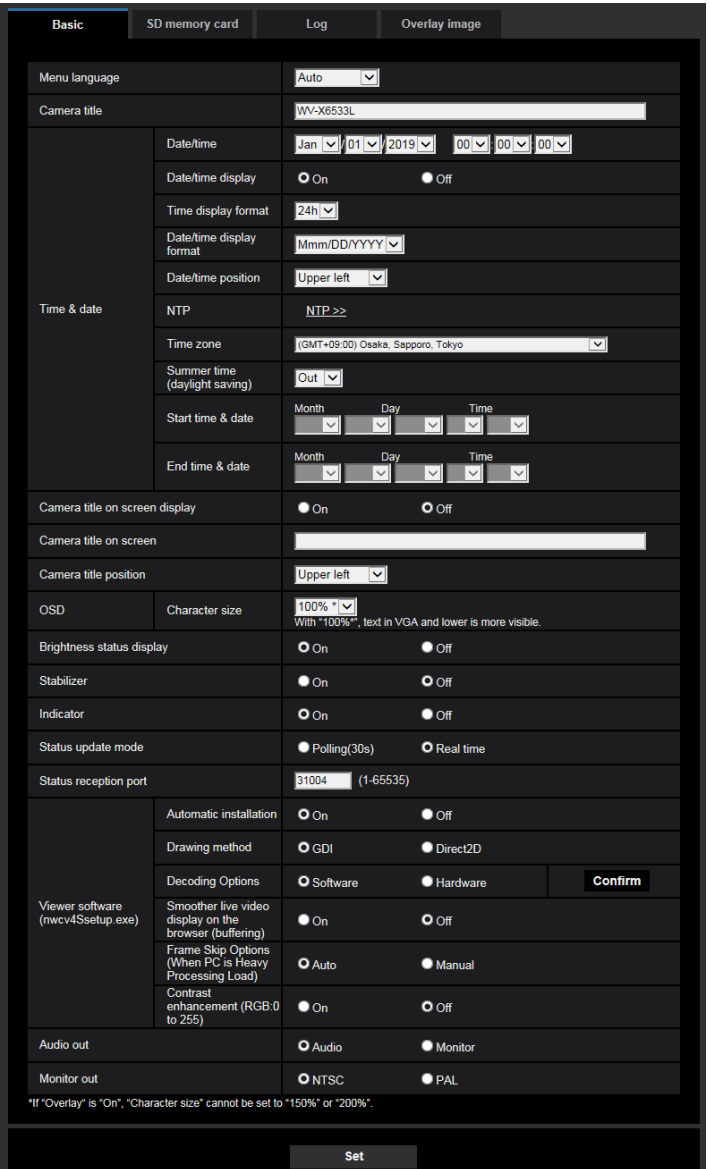

# **[Menu language]**

Select the language to initially display when the camera is accessed from the following.

Auto/English/Japanese/Italian/French/German/Spanish/Chinese/Russian/Portuguese

- **Auto:** The language used by the browser is automatically selected. If the language used by the browser is not supported by the camera, English is selected.
- **Default:** Auto

The language displayed on the "Live" page can also be changed.  $(\rightarrow)$ [page 12](#page-11-0))

**Note**

• When Japanese is selected, diagnostic e-mails and the screens in cellular phones are displayed in Japanese.

When Chinese is selected, the screens in cellular phones are displayed in Chinese. When any other language is selected, diagnostic e-mails and the screens in cellular phones are displayed in English.

#### **[Camera title]**

Enter the title of the camera. Click the [Set] button after entering the title of the camera. The entered title will be displayed in the "Camera title" field.

- **Available number of characters:** 0 20 characters
- **Unavailable characters:** " &
- **Default:** The model No. is displayed.

#### **[Date/time]**

Enter the current time and date. When "12h" is selected for "Time display format", "AM" or "PM" can be selected.

• **Available range:** Jan/01/2013 00:00:00 - Dec/31/2035 23:59:59

# **IMPORTANT**

Use an NTP server when the more accurate time & date setting is required for the system operation.  $(\rightarrow)$ [page 207](#page-206-0))

#### **[Date/time display]**

Select On/Off to determine whether or not to display the date and time on an image. To hide the date and time, select "Off".

• **Default:** On

#### **[Time display format]**

Select the time display format from "24h" and "12h". Enter the current hour reflecting this setting when entering the current time and date for "Date/time".

• **Default:** 24h

### **[Date/time display format]**

Select a date/time display format. When "2016/04/01 13:10:00" is set for "Date/time" after selecting "24h" for "Time display format", time & date will be respectively displayed as follows.

- **DD/MM/YYYY:** 01/04/2016 13:10:00
- **MM/DD/YYYY:** 04/01/2016 13:10:00
- **DD/Mmm/YYYY:** 01/Apr/2016 13:10:00
- **YYYY/MM/DD:** 2016/04/01 13:10:00
- **Mmm/DD/YYYY:** Apr/01/2016 13:10:00
- **Default:** Mmm/DD/YYYY

#### **[Date/time position]**

Select the position to display the time and date in an image.

- **Upper left:** The information will be displayed at the upper left corner of the screen.
- **Lower left:** The information will be displayed at the lower left corner of the screen.
- **Upper center:** The information will be displayed at the upper center of the screen.
- **Lower center:** The information will be displayed at the lower center of the screen.
- **Upper right:** The information will be displayed at the upper right corner of the screen.
- **Lower right:** The information will be displayed at the lower right corner of the screen.
- **Default:** Upper left

## **[NTP]**

When "NTP  $\geq$ " is clicked, the [Advanced] tab of the "Network" page will be displayed. ( $\rightarrow$ [page 207](#page-206-0))

## **[Time zone]**

Select a time zone corresponding to the location where the camera is in use.

• **Default:** (GMT +09:00) Osaka, Sapporo, Tokyo

## **[Summer time (daylight saving)]**

Select "In", "Out" or "Auto" to determine whether or not to apply daylight saving time. Configure this setting if the summer time (daylight saving time) is applied in the location where the camera is in use.

- **In:** Applies summer time. An asterisk (\*) will be displayed on the left side of the displayed time and date.
- **Out:** Does not apply summer time.
- **Auto:** Applies summer time in accordance with the settings for "Start time & date" and "End time & date" (month, week, day of the week, time).
- **Default:** Out

## **[Start time & date] [End time & date]**

When "Auto" is selected for "Summer time (daylight saving)", select the time & date for the start time and the end time (month, week, day of the week, time).

### **[Camera title on screen display]**

Select "On" or "Off" to determine whether or not to display the camera title on the screen. When "On" is selected, the character string entered for "Camera title on screen" will be displayed at the position selected for "Camera title position".

• **Default:** Off

### **[Camera title on screen]**

Enter a character string to be displayed on the image.

- **Available number of characters:** 0 20 characters
- **Available characters:** 0-9, A-Z, a-z and the following marks.
- $! " # $ % & ( ) * + , . / : ; = ?$
- **Default:** None (blank)

## **[Camera title position]**

Select the position where the character string is displayed on the screen.

- **Upper left:** The character string will be displayed in the upper left part of the screen.
- **Lower left:** The character string will be displayed in the lower left part of the screen.
- **Upper center:** The character string will be displayed in the upper center part of the screen.
- **Lower center:** The character string will be displayed in the lower center part of the screen.
- **Upper right:** The character string will be displayed in the upper right part of the screen.
- **Lower right:** The character string will be displayed in the lower right part of the screen.
- **Default:** Upper left

### **[OSD] - [Character size]**

Select the character size of the date and time as well as text displayed in the image.

• **100%\*:** The image capture size of VGA or lower displays the character size in 150%. The image capture size larger than VGA will be displayed in the standard size.

- **100%:** Displays in the standard size.
- **150%:** Displays in 150% of the standard size.
- **200%:** Displays in 200% of the standard size.
- **Default:** 100%\*

## **IMPORTANT**

- If the settings for [Date/time position] and [Camera title position] are different, the frame rate may be lower than the specified value.
- If the settings for [Date/time position] and [Camera title position] are different, characters may be displayed incorrectly or overlapped depending on the [Character size] setting and the number of characters used. After completing the settings, confirm the result on the "Live" page.
- If "150%" or "200%" is selected for [Character size], the frame rate may be lower than the specified value.
- Depending on the setting and the numbers of characters used for [Character size] and the image capture size, characters displayed on the screen may be cut off. After completing the settings, confirm the result on the "Live" page.

#### **Note**

• If "On" is selected for "Overlay", "Character size" cannot be set to "150%" or "200%".

#### **[Brightness status display]**

Select "On" or "Off" to determine whether or not to display the status of brightness on images displayed on the "Live" page when adjusting brightness.

• **Default:** On

#### **[Stabilizer]**

Select "On" or "Off" to determine whether or not to activate the image stabilizer.

Intelligent Zoom Stabilization using a gyro sensor and image vector detection enables correcting low-frequency vibration of the poles caused by wind or fine vibration generated when high magnification is set, and shooting with less blurring can be achieved. **(X6533** 

This is not available when "2 mega pixel [16:9](60fps mode)" is selected for "Image capture mode".

#### • **Default:** Off

Only use the stabilizer function if the camera is installed in an environment that is subject to frequent vibrations. The stabilizer function can reduce the shaking in images.

Use this function after checking operations when installing the camera.

Do not use the stabilizer function if the camera is installed in an environment that is not subject to vibrations. If the stabilizer function is used in such a case and there is a moving subject, the stabilizer function will correct the image and this may cause it to appear as if the entire screen is shaking.

### **IMPORTANT**

- If "On" is selected for "Stabilizer", the view angle will become narrower. When "On" is selected, check the view angle at camera installation.
- If "On" is selected for "Stabilizer", the noise in images may be increased.
- If "On" is selected, "Stream(4)" become "Off".
- If "On" is selected for "Stabilizer", "Smart Facial Coding" of "Smart Coding" for "Stream(1)" becomes "Off".
- The stabilizer is not available under the following conditions:
	- During position refresh
- Depending on the photographic conditions such as in the following situations, images may not be able to be effectively stabilized.
	- When subjects are dark
	- Subjects with short-cycled image shaking, such as mechanical vibration
- Subjects with large-amplitude image shaking
- When subjects have little contrast, such as walls with a single color **G6532**
- Auto mode (Auto pan, Preset sequence, Patrol)
- VMD alarm setting
- Image/Position setting
- During pan/tilt operation
- When capturing images of large subjects that are moving, stabilization may malfunction.
- If the settings for "Stabilizer" are changed when the following area settings are configured, the positions of the configured areas may move out of alignment. Configure each area after configuring "Stabilizer" settings.
	- mask area
	- privacy zone
	- VMD area
	- VIQS area
	- Overlay image
- If "On" is selected for "Stabilizer", the privacy zone may move out of alignment when the stabilizer is operating. If you will use privacy zone, we recommend not using "Stabilizer".

#### **Note**

- If there is shaking in dark environments, image stabilization can become more effective by using a high-speed shutter setting of "Max. 1/100s" or more for "Maximum shutter". Configure "Maximum shutter" according to the installation environment.
- When the camera is used in environments of 40°C or higher, the effectiveness of the stabilizer will be reduced.

#### **[Indicator]**

Select on/off of the SD memory card error indicator (SD ERROR). Select "On" to use the following indicators to check the operational status by lighting them. The link indicator (LINK) and access indicator (ACT) cannot be turned off.

**Default:** On

#### **Note**

- **Link indicator (LINK) (orange):** This indicator will light when communication with the connected device is available.
- **Access indicator (ACT) (green):** This indicator will blink when accessing a network.
- **SD memory card error indicator (SD ERROR) (red):** Lights when data cannot be saved to the SD memory card.

#### **[Status update mode]**

Select an interval of the camera status notification from the following.

When the status of the camera changes, the alarm occurrence indication button, [AUX] button, or the SD saving status indicator will be displayed in the "Live" page to notify of the camera status.

- **Polling(30s):** Updates the status each 30 seconds and provide notification of the camera status.
- **Real time:** Provide notification of the camera status when the status has changed.
- **Default:** Real time

#### **Note**

- Depending on the network environment, notification may not be provided in real time.
- When multiple cameras are using the same "Status reception port", even if "Real time" is selected for "Status update mode", status notification is not provided in real time. In this case, change the "Status reception port" settings.

### **[Status reception port]**

When selecting "Real time" for "Status update mode", designate a port number to which the status change notification is to be sent.

- **Available port number:** 1 65535
- **Default:** 31004

The following port numbers are unavailable since they are already in use.

20, 21, 23, 25, 42, 53, 67, 68, 69, 80, 110, 123, 161, 162, 443, 995, 10669, 10670

#### **[Viewer software (nwcv4Ssetup.exe)] - [Automatic installation]**

Determine whether or not to install the viewer software from this camera.

- **On:** Installs the viewer software from the camera automatically.
- **Off:** The viewer software cannot be installed from the camera.
- **Default:** On

### **IMPORTANT**

- For PCs that do not have the viewer software "Network Camera View 4S" installed, JPEG images are displayed. You cannot display images using H.265 (or H.264) or send/receive audio to/from the camera. In order to display H.265 (or H.264) images or send/receive audio to/from the camera, you must click "Viewer software" on the "Live" page  $(\rightarrow)$  [page 12\)](#page-11-0) and then install the viewer software.
- The number of the viewer software installations can be checked on the [Upgrade] tab of the "Maintenance" page.

#### **[Viewer software (nwcv4Ssetup.exe)] - [Drawing method]**

Perform image display settings when displaying camera images with the viewer software.

- **GDI:** The drawing method generally used in Windows.
- **Direct2D:** Can reduce choppy drawing of images.
- **Default:** GDI

### **IMPORTANT**

- Use "Direct2D" with a computer that has the latest graphic driver version installed to it.
- When using "Direct2D", set "Smoother live video display on the browser (buffering)" to "On". If "Off" is selected for "H.264 Smoother live video display on the browser (buffering)", "Direct2D" may not be very effective.

#### **Note**

- If your computer's operating system is Windows 7 and the Aero function is disabled, "Direct2D" may not be very effective.
- When "Direct2D" is selected for "Drawing method", video may not be displayed or the displayed image may be seen as it is partially corrupted depending on the PC in use.
- Refer to our support website for information of PCs for which "Direct2D" is selectable. Our website [\(https://i-pro.com/global/en/surveillance/training\\_support/support/technical\\_information](https://i-pro.com/global/en/surveillance/training_support/support/technical_information) <Control No.: C0313>)

### **[Viewer software (nwcv4Ssetup.exe)] - [Decoding Options]**

Select the decoding method for H.265/H.264 images on the "Live" page.

- **Software:** Decoding is performed by software.
- **Hardware:** Uses the Hardware Acceleration (QSV/DXVA) function that performs fast decoding.
- **Default:** Software

## **IMPORTANT**

• "Hardware" may not be able to be used depending on the computer used. One of the following messages is displayed when the [Confirm] button is clicked.

- The hardware decode is available for both H.265 and H.264 on your PC.
	- $\rightarrow$  Depending on your PC environment, images may not be able to be outputted. In this case, select "Software" for "Decoding Options".
- The hardware decode is available for H.264 on your PC, but unavailable for H.265 on your PC.
	- $\rightarrow$  Depending on your PC environment, images may not be able to be outputted. In this case, select "Software" for "Decoding Options".
- "The hardware decode is not available on your PC."
	- $\rightarrow$  Select "Software" for "Decoding Options".

#### **Note**

- When "Hardware" is selected for "Decoding Options", video may not be displayed or the displayed image may be seen as it is partially corrupted depending on the PC in use.
- Refer to our support website below for information of PCs for which "Hardware" is selectable. Our website [\(https://i-pro.com/global/en/surveillance/training\\_support/support/technical\\_information](https://i-pro.com/global/en/surveillance/training_support/support/technical_information) <Control No.: C0313>)

#### **[Viewer software (nwcv4Ssetup.exe)] - [Smoother live video display on the browser (buffering)]**

Perform settings to display camera images on the viewer software.

- **On:** Images are temporarily stored on the computer and are displayed smoother.
- **Off:** Images are displayed in real-time and are not stored on the computer.
- **Default:** Off

#### **Note**

• During the auto pan operation or when shooting the frequently moving subjects, the images may not be displayed smoothly. In such a case, enable this function by selecting "On". It should provide smoother image.

#### **[Viewer software (nwcv4Ssetup.exe)] - [Frame Skip Options (When PC is Heavy Processing Load]**

Perform settings to display camera images on the viewer software.

- **Auto:** If there is a delay in displaying images from the camera, the delay can be resolved by automatically skipping frames.
- **Manual:** If there is a delay in displaying images from the camera, frames are not skipped automatically.
- **Default:** Auto

### **Note**

• When "Manual" is selected, "Off", "1 Frame Skip", "2 Frames Skip", "4 Frames Skip", "6 Frames Skip", or "8 Frames Skip" can be selected for frame skip by right-clicking on the "Live" page. The value selected here will revert to "Off" when the browser is closed.

### **[Viewer software (nwcv4Ssetup.exe)] - [Contrast enhancement(RGB:0 to 255)]**

Select "On" or "Off" to determine whether or not to enhance the contrast of H.265 images or H.264 images on the "Live" page.

If "On" is selected, the range of RGB signal on display is extended from 16-235 to 0-255.

When there is a bright part in an image, the intensity may be overexposed. Select a setting suitable to your usage environment.

• **Default:** Off

### **Note**

- This setting is only available when viewing images on the "Live" page with Internet Explorer.
- Even if this setting is changed, transmitted image data and data saved on the SD memory card are not changed.

## **[Audio out]**

Set the Audio/Monitor output format. Audio/Monitor

• **Default:** Audio

#### **Note**

- When "Audio out" is set to "Audio", "Monitor out" cannot be selected.
- When "Audio transmission mode" is set to anything other than "Off" or "Mic input", "Audio out" cannot be set to "Monitor".
- When "Audio out" is set to "Monitor", "Audio transmission mode" can only be set to "Off" or "Mic input".

### **[Monitor out]**

Set the image format to be output to a monitor used for confirmation. NTSC/PAL

• **Default:** NTSC

# <span id="page-78-0"></span>**2.4.2 Configure the settings relating to the SD memory card [SD memory card]**

Click the [SD memory card] tab on the "Basic" page.  $(\rightarrow$  For menu display and how to operate, refer to [page 47,](#page-46-0) [page 48\)](#page-47-0)

The settings relating to the SD memory card can be configured on this page.

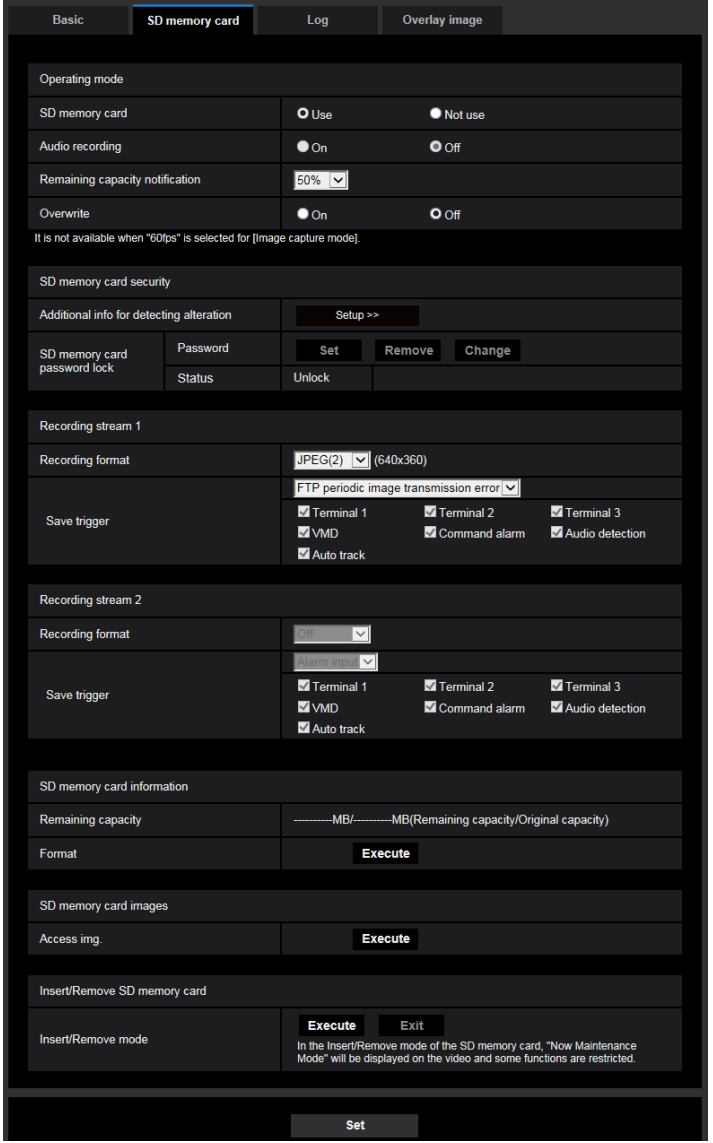

## **Operating mode**

### **[SD memory card]**

Select "Use" or "Not use" to determine whether or not to use the SD memory card.

• **Default:** Use

#### **Note**

• When "2 mega pixel [16:9](60fps mode)" is selected for "Image capture mode", functions related to SD memory cards are not available. "Not use" will be selected for "SD memory card".

### **[Audio recording]**

Select whether or not to save audio data when saving video data in MP4 format.

- **Off:** Does not save audio data to videos (MP4 format).
- **On:** Saves audio data to videos (MP4 format).
- **Default:** Off

#### **Note**

• When "Audio recording" is used, a stream setting must be selected for "Recording stream 1", and "Off" must be selected for "Recording stream 2".

#### **[Remaining capacity notification]**

When the E-mail notification function or the TCP alarm notification function is used to provide notification of the remaining capacity of the SD memory card, select a level to be notified at from the following. 50%/ 20%/ 10%/ 5%/ 2%

• **Default:** 50%

#### **Note**

• Notification will be provided each time the remaining capacity goes below each of the specified values. For example, notification will be provided each time the remaining capacity reaches 50%, 20%, 10%, 5% and 2% when "50%" is selected. Notification may not always be made at the very moment when the remaining capacity of the SD memory card has reached each value.

#### **[Overwrite]**

Determine whether or not to overwrite when the remaining capacity of the SD memory card becomes insufficient.

- **On:** Overwrites when the remaining capacity of the SD memory card becomes insufficient. (The oldest image is the first to be overwritten.)
- **Off:** Stops saving images on the SD memory card when the SD memory card becomes full.
- **Default:** Off

### **IMPORTANT**

- Select "Not use" when operating without an SD memory card.
- Before removing the SD memory card from the camera, it is necessary to select "Not use" first. The recorded data may be corrupted if the SD memory card is removed when "Use" is selected.
- When an SD memory card is inserted when "Use" is selected, data will be saved in accordance with the setting of "Save trigger".
- After inserting the SD memory card, it is necessary to select "Use" to use the SD memory card.
- When the image refresh interval is short, notification/recording timing or interval may become incorrect. Notification/recording may also not be performed correctly as configured when multiple users are receiving images. In this case, set the refresh interval longer.
- There are limited times to overwrite on an SD memory card. When having a high frequency of overwriting, the lifetime of the SD memory card may become shorter.
- A lifetime of an SD memory card should be influenced by the number of the image files stored and log savings on the SD memory card. Selecting "Stream(1)", "Stream(2)", "Stream(3)", or "Stream(4)" for "Recording format" can reduce the number of files that can be stored on the SD memory card.
- If the data writing speed goes down after data is repeatedly written on an SD memory card, we recommend replacing the SD memory card.
- When the setting is changed from "Off" to "On", if the remaining capacity of the SD memory card is low, old images may be deleted in order to prepare to save new images.

## **SD memory card security**

### **[Additional info for detecting alteration]**

Select whether or not to add information to enable detection when the data in the SD memory card is altered. Alteration detection supports video data (MP4 format) only and can be checked using exclusive software. Click the [Setup>>] button to display the setup menu that can configure the settings relating to additional info for detecting alteration. The setup menu will be displayed in a newly opened window.  $(\rightarrow)$ [page 88](#page-87-0))

### **[SD memory card password lock]**

Configure a password for the SD memory card. When configuring a password, devices other than the camera will be unable to write to or read the SD memory card. If the SD memory card is stolen or lost, the risk of recorded data being leaked can be reduced.

## **[Set]**

When an SD memory card with no configured password is inserted, a password can be configured using the [Set] button.

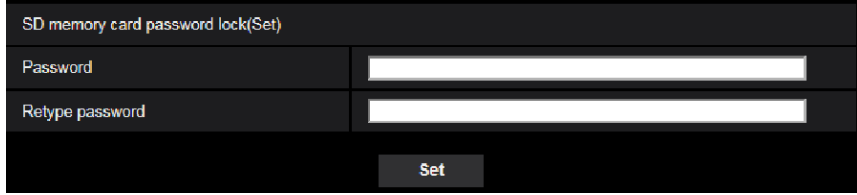

## **[Password]/[Retype password]**

Enter the password. **Available number of characters:** 4 - 16 characters **Unavailable characters:** " & **Default:** None (blank)

### **[Remove]**

When an SD memory card with a configured password is inserted, the password can be removed using the [Remove] button.

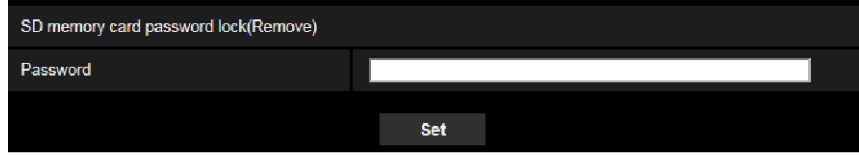

### **[Password]**

Enter the password. **Available number of characters:** 4 - 16 characters **Unavailable characters:** " &

## **[Change]**

When an SD memory card with a configured password is inserted, the password can be changed using the [Change] button.

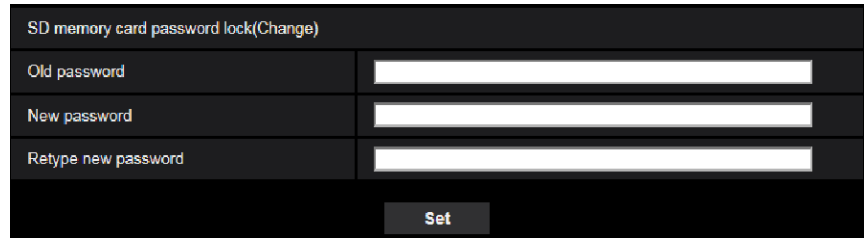

## **[Old password]/[New password]/[Retype new password]**

Enter the password. **Available number of characters:** 4 - 16 characters **Unavailable characters:** " &

## **[Status]**

Display the configuration status of the password lock.

- **Lock:** A password is configured on the SD memory card, and the lock function is enabled.
- **Unlock:** The lock function is disabled.

Also display the password configuration status of SD memory card respectively.

- **Password is set.:** The password is configured correctly.
- **Error(Unsupported SD memory card):** A card that does not support password lock is inserted. Check that an SDHC memory card or SDXC memory card is inserted.
- **Error(Password mismatch):** The SD memory card cannot be used because the password configured for the SD memory card and the password configured for the camera do not match. Check that the passwords are correct.
- **Error(Undefined error):** Displayed when an error occurs in the SD memory card. Check the SD memory card.

#### **Note**

- The password lock function supports only SDHC memory cards and SDXC memory cards.
- If you will use the SD memory card on a device other than the camera with password lock configured, remove the password using the password lock remove button before removing the SD memory card. The password cannot be removed on devices (such as PCs) other than the camera.
- When the "Status" of "SD memory card password lock" is "Lock", if an SD memory card with noconfigured password is inserted, the password is automatically configured to the SD memory card.

### **IMPORTANT**

- If you forget the configured password, the password cannot be removed. The SD memory card with the configured password will become unusable, so manage passwords with great care.
- If you forget the configured password and you want to replace the SD memory card with a new one, perform one of the following step to set the "Status" of "SD memory card password lock" to "Unlock" before replacing the SD memory card.
	- Use the password lock remove button to enter a password and then press the [Set] button.
	- Initialize settings from the "Maintenance" page.

# **Recording stream 1/Recording stream 2**

### **[Recording format]**

Select the type of image data to be recorded on the SD memory card.

"Off" can only be selected for the "Recording format" of "Recording stream 2".

"JPEG(1)", "JPEG(2)", and "JPEG(3)" can only be selected for the "Recording format" of "Recording stream 1".

- **Off:** Does not record data.
- **JPEG(1):** Records still image data (JPEG(1)). The data is recorded in accordance with the settings of "JPEG(1)" on the [Image] tab of the "Image/Audio" page.
- **JPEG(2):** Records still image data (JPEG(2)). The data is recorded in accordance with the settings of "JPEG(2)" on the [Image] tab of the "Image/Audio" page.
- **JPEG(3):** Records still image data (JPEG(3)). The data is recorded in accordance with the settings of "JPEG(3)" on the [Image] tab of the "Image/Audio" page.
- **Stream(1):** Records video data (Stream(1)) in the MP4 video encoding format. The data is recorded in accordance with the settings of "Stream(1)" on the [Image] tab of the "Image/Audio" page.
- **Stream(2):** Records video data (Stream(2)) in the MP4 video encoding format. The data is recorded in accordance with the settings of "Stream(2)" on the [Image] tab of the "Image/Audio" page.
- **Stream(3):** Records video data (Stream(3)) in the MP4 video encoding format. The data is recorded in accordance with the settings of "Stream(3)" on the [Image] tab of the "Image/Audio" page.
- **Stream(4):** Records video data (Stream(4)) in the MP4 video encoding format. The data is recorded in accordance with the settings of "Stream(4)" on the [Image] tab of the "Image/Audio" page.
- **Default:**
	- **Recording stream 1:** JPEG(2)
	- **Recording stream 2:** Off

## **IMPORTANT**

- If using an SD memory card of SD Speed Class other than 10, keep the maximum combined bit rate of "Recording stream 1" and "Recording stream 2" selected in "Recording format" 6 Mbps or less.
- If using an SD memory card of SD Speed Class 10, keep the maximum combined bit rate of "Recording stream 1" and "Recording stream 2" selected in "Recording format" 12 Mbps or less.
- For SD memory cards with an SD Speed Class 10, use a card that supports UHS-I. (Ultra High Speed-I)
- Recording stream 2 is not available when a JPEG setting is selected for Recording stream 1.

### **Note**

• When "Stream(1)" is selected, the settings for "Stream(1)" on the [Image] tab of the "Image/Audio" page will be changed to the settings for "Stream(1) & recording". When "Stream(2)" is selected, the settings for "Stream(2)" on the [Image] tab of the "Image/Audio" page

will be changed to the settings for "Stream(2) & recording".

When "Stream(3)" is selected, the settings for "Stream(3)" on the [Image] tab of the "Image/Audio" page will be changed to the settings for "Stream(3) & recording".

When "Stream(4)" is selected, the settings for "Stream(4)" on the [Image] tab of the "Image/Audio" page will be changed to the settings for "Stream(4) & recording".

- When using the SD memory JPEG recording function of our network disk recorder, select "JPEG(1)" for "Recording format" of "Recording stream 1". Also, when using the SD memory video recording function of our network disk recorder, select "Stream(1)" for "Recording format" of "Recording stream  $1"$ .
- When "Stream(1)", "Stream(2)", "Stream(3)", or "Stream(4)" is selected for "Recording format", the settings of the following functions may be corrected.
	- When "VBR" or "Best effort" is selected for [Transmission priority], "Frame rate" is set.
	- When "2s", "3s", "4s" or "5s" is selected for "Refresh interval", "1s" is set.
- When "On" is selected for "Additional info for detecting alteration", "Recording format" cannot be changed to "JPEG(1)", "JPEG(2)", or "JPEG(3)".
- When "Stream(1)", "Stream(2)", "Stream(3)", or "Stream(4)" is selected for "Recording format", the name of the saved file will be given automatically.
- When "Stream(1)", "Stream(2)", "Stream(3)", or "Stream(4)" is selected for "Recording format", the number of users that can access the camera may be reduced.
- If "JPEG(1)", "JPEG(2)", or "JPEG(3)" is selected for the "Recording format" of "Recording stream 1", and "Stream(1)", "Stream(2)", "Stream(3)", or "Stream(4)" is selected for the "Recording format" of "Recording stream 2", the maximum bit rate that can be selected for "Stream" is limited.
- When "On" is selected for "Audio recording", the maximum value of the available bit rate for "Stream" will be limited.
- When "On" is selected for "Additional info for detecting alteration", the maximum value of the available bit rate for "Stream" will be limited.

## **[Save trigger]**

Select a trigger to save images on the SD memory card from the following.

- **FTP periodic image transmission error:** Saves images when images have failed to transmit to the FTP server by the FTP periodic image transmission function. Available only for the "JPEG(1)", "JPEG(2)", or "JPEG(3)" images.
- **Alarm input:** Saves images at an alarm occurrence.
- **Manual:** Saves images manually.
- **Schedule:** Saves images in accordance with the settings for "Schedule" ( $\rightarrow$ [page 239\)](#page-238-0). Available only for the "Stream(1)", "Stream(2)", "Stream(3)", or "Stream(4)" images.
- **Default:**
	- **Recording stream 1:** FTP periodic image transmission error
	- **Recording stream 2:** Alarm input

If you have selected "Alarm input" in the [Save trigger], you can select the alarm type from the following:

- **Terminal 1:** Save the image when an alarm occurs in Terminal 1.
- **Terminal 2:** Save the image when an alarm occurs in Terminal 2.
- **Terminal 3:** Save the image when an alarm occurs in Terminal 3.
- **VMD:** Save the image when a motion detection occurs.
- **Command alarm:** Save the image when a command alarm is entered.
- **Audio detection:** Save the image when an audio detection occurs.
- **Auto track:** Save the image when an auto track alarm occurs.

#### **Note**

- When "Stream(1)", "Stream(2)", "Stream(3)", or "Stream(4)" is selected for "Recording format", "FTP periodic image transmission error" is unavailable.
- To enable alarms to occur, alarm settings must be configured in advance on the [Alarm] tab.
- When "JPEG(1)", "JPEG(2)", or "JPEG(3)" is selected for "Recording format", "Schedule" is unavailable.

## **JPEG recording(Manual)**

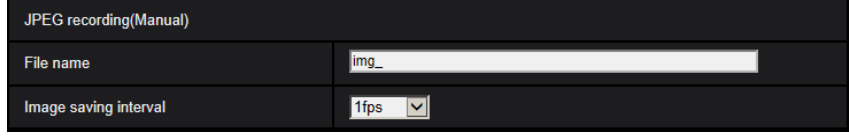

This setting is only available when "JPEG(1)", "JPEG(2)", or "JPEG(3)" is selected for "Recording format", and "Manual" is selected for "Save trigger".

## **[File name]**

Enter the file name used for the image to be saved on the SD memory card. The file name will be as follows.

- **File name:** ["Entered file name" + "Time and date (year/ month/ day/ hour/ minute/ second)"] + "Serial number"
- **Available number of characters:** 1 8 characters
- **Unavailable characters:** " & \* / : ; < > ? \ |

### **[Image saving interval]**

When "Manual" is selected for "Save trigger", select an interval (frame rate) of saving images on the SD memory card from the following.

0.1fps/0.2fps/0.33fps/0.5fps/1fps

• **Default:** 1fps

# **JPEG recording(Alarm)**

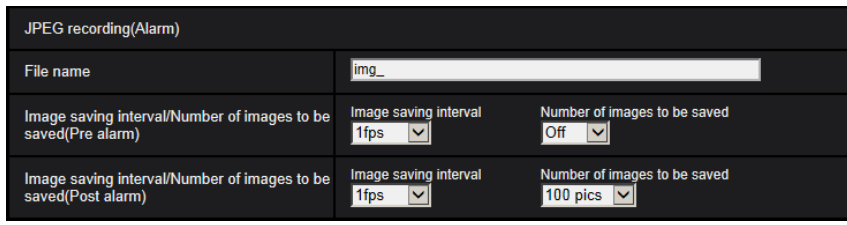

This setting is only available when "JPEG(1)", "JPEG(2)", or "JPEG(3)" is selected for "Recording format", and "Alarm input" is selected for "Save trigger".

## **[File name]**

Enter the file name used for the image to be saved on the SD memory card. The file name will be as follows.

- **File name:** ["Entered file name" + "Time and date (year/ month/ day/ hour/ minute/ second)"] + "Serial number"
- **Available number of characters:** 1 8 characters
- **Unavailable characters:** " & \* / : ; < > ? \ |

## **[Image saving interval/Number of images to be saved(Pre alarm)] - [Image saving interval]**

When "Alarm input" is selected for "Save trigger", select a pre alarm interval (frame rate) of saving images on the SD memory card from the following.

0.1fps/0.2fps/0.33fps/0.5fps/1fps

• **Default:** 1fps

#### **[Image saving interval/Number of images to be saved(Pre alarm)] - [Number of images to be saved]**

Select a number of pre alarm images to be saved on the SD memory card from the following. Off/1pic/2pics/3pics/4pics/5pics

• **Default:** Off

## **[Image saving interval/Number of images to be saved(Post alarm)] - [Image saving interval]**

When "Alarm input" or "Manual" is selected for "Save trigger", select an interval (frame rate) of saving images on the SD memory card from the following.

- 0.1fps/0.2fps/0.33fps/0.5fps/1fps
- **Default:** 1fps

#### **[Image saving interval/Number of images to be saved(Post alarm)] - [Number of images to be saved]**

Select a number of alarm images to be saved on the SD memory card from the following. 10pics/ 20pics/ 30pics/ 50pics/ 100pics/ 200pics/ 300pics/ 500pics/ 1000pics/ 2000pics/ 3000pics

• **Default:** 100pics

## **Stream recording(Alarm)**

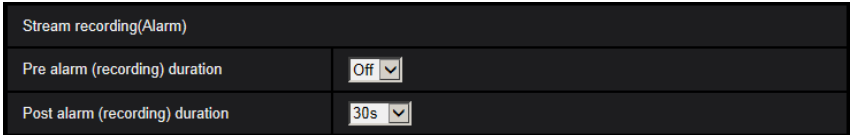

This setting is only available when "Stream(1)", "Stream(2)", "Stream(3)", or "Stream(4)", is selected for "Recording format" of the SD memory card, and "Alarm input" is selected for "Save trigger".

### **[Pre alarm (recording) duration]**

Determine whether or not to perform the pre alarm recording. Set the duration to save image data on the SD memory card.

Off/ 1s/ 2s/ 3s/ 4s/ 5s/ 8s/ 10s/ 15s/ 20s/ 25s/ 30s/ 40s/ 50s/ 60s/ 90s/ 120s

• **Default:** Off

#### **Note**

• The available values change depending on the bit rate and image capture size for "Stream" selected for recording. As the selected bit rate increases, the available maximum value for the pre alarm duration decreases.

### **[Post alarm (recording) duration]**

Set the duration to save image data on the SD memory card after an alarm occurrence. 10s/ 20s/ 30s/ 40s/ 50s/ 60s/ 120s/ 180s/ 240s/ 300s

- **Default:** 30s
	- \* The actual recording time may sometimes be longer than the duration selected for this setting.

## **SD memory card information**

### **[Remaining capacity]**

Total capacity and remaining capacity of the SD memory card will be displayed. Depending on the status of the SD memory card, the size indications will differ as follows.

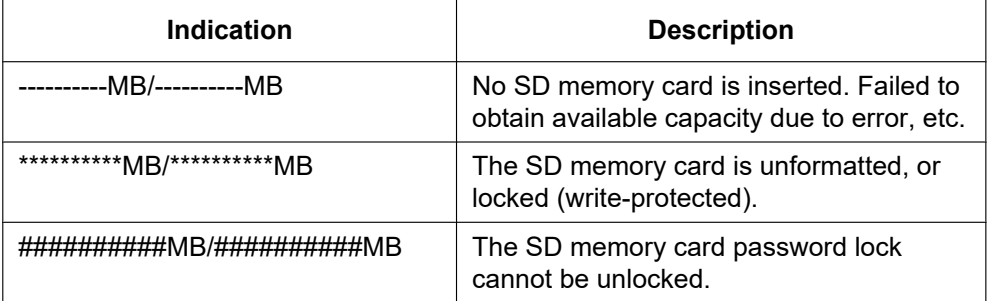

#### **Note**

• When "Off" is selected for "Overwrite" and the available size of the SD memory card is "0 MB", images will not be saved on the SD memory card. When the notification function is on, a notification will be

sent to the registered addresses and destinations of the TCP alarm notification when the SD memory card becomes full. ( $\rightarrow$ [page 166,](#page-165-0) [page 177\)](#page-176-0)

### **[Format]**

To format the SD memory card, click the [Execute] button.

#### **IMPORTANT**

- Before formatting the SD memory card, it is necessary to select "Use" for "SD memory card" on the  $[SD$  memory card] tab of the "Basic" page  $(\rightarrow)$ [page 79\)](#page-78-0) and "Off" for "FTP periodic image  $t$ ransmission" on the [Advanced] tab of the "Network" page ( $\rightarrow$ [page 205\)](#page-204-0).
- Use the SD memory card after formatting it using the [SD memory card] tab. If using the SD memory card that has not been formatted on the [SD memory card] tab, the following functions may not work correctly.
	- Save/obtain images that failed to transmit to the FTP server using the FTP periodic image transmission function
	- Save/obtain alarm images
	- Save/obtain images saved manually
	- Save/obtain images in accordance with the schedule settings
	- Save/obtain the alarm logs, the manual/schedule logs, the FTP error logs and the system logs
	- Save/obtain images recorded using the SD memory recording function of our network disk recorder
	- Play/download images on the SD memory card
- When an SD memory card is formatted while another user is in operation, the operation will be canceled.
- It is impossible to access the SD memory card during the process of formatting.
- All data saved on the SD memory card will be deleted when the SD memory card is formatted.
- Do not turn off the power of the camera during the process of formatting.
- After formatting the SD memory card, available size may be smaller than the total size since the default directory is automatically created in the SD memory card.
- Compatible SD memory card It is recommended to use an SDXC/SDHC/SD memory card for i-PRO devices. (Industrial use, SD speed class 6 or higher)

miniSD and microSD cards cannot be used.

- SDXC memory card: 64 GB, 128 GB, 256 GB
- SDHC memory card: 4 GB, 8 GB, 16 GB, 32 GB
- SD memory card: 2 GB
- Refer to our website [\(https://i-pro.com/global/en/surveillance/training\\_support/support/technical\\_information<](https://i-pro.com/global/en/surveillance/training_support/support/technical_information)Control No.: C0107>) for latest information about the compatible SD memory cards.
- When repeatedly recording images on an SD memory card using the auto overwrite function, make sure to use an SD memory card with high reliability and durability.
- Use the SD memory card that complies with UHS-1(Ultra High Speed-1) in the case of SD Speed Class10.

## **SD memory card images**

### **[Access img.]**

Images on the SD memory card can be obtained. Click the [Execute] button. Refer to [page 95](#page-94-0) for how to access images.

## **Insert/Remove SD memory card**

#### **[Insert/Remove mode]**

When removing or inserting an SD memory card while the power is turned on, use "Insert/Remove mode". To set "Insert/Remove mode", click the [Execute] button.

To restore the normal operation, click the [Exit] button.

# <span id="page-87-0"></span>**2.4.3 Configure the settings relating to alteration detection [Alteration detection]**

Selecting alteration detection enables detection using exclusive software when the data on the SD memory card is altered.

Alteration detection supports video files (MP4 format) only.

Refer to [page 90](#page-89-0) for information on how to configure alteration detection.

For further information about exclusive software for alteration detection and how to use it, refer to our website below.

[https://i-pro.com/global/en/surveillance/training\\_support/support/technical\\_information](https://i-pro.com/global/en/surveillance/training_support/support/technical_information) <Control No.: C0304>

#### **Note**

• When Alteration detection is used, a stream setting must be selected for "Recording stream 1", and "Off" must be selected for "Recording stream 2".

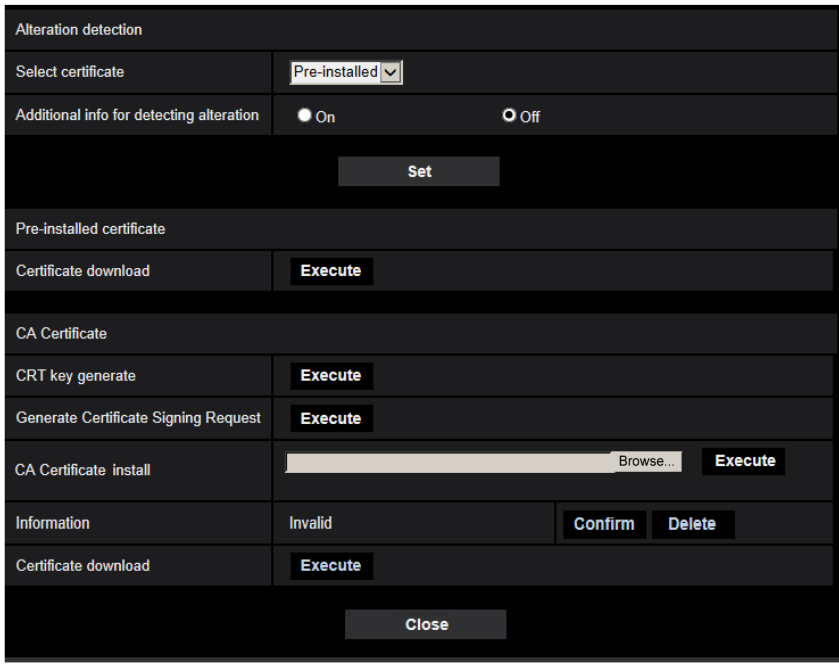

## **[Select certificate]**

Select the certificate to be used with HTTPS. **Pre-installed:** Selects a pre-installed certificate. **CA:** Selects a "CA Certificate". Only displayed when the "CA Certificate" is installed. **Default:** Pre-installed

## **[Additional info for detecting alteration]**

Select whether or not to give information for alteration detection to video files (MP4 format) to be saved on the SD memory card.

### **Note**

- When the certificate (CA certificate) issued by CA (Certificate Authority) is not valid, "On" cannot be selected.
- When "JPEG(1)", "JPEG(2)", or "JPEG(3)" is selected for "Recording format" of "Recording stream 1", "On" cannot be selected.

## **[Pre-installed certificate - Certificate download]**

Click the [Execute] button and download the root certificate for the pre-installed certificate. By installing the root certificate to your PC, you can get signature verification for the pre-installed certificate.

### **Note**

Refer to our website [\(https://i-pro.com/global/en/surveillance/training\\_support/support/technical\\_information](https://i-pro.com/global/en/surveillance/training_support/support/technical_information) <Control No.: C0305>) for further information about how to install certificates on your PC.

## **[CA Certificate - CRT key generate]**

CRT key (encryption key) used for alteration detection is generated. To generate the CRT key, click the [Execute] button to display "CRT key generate" dialog box.

## **[CA Certificate - Generate Certificate Signing Request]**

When using the CA certificate issued by CA as the CA certificate used for alteration detection, the CSR (Certificate Signing Request) will be generated.

To generate the CSR, click the [Execute] button to display the "CA Certificate - Generate Certificate Signing Request" dialog window.

## **[CA Certificate - Certificate install]**

Installs the certificate (CA certificate) issued by CA and displays the information of the installed certificate (CA certificate).

To install the certificate (CA certificate), click the [Browse...] button to display the [Open] dialog box, and select the file of the certificate (CA certificate) issued by CA, and click the [Execute] button.

If the certificate (CA certificate) is already installed, the file name of the installed certificate will be displayed.

## **[CA Certificate - Information]**

Displays the information of the certificate (CA certificate) issued by CA.

When the [Confirm] button is clicked, the registered information of the installed certificate (CA certificate) will be displayed in the "CA Certificate - Confirm" dialog box. If the certificate (CA certificate) is not installed, the content of the generated CSR file will be displayed.

When the [Delete] button is clicked, the installed certificate (CA certificate) will be deleted.

## **[CA Certificate - Certificate download]**

Downloads the certificate (CA certificate) issued by CA from the camera.

When implementing alteration detection of video data (MP4 files) on the SD memory card using exclusive software, the downloaded certificate is used.

## **IMPORTANT**

• Before deleting the valid certificate (CA certificate), confirm that there is a backup file of the certificate (CA certificate) on the PC or another media. The backup file will be required when installing the certificate (CA certificate) again.

# <span id="page-89-0"></span>**2.4.4 How to configure alteration detection settings**

The settings relating to alteration detection that detects when data in the SD memory card is altered or edited can be configured on this page.

The alteration detection settings will be configured in the following procedure.

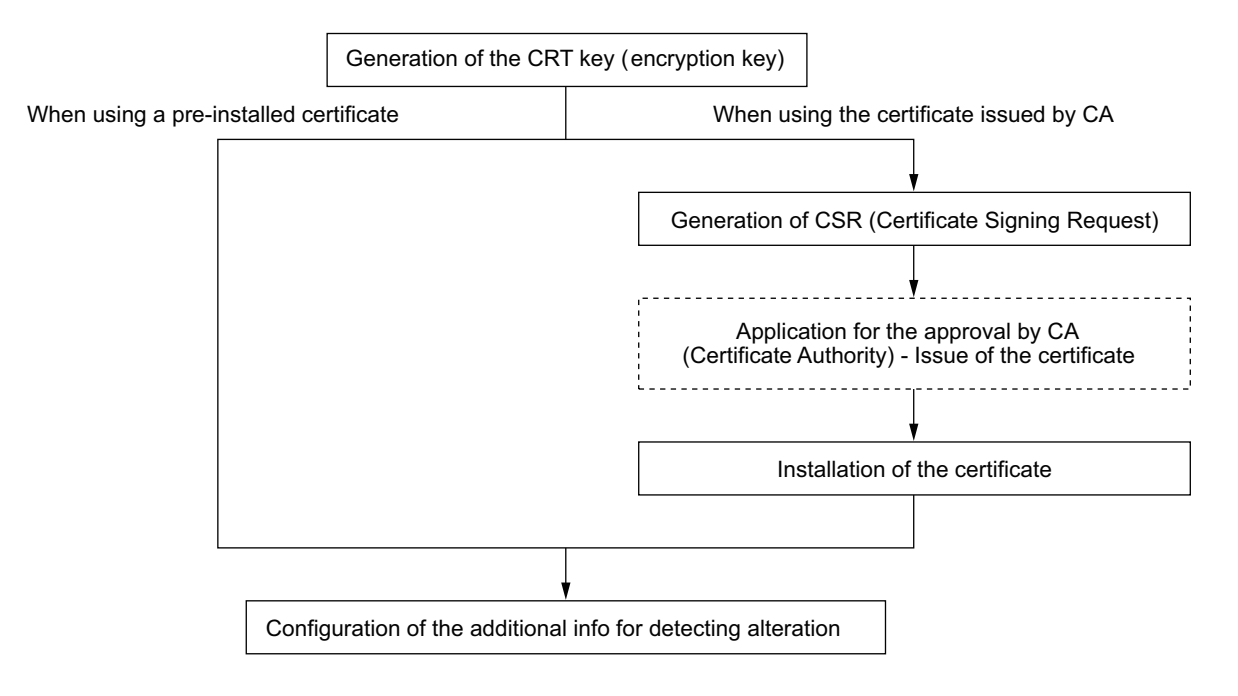

# **2.4.4.1 Generation of the CRT key (encryption key)**

## **IMPORTANT**

- When the certificate (CA certificate) issued by CA is valid, it is impossible to generate the CRT key.
- When the certificate (CA certificate) issued by CA is used, the available key size varies depending on the CA. Check the available key size in advance.
- To generate the CRT key, it may take about 2 minutes. Do not operate the web browser until the generation of CRT key is complete. While the CRT key is being generated, the refresh interval and line speed may be lower.
- **1.** Click the [Execute] button of "CRT key generate".
	- $\rightarrow$  The "CRT key generate" dialog box will be displayed.

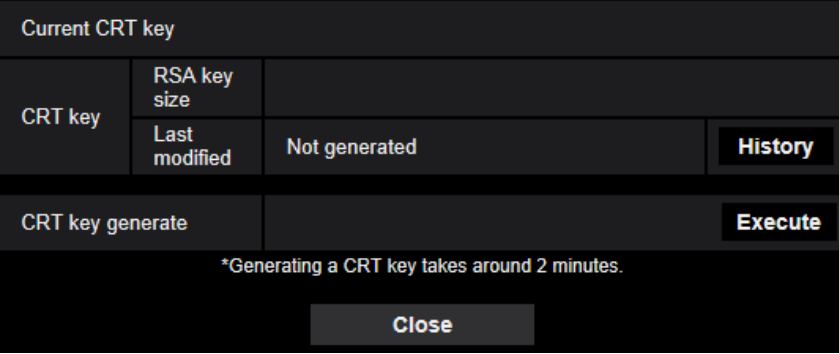

- **2.** Click the [Execute] button.
	- $\rightarrow$  The generation of CRT key will be started. When the generation is finished, the key size and generation time & date of the generated key will be displayed on "Current CRT key".

#### **Note**

- To change (or update) the generated CRT key, perform step 1 to 2. The CRT key and certificate issued by CA are valid in a set. When the CRT key is changed, it is necessary to re-apply for the certificate issued by CA.
- When the CRT key is updated, the log of the previous CRT key is saved. When the [History] button of "Current CRT key" on the "CRT key generate" dialog box is clicked, the "Previous CRT key" dialog box will be displayed, and it is possible to check the key size and generation time & date of the previous key. When the [Apply] button is clicked on the "Previous CRT key" dialog box, it is possible to replace the current CRT key with the previous one.

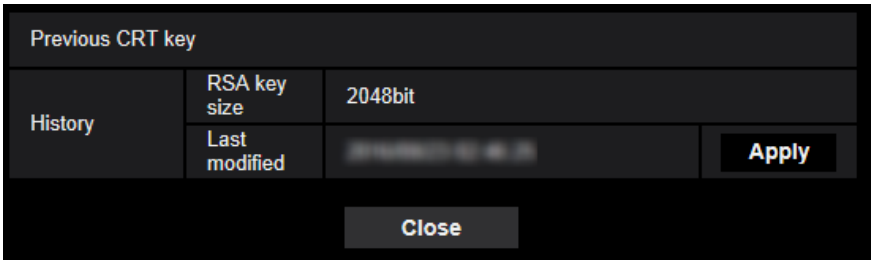

# **2.4.4.2 Generation of CSR (Certificate Signing Request)**

## **IMPORTANT**

- If the CRT key is not generated, it is impossible to generate the CSR.
- Before generating the CSR file, configure the following settings on [Internet Options] of the web browser in advance. Click [Internet Options...] under [Tools] of the menu bar of Internet Explorer, and then click the [Security] tab.
	- Register the camera for [Trusted Sites].
	- Click the [Custom level…] button to open the [Security Settings] window, and check the [Enable] radio button of [File Download] under [Downloads].
	- Click the [Custom level…] button to open the [Security Settings] window, and check the [Enable] radio button of [Automatic prompting for file downloads] under [Downloads].
- **1.** Click the [Execute] button of "CA Certificate Generate Certificate Signing Request".
	- $\rightarrow$  The "CA Certificate Generate Certificate Signing Request" dialog box will be displayed.

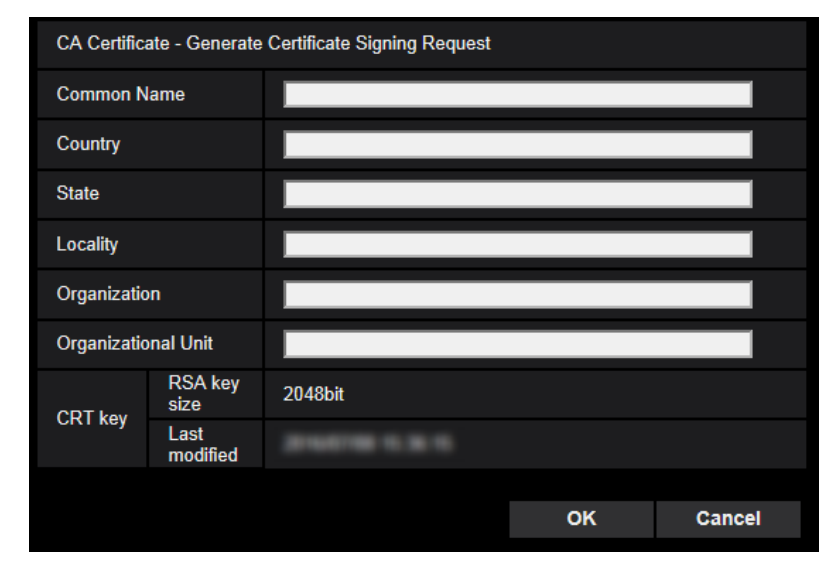

**2.** Enter the information of the certificate to be generated.

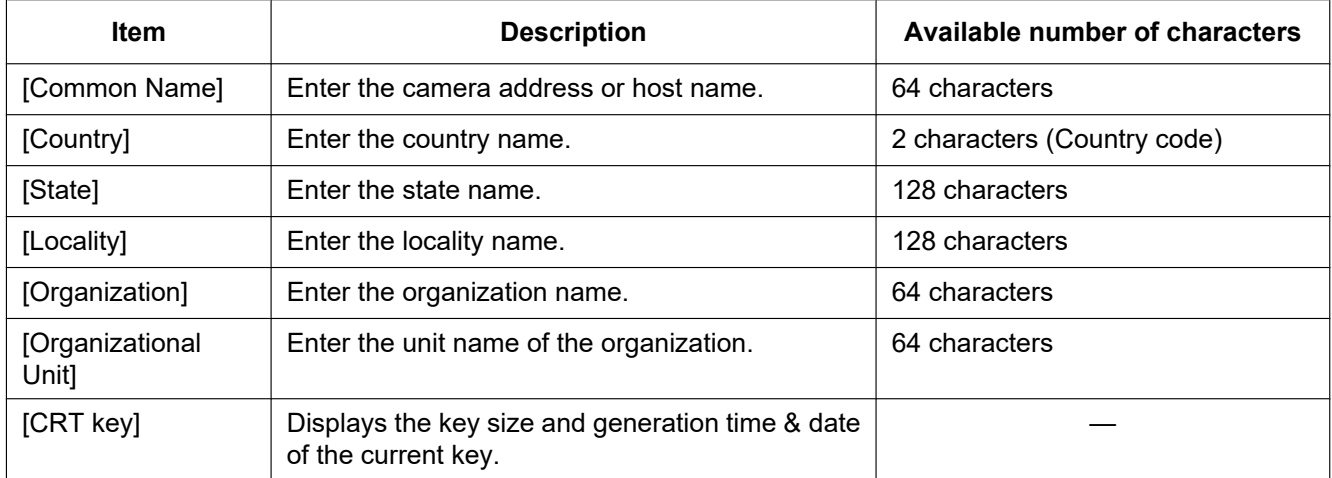

- **3.** Click the [OK] button after entering the items.
	- $\rightarrow$  The [Save As] dialog box will be displayed.
- **4.** Enter a file name for the CSR in the [Save As] dialog box to save on the PC.  $\rightarrow$  The saved CSR file will be applied to the CA.

#### **IMPORTANT**

• The certificate will be issued for the set of the generated CSR and CRT key. If the CRT key is re-generated or updated after applying to the CA, the issued certificate will be invalidated.

#### **Note**

• This camera generates the CSR file in the PEM format.

# **2.4.4.3 Installation of the certificate issued by CA**

## **IMPORTANT**

- If the CSR file is not generated, it is impossible to install the certificate (CA certificate) issued by CA.
- For the installation of the certificate issued by CA, the CA certificate issued by CA is required.
- **1.** Click the [Browse...] button of "CA Certificate Certificate install".  $\rightarrow$  The [Open] dialog box will be displayed.
- **2.** Select the certification file and click the [Open] button. Then, click the [Execute] button.
	- $\rightarrow$  The certification will be installed.

#### **Note**

• The host name registered in the installed certificate will be displayed on "CA Certificate - Information". Depending on the status of the certificate, the following are displayed.

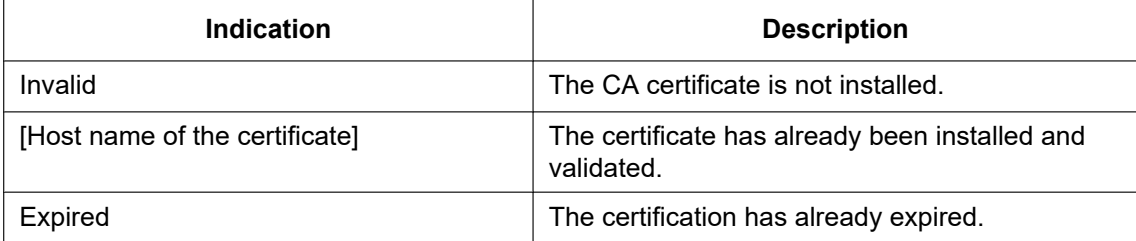

• When the [Confirm] button is clicked, the registered information of the installed certificate (CA certificate) will be displayed in the "CA Certificate - Confirm" dialog box. (Only "Organizational Unit" will be displayed with an asterisk (\*).)

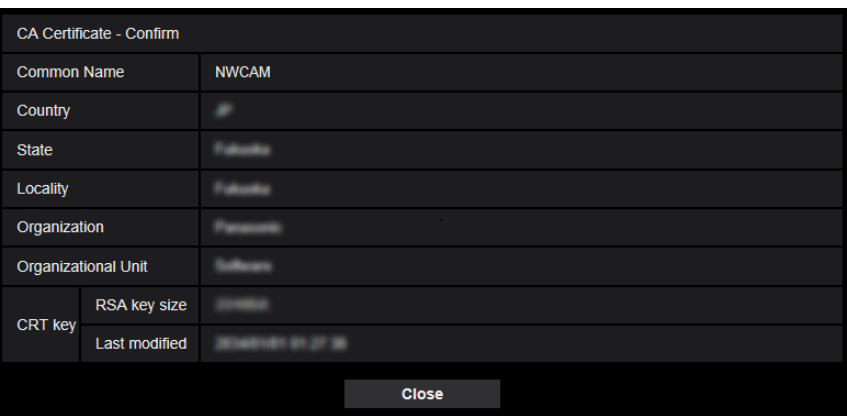

- When the [Delete] button is clicked, the installed certificate (CA certificate) will be deleted.
- When "On" is selected for "Additional info for detecting alteration", it is impossible to delete the certificate (CA certificate) issued by CA.
- To change (or update) the certificate issued by CA, perform step 1 and 2.

### **IMPORTANT**

- Before deleting the valid certificate (CA certificate), confirm that there is a backup file of the certificate (CA certificate) on the PC or another media. The backup file will be required when installing the certificate (CA certificate) again.
- The expiration date of the certificate issued by CA can be checked by double-clicking the server certification file issued by CA.

# **2.4.4.4 Configuration of alteration detection**

- **1.** Select "On" for "Additional info for detecting alteration", and click the [Set] button.
- **2.** Extensive information for alteration detection will be added to video files (MP4 format) recorded after changing the setting.

## **IMPORTANT**

• When the "Additional info for detecting alteration" setting is changed, manual recording on the SD memory card will stop. Start manual saving again as necessary.

#### **Note**

• Alteration detection can be performed on video files (MP4 format) recorded when "On" is selected for "Additional info for detecting alteration" using exclusive software. For further information about exclusive software and how to use it, refer to our website below. [https://i-pro.com/global/en/surveillance/training\\_support/support/technical\\_information](https://i-pro.com/global/en/surveillance/training_support/support/technical_information) <Control No.: C0304>

# <span id="page-94-0"></span>**2.4.5 Access copy images saved on the SD memory card onto the PC [SD memory card images]**

Click the [SD memory card] tab on the "Basic" page.  $(\rightarrow$ For menu display and how to operate, refer to [page 47,](#page-46-0) [page 48\)](#page-47-0)

The following are descriptions of how to copy images saved on the SD memory card onto the PC. It is necessary in advance to select "Allow" for "FTP access to camera" on the [Network] tab of the "Network" page.  $(\rightarrow)$ [page 193\)](#page-192-0)

## **IMPORTANT**

- It may sometimes be impossible to operate when another user is accessing images on the SD memory card. In this case, retry later.
- Depending on the settings of a proxy server or a firewall, images may not be obtained via a network. In this case, refer to the network administrator.
- **1.** Click the [Execute] button of "SD memory card images".
	- $\rightarrow$  The user authentication window will be displayed.

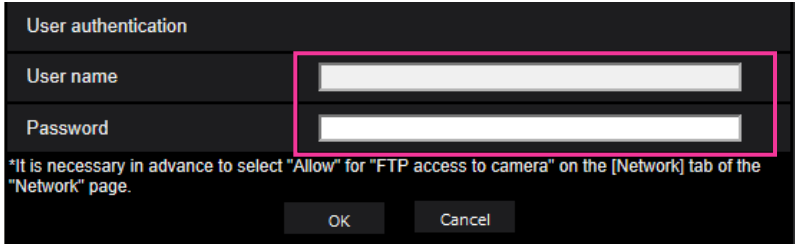

- **2.** Click the [OK] button after entering the user name and password of the camera administrator.
	- $\rightarrow$  The folder in which images are to be saved will be displayed.

#### **Note**

• When the FTP server of the camera is logged to access images, the SD memory card is assigned to Drive B.

Images are saved in different directories according to "Save trigger". Move to the directory corresponding to the desired images and copy them. Refer to [page 273](#page-272-0) for further information about the directory structure.

## **Possible number of JPEG images that can be saved on the SD memory card (as indications)**

For possible numbers of JPEG images that can be saved on the SD memory card, refer to our website below. [https://i-pro.com/global/en/surveillance/training\\_support/support/technical\\_information](https://i-pro.com/global/en/surveillance/training_support/support/technical_information) <Control No.: C0306>

## **Possible duration of stream images (H.265 or H.264) that can be saved on the SD memory card (as indications)**

For possible duration of stream images (H.265 or H.264) that can be saved on the SD memory card, refer to our website below.

[https://i-pro.com/global/en/surveillance/training\\_support/support/technical\\_information](https://i-pro.com/global/en/surveillance/training_support/support/technical_information) <Control No.: C0307>

# **2.4.6 Configure the directory of the PC that images will be downloaded to [Log]**

Click the [Log] tab on the "Basic" page.  $(\rightarrow$ For menu display and how to operate, refer to [page 47](#page-46-0), [page 48\)](#page-47-0) The directory of the PC that images recorded on the SD memory card will be downloaded to can be configured in this section.

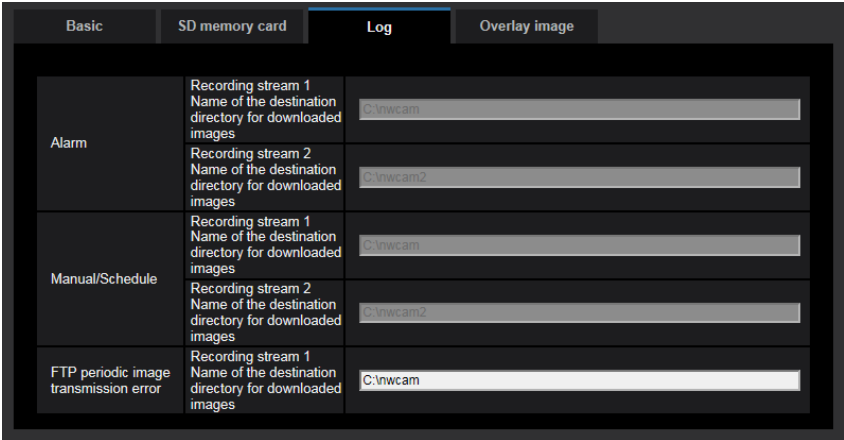

## **Alarm**

The settings related to the directory of the PC that recorded images of when alarms occur will be downloaded to can be performed.

### **[Recording stream 1] - [Name of the destination directory for downloaded images]**

Enter the name of the destination directory to which images recorded in the recording stream 1 are to be downloaded. For example, enter "C:\alarm" to designate the folder "alarm" under drive C.

- **Available number of characters:** 3 128 characters
- **Available characters:** Alphanumeric characters, the slash (/), the backslash (\), the colon (:) and the underscore ().

### **[Recording stream 2] - [Name of the destination directory for downloaded images]**

Enter the name of the destination directory to which images recorded in the recording stream 2 are to be downloaded. For example, enter "C:\alarm2" to designate the folder "alarm2" under drive C.

- **Available number of characters:** 3 128 characters
- **Available characters:** Alphanumeric characters, the slash (/), the backslash (\), the colon (:) and the underscore ().

## **Manual/Schedule**

The settings related to the directory name of the PC that images recorded by manual saving or schedule saving will be downloaded to can be performed.

Designate the destination folder in the same manner as for "Alarm".

**Note**

• Schedule saving is available only when "Stream(1)", "Stream(2)", "Stream(3)", or "Stream(4)" is selected for "Recording format".

## **FTP periodic image transmission error**

The settings related to the directory name of the PC that recorded images of when FTP errors occur will be downloaded to can be performed.

Designate the destination folder in the same manner as for "Alarm".

## **IMPORTANT**

• When "Name w/o time&date" is selected for "File name" of "FTP periodic image transmission"on the [Advanced] tab on the "Network" page, FTP error log and associated images will not be saved. To save them, select "Name w/time&date".  $(\rightarrow)$ [page 205\)](#page-204-0)

#### **Note**

• When "Stream(1)", "Stream(2)", "Stream(3)", or "Stream(4)" is selected for "Recording format", "FTP periodic image transmission error" is unavailable.

# <span id="page-98-0"></span>**2.4.7 Configure the overlay image function [Overlay image]**

The overlay image function is a function that superimposes an image uploaded to the camera onto a live image and display it as an overlaid image.

Click the [Overlay image] tab on the "Basic" page. ( $\rightarrow$ For menu display and how to operate, refer to [page 47,](#page-46-0) [page 48\)](#page-47-0)

The settings relating to the overlay image function can be configured on this page.

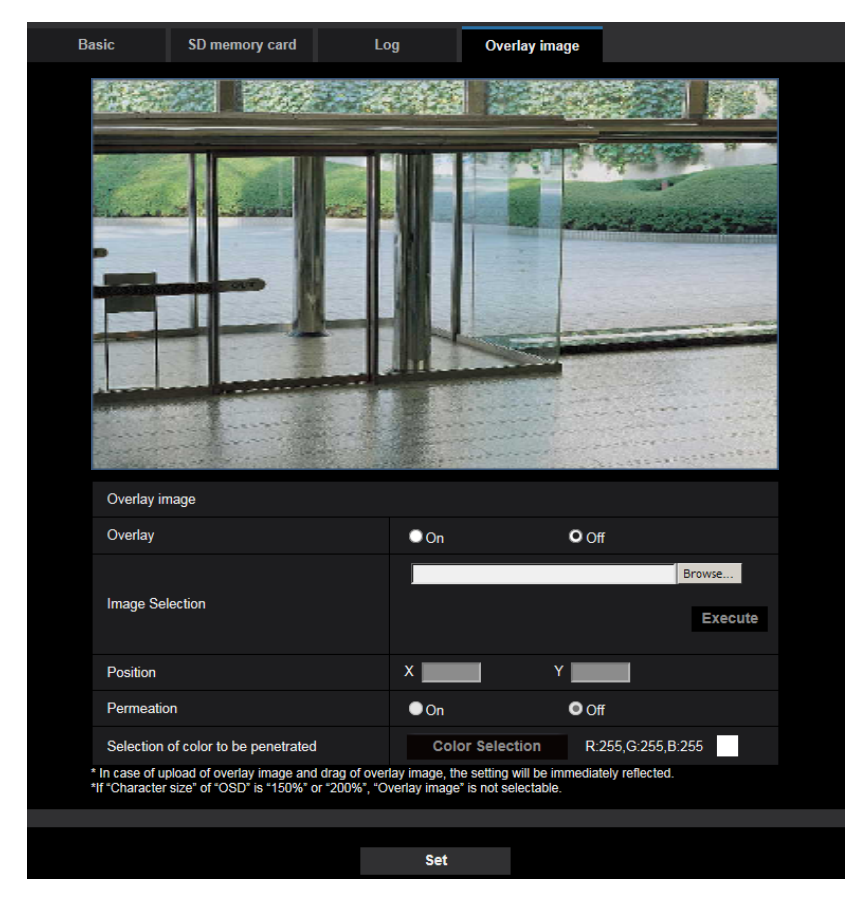

## **[Overlay]**

Select "On" or "Off" to determine whether to display an uploaded image overlaid.

**On:** Displays uploaded an image overlaid.

**Off:** Does not display uploaded an image overlaid. **Default:** Off

## **IMPORTANT**

• When "On" is set for [Overlay], an overlaid image will be recorded during the SD memory card recording.

### **Note**

• If "Character size" of "OSD" is "150%" or "200%", "Overlay image" is not selectable.

## **[Image Selection]**

Upload an image file to be overlaid to the camera in the following procedure.

1) Click the [Reference] button and select an image file saved on the PC.

2) Click the [Run] button to upload the selected image to the camera.

When the image is uploaded, the uploaded image will be displayed overlaid on the display.

Image files with the following specification are available for the overlay display.

- Image format: 8-bit bitmap (BMP: Windows format)
- Image size: 24 pixels $\times$ 24 pixels 512 pixels $\times$ 512 pixels
- File size: 257 KB or less

#### **Note**

- Save image files in a folder whose name does not contain a space or two-bytes code. An image saved in a folder whose name contains a space or two-bytes code may not be uploaded.
- The images to be uploaded will be saved when they are uploaded.

## **IMPORTANT**

- Do not turn off the power of the camera or operate the camera during uploading of an image file.
- The uploaded image to be displayed will be reduced in size depending on the resolution of live image. Since the uploaded image could sometimes be displayed with low image quality, check the live image page if images are displayed overlaid.

## **[Position]**

The display position of the uploaded image (upper left corner of the image) will be displayed with [X] and [Y] coordinates.

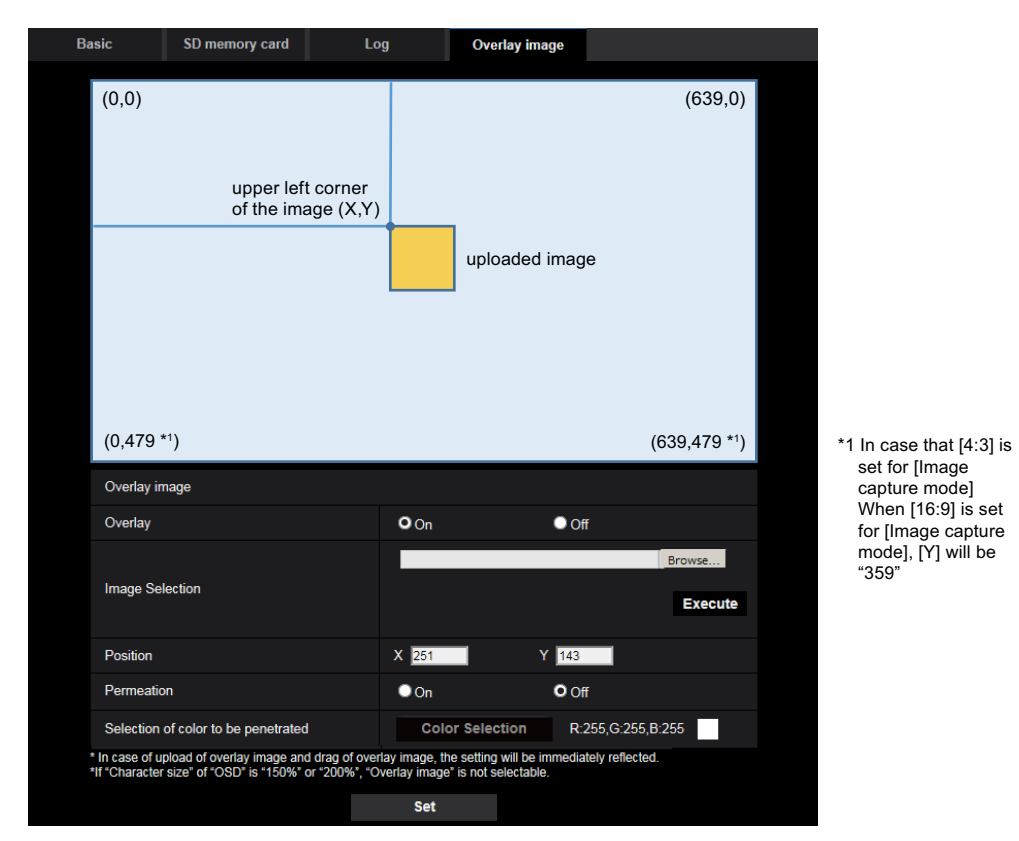

There are following two methods to change the display position of the uploaded image.

- Drag and drop the currently displayed uploaded image using the mouse.
- Enter coordinates to [X] and [Y] and then click the [Set] button.

#### **Available numbers:**

- When "3 mega pixel [4:3](30fps mode)" is selected for "Image capture mode" X: 0 – (639 minus the horizontal length of the uploaded image)
	- Y: 0 (479 minus the vertical length of the uploaded image)
- When "2 mega pixel [16:9](30fps mode)" or "2 mega pixel [16:9](60fps mode)" is selected for "Image capture mode"

X: 0 – (639 minus the horizontal length of the uploaded image)

Y: 0 – (359 minus the vertical length of the uploaded image)

**Default:** Center of live image

#### **Note**

- A red frame indicating the display position will be displayed during dragging of the uploaded image.
- Coordinates that make the uploaded image out of the setting screen are unavailable to set.
- When an uploaded image is moved by mouse operation, the display position will be saved even if the [Set] button is not clicked.
- If an uploaded image is moved to the edge of the screen, there may be a gap between the image and the screen edge.

## **IMPORTANT**

• After changing the settings of [Image capture mode], check the display position of the uploaded image. When the display position is deviated, configure the display position setting again. If the uploaded image is to be displayed out of the setup screen, the initial display position (center of the live image) will be restored.

## **[Permeation]**

Select "On" or "Off" to determine whether the color selected at [Selection of color to be penetrated] is to be transparent.

**On:** Gives transparency to the color selected at [Selection of color to be penetrated].

**Off:** Does not give transparency to the color.

#### **Default:** Off

### **[Selection of color to be penetrated]**

Select a color to be penetrated in the following procedure.

- 1) Click the [Color Selection] button. A sub window displaying the uploaded image will be displayed.
- 2) Click a color to be penetrated in the displayed image. The selected color and RGB values will be displayed.
- 3) Click the [Close] button to close the sub window.
- 4) Click the [Set] button lastly. The selected color will be penetrated.

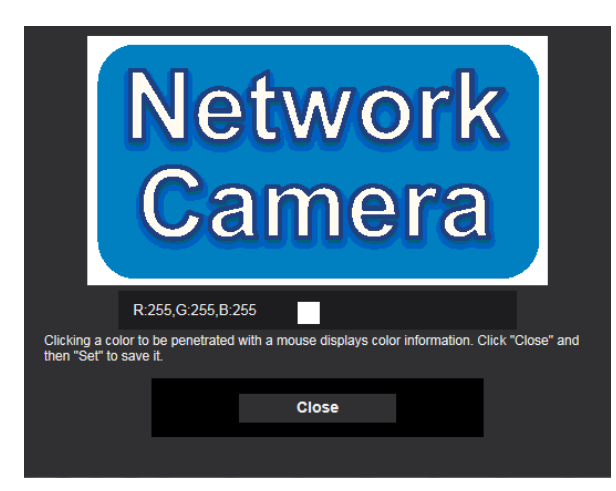

# **2.5 Configure the settings relating to images and audio [Image/Audio]**

The settings relating to JPEG, H.265, and H.264 images such as the settings of image quality, audio, etc. can be configured on this page.

The "Image/Audio" page has the [Image] tab, the [Cam. Function] tab, the [Image/Position] tab, and the [Audio] tab.

# **2.5.1 Configure the settings relating to the image capture mode [Image]**

Click the [Image] tab on the "Image/Audio" page.  $(\rightarrow$ For menu display and how to operate, refer to [page 47,](#page-46-0) [page 48\)](#page-47-0)

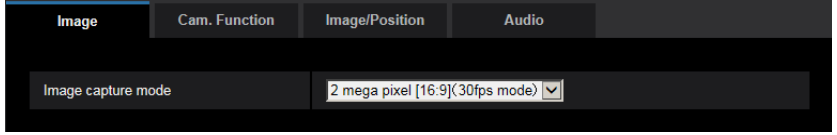

## **[Image capture mode]**

- 2 mega pixel [16:9](30fps mode)/2 mega pixel [16:9](60fps mode)/3 mega pixel [4:3](30fps mode)
	- **Default:** 2 mega pixel [16:9](30fps mode)

## **IMPORTANT**

- The positions of areas may move out of alignment when the "Image capture mode" setting is changed when the following area settings are configured. Therefore we recommend that you configure each area setting after configuring the "Image capture mode".
	- mask area ( $\rightarrow$ [page 126\)](#page-125-0)
	- privacy zone  $(\rightarrow)$ [page 143](#page-142-0))
	- $-$  VMD area ( $\rightarrow$ [page 170](#page-169-0))
	- $-$  VIQS area ( $\rightarrow$ [page 146\)](#page-145-0)
	- Overlay image  $(\rightarrow)$ [page 99](#page-98-0))

#### **Note**

• When 2 mega pixel [16:9](60fps mode) is selected, 60 fps transmission may not be available for the multiple stream transmission and the image may be intermittently displayed. Also, when the audio is simultaneously transmitted, 30 fps transmission will be applied. For other stream transmission conditions, refer to our website below.

[https://i-pro.com/global/en/surveillance/training\\_support/support/technical\\_information](https://i-pro.com/global/en/surveillance/training_support/support/technical_information) <Control No.: C0309>

• When "VIQS Area" is enabled, and the setting value for the aspect ratio is changed from "4:3" to"16:9", make sure that the VIQS setting value does not exceed the maximum designated range.

# <span id="page-102-0"></span>**2.5.2 Configure the settings relating to JPEG images [Image]**

Click the [Image] tab on the "Image/Audio" page.  $(\rightarrow$ For menu display and how to operate, refer to [page 47](#page-46-0), [page 48\)](#page-47-0)

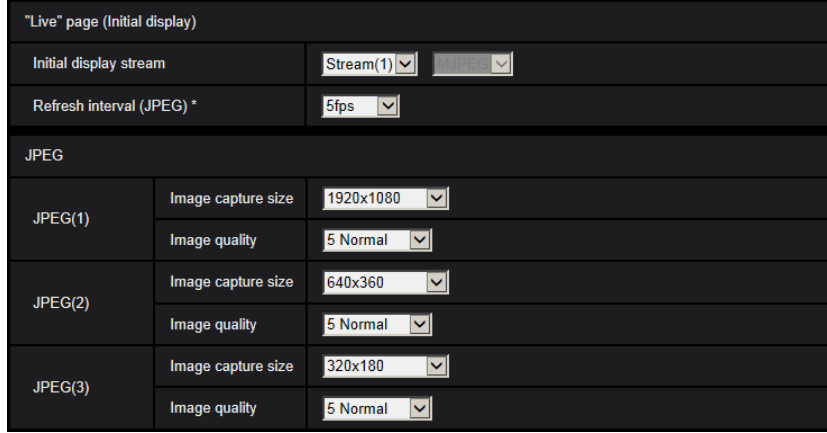

# **"Live" page (Initial display)**

Configure the settings relating to the initial images displayed on the "Live" page.

## **[Initial display stream]**

Select the image to display on the "Live" page from the following.

- JPEG(1)/JPEG(2)/JPEG(3)/Stream(1)/Stream(2)/Stream(3)/Stream(4)/Multi-screen
- **Default:** Stream(1)

### **Note**

• When "JPEG(1)", "JPEG(2)", or "JPEG(3)" is selected, the refresh interval can be selected. MJPEG/Refresh interval: 1s/Refresh interval: 3s/Refresh interval: 5s/Refresh interval: 10s/Refresh interval: 30s/Refresh interval: 60s

## **[Refresh interval (JPEG)\*]**

Select an interval to refresh the displayed JPEG image from the following.

0.1fps/0.2fps/0.33fps/0.5fps/1fps/2fps/3fps/5fps/6fps\* /10fps\*/12fps\*/15fps\*/30fps\*

• **Default:** 5fps

### **Note**

- When "On" is selected for "Stream transmission", the refresh interval may be longer than the set value when any value with an asterisk (\*) on the right is selected.
- Depending on factors such as the network environment, the resolution, the image quality, or the number of computers concurrently accessing the camera, the transmission interval may be longer than the set value.
- If images are not delivered in the specified transmission interval, you can make the images be delivered closer to the specified time by lowering the resolution or image quality.

## **JPEG**

Configure the settings such as "Image capture size", "Image quality" of "JPEG(1)", "JPEG(2)", and "JPEG(3)" on this section. Refer to [page 105](#page-104-0) for further information about the settings relating to H.265 (or H. 264) images.

## **[Image capture size]**

Select the image capture size to display the JPEG image.

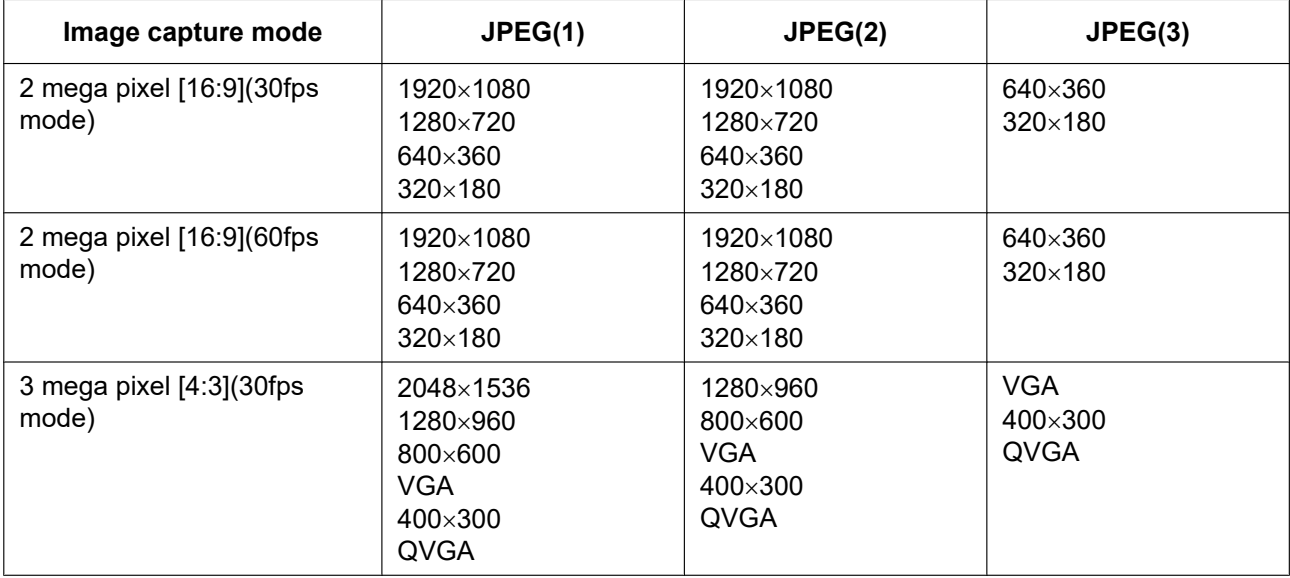

#### • **Default:**

- JPEG(1): 1920x1080
- JPEG(2): 640x360
- JPEG(3): 320x180

### **[Image quality]**

Select the image quality of JPEG images for each image capture size. 0 Super fine/ 1 Fine/ 2/ 3/ 4/ 5 Normal/ 6/ 7/ 8/ 9 Low

• **Default:** 5 Normal

# <span id="page-104-0"></span>**2.5.3 Configure the settings relating to Stream [Image]**

Click the [Image] tab on the "Image/Audio" page.  $(\rightarrow$ For menu display and how to operate, refer to [page 47](#page-46-0), [page 48\)](#page-47-0)

Configure the settings relating to H.265 (or H.264) image such as "Max bit rate (per client)", "Image capture size", "Image quality", etc. in this section. Refer to [page 103](#page-102-0) for the settings relating to JPEG images.

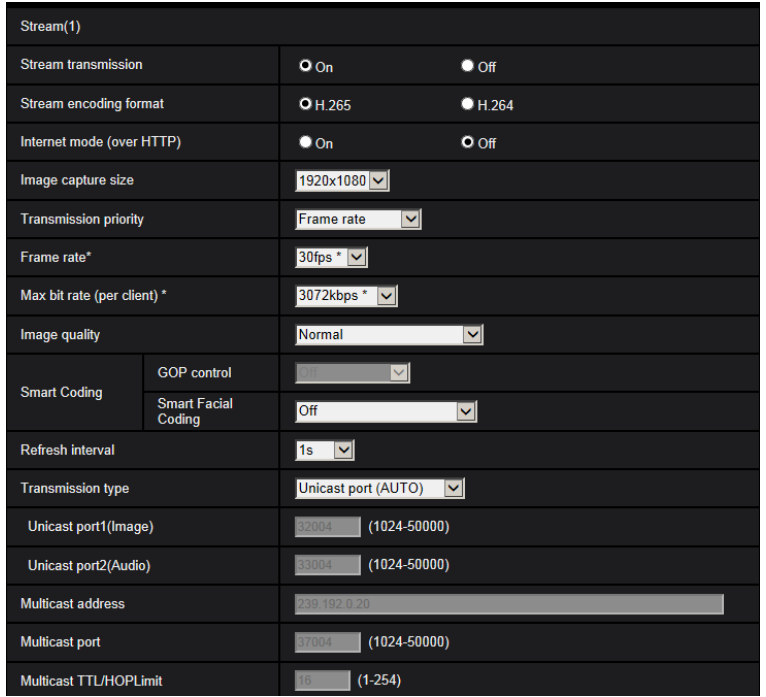

# **Stream(1)/Stream(2)/Stream(3)/Stream(4)**

## **[Stream transmission]**

Select "On" or "Off" to determine whether or not to transmit H.265 (or H.264) images.

- **On:** Transmits H.265 (or H.264) images.
- **Off:** Does not transmit H.265 (or H.264) images.
- **Default:** On

#### **Note**

- When "On" is selected for "Stream transmission" in "Stream(1)", "Stream(2)", "Stream(3)", or "Stream(4)" displaying of H.265 (or H.264) images or JPEG images on the "Live" page will become available.
- When "On" is selected for "Stream transmission" for "Stream(1)", "Stream(2)", "Stream(3)", or "Stream(4)", the refresh interval of JPEG images is limited to a maximum of 5 fps.

### **[Stream encoding format]**

Select the stream encoding format for transmission.

- **H.265:** Transmits H.265 images.
- **H.264:** Transmits H.264 images.
- **Default:** H.265

### **[Internet mode (over HTTP)]**

Select "On" when transmitting H.265 (or H.264) images via the Internet. It is possible to transmit stream without changing the broadband router settings configured for JPEG image transmission.

- **On:** H.265 (or H.264) images and audio will be transmitted using the HTTP port. Refer to [page 195](#page-194-0) for further information about the HTTP port number settings.
- **Off:** H.265 (or H.264) images and audio will be transmitted using the UDP port.
- **Default:** Off

#### **Note**

- When "On" is selected, only "Unicast port (AUTO)" will be available for "Transmission type".
- When "On" is selected, it may take time to start displaying stream images.
- When "On" is selected, stream images may not be displayed depending on the number of the concurrent access user and audio data availability, etc.
- When "On" is selected, only IPv4 access is available.

#### **[Image capture size]**

Select the image capture size from the following. What can be selected may be limited depending on the image capture size already selected.

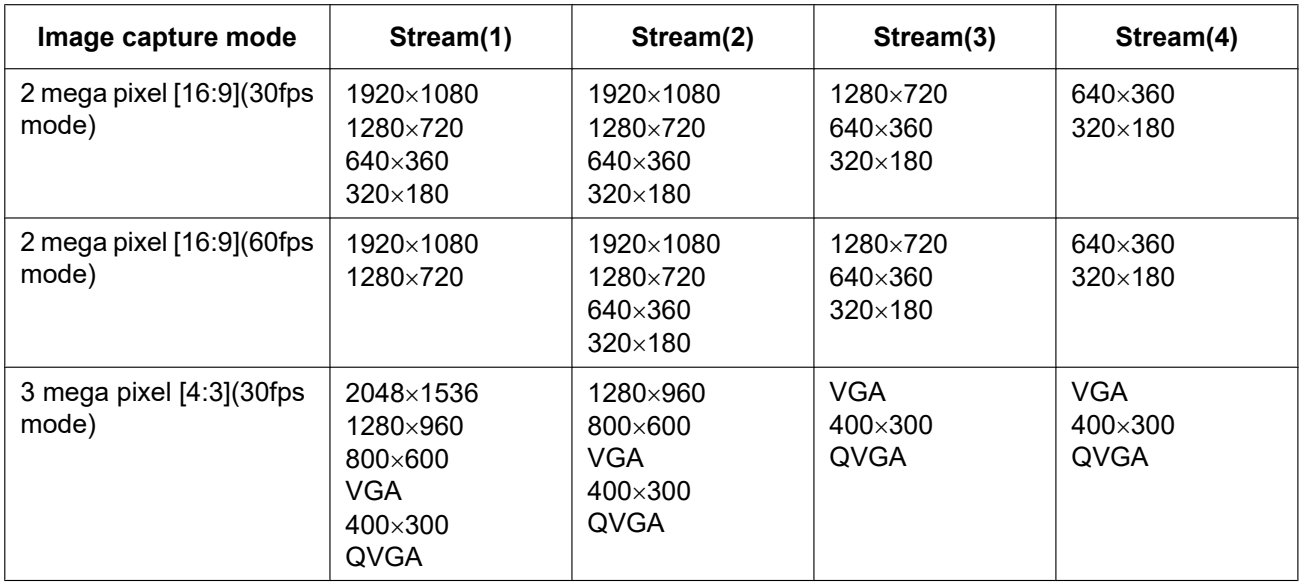

#### • **Default:**

- Stream(1): 1920x1080
- Stream(2): 640x360
- Stream(3): 320x180
- Stream(4): 320x180

### **[Transmission priority]**

Select a transmission priority for "Stream" from the following.

- **Constant bit rate:** H.265 (or H.264) images will be transmitted with the bit rate selected for "Max bit rate (per client)\*".
- **VBR:** H.265 (or H.264) images will be transmitted with the frame rate selected for "Frame rate\*" while maintaining the image quality level selected in "Image quality". In this case, images will be transmitted with the bit rate kept within the maximum bit rate that is set for "Max bit rate (per client)\*". The image quality is fixed, and the recording capacity changes according to the "Image quality" setting and conditions of the subject.
- **Frame rate:** H.265 (or H.264) images will be transmitted with the frame rate selected for "Frame rate\*".
- **Best effort:** In accordance with the network bandwidth, H.265 (or H.264) images will be transmitted with the maximum bit rates that are set for "Max bit rate (per client)\*".
- **Default:** Frame rate

#### **Note**

• When "Frame rate" is set for "Transmission priority", number of users who can access the camera may be limited.

### **[Frame rate\*]**

Select a frame rate from the following.

1fps/ 3fps/ 5fps\*/ 7.5fps\*/ 10fps\*/ 12fps\*/ 15fps\*/ 20fps\*/ 30fps\*/ 60fps\*

• **Default:** 30fps\*

#### **Note**

- "Frame rate\*" is restricted by "Max bit rate (per client)\*". For this reason, the frame rate may be lower than the specified value when any value marked with an asterisk (\*) is selected. When "VBR" is selected for "Transmission priority", depending on the settings of "Max bit rate (per client)\*" and "Image quality", transmission of images may periodically be paused. Check the transmission of images after changing settings.
- When the "Image capture mode" is set as "2 mega pixel [16:9](60fps mode)", Stream(1) is fixed to 60fps. Also, Stream(2) to Stream(4) can select up to a maximum of 30fps.
- Depending on the number users connecting at the same time or the combination of features used, the frame rate may be lower than the configured value. Check the transmission of images after changing settings.

## **[Max bit rate (per client)\*]**

Select an H.265 (or H.264) bit rate per a client from the following.

When  $-$  – FREE ENTRY  $-$  is selected, any bit rate in the available range can be entered. 64kbps/ 128kbps\*/ 256kbps\*/ 384kbps\*/ 512kbps\*/ 768kbps\*/ 1024kbps\*/ 1536kbps\*/ 2048kbps\*/ 3072kbps\*/ 4096kbps\*/ 6144kbps\*/ 8192kbps\*/ 10240kbps\*/ 12288kbps\*/ 14336kbps\*/ 16384kbps\*/ 20480kbps\*/ 24576kbps\*/ – – FREE ENTRY – –

- **Default:**
	- Stream(1): 3072kbps\*
	- Stream(2): 1536kbps\*
	- Stream(3): 1024kbps\*
	- Stream(4): 1024kbps\*

\* The range of bit rates that can be configured for H.265 (or H.264) bit rates differs depending on the "Transmission priority" and "Image capture size".

When "Constant bit rate", "Frame rate", or "Best effort" is selected for "Transmission priority"

- QVGA, 400x300, VGA, 320x180, and 640x360: 64kbps 4096kbps\*
- 800x600: 128kbps\* 4096kbps\*
- 1280x960 and 1280x720[\\*1](#page-107-0): 256kbps\* 8192kbps\*
- 1920x1080[\\*1](#page-107-0): 512kbps\* 12288kbps\*
- 2048x1536: 1024kbps\* 16384kbps\*

When "VBR" is selected for "Transmission priority"

- QVGA, 400x300, VGA, 320x180[\\*1](#page-107-0), and 640x360[\\*1](#page-107-0): 64kbps 12288kbps\*
- 800x600: 128kbps\* 12288kbps\*
- 1280x960 and 1280x720[\\*1](#page-107-0): 256kbps\* 12288kbps\*
- 1920x1080[\\*1](#page-107-0): 512kbps\* 24576kbps\*
- 2048x1536: 1024kbps\* 24576kbps\*
- <span id="page-107-0"></span>\*1 When 60fps mode is selected, settings up until 24576kbps can be configured.

#### **Note**

- The bit rate for "Stream" is restricted by "Bandwidth control(bit rate)" on the [Network] tab on the "Network" page ( $\rightarrow$ [page 193\)](#page-192-0). When a value with "\*" attached is set, images may not be streamed.
- Depending on the number users connecting at the same time or the combination of features used, the frame rate may be lower than the configured value. Check the transmission of images after changing settings.

#### **[Image quality]**

Select the image quality of H.265 (or H.264) images from the following.

- **For "Constant bit rate", "Frame rate", and "Best effort":** Motion priority/Normal/Quality priority
- **"VBR":** 0 Super fine/ 1 Fine/ 2/ 3/ 4/ 5 Normal/ 6/ 7/ 8/ 9 Low
- **Default:** 5 Normal

#### **[Smart Coding] - [GOP control]**

By using "GOP control", the transmission data volume can be reduced when there is little motion in the image.

- When "H.265" is selected as the "Stream encoding format": Off/ On(Low)/ On(Mid)/ On(Advanced)/ On(Frame rate control)
- When "H.264" is selected as the "Stream encoding format": Off/ On(Low)/ On(Mid)
- **Default:** Off

#### **IMPORTANT**

• If any of "On(Low)", "On(Mid)", "On(Advanced)" or "On(Frame rate control)" is selected, recording the target stream to the SD memory card is not available.

#### **Note**

- "On(Low)", "On(Mid)" and "On(Frame rate control)" are available only when "VBR" is selected for "Transmission priority".
- "On(Advanced)" can be set regardless of the "Transmission priority" setting.
- The frame rate gradually decreases if "On(Frame rate control)" is selected and there is no change of image. The change will be made in the interval of 1 fps from the value set in "Frame rate\*".
- When "On(Frame rate control)" is selected, if change of image is detected under the condition that the frame rate is decreased, the frame rate will be back to the one set with "Frame rate\*".
- When using "GOP control", the refresh interval is increased when streaming H.265 (or H.264) images. For this reason, do not use it when the network environment has frequent errors.
- During pan/ tilt/ zoom/ focus operation, the effect of the smart coding may not be obtained.

### **[Smart Coding] - [Smart Facial Coding]**

Maintains high image quality in the areas of the image containing people's faces and moving objects, and reduces the transmission data volume in other areas of the image.

- **Off:** Does not use "AUTO VIQS" and "Smart Facial Coding".
- **On(AUTO VIQS):** Maintains high image quality in the areas of the image containing moving objects, and reduces the transmission data volume in other areas of the image.
- **On(Smart Facial Coding):** Maintains high image quality in the areas of the image containing people's faces and moving objects, and reduces the transmission data volume in other areas of the image.
- **Default:** Off

### **Note**

• This feature can only be used for "Stream(1)".
- When "2 mega pixel [16:9](60fps mode)" is selected for "Image capture mode", this function is not available.
- When using this function, "VIQS" of "Image/Position" will be disabled.
- When the camera is used in environments of 40 $^{\circ}$ C or higher, the effectiveness of the smart facial coding will be reduced.
- Depending on the object, a high image quality may be maintained even in areas that do not contain a person's face.
- When "On" is selected for "Stabilizer", "Smart Facial Coding" is not available.

# **[Refresh interval]**

Select an interval (I-frame interval; 0.2 - 5 seconds) to refresh the displayed H.265 (or H.264) images from the following.

If using under a network environment with frequent error occurrences, shorten the refresh interval for H.265 (or H.264) to diminish image distortions. However, the refresh interval may be longer than the set value. 0.2s/ 0.25s/ 0.33s/ 0.5s/ 1s/ 2s/ 3s/ 4s/ 5s

• **Default:** 1s

## **Note**

- When "On(Low)" is selected for "GOP control", the refresh interval is set to Max. 8s.
- When "On(Mid)" is selected for "GOP control", the refresh interval is set to Max. 16s.
- When "On(Advanced)" is selected for "GOP control", the refresh interval is set to 60s.

## **[Transmission type]**

Select the transmission type of H.265 (or H.264) images from the following.

- **Unicast port (AUTO):** Up to 14 users can access a single camera concurrently. "Unicast port1(Image)" and "Unicast port2(Audio)" will automatically be selected when transmitting images and audio from the camera. When it is unnecessary to fix the port number for stream transmission such as when using in a particular LAN environment, it is recommended to select "Unicast port (AUTO)".
- **Unicast port (MANUAL):** Up to 14 users can access a single camera concurrently. It is necessary to select "Unicast port1(Image)" and "Unicast port2(Audio)" manually to transmit images and audio from the camera. It is possible to fix the port number of the router used for stream transmission via the Internet by setting "Unicast port (MANUAL)" ( $\rightarrow$ [page 193\)](#page-192-0). Refer to the operating instructions of the router in use.
- **Multicast:** Unlimited number of users can access a single camera concurrently. Complete the entry field of "Multicast address", "Multicast port" and "Multicast TTL/HOPLimit" when transmitting stream with multicast. Refer to [page 9](#page-8-0) for further information about the maximum concurrent access number.
- **Default:** Unicast port (AUTO)

## **[Unicast port1(Image)][\\*1](#page-109-0)**

Enter the unicast port number (used to transmit images from the camera).

- **Available port number:** 1024 50000 (Only even numbers are available.)
- **Default:**
	- Stream(1): 32004
	- Stream(2): 32014
	- Stream(3): 32024
	- Stream(4): 32034

## **[Unicast port2(Audio)][\\*1](#page-109-0)**

Enter the unicast port number (used to transmit audio from the camera).

- **Available port number:** 1024 50000 (Only even numbers are available.)
- **Default:**
	- Stream(1): 33004
	- Stream(2): 33014
	- Stream(3): 33024

– Stream(4): 33034

#### **[Multicast address][\\*2](#page-109-1)**

Enter the multicast IP address. Images and audio will be transmitted to the designated IP address.

- **Available IPv4 address:**224.0.0.0 239.255.255.255
- **Available IPv6 address:** Multicast address starting with "FF"
- **Default:**
	- Stream(1): 239.192.0.20
	- Stream(2): 239.192.0.21
	- Stream(3): 239.192.0.22
	- Stream(4): 239.192.0.23

#### **Note**

• Enter a multicast IP address after checking available multicast address.

### **[Multicast port][\\*2](#page-109-1)**

Enter the multicast port number (used to transmit images from the camera).

- **Available port number:** 1024 50000 (Only even numbers are available.)
- **Default:** 37004

#### **Note**

• When audio is transmitted from the unit, the port number to be used will be the multicast port number plus "1000".

### **[Multicast TTL/HOPLimit][\\*2](#page-109-1)**

Enter a value for "Multicast TTL/HOPLimit".

- **Available value:** 1-254
- **Default:** 16

## **IMPORTANT**

- When transmitting stream images via the internet, the transmitted image sometimes may not be displayed depending on the settings of a proxy server or a firewall. In this case, refer to the network administrator.
- When two or more network interface cards are installed on the PC in use, the network interface card(s) not used for receiving images should be invalidated when displaying images using the multicast port.
- <span id="page-109-0"></span>\*1 It is necessary to designate the unicast port number when "Unicast port (MANUAL)" is selected for "Transmission type".<br>\*2 It is necessary to designate the multisest ID address when "Multisest" is selected for "Transmiss
- <span id="page-109-1"></span>It is necessary to designate the multicast IP address when "Multicast" is selected for "Transmission type".

# <span id="page-110-0"></span>**2.5.4 Configure the settings relating to the camera operations [Cam. Function]**

Click the [Cam. Function] tab on the "Image/Audio" page.  $(\rightarrow$ For menu display and how to operate, refer to [Page 47,](#page-46-0) [Page 48\)](#page-47-0)

The settings relating to the camera operation can be configured in this section.

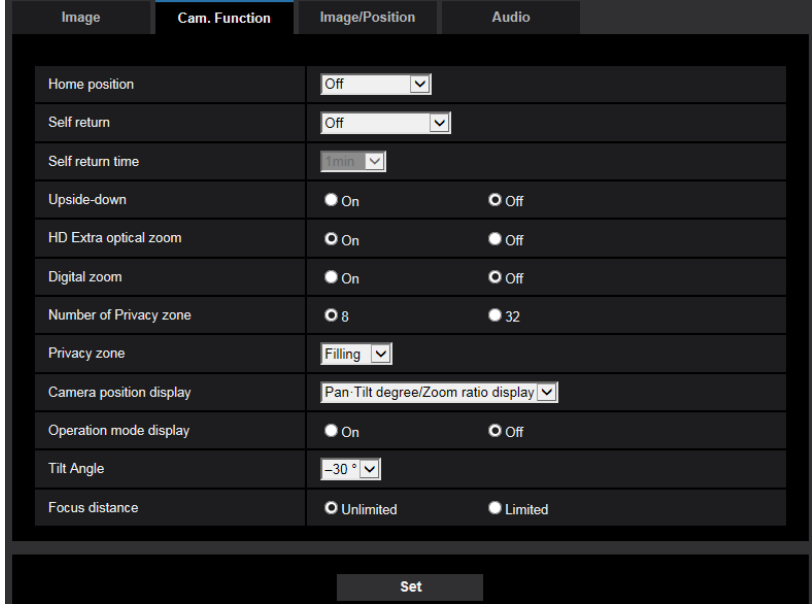

## **[Home position]**

A preset position ( $\rightarrow$ [Page 128\)](#page-127-0) can be set as the home position.

When a preset position is set as the home position, "H" will be displayed next to the preset position number.

• **Default:**Off

#### **Note**

• To move the camera to the home position when the power of the camera is turned on, select "Home position" for "Self return".

## **[Self return]**

When the time set for "Self return time" has passed after manual operations of the camera, the camera will automatically be in the selected mode.

- **Off:** Self return is not performed.
- **Home position:** When the set time has passed, the camera will move to the home position automatically.
- **Auto track:** When the set time has passed, the camera will move to the home position and will start the advanced auto track function. The camera will repeat this action (moving to the home position and starting the auto track function) afterward.
- **Auto pan:** When the set time has passed, the camera will start the auto pan function.
- **Preset sequence:** When the set time has passed, the camera will start the sequence display.
- **Patrol:** When the set time has passed, the camera will start the patrol.
- **Default:** Off

#### **Note**

- This function is also useful to automatically set the camera in a specific mode when the power of the camera is turned on.
- The self return function works even when the setup menu is displayed.

"Patrol" can be set only when the patrol function is enabled  $(\rightarrow)$ [Page 134](#page-133-0)).

### **[Self return time]**

Select a waiting time (amount of time until the camera starts the selected operation after the end of the manual operations) from the following.

10s/ 20s/ 30s/ 1min/ 2min/ 3min/ 5min/ 10min/ 20min/ 30min/ 60min

• **Default:** 1min

## **[Upside-down]**

Select "On" or "Off" to determine whether or not to turn the image upside-down.

- **On:** The image is turned upside-down.
- **Off:** The image is not turned upside-down.
- **Default:** Off

### **[HD Extra optical zoom]**

Select the HD extra optical zoom setting from the following:

- On: **X6533** Images can be zoomed in on with the optical zoom (1x 40x) and the HD extra optical zoom (higher zoom factors, up to 60x).
- On:  $\overline{\text{S6532}}$  Images can be zoomed in on with the optical zoom (1x 22x) and the HD extra optical zoom (higher zoom factors, up to 34x).
- **Off:** Does not use the HD extra optical zoom. The range is within the optical zoom. Optical zoom factor: 1x - 40x X6533 Optical zoom factor: 1x - 22x 36532
- 
- **Default:** On

### **About HD extra optical zoom**

Among the valid pixels of the MOS image sensor, the central part of approx. 0.92 megapixels (equivalent to the image capture size of 1280x720) is extracted for shooting. That enables shooting with a higher zooming effect when the image capture size of 1280x720 or lower is used.

#### **[Digital zoom]**

Select the digital zoom setting from the following.

- **On:** (X6533) Images can be zoomed in on with the optical zoom (1x 40x), HD extra optical zoom (up to 60x), and the digital zoom (higher zoom factors, up to 640x).
- **On: (S6532)** Images can be zoomed in on with the optical zoom (1x 22x), HD extra optical zoom (up to 34x), and the digital zoom (higher zoom factors, up to 358x).
- **Off:** Does not use the digital zoom.
- **Default:** Off

#### **Note**

- When "On" is selected for the digital zoom, zooming will stop once right before the zoom factor is shifting to the digital zoom.
- With the digital zoom factor, the setting of the preset positions will become unavailable.
- When the image capture size is "2048x1536", "QVGA", or "320x180", the digital zooming may be cancelled if the zoom factor exceeds the following:

340x: **X6533** 

180x: **S6532** 

• When "Off" is selected for "HD Extra optical zoom", "On" cannot be set for "Digital zoom".

### <span id="page-111-0"></span>**[Number of Privacy zone]**

Select the number of privacy zones that can be configured from the following.

- 8: Up to 8 privacy zones can be configured.
- **32:** Up to 32 privacy zones can be configured.
- **Default:** 8

### **Note**

• A maximum of 8 privacy zones can be displayed on 1 screen simultaneously.

## **[Privacy zone]**

Select a display type of the privacy zone from the following.

- **Filling:** The privacy zones will be displayed in gray.
- **Mosaic:** The privacy zones will be displayed with a mosaic effect.
- **Off:** Does not display the privacy zones.
- **Default:** Filling

### **[Camera position display]**

When operating the camera manually, you can select what information to display in the image from the following.

- **Off:** Information is not displayed in the image.
- **Pan-Tilt degree/Zoom ratio display:** The Pan degree/Tilt degree/Zoom ratio display is displayed.
- **Direction display:** Direction display is displayed.
- **Default:** Pan-Tilt degree/Zoom ratio display

#### **Note**

- When "Pan-Tilt degree/Zoom ratio display" is selected, the Pan-Tilt degree/Zoom ratio display is displayed in the position specified in "OSD" on the [Basic] tab.  $(\rightarrow$ [Page 73](#page-72-0))
- When "Direction display" is selected, the direction is displayed in the position specified in "OSD" on the [Basic] tab.  $(\rightarrow$ [Page 73](#page-72-0))
- When "Direction display" is selected, configure the direction of north in "North point setting" of "Direction/Angle setting".  $(\rightarrow$ [Page 143\)](#page-142-0)

## **[Operation mode display]**

When the camera is operating automatically, the operation mode is displayed.

- **On:** Displays the operation mode.
- **Off:** Does not display the operation mode.
- **Default:** Off

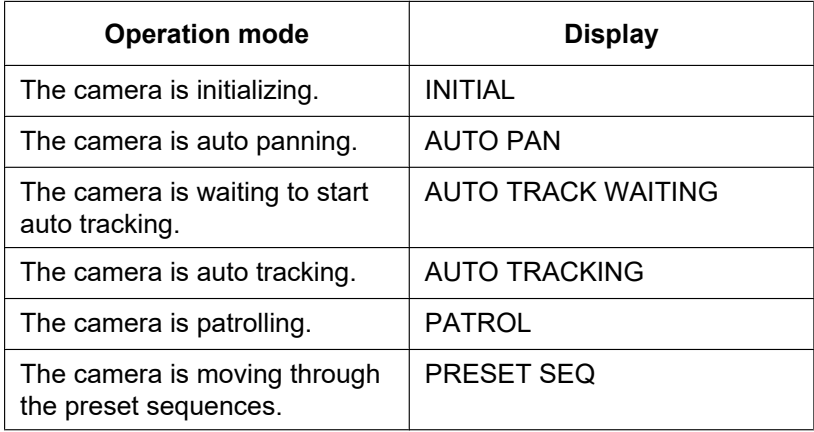

## **[Tilt Angle]**

Select the maximum degree for tilting from the following. (Level =  $0^{\circ}$ ) 10°/ 5°/ 3°/ 0°/ –3°/ –5°/ –10°/ –15°/ –20°/ –25°/ –30°

### **Default:** –30°

#### **Note**

• If the angle is upper than -20°, a part of the screen may become dark.

## **[Focus Distance]**

When shooting a subject through glass or when an object other than the subject is close to the camera when shooting, it may be difficult to focus on the subject. In this case, the minimum focus distance can be limited.

- **Unlimited:** Does not limit the minimum focus distance.
- **Limited:** The minimum focus distance is limited so that objects near the camera are not focused on.
- Focus distance: Approx. 3 m **Default:** Unlimited

# <span id="page-114-0"></span>**2.5.5 Configure the settings relating to images and the preset positions [Image/Position]**

Click the [Image/Position] tab on the "Image/Audio" page.  $(\rightarrow$ For menu display and how to operate, refer to [page 47,](#page-46-0) [page 48\)](#page-47-0)

When the [Setup>>] button of each setting item is clicked, the detailed settings menu will be displayed in a newly opened window. The detailed settings can be configured while monitoring images displayed on the [Image/Position] tab.

The settings relating to image adjust, preset positions, auto panning, patrol, auto-tracking, direction/angle, privacy zone, and VIQS can be configured in this section.

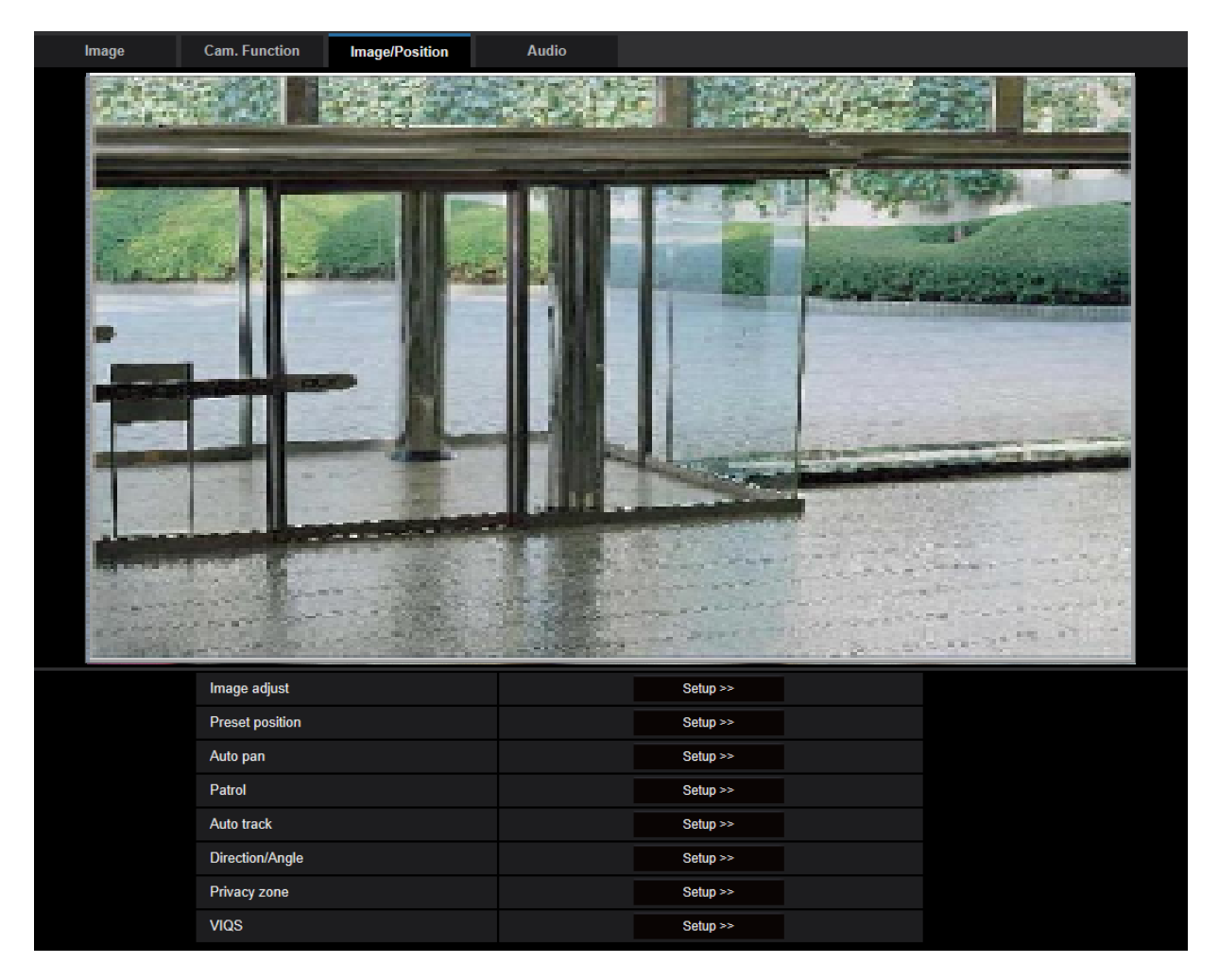

## **[Image adjust]**

Click the [Setup>>] button to display the setup menu that can configure the settings relating to image quality. The setup menu will be displayed in a newly opened window.  $(\rightarrow)$ [Page 116\)](#page-115-0)

## **[Preset position]**

Click the [Setup>>] button to display the setup menu that can configure the preset position. The setup menu will be displayed in a newly opened window.  $(\rightarrow)P$ age 128)

## **[Auto pan]**

Click the [Setup>>] button to display the setup menu that can configure the settings relating to the auto-panning function. The setup menu will be displayed in a newly opened window.  $(\rightarrow$ [Page 132](#page-131-0))

### **[Patrol]**

Click the [Setup>>] button to display the setup menu that can configure the settings relating to the patrol function. The setup menu will be displayed in a newly opened window.  $(\rightarrow)$ [Page 134](#page-133-0))

### **[Auto track]**

Click the [Setup>>] button to display the setup menu that can configure the settings relating to the auto track function. The setup menu will be displayed in a newly opened window.  $(\rightarrow)$ [Page 136](#page-135-0))

### **[Direction/Angle]**

Click the [Setup>>] button to display the setup menu that can configure the settings relating to the direction/ angle setting function. The setup menu will be displayed in a newly opened window.  $(\rightarrow)$ [Page 142\)](#page-141-0)

### **[Privacy zone]**

Click the [Setup>>] button to display the setup menu that can configure the settings relating to the privacy zone. The setup menu will be displayed.  $(\rightarrow)$ [Page 143](#page-142-1))

## **[VIQS]**

Click the [Setup>>] button to display the setup menu that can configure the settings relating to VIQS. The setup menu will be displayed.  $(\rightarrow$ [Page 146\)](#page-145-0)

\* VIQS is an abbreviation of Variable Image Quality on Specified area and is a feature that enables you to enhance the image quality of specified areas in images.

# <span id="page-115-0"></span>**2.5.5.1 Configure the settings relating to image quality ("Image adjust" setup menu)**

Click the [Setup>>] button of "Image adjust" on the [Image/Position] tab of the "Image/Audio" page.  $(\rightarrow)$ [page 111](#page-110-0))

The settings relating to image quality can be configured with the setup menu displayed in a newly displayed window. When the values are changed, the changed values will be applied to the currently displayed image on the [Image/Position] tab.

Click the "+" mark on the left of each item in the setup menu to expand the respective item, and enable detailed settings.

Click the "-" mark on the left of an expanded item to return to the screen displayed before the item was expanded.

#### **<Example: Super dynamic (SD)>**

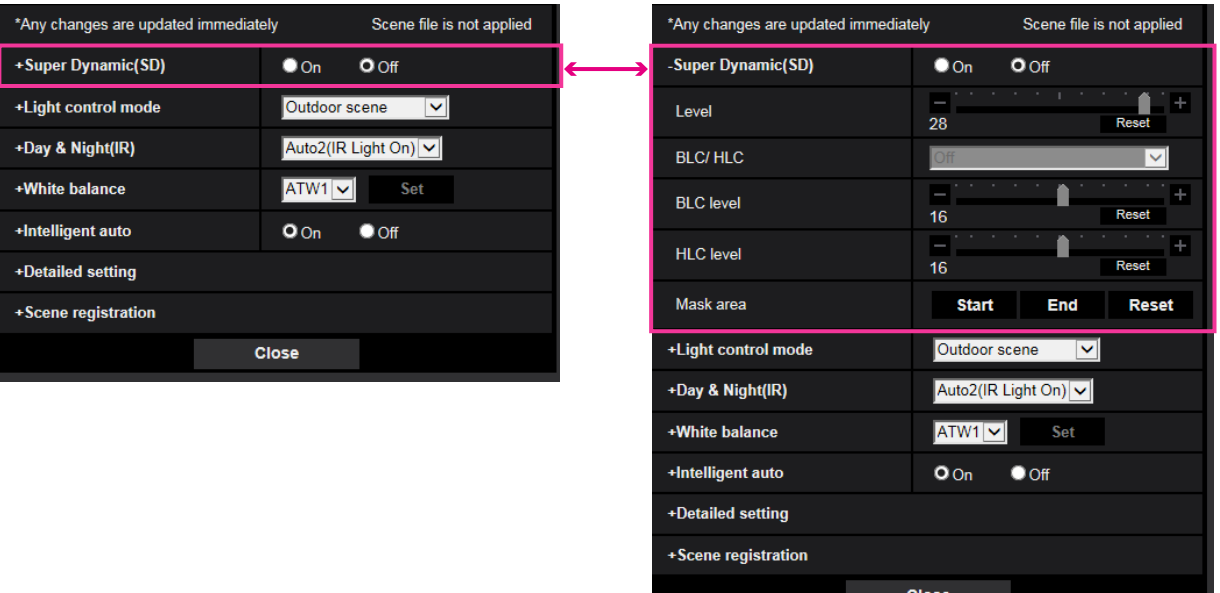

# **Super Dynamic(SD)**

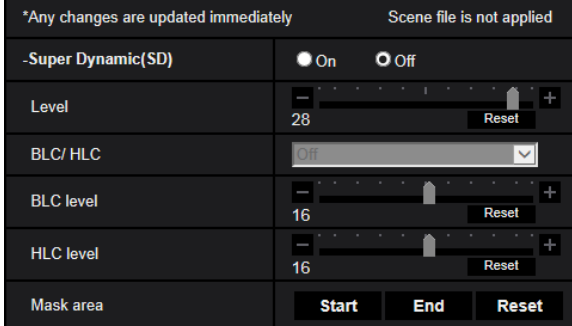

## **[Super Dynamic(SD)]**

Select "On" or "Off" to determine whether or not to activate the super dynamic function. This is not available when "Image capture mode" is set to "2 mega pixel [16:9](60fps mode)". Refer to the description "Super Dynamic function" ( $\rightarrow$  [Page 118](#page-117-0)) about the super dynamic function.

- **On:** The super dynamic function will work.
- **Off:** The super dynamic function will not work.
- **Default:** Off

#### **Note**

• When the camera is used in environments of 40°C or higher, the effectiveness of the super dynamic function will be reduced.

## **[Level]**

Adjust the super dynamic (SD) level.

If you move the slider in the "+" direction, a subject with high contrast can be captured without over exposure or under exposure.

If you move the slider in the "-" direction, the parts with medium brightness can be captured with rich gradation.

Click the [Reset] button to reset to the default setting.

• **Default:** 28

**Note**

- When the following are observed depending on the light condition, select "Off" for "Super Dynamic(SD)".
	- When flickering appears or the color changes on the screen
	- When noise appears in the brighter area on the screen

#### <span id="page-117-0"></span>**Super Dynamic function**

When there is wide variation between the illumination of light and dark areas of the location being monitored, the camera adjusts the lens iris in accordance with the brighter areas. This causes loss of detail in darker areas. Conversely, adjusting the lens brightness for the darker areas causes the brighter areas to become washed out.

Super Dynamic digitally combines an image that is set up for a clear view of the brighter areas with an image that is set up for a clear view of the darker areas, creating a final image that preserves overall detail.

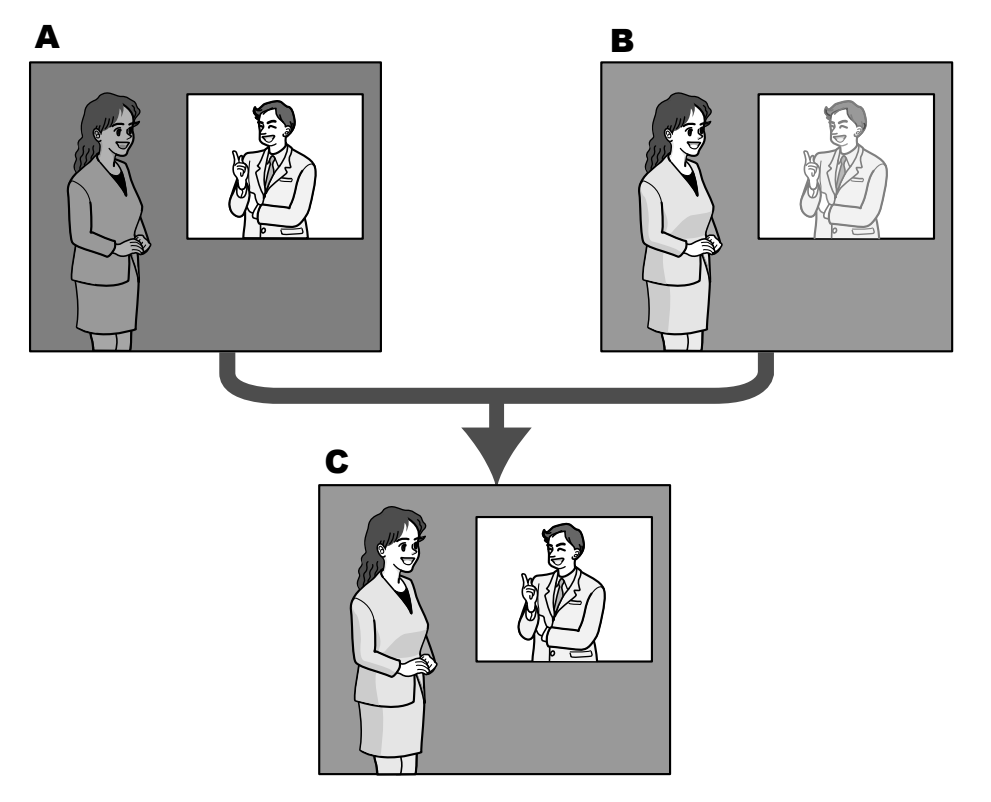

- **A.** Subject in the dark area is hard to notice...
- **B.** Subject in the bright area is washed out...
- **C.** Creates a clearer image by digitally combining images

# **[BLC/ HLC]**

Select from the following. When "On" is selected for "Super Dynamic(SD)" or when "On" is selected for "Intelligent Auto", this setting is not available.

- **Back light compensation (BLC):** Activates the back light compensation (BLC) function.
- **High light compensation(HLC):** Activates the high light compensation (HLC) function. The high light compensation function limits the over exposure of subjects caused bright light (such as light from headlights of cars) at night.
- **Off:** Deactivates the back light compensation function and high light compensation function.
- **Default:** Off

## **[BLC level]**

Adjust the BLC level.

If you move the slider in the "+" direction, the effect of back light compensation will increase. If you move the slider in the "-" direction, the effect of back light compensation will decrease. Click the [Reset] button to reset to the default setting.

• **Default:** 16

## **[HLC level]**

Adjust the high light compensation level.

If you move the slider in the "+" direction, the effect of high light compensation (HLC) will increase. If you move the slider in the "-" direction, the effect of high light compensation (HLC) will decrease. Click the [Reset] button to reset to the default setting.

• **Default:** 16

## **[Mask area]**

When mask area is set, the selected area is masked and you can adjust brightness. When "On" is selected for "Super Dynamic(SD)", this setting is not available.

Refer to [Page 126](#page-125-0) for information on how to set the mask area.

# **Light control mode**

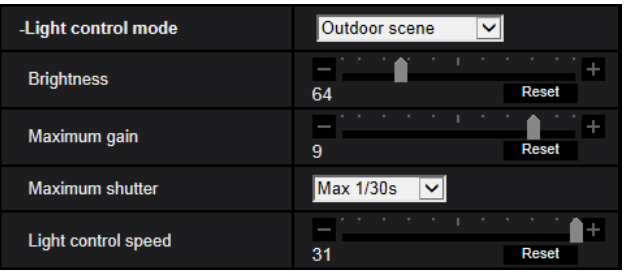

## **[Light control mode]**

Select the light control mode from the following.

- **Outdoor scene:** Depending on the brightness level (illuminance), the iris will automatically be controlled together with the shutter speed adjustment to control light. When shooting a bright subject such as outdoor, etc., select this parameter. Be aware that flicker may occur when a subject is under fluorescent lighting.
- **Indoor scene (50 Hz) / Indoor scene (60 Hz):** The shutter speed will automatically be adjusted to prevent flicker caused by fluorescent light. Select 50 Hz or 60 Hz corresponding to the location where the camera is in use.
- **Fix shutter:**
	- When "2 mega pixel [16:9](60fps mode)" is selected for "Image capture mode":

1/60 Fix, 1/100 Fix, 1/120 Fix, 1/250 Fix, 1/500 Fix, 1/1000 Fix, 1/2000 Fix, 1/4000 Fix, 1/10000 Fix

– When "2 mega pixel [16:9](30fps mode)" or "3 mega pixel [4:3](30fps mode)" is selected for "Image capture mode":

1/30 Fix, 3/120 Fix, 2/100 Fix, 2/120 Fix, 1/100 Fix, 1/120 Fix, 1/250 Fix, 1/500 Fix, 1/1000 Fix, 1/2000 Fix, 1/4000 Fix, 1/10000 Fix

**Default: Outdoor scene** 

**Note**

- When a faster shutter speed is selected (up to 1/10000), it is possible to capture a fast moving object with less blur.
- When a faster shutter speed is selected, the sensitivity will become lower.
- When "On" is selected for "Super Dynamic(SD)", "Fix shutter" is not available. To configure "Fix shutter", set "Super Dynamic(SD)" to "Off".

## **[Brightness]**

Adjust the brightness.

If you move the slider in the "+" direction, the image will become brighter. If you move the slider in the "-" direction, the image will become darker.

Click the [Reset] button to reset to the default brightness setting.

• **Default:** 64

## **[Maximum gain]**

Adjusts the maximum gain. When the luminance of the subject becomes darker, gain will be automatically increased and screen will become brighter. If you increase the gain, the noise may also increase.

If you move the slider in the "+" direction, the maximum gain will increase.

If you move the slider in the "-" direction, the maximum gain will decrease.

Click the [Reset] button to reset to the default setting.

• **Default:** 9

## **[Maximum shutter]**

The maximum shutter time adjusts the storage time of the sensor. The following are available for the recording duration.

- When "2 mega pixel [16:9](60fps mode)" is selected for "Image capture mode": Max.1/4000s, Max.1/2000s, Max.1/1000s, Max.1/500s, Max.1/250s, Max.1/120s, Max.1/100s, Max. 2/120s, Max.1/30s, Max.2/30s, Max.4/30s, Max.6/30s, Max.10/30s, Max.16/30s
- When "2 mega pixel [16:9](30fps mode)" or "3 mega pixel [4:3](30fps mode)" is selected for "Image capture mode":

Max.1/4000s, Max.1/2000s, Max.1/1000s, Max.1/500s, Max.1/250s, Max.1/120s, Max.1/100s, Max.

2/120s, Max.2/100s, Max.3/120s, Max.1/30s, Max.2/30s, Max.4/30s, Max.6/30s, Max.10/30s, Max.16/30s • **Default:** Max.1/30s

#### **Note**

- When "On" is selected for "Super Dynamic(SD)", "Max.1/2000s" and "Max.1/4000s" are not available.
- When "0" is selected for "Maximum gain", "Max.2/30s" or higher is not available in 30fps mode and "Max.1/30s" or higher is not available in 60fps mode.

## **[Light control speed]**

Adjust the light control speed.

If you move the slider in the "+" direction, the light control speed will increase. If you move the slider in the "-" direction, the light control speed will decrease. Click the [Reset] button to reset to the default setting.

• **Default:** 31

# **Day & Night(IR)**

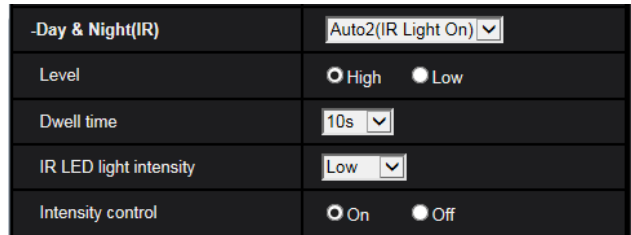

# **[Day & Night(IR)]**

Select switching between the color mode and the black & white mode from the following.

- **Off:** The color mode is selected.
- **On(IR Light Off)**: Always captures black white images.
- **On(IR Light On)**: Always captures black white images. Suitable when using near-infrared lighting at night.
- **Auto1(IR Light Off)**: The camera automatically switches between the color mode and the black white mode in accordance with picture brightness (luminance).
- **Auto2(IR Light On)**: The camera automatically switches between the color mode and the black white mode in accordance with picture brightness (luminance). Suitable when using near-infrared lighting at night.
- **Default:** Auto2(IR Light On)

### **Note**

• The operating sound might be heard when changing to black-and-white mode, however it does not indicate any malfunction.

## **[Level]**

Select the threshold illuminance level (brightness) to switch between the color mode and the black & white mode. The descriptions about the following threshold illuminance levels are given when "Off" is selected for "Super Dynamic(SD)".

- **High:** Switches from the color mode to the black & white mode when the ambient brightness (illuminance) of the camera is approx. 2 lx or less.
- **Low:** Switches from the color mode to the black & white mode when the ambient brightness (illuminance) of the camera is approx. 1 lx or less.
- **Default:** High

### **Note**

• When a low value is selected for "Maximum gain", it may be difficult to switch modes depending on the environment.

## **[Dwell time]**

Select a wait time for switching between the color mode and the black & white mode from the following. 2s/ 10s/ 30s/ 1min

• **Default:** 10s

## **[IR LED light intensity]**

Select the IR LED light intensity from High/Middle/Low/Off.

**High:** Fixes the light intensity at the highest. Easiness of focusing may diminish.

**Middle:** Automatically lowers the light intensity depending on the subject. Easiness of focusing may slightly diminish.

**Low:** Automatically lowers the light intensity depending on the subject. Focusing becomes easier.

• **Default:** Low

## **Note**

- "Off" is only available when "Black & white input" is selected for "Terminal 1" on the [Alarm] tab.
- Depending on the subject, the picture brightness may not change even after switching the settings.

## **[Intensity control]**

Select On/Off to determine whether or not to activate the IR Light over exposure suppression function.

• **Default:** On

# **White balance**

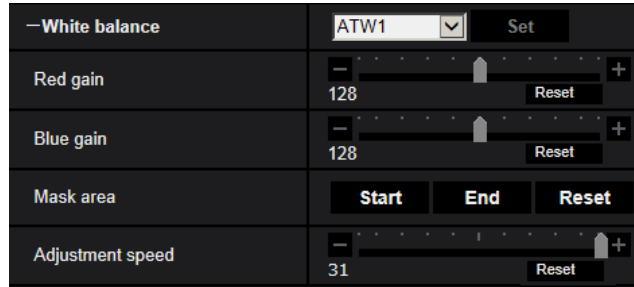

## **[White balance]**

Select a method of white balance adjustment from the following. White color can be adjusted by "Red gain" and "Blue gain".

- **ATW1:** Selects the automatic tracing white balance mode. The camera will constantly check the color temperature of the light source and adjust the white balance automatically. Operating color temperature range is approx. 2,700 K to 6,000 K.
- **ATW2:** Selects the automatic tracing white balance mode under a sodium lamp. The camera will adjust the white balance automatically under a sodium lamp. Operating color temperature range is approx. 2,000 K to 6,000 K.
- **AWC:** Selects the automatic white balance control mode. This adjustment is suitable for a location where a light source is stable. Operating color temperature range is approx. 2,000 K to 10,000 K.
- **Default:** ATW1

#### **Note**

- Under the following conditions, color may not be faithfully processed. In these cases, select "AWC".
	- When shooting a subject whose major part is a thick color
	- When shooting blue sky or sun at sunset
	- When shooting a subject whose luminance is too low
- When "AWC" is selected, click the [Set] button.

## **[Red gain]**

Adjust the red color of images.

When the slider is moved in the "+" direction, the red color will become thicker. When the slider is moved in the "-" direction, the red color will be thinner. Click the [Reset] button to reset the color to the default.

• **Default:** 128

## **[Blue gain]**

Adjust the blue color of images.

When the slider is moved in the "+" direction, the blue color will become thicker. When the slider is moved in the "-" direction, the blue color will be thinner. Click the [Reset] button to reset the color to the default.

• **Default:** 128

#### **[Mask area]**

If you set the mask area, you can adjust the white balance after masking the set area. Refer to [Page 126](#page-125-0) for information about how to configure the mask area.

## **[Adjustment speed]**

Adjust the white balance adjustment speed.

If you move the slider in the "+" direction, the white balance adjustment speed will increase. If you move the slider in the "-" direction, the white balance adjustment speed will decrease. If you click the [Reset] button, the slider position and white balance adjustment speed will be reset to default.

• **Default:** 31

# **Intelligent Auto**

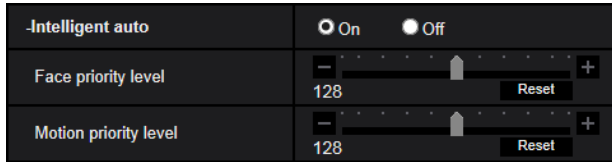

## **[Intelligent Auto]**

Select On/Off to determine whether or not to activate the "Intelligent Auto" function.

"Intelligent Auto" can detect conditions (back lighting, outdoor, night time, etc.), people's faces, and moving objects, and then automatically adjust the camera's aperture, gain, shutter speed, and contrast in order to display people's faces and moving objects more clearly.

• **Default:** On

# **[Face priority level]**

Adjusts the face priority level when "Intelligent Auto" is activated.

If you move the slider in the "+" direction, adjusts to improve the visibility of faces.

If you move the slider in the "-" direction, adjusts the entire image so that is well-balanced.

Click the [Reset] button to reset to the default setting.

• **Default:** 128

# **[Motion priority level]**

Adjusts the motion priority level when "Intelligent Auto" is activated.

If you move the slider in the "+" direction, it becomes difficult for the moving subjects to blur, but the noise of dark subjects increases.

If you move the slider in the "-" direction, it becomes easier for the moving subjects to blur, but the noise of dark subjects decreases.

Click the [Reset] button to reset to the default setting.

• **Default:** 128

# **Detailed setting**

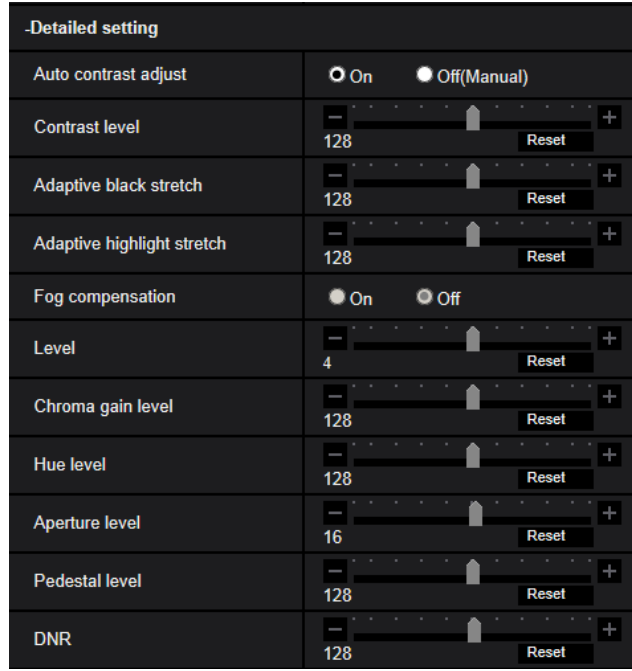

## **[Auto contrast adjust]**

Select On/Off(Manual) to determine whether or not to activate the auto contrast adjust function. **On:** Activates the auto contrast adjust function.

**Off:** Stops the auto contrast adjust function.

• **Default:** On

#### **Note**

• When "On" is selected for "Intelligent Auto", this setting is not available.

## **[Contrast level]**

Adjust the contrast level.

If you move the slider in the "+" direction, the contrast of the image will increase.

If you move the slider in the "-" direction, the contrast of the image will decrease.

Click the [Reset] button to reset to the default setting.

• **Default:** 128

## **[Adaptive black stretch]**

Adjust the brightness of the dark parts of the image.

If you move the slider in the "+" direction, the contrast of the bright part of the image will increase. If you move the slider in the "-" direction, the contrast of the bright part of the image will decrease. Click the [Reset] button to reset to the default setting.

• **Default:** 128

## **IMPORTANT**

• The "adaptive black stretch" settings may cause the noise in the darker parts to increase, and the parts around borders between the darker parts and the brighter parts may become darker/brighter than the other darker/brighter parts.

## **[Adaptive highlight stretch]**

Adjust the brightness of the bright parts of the image.

If you move the slider in the "+" direction, the dark parts of the image will become brighter.

If you move the slider in the "-" direction, the bright parts of the image will become darker.

Click the [Reset] button to reset to the default setting.

• **Default:** 128

## **[Fog compensation]**

Select "On" or "Off" to determine whether or not to activate the fog compensation function. When "On" is selected for "Auto contrast adjust", or when "On" is selected for "Intelligent Auto", this setting is not available. The fog compensation function can make dim images that have been affected by fog or other conditions clearer using digital image processing.

- **On:** Activates the fog compensation function.
- **Off:** Stops the fog compensation function.
- **Default:** Off

## **[Level]**

Adjust the fog compensation level.

The level of fog compensation will increase when the slider is moved in the "+" direction, and decrease when the slider is moved in the "-" direction. Click the [Reset] button to reset to the default setting.

• **Default:** 4

## **[Chroma gain level]**

Adjusts the chroma level (color density).

If you move the slider in the "+" direction, the colors will become loud and vivid. If you move the slider in the "-" direction, the colors will become subdued. Click the [Reset] button to reset the color to the default.

• **Default:** 128

## **[Hue level]**

Adjust the hue level of images.

If you move the slider in the "+" direction, the redness of skin color will increase, and the blueness of sky color will decrease.

If you move the slider in the "-" direction, the redness of skin color will decrease, and the blueness of sky color increase.

Click the [Reset] button to reset to the default setting.

• **Default:** 128

## **[Aperture level]**

Adjust the aperture level (outline compensation).

If you move the slider in the "+" direction, the outline of the image will become sharper, and if you move it in the "-" direction, the outline of the image will become softer. Click the [Reset] button to reset the color to the default.

• **Default:** 16

## **[Pedestal level]**

Adjust the black level of images by moving the slider.

When the slider is moved to the "+" direction, images will become brighter. When the slider is moved to the "-" direction, images will be darker. Click the [Reset] button to reset the color to the default.

• **Default:** 128

## **[DNR]**

The digital noise reduction function reduces noise automatically under the condition of low illuminance.

If you move the slider in the "+" direction, the noise reduction effect is strengthened. There may be many afterimages.

If you move the slider in the "-" direction, the noise reduction effect is weakened. There are fewer afterimages. Click the [Reset] button to reset to the default setting.

• **Default:** 128

# **Scene registration**

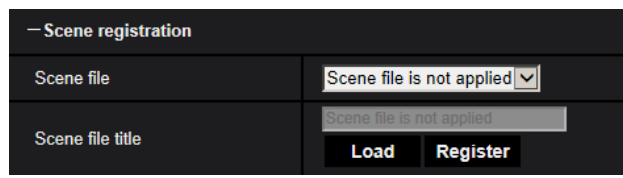

## **[Scene file]**

The combination of settings used to adjust image quality can be saved as a scene file. The scene file can be selected here.

Registered scene files can be configured in the "Schedule" page ( $\rightarrow$ [page 239](#page-238-0)). If the timing of when images are viewed greatly affects the area where images are viewed, registering scene files to the schedule can let you match a combination of settings to different times of day in order to view images in the best conditions.

## **[Scene file title]**

The scene file name (up to 10 characters) displayed in "Scene file" can be changed. Only file names displayed in "1:", "2:", "3:", and "4:" can be changed.

• **Unavailable characters:** " & \

## **[Load] button**

Loads the setting data selected in "Scene file" and changes the current image accordingly.

## **[Register] button**

The combination of settings used to adjust image quality that are currently displayed can be registered to the scene file displayed in "Scene file".

# <span id="page-125-0"></span>**2.5.5.2 Set mask areas**

This explains how to mask an area of the image and adjust brightness. When setting the mask area, set "Super Dynamic(SD)" to "Off".

**1.** Display the "Image adjust" setup menu.  $(\rightarrow)$ [page 111](#page-110-0))

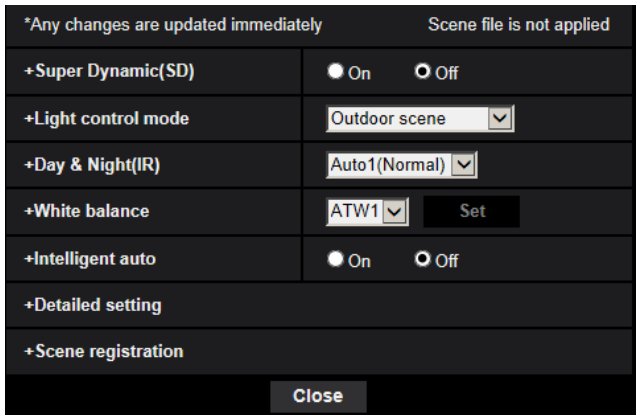

**2.** Click "+" on the left of "Super Dynamic(SD)" to display the detailed SD menu.

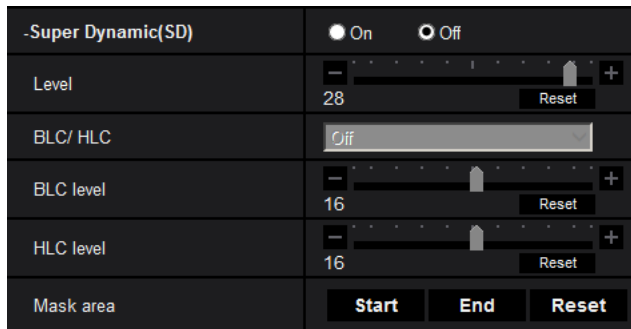

- **3.** Click the [Start] button of "Mask area".
	- $\rightarrow$  Borders will appear and the image displayed on the [Image/Position] tab will be divided into 63 (7x9).

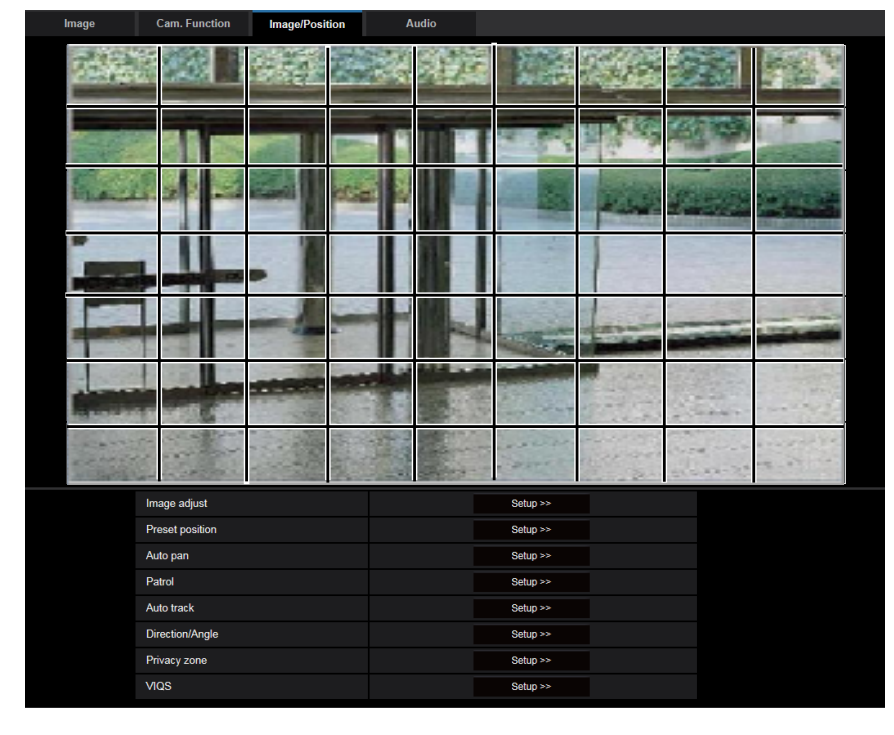

- **4.** Click the divided areas to be masked.
	- $\rightarrow$  The clicked areas will be masked and will become white. To cancel masking, click the area again.

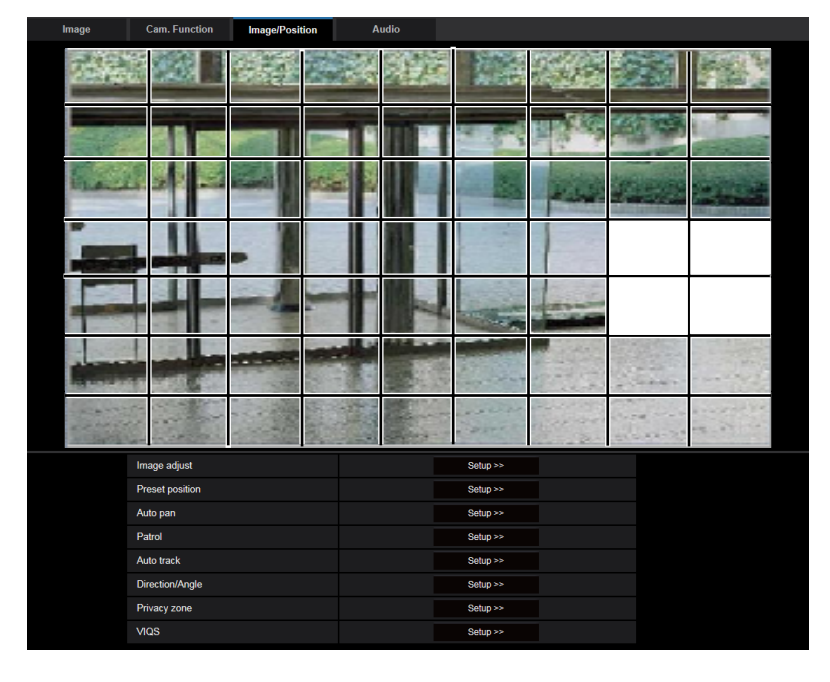

- **5.** Click the [End] button after completing masking areas.
	- $\rightarrow$  The borders on the image displayed on the [Image/Position] tab will disappear.

### **IMPORTANT**

- The mask area may move out of alignment when "Image capture mode" of the [Image] tab is changed. Make sure to check the mask area after changing the "Image capture mode" setting.
- The mask area may move out of alignment when "HD Extra optical zoom" is configured after the mask area is set. Make sure to check the mask area after changing the "Image capture mode" setting.

#### **Note**

• When the [Reset] button is clicked, masking for all the masked areas will be canceled.

# <span id="page-127-0"></span>**2.5.5.3 Configure the settings relating to the preset positions ("Preset position" setup menu)**

Click the [Setup>>] button of "Preset position" on the [Image/Position] tab of the "Image/Audio" page. It is possible to register, edit and delete the preset positions on this page.

When the focus, brightness, zoom factor are adjusted, the adjustment will be applied immediately to the currently displayed image on the [Image/Position] tab.

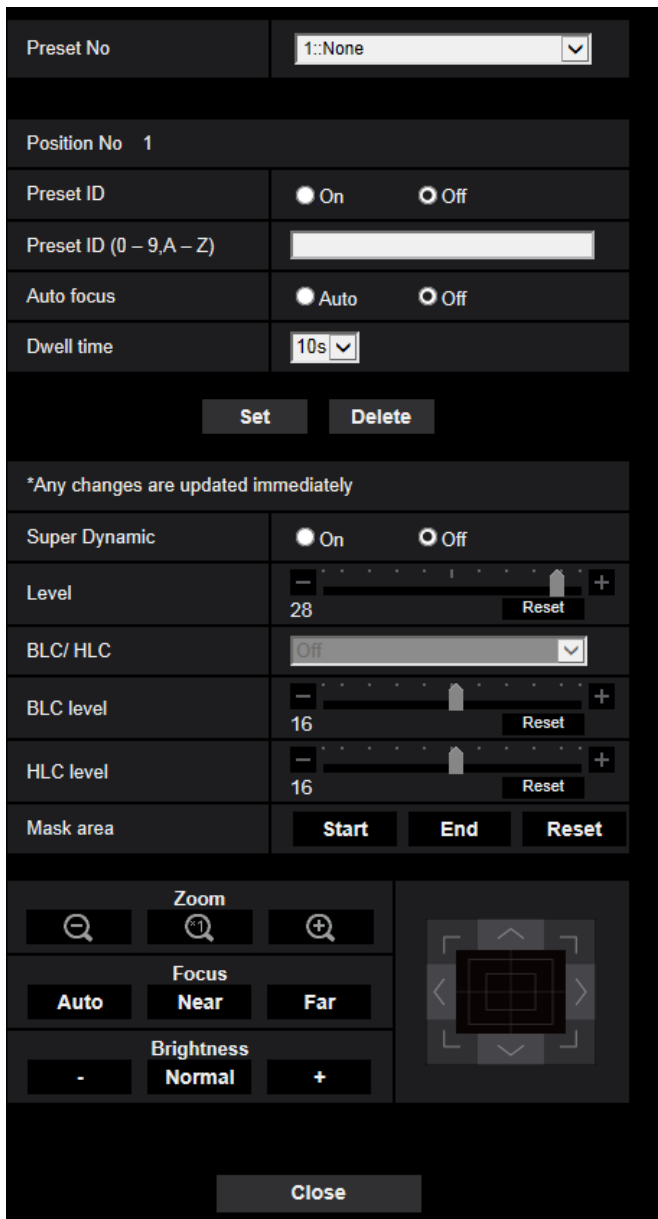

## **IMPORTANT**

- During the preset position setting, do not change other settings. The image may not be properly displayed.
- With the digital zoom factor, the setting of the preset positions will become unavailable.
- Preset position can be set to a maximum of 256 positions.

#### **Note**

• Depending on the environment (such as when the temperature is below 5° C (41 °F), for example), the moving speed of the camera to the preset position may become slower.

# **Position No**

## **[Preset ID]**

Select "On" or "Off" to determine whether to enable or disable the preset ID display. This function can be applied to each preset position.

- **On:** Displays the preset ID.
- **Off:** Does not display the preset ID.
- **Default**: Off

# **IMPORTANT**

• When "Preset ID (0-9,A-Z)" or "Preset ID" is configured, it is necessary to click the [Set] button to apply them.

#### **Note**

• When "On" is selected, the entered preset ID will be displayed at the position selected for "Camera title position" on the [Basic] tab of the "Basic" page.  $(\rightarrow)$ [Page 73](#page-72-1))

## **[Preset ID (0-9,A-Z)]**

Enter the preset ID to be displayed on images. This function can be applied to each preset position.

- **Available number of characters:** 0 20 characters
- **Available characters:** 0-9, A-Z, a-z and the following marks.
- $! " # $ % & ( ) * + , . / : ; = ?$
- **Default:** None (blank)

### **Note**

• The entered preset ID will be displayed next to the preset position number on the pull-down menu. When "On" is selected for "Preset ID", the preset ID will be displayed on images.

## **[Auto focus]**

Select "Auto" or "Off" to determine whether to enable or disable the auto focus function after the camera has moved to a preset position. This function can be applied to each preset position.

- **Auto:** The auto focus function will be activated after moving to a preset position.
- **Off:** Does not activate the auto focus function after moving to a preset position.
- **Default:** Off

#### **Note**

- When the preset position is set to shoot the following objects, it is recommended to select "Off", and adjust the focus before registering the preset positions.
	- An object whose contrast is low
	- An object whose depth never changes
	- An object with high luminance such as a spotlight

## **[Dwell time]**

Select a dwell time (duration the camera stops for at each preset position) for the preset sequence operation. Off/ 5s/ 10s/ 15s/ 20s/ 25s/ 30s

• **Default:** 10s

#### **Note**

- When the preset sequence operates, preset positions that are set to "Off" will not be moved to and the sequence will move to the next position.
- Depending on the set dwell time, moving to the next preset position may start during auto focus operation.

• Using the preset sequence function for a long period of time wears the driving parts, and the replacement interval of those parts may be shortened. Refer to the Important Information in the supplied CD-ROM for the consumable parts.

## **[Super Dynamic(SD)]**

Select "On" or "Off" to determine whether to turn on or off the Super Dynamic function. This function can be applied to each preset position.

This is not available when "Image capture mode" is set to "2 mega pixel [16:9](60fps mode)".

Refer to the description "Super Dynamic function" ( $\rightarrow$ [Page 118](#page-117-0)) about the super dynamic function.

- **On:** The Super Dynamic function will work.
- **Off:** The Super Dynamic function will not work.
- **Default:** Off

## **[Level]**

Adjust the super dynamic (SD) level.

If you move the slider in the "+" direction, a subject with high contrast can be captured without over exposure or under exposure.

If you move the slider in the "-" direction, the parts with medium brightness can be captured with rich gradation. Click the [Reset] button to reset to the default setting.

• **Default:** 28

# **[BLC/ HLC]**

Select from the following. When "On" is selected for "Super Dynamic(SD)" or when "On" is selected for "Intelligent Auto", this setting is not available.

- **Back light compensation (BLC):** Activates the back light compensation (BLC) function.
- **High light compensation(HLC):** Activates the high light compensation (HLC) function. The high light compensation function limits the over exposure of subjects caused bright light (such as light from headlights of cars) at night.
- **Off:** Deactivates the back light compensation function and high light compensation function.
- **Default:** Off

## **[BLC level]**

Adjust the BLC level.

If you move the slider in the "+" direction, the effect of back light compensation will increase. If you move the slider in the "-" direction, the effect of back light compensation will decrease. Click the [Reset] button to reset to the default setting.

• **Default:** 16

## **[HLC level]**

Adjust the high light compensation level.

If you move the slider in the "+" direction, the effect of high light compensation (HLC) will increase. If you move the slider in the "-" direction, the effect of high light compensation (HLC) will decrease. Click the [Reset] button to reset to the default setting.

• **Default:** 16

## **[Mask area]**

When mask area is set, the selected area is masked and you can adjust brightness. When "On" is selected for "Super Dynamic(SD)", this setting is not available. Refer to [Page 126](#page-125-0) for information about how to configure the mask area.

## **[Zoom] buttons, [Focus] buttons, Control pad/buttons, [Brightness] buttons**

Refer to [Page 15](#page-14-0) for descriptions of how to operate these buttons/pad.

## **[Set] button**

Registers the preset positions.

## **[Delete] button**

Deletes the preset position specified by the position number.

### **[Close] button**

Click this button to close the "Preset position" setup menu.

# **Register the preset positions**

- **1.** Select a preset position number.
	- $\rightarrow$  The selected preset position number will be displayed in the "Position No" area. When the selected number has already been registered, the camera will move to the selected preset position.
- **2.** Move the camera to the desired direction.
- **3.** To display the preset ID on the "Live" page, select "On" for "Preset ID" and enter the desired position title to be displayed.
- **4.** The settings for "Auto focus" and "Dwell time" can be configured for each position independently.
- **5.** Click the [Set] button.
- **6.** The settings for each item such as "Super Dynamic" can be configured for each position independently. The settings for "Super Dynamic", "BLC/ HLC" and "Mask area" are updated immediately.

### **Note**

- When registering the preset position, the camera direction may move slightly.
- When a setting other than "Scene file is not applied" is selected for "Scene file" of "Image adjust", "Super", "BLC/ HLC", and "Mask area" cannot be used.

# <span id="page-131-0"></span>**2.5.5.4 Configure the settings relating to the auto pan function ("Auto pan" setup menu)**

Click the [Setup>>] button of "Auto pan" on the [Image/Position] tab of the "Image/Audio" page  $( \rightarrow P$ age 115). The settings relating to the auto pan function can be configured with the setup menu.

#### **Note**

Using the auto pan function for a long period of time wears the driving parts, and the replacement interval of those parts may be shortened. Refer to the Important Information in the supplied CD-ROM for the consumable parts.

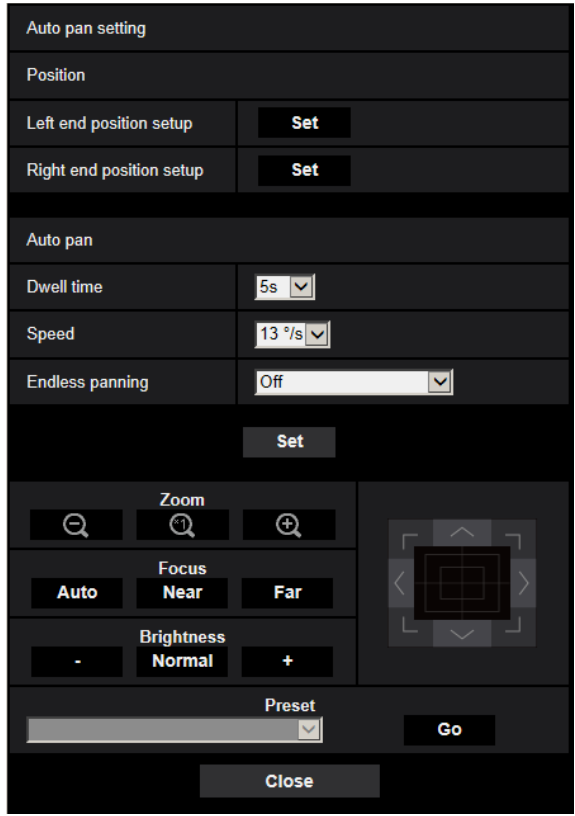

# **Position**

## **[Left end position setup]**

Move the camera to the desired point as the left end point of the auto panning using the [Zoom] button, [Focus] button, or control pad/buttons. Then, click the [Set] button. Also, the zoom and focus settings are set simultaneously.

#### **Note**

• Panning, tilting and zooming operations can also be carried out on the [Image/Position] tab.

#### **[Right end position setup]**

Move the camera to the desired point as the right end point of the auto panning using the control pad/buttons. Then, click the [Set] button.

# **Auto pan**

#### **[Dwell time]**

Select a dwell time at the start point and the end point from the following. 0s/ 1s/ 2s/ 3s/ 4s/ 5s/ 10s/ 15s/ 20s/ 25s/ 30s

• **Default:** 5s

## **[Speed]**

Select a speed for the auto panning from the following. 1°/s, 2°/s, 3°/s, 4°/s, 5°/s, 7°/s, 10°/s, 13°/s, 18°/s, 24°/s

• **Default:** 13°/s

## **IMPORTANT**

• When "Auto pan" is set, it is necessary to click the [Set] button to apply them.

### **Note**

• Even when the zoom factor for the digital zoom is set, the camera will start panning with the following zoom factor or lower:

60x: **X6533** 

34x: **S6532** 

## **[Endless panning]**

The operations for panning can be set to the following **Off:** Pan between the left and right end position points. **On(Clockwise):** Pans clockwise. **On(Counterclockwise):** Pans counterclockwise. **Default:** Off

**[Zoom] buttons, [Focus] buttons, [Brightness] buttons, Control pad/buttons and [Go] button**

Refer to [Page 15](#page-14-0) for descriptions of how to operate these buttons/pad.

## **[Close] button**

Click this button to close the "Auto pan" setup menu.

# <span id="page-133-0"></span>**2.5.5.5 Configure the settings relating to patrol ("Patrol" setup menu)**

Click the [Setup>>] button of "Patrol" on the [Image/Position] tab of the "Image/Audio" page  $(\rightarrow$ [Page 115](#page-114-0)). Here, the information related to patrol is set.

The patrol function can be configured to learn pan, tilt, zoom, and focus settings and operations, and then use these learned settings and operations to operate the camera.

#### **Note**

• Using the patrol function for a long period of time wears the driving parts, and the replacement interval of those parts may be shortened. Refer to the Important Information in the supplied CD-ROM for the consumable parts.

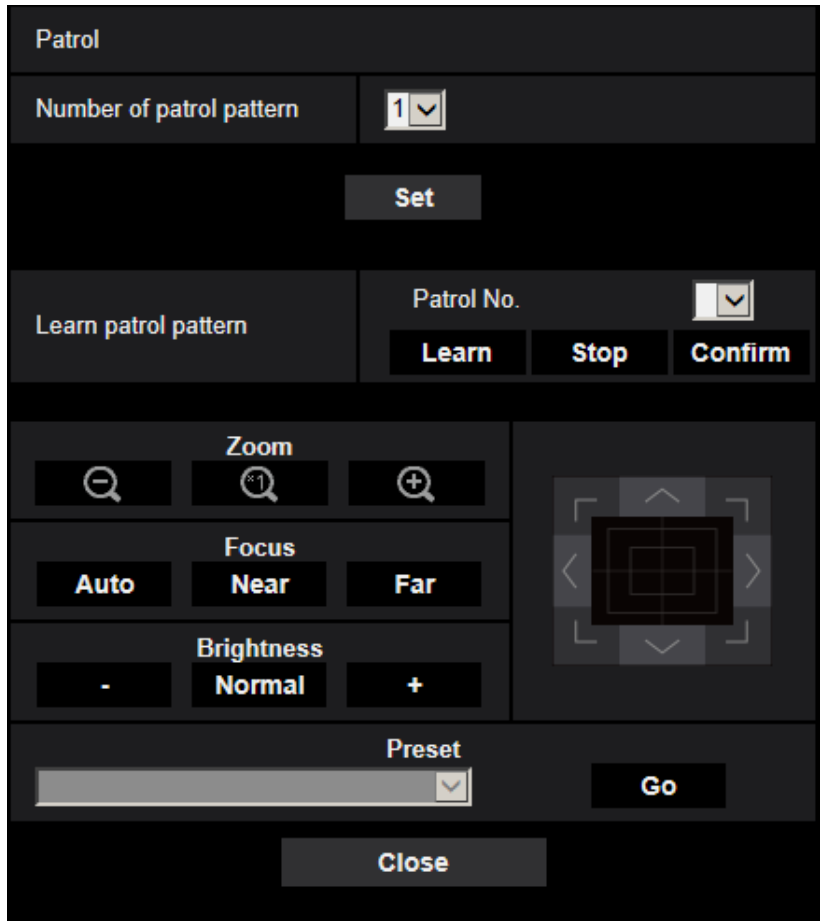

# **Patrol setting**

## **[Number of patrol pattern]**

Select the patrol pattern number. The length of patrol patterns that can be learned differs depending on the pattern number.

- **1:** 2 minutes of operations can be learned for Patrol 1.
- **2:** 1 minute of operations can be learned for both Patrol 1 and Patrol 2.
- **4:** 30 seconds of operations can be learned each for Patrol 1, Patrol 2, Patrol 3, and Patrol 4.
- **Default:** 1

#### **Note**

• When the number of control patterns is changed, the learned patrol operations are deleted.

#### **[Learn patrol pattern]**

Click  $\blacktriangledown$  of "Patrol No." and select a patrol number (1-4) from the pull-down menu. An asterisk (\*) next to the patrol number indicates that the patrol operation has already been learned for the patrol number. With the patrol number selected, click the [Learn] button to start learning the camera operations. During learning, "LEARNING (\*\*\*S)" is displayed on the screen. "\*\*\*S" is the length of possible learning time remaining. Click the [Stop] button to stop learning and replaying camera operations. When the remaining time is zero seconds (0S), operations are automatically stopped.

With the patrol number selected, click the [Confirm] button to replay the learned camera operations.

#### **Note**

- The following are the camera operations that can be learned.
	- Start position operations
	- pan/tilt/zoom/focus position
	- Camera operations
		- pan/tilt/zoom/focus position/moving the preset position
- The auto focus function cannot be used when performing patrol operations. As a characteristic of zoom lenses, when images are zoomed up from the "Wide" side, they may become blurred. When learning zoom operations, starting from the "Tele" side will reduce blurring.

**[Zoom] buttons, [Focus] buttons, [Brightness] buttons, Control pad/buttons and [Go] button**

Refer to [Page 15](#page-14-0) for descriptions of how to operate these buttons/pad.

### **[Close] button**

Click this button to close the "Patrol" setup menu.

# <span id="page-135-0"></span>**2.5.5.6 Configure the settings relating to auto track ("Auto track" setup menu)**

Click the [Setup>>] button of "Auto track" on the [Image/Position] tab of the "Image/Audio" page  $(\rightarrow$ [Page 115\)](#page-114-0).

Here, the information related to the auto track setting is set.

#### **Note**

- The auto-track setup is not available under the following conditions:
	- When "Image capture mode" is set to "2 mega pixel [16:9](60fps mode)"
	- When "On" is selected for "Stabilizer"
	- When other than "Off" is selected for "Smart Facial Coding" of "Smart Coding" for "Stream(1)"
	- When "Maximum shutter" of "Image adjust" "Light control mode" is the following: Max.2/30s/ Max.4/30s/ Max.6/30s/ Max.10/30s/ Max.16/30s
- Using the auto track function for a long period of time wears the driving parts, and the replacement interval of those parts may be shortened. Refer to the Important Information in the supplied CD-ROM for the consumable parts.

The auto track function can be used to detect movement in a predetermined alarm area and automatically track and capture images of the subject detected in that area.

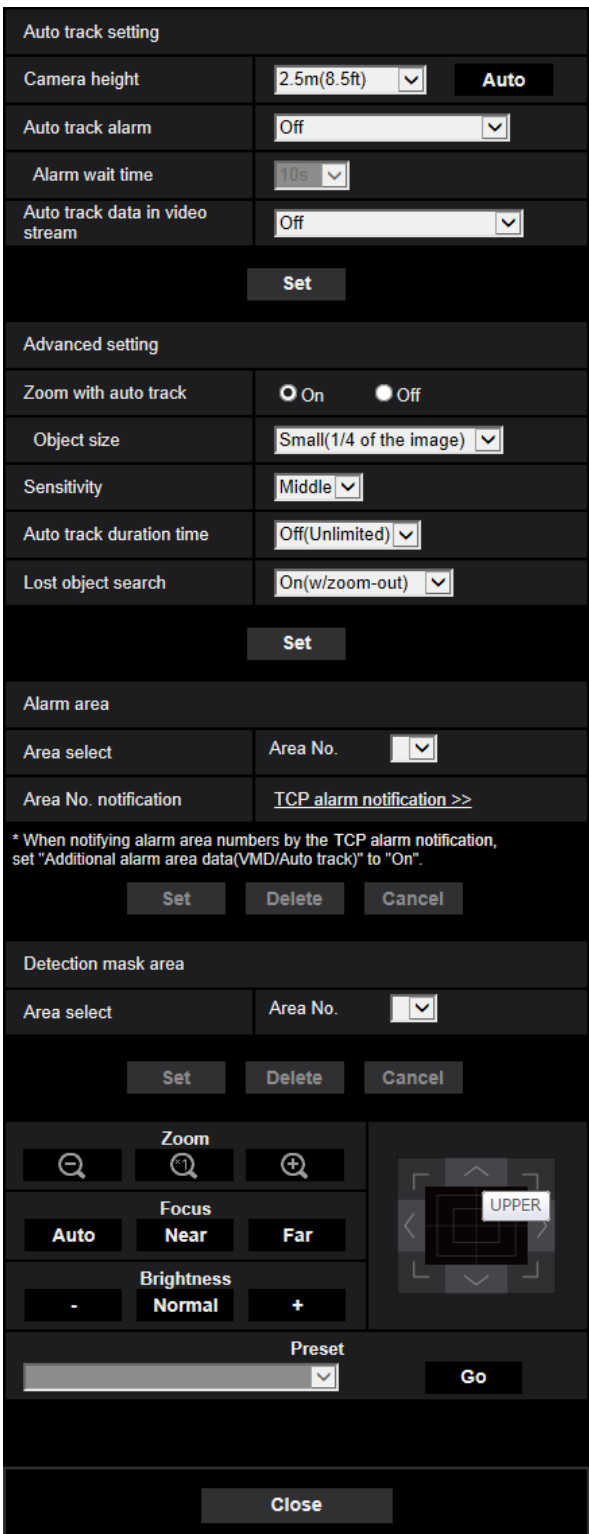

# **Auto track setting**

## **[Camera height]**

Select the height that the camera is installed to from the following.

2.5m(8.5ft)/2.75m(9.0ft)/3.0m(10.0ft)/3.25m(11.0ft)/3.5m(11.5ft)/3.75m(12.5ft)/4.0m(13.5ft)/4.25m(14.0ft)/ 4.5m(15.0ft)/4.75m(16.0ft)/5.0m(16.5ft)/5.5m(18.5ft)/6.0m(20.0ft)/6.5m(21.5ft)/7.0m(23.5ft)/7.5m(25.0ft)/ 8.0m(26.5ft)/8.5m(28.5ft)/9.0m(30.0ft)/9.5m(31.5ft)/10.0m(33.5ft)/12.0m(40.0ft)/14.0m(46.5ft)/16.0m(53.5ft)/ 18.0m(60.0ft)/20.0m(66.5ft)/22.0m(73.5ft)/24.0m(80.0ft)/26.0m(86.5ft)/28.0m(93.5ft)/30.0m(100.0ft) **Default:** 2.5m(8.5ft)

### **Note**

- The "Camera height" setting is the tracking targets and cameras height (H1: 2.5m(8.5ft) 30.0m(100.0ft)).
- The camera height can be measured automatically with the [Auto] button. However, if there is any obstacle right under the camera or the auto-focus is not possible, manually set the "Camera height".

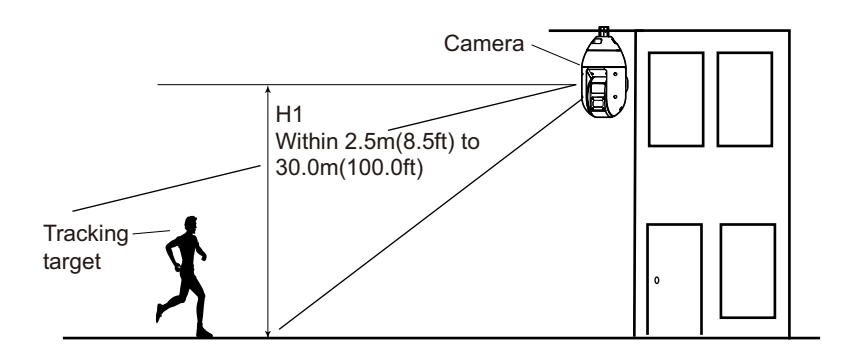

## **IMPORTANT**

• Enter the height for "Camera height" accurately. The detection and tracking capabilities are greatly reduced if the height setting is incorrect.

## **[Auto track alarm]**

Select an alarm to be used when auto tracking from the following.

**Off:** An alarm is not outputted.

**On(Immediate):** Alarms are continuously outputted during auto tracking. (Outputs are made at 5 second intervals.)

**On(After alarm wait time):** Alarms are outputted only once when the auto tracking is continuously performed for a set period.

**On(In preset alarm area):** While tacking, if the tracking target enters the set alarm area, an alarm is outputted once. Refer to [Page 140](#page-139-0) for information about alarm areas. **Default:** Off

## **[Alarm wait time]**

Select a setting time from the following when "Auto track alarm" is set to "On(After alarm wait time)". 1s/10s/30s/1min/3min/5min **Default:** 10s

## **[Auto track data in video stream]**

From the following selections select whether or not to add auto track in the video stream. **Off:** Auto track data is not added to images. **On:** Auto track data is added to images, but an outline of the tracking target is not displayed on the "Live" page. **On with track video display:** Auto track data is added to images and an outline of the tracking target is displayed on the "Live" page. **Default:** Off

**Advanced setting**

## **[Zoom with auto track]**

Select the tracking zoom control from the following. **Off:** Zoom control is not performed. **On:** Zoom control is performed. **Default:** On

## **[Object size]**

Select an object size from the following.

**Small(1/4 of the image):** The tracking target is enlarged to about 1/4 the size (lengthwise) of the monitor screen.

**Middle(1/2 of the image):** The tracking target is enlarged to about 1/2 the size (lengthwise) of the monitor screen.

**Large(3/4 of the image):** The tracking target is enlarged to about 3/4 the size (lengthwise) of the monitor screen.

**Default:** Small(1/4 of the image)

### **Note**

- The sizes described here are only a guide. Depending on the environment conditions and the tracking conditions the displayed size may be different from the expected size.
- Increasing the display size of the tracking target reduces the tracking capabilities.

## **[Sensitivity]**

Select the tracking sensitivity from the following. High/ Middle/ Low **Default:** Middle

## **Note**

• Reducing the sensitivity can help reduce false detections such as when a tree is swaying, but it will also reduce the tracking capabilities. On the other hand, increasing the sensitivity increases the tracking capabilities but also increases false detections. Match the settings according to where the camera is used.

## **[Auto track duration time]**

Select the time that tracking will be forced to stop from after it started from the following. Off(Unlimited)/10s/20s/30s/40s/50s/1min/2min/3min/5min/10min **Default:** Off(Unlimited)

## **Note**

• The camera will stop in the position it is at when the auto track duration time expires. To return to auto mode, set the self return, and after tracking is finished, the self return time is counted and the camera returns to auto mode.

## **[Lost object search]**

Select the operations to be performed when the tracking loses the target from the following.

**Off:** Tracking stops at the position that it lost the target.

**On(w/o zoom-out):** If the target is lost, tracking starts looking for new movement and if it finds movement it continues auto tracking.

**On(w/zoom-out):** If the target is lost, the camera zooms out and tracking starts looking for new movement, if it finds movement it continues auto tracking. **Default:** On(w/zoom-out)

## <span id="page-139-0"></span>**Alarm area**

#### **[Area select]**

Click  $[\nabla]$  of "Area No." and select an area number (1-4) from the pull-down menu. An asterisk (\*) next to the area number indicates that the area has already been learned. When "On(In preset alarm area)" (when there is an alarm area intrusion) is selected with "Auto track alarm", the alarm area will become active.

#### **[Area No. notification]**

When "TCP alarm notification >>" is clicked, the [Notification] tab of the "Alarm" page will be displayed.  $(\rightarrow$ [Page 177\)](#page-176-0)

#### **Note**

• The alarm area cannot be configured separately for each preset position. The configured alarm area is active for all preset areas.

# **Detection mask area**

### **[Area select]**

Click  $[\nabla]$  of "Area No." and select an area number (1-4) from the pull-down menu. An asterisk (\*) next to the area number indicates that the area has already been learned. By setting a mask for shooting areas (the screen) that you do not want to detect movement in, false detections can be reduced.

#### **Note**

- By setting a mask for shooting areas (the screen) that have objects that can cause false detections such as swaying trees, roads (where cars pass through), or level surfaces (areas that cause light reflection), false detections can be reduced.
- Mask areas cannot be configured separately for each preset position. The specified area is active for all the preset positions.

#### **IMPORTANT**

• During auto tracking, if the tracking target enters the masked area, tracking will continue unchanged. Note that the mask area will not be active in this situation.

#### **[Zoom] buttons, [Focus] buttons, [Brightness] buttons, Control pad/buttons and [Go] button**

Refer to [Page 15](#page-14-0) for descriptions of how to operate these buttons/pad.

#### **[Close] button**

Click this button to close the "Auto track" setup menu.

#### **IMPORTANT**

- In the following situations, targets may not be able to be tracked, or false detections may occur.
	- when there is little contrast between the subject and the background
	- when dirt, drip, or splash is on the front panel
	- when there are large changes to the lighting intensity
	- when there are many moving objects other than the subject
	- when there is a change on the optical axis (in a vertical direction) of the camera
	- when the subject moves directly underneath the camera
	- when there is harsh flickering
- when there are reflections from light entering the front panel due to reflections from a window or road, or from a backlight
- when the target is hidden behind a utility pole or other objects
- when the subject passes by other moving objects
- when the target moves too fast or too slow
- when the camera is shaking
- In no event shall we be liable to any consequential inconvenience, or loss or damage, arising out of the settings or results of the auto tracking system.
- We recommend that you use this setting under the following setting conditions to improve the detection accuracy.
	- set the size of the tracking target to over 1/5 of the monitoring screen (lengthwise) set the tilt angle within 20° - 55°

# **Procedure to setup auto track cooperation**

If 2 or more cameras that support the auto track function are used, tracking of targets can be coordinated between cameras. (Auto track cooperation setting)

For example, the procedure for getting Camera 2 (IP address: 192.168.0.12) to take over auto tracking from Camera 1 (192.168.0.11) when the tracking target enters into alarm area No.1 during auto tracking as shown below, is explained here.

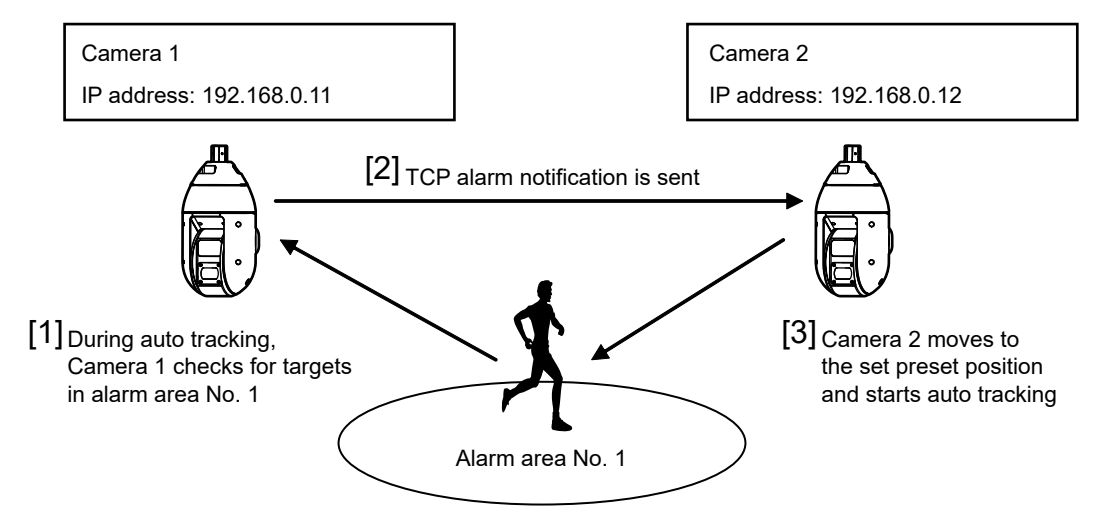

- **1.** Set an alarm area to Camera 1 in the area where you want to perform auto track cooperation.
	- Display the "Auto track setting" page.
	- With "Auto track alarm" select "On(In preset alarm area)" and click the [Set] button.
	- Select "1" from the "Area No." pull-down menu of "Area select" in "Alarm area".
	- While monitoring images, perform the pan/tilt/zoom, and then set the alarm area.
	- Click the [Set] button.
- **2.** On Camera 2, configure the preset position for received notification commands. (Configure the preset position so that alarm area No. 1 enters the screen as configured in step 1.)
	- $\overline{1}$  Display the "Preset position" setting page. ( $\rightarrow$ [Page 128\)](#page-127-0)
	- Select a preset number that you want set from the "Preset" pull-down menu.
	- While monitoring images, perform the pan/tilt/zoom, and then set the preset position.
	- Click the [Set] button.
- **3.** Set Camera 1 (IP address: 192.168.0.11) to notify commands.
	- (1) Display the "Notification" screen from the "Alarm" page. ( $\rightarrow$ [Page 177](#page-176-0))
	- From "TCP alarm notification", set "TCP alarm notification" to "On" and click the [Set] button.
- From "Destination of notification", check the "Alarm" checkbox of "Address 1" (any notification destination address can be selected), and enter 192.168.0.12 in "Destination IP address".
- Set "Auto track cooperation" to "On", and select "1" for the alarm area number.
- Click the [Set] button.
- **4.** Configure the settings of Camera 2 (IP address: 192.168.0.12), which receives notification commands from the other cameras.
	- $\Omega$  Display the "Alarm" screen from the "Alarm" page. ( $\rightarrow$ [Page 157\)](#page-156-0)
	- From "Alarm", set "Command alarm" to "On" and click the [Set] button.
	- Set the "Command alarm" of "Camera action on alarm" to "Preset per sender", and click "Preset per sender >>".
	- (4) On the "Preset per sender" setup menu ( $\rightarrow$ [Page 164](#page-163-0)), check the "Auto track cooperation" checkbox of "Sender's address 1" (any destination address can be used) and enter 192.168.0.11 (Camera 1) for the sender's address. Then select the preset position set at step 2, click the [Set] button, and then close the page.
	- Click the [Set] button.
- **5.** Auto track cooperation can be used by starting the auto tracking for Camera 1.

**Note**

• During auto tracking, "Stabilizer" and "Smart Facial Coding" will not be operated.

# <span id="page-141-0"></span>**2.5.5.7 Configure the settings relating to direction/angle setting ("Direction/Angle" setup menu)**

Click the [Setup>>] button of "Direction/Angle" on the [Image/Position] tab of the "Image/Audio" page  $(\rightarrow$ [Page 115\)](#page-114-0).

Here, the information related to the direction/angle setting is set. The pan/tilt position moves to the position set as north when displaying this page.

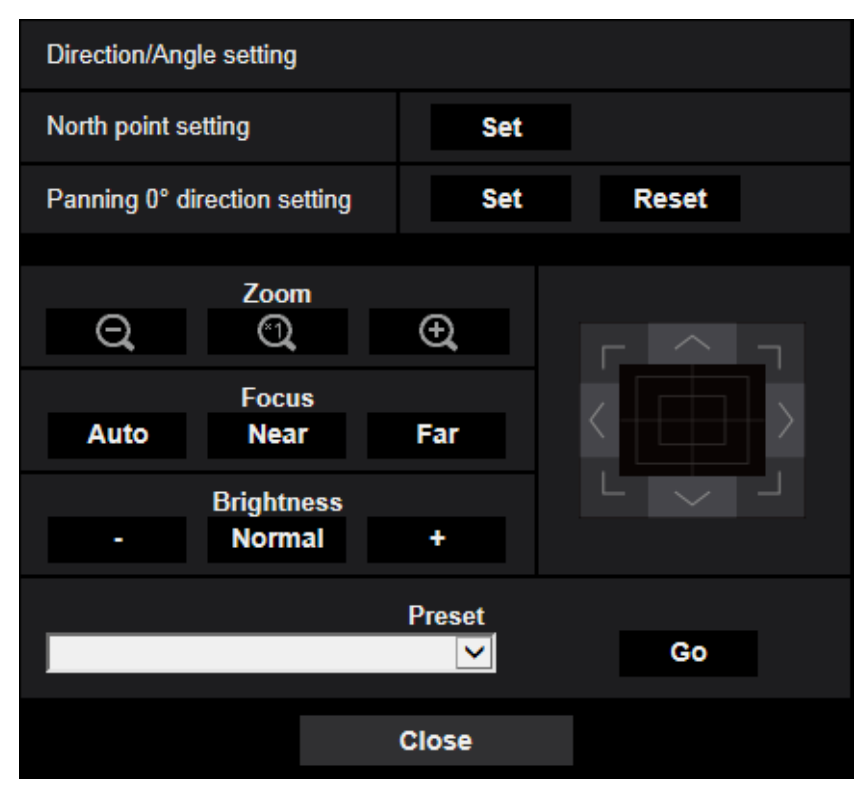

# **Direction/Angle setting**

## <span id="page-142-0"></span>**[North point setting]**

If "Direction display" is selected for "Camera position display", one of the eight directions will be indicated instead of the preset position title when the camera is not at the preset position. Determine the direction setting by adjusting the displayed panning position to the north (N) indication.

# **[Panning 0° direction setting]**

Configure the Panning 0° direction setting. When the [Set] button is clicked after adjusting the angle of view with the control pad/buttons, the current direction of the pan becomes 0°. Click the [Reset] button to reset to the default setting.

## **Note**

- The tilt 0° angle is not configured.
- Even if the Panning 0° direction is changed, there is no change to the preset positions already configured. The range of the auto pan setting and the actions of the patrol setting already configured are also not changed.

# **[Zoom] buttons, [Focus] buttons, [Brightness] buttons, Control pad/buttons and [Go] button**

Refer to [Page 15](#page-14-0) for descriptions of how to operate these buttons/pad.

## **[Close] button**

Click this button to close the "Direction/Angle" setup menu.

# <span id="page-142-1"></span>**2.5.5.8 Configure the settings relating to the privacy zone ("Privacy zone" setup menu)**

Click the [Advanced setting] button of "Privacy zone" on the [Image/Position] tab of the "Image/Audio" page  $(\rightarrow$ [Page 115\)](#page-114-0).

When there is a zone that you do not want to display, set the zone as a privacy zone not to be displayed. According to the setting of "Number of Privacy zone", up to 8 or 32 privacy zones can be set ( $\rightarrow$ [Page 112\)](#page-111-0). You can set the areas by dragging the mouse on the screen.

## **Note**

- The privacy zone function does not work when the camera is in the process of warming-up just after turning on the power, or in the process of refreshing the position.
- Depending on the panning/tilting direction (especially when the tilting degree is 45° 90°) and the zooming factor, the area set as the privacy zone may become visible. Make sure that each of the set privacy zone is not visible after setting it.

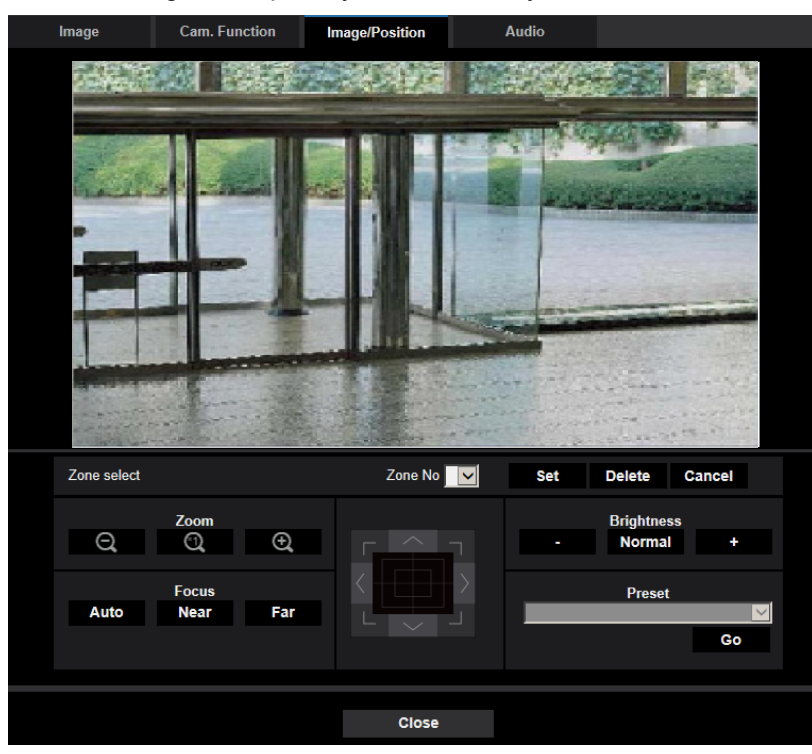

Reconfigure the privacy zone if the way the camera is fixed is changed.

# **Zone setting**

#### **[Zone select]**

Click  $[\nabla]$  of "Zone No" and select a zone number (1-8 or 1-32) from the pull-down menu.

An asterisk (\*) next to the zone number indicates that the privacy zone has already been set for the number. The privacy zone will be set when an area is designated by dragging the mouse.

Click the [Set] button after determining the position of the camera. In this case, a slightly wider area than was specified will be configured.

To delete the registered zone, click the [Delete] button after designating the desired zone number to be deleted. Click the [Cancel] button to cancel what was set or deleted.

#### **Note**

- Set the privacy zone larger than the size of an object to be hidden. To raise the precision of the privacy zone placement especially when the zoom is on the "Wide" side, it is recommended to set the privacy zone with the zoom range between 1x and 3x.
- Panning, tilting and zooming operations can also be carried out on the [Image/Position] tab.
- When selecting "Zone No" after selecting "Filling" for "Privacy zone", a mask will be displayed in the image display area and will start blinking while changing its color as follows: Dark gray  $\rightarrow$  Clear  $\rightarrow$  Light gray
- Even when "32" is selected for "Number of Privacy zone", the maximum number of privacy zones that can be displayed on 1 screen at the same time is limited to 8. Depending on the positions of the configured privacy zones and the operation of the camera, the privacy zones may be automatically combined together and displayed as a maximum of 8 privacy zones.
- When the "Number of Privacy zone" setting is changed from "32" to "8", privacy zones for zones numbers other than 1-8 are not displayed.

## **[Zoom] buttons, [Focus] buttons, [Brightness] buttons, Control pad/buttons and [Go] button**

Refer to [Page 15](#page-14-0) for descriptions of how to operate these buttons/pad.
### **[Close] button**

Click this button to close the "Privacy zone" setup menu.

### **2.5.5.9 Configure the VIQS setting**

Click the [Setup>>] button of "VIQS" on the [Image/Position] tab of the "Image/Audio" page. ( $\rightarrow$ [Page 115\)](#page-114-0) The items related to VIQS can be configured with this menu.

VIQS is an abbreviation of Variable Image Quality on Specified area and is a feature that enables you to enhance the image quality of specified areas in images.

It is possible to enhance the image quality of the specified range within a shooting area (image).

It is also possible to moderate the image data size by lowering the image quality of other areas.

The VIQS setting is available only for H.265 and H.264 images.

VIQS can be set to preset position numbers 1 to 8 as well as settings other than preset positions, and up to 8 VIQS areas can be set for each preset position.

To check the image after configuring VIQS, when H.264 images are selected under "Stream", you can check the image by pressing the [Confirm] button. You can also check by displaying an H.264 or H.265 image on the "Live" page.

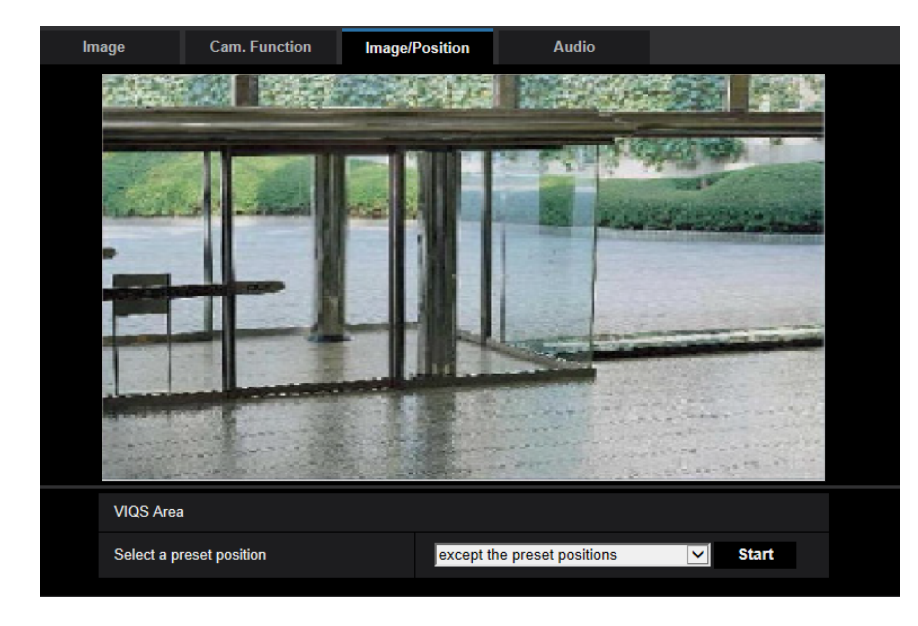

#### **VIQS Area**

#### **[Select a preset position]**

In order to configure a VIQS area, select the preset position number of the VIQS area that you want to configure, and then click the [Start] button.

In order to configure a VIQS area outside of preset areas, select "except the preset positions".

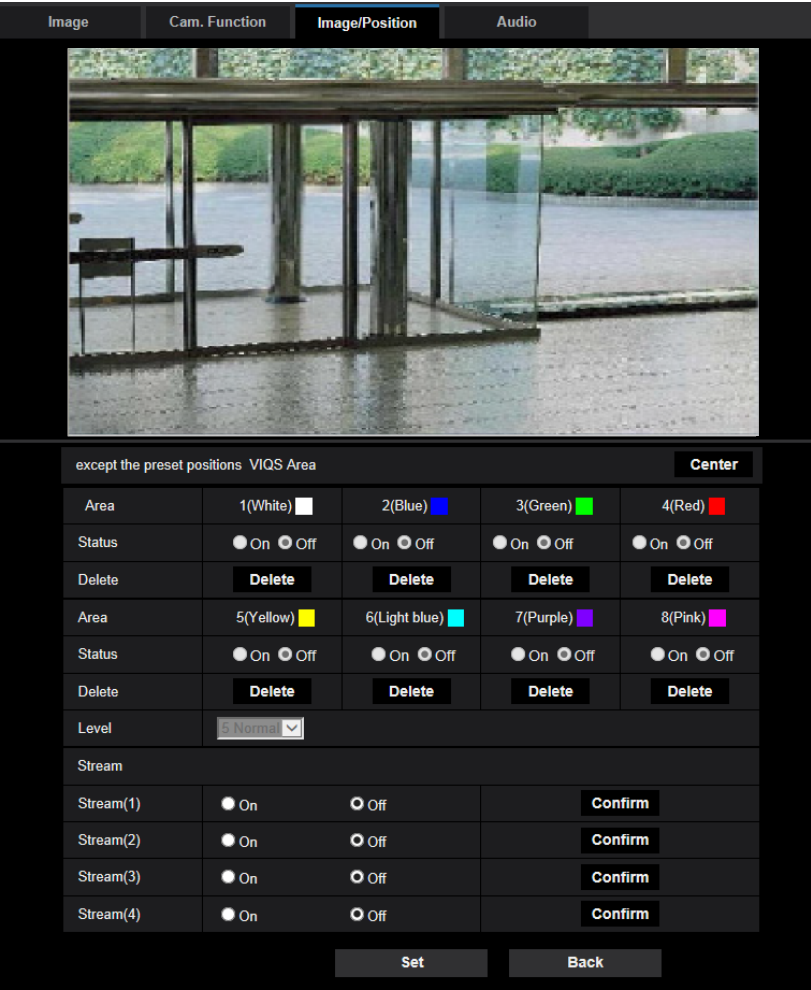

#### **[Area]**

When selecting a VIQS area in the screen, it will be numbered as area 1. (Subsequent areas will be numbered in the order of selection.)

#### **[Center]**

When the [Center] button is clicked, the whole area will become the VIQS area, and "1(White)" will be automatically applied to "Area".

#### **[Status]**

Select "On" or "Off" to determine whether or not to use the VIQS area.

- **On:** The VIQS area will be set.
- **Off:** Does not set the VIQS area.
- **Default:** Off

#### **[Delete] button**

Deletes the VIQS area. Click the button to delete the VIQS area.

### **[Level]**

Configure the difference level in the image quality between specified areas and non-specified areas. The greater the difference level, the more the image quality of the non-specified area is reduced. This makes it possible to moderate the image data size.

0 Min./ 1/ 2/ 3/ 4/ 5 Normal/ 6/ 7/ 8/ 9 Max.

• **Default:** 5 Normal

### **2.5.5.10 Configure the VIQS area**

The VIQS area is specified by following the steps below.

- **1.** Drag the mouse on the screen to specify the area (up to 8 areas).
	- $\rightarrow$  The specified area is set to area "1(White)", and the outline is displayed.

The areas are set in the area number order from number 1. The color next to the area number show the color of the corresponding outline.

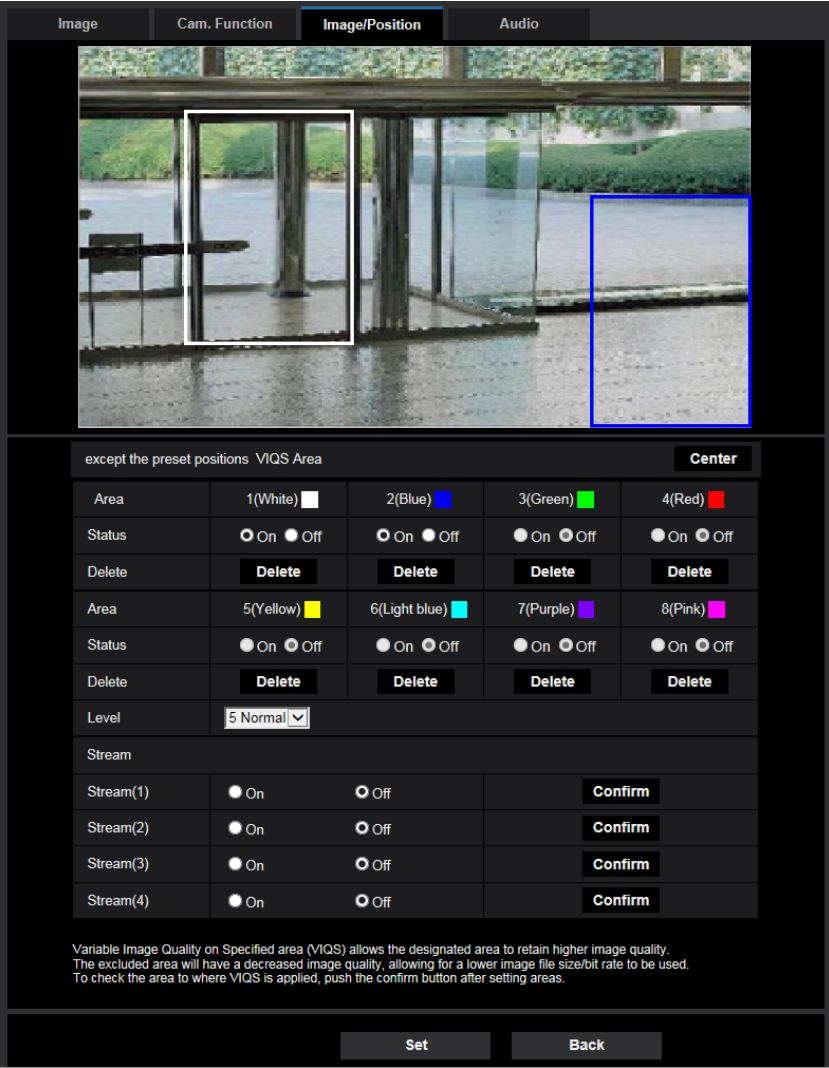

- **2.** Configure the difference level in the image quality between specified areas and non-specified areas. The greater the difference level, the more the image quality of the non-specified area is reduced. This makes it possible to moderate the image data size.
- **3.** Select "On"/"Off" to activate/deactivate a distributed image of "Stream(1)", "Stream(2)", "Stream(3)", or "Stream(4)".
- **4.** Click the [Set] button.
	- $\rightarrow$  This unit is updated with the setting contents. Click the [Delete] button corresponding to the area to be deleted.
- **5.** Click the [Confirm] button.
	- $\rightarrow$  The image ("Stream(1)", "Stream(2)", "Stream(3)", or "Stream(4)") that the [Confirm] button was pressed for is displayed. When a window is newly opened and about 3 seconds pass, the currently outputted bit rate can be confirmed with the configured VIQS.

#### **IMPORTANT**

- No setting contents are determined unless the [Set] button is clicked.
- To check the image after configuring VIQS, display an H.264 or H.265 image on the "Live" page, or press the [Confirm] button under "Stream".
- The outputted bit rate changes depending on the subject. Confirm the bit rates with actual subjects used when operating the camera.
- When using "Smart Facial Coding", "VIQS Area" cannot be enabled.

# <span id="page-150-0"></span>**2.5.6 Configure the settings relating to audio [Audio]**

Click the [Audio] tab on the "Image/Audio" page. ( $\rightarrow$ For menu display and how to operate, refer to [page 47,](#page-46-0) [page 48\)](#page-47-0)

The settings relating to audio can be configured on this page.

#### **Note**

- Images and audio will not be synchronized. Therefore, images and audio may not always match.
- Audio may be interrupted depending on the network environment.

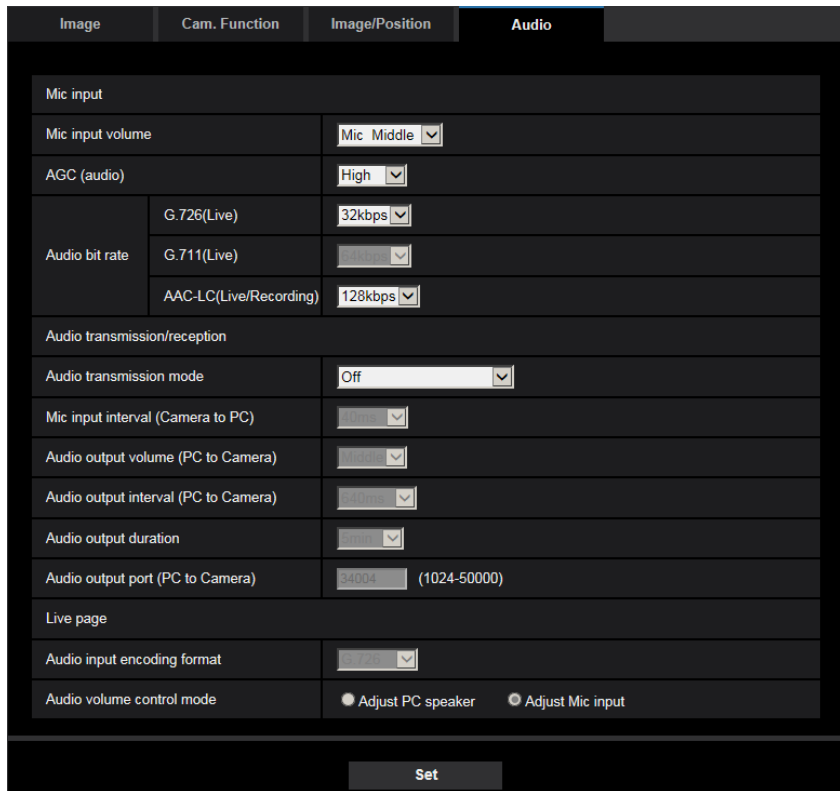

### **Mic input**

#### **[Mic input volume]**

Set the audio volume for input into the camera. This setting is reflected in the volume when listening to audio on a PC (mic input to PC), and in the volume during "Audio recording" or during "Audio detection".

- **Mic High/Mic Middle/Mic Low:** Set the volume when audio is input to the camera using a microphone.
- **Line High/Line Middle/Line Low:** Set the volume when audio is input to the camera using line input.
- **Default:** Mic Middle

#### **[AGC (audio)]**

Automatically adjusts the audio reception to a suitable volume. The degree to which the volume is adjusted can be selected from High/Middle/Low.

When "High" is selected, it is easier to hear quiet sounds, but sounds may be heard as noise. If you do not want to hear noise, select "Middle" or "Low". These settings are linked with the volume settings of the "Audio recording" and "Audio detection".

• **Default:** High

#### **IMPORTANT**

• If the [AGC (audio)] setting is changed after configuring [Audio detection], the volume of the sound that is detected with [Audio detection] may change. In this case, make sure to check the [Audio detection] setting.

#### **[Audio bit rate]**

Set the audio compression bit rate. [G.726(Live)]: 16kbps/32kbps [G.711(Live)]: 64kbps (cannot be changed) [AAC-LC(Live/Recording)]: 64kbps/96kbps/128kbps

- **Default:**
	- [G.726(Live)]: 32kbps
	- [AAC-LC(Live/Recording)]: 128kbps

### **Audio transmission/reception**

#### **[Audio transmission mode]**

Select the communication mode used for audio data transmission/reception between the camera and the PC from the following:

- **Off:** Does not receive/transmit audio between the camera and the PC.
- **Mic Input (To PC):** PC receives the audio data from the camera. On the PC, the image can be viewed together with the accompanying audio. The image and audio are not synchronized.
- **Audio output(From PC):** Transmits audio data from the PC to the camera. Audio can be heard from the speaker connected to the camera.
- **Interactive(Half-duplex):** Both reception and transmission are available. However, audio data cannot simultaneously be transmitted and received.
- **Interactive(Full-duplex):** Both reception and transmission are simultaneously available.
- **Default:** Off

#### **Note**

- Howling may be generated depending on the usage conditions. Prevent sound generated by the PC from entering the PC microphone.
- When "Multicast" is selected for "Transmission type" on the [Image] tab of the "Image/Audio" page, audio output will become unavailable while monitoring H.265 or H.264 images. To perform audio output, click the [JPEG] button on the "Live" page.
- If you have set the "Audio out" to "Monitor", you can only set the "Audio transmission mode" to "Off" or "Mic Input (To PC)".
- "Audio recording" and "Audio detection" are not available when "Interactive(Half-duplex)" is selected for "Audio transmission mode".

#### **[Mic input interval (Camera to PC)]**

Select an interval for audio reception from the following. 20ms/ 40ms/ 80ms/ 160ms

• **Default:** 40ms

#### **Note**

- When a shorter interval is selected, the delay time will be shorter. When a longer interval is selected, audio interruption may be diminished even though the delay time will be longer. Select the interval according to the network environment.
- "Mic input interval (Camera to PC)" is unavailable when "AAC-LC" is selected for "Audio input encoding format".

#### **[Audio output volume (PC to Camera)]**

Select a volume level on the camera to hear audio transmitted from the PC. High/ Middle/ Low

• **Default:** Middle

#### **[Audio output interval (PC to Camera)]:**

Select an interval for audio transmission from the following. 160ms/ 320ms/ 640ms/ 1280ms

• **Default:** 640ms

#### **Note**

- When a shorter interval is selected, the delay time will be shorter. When a longer interval is selected, audio interruption may be diminished even though the delay time will be longer. Select the interval according to the network environment.
- Audio may temporarily be interrupted and noise may be heard when multiple users are accessing the camera concurrently. It may be possible to diminish the interruption or noise by setting a longer interval for "Audio output interval (PC to Camera)".
- Audio may sometimes not be heard depending on the network environment.

#### **[Audio output duration]**

Configure the maximum duration for each time audio is outputted.

1min/ 2min/ 3min/ 5min/ 10min/ 20min/ 30min/ 1h

• **Default:** 5min

#### **Note**

• Audio output stops when the specified time has passed. To turn the audio transmission function on, click the Audio output button again.

#### **[Audio output port (PC to Camera)]**

Enter the transmission port number (the port number on the camera used to receive audio data transmitted from the PC).

Available port number: 1024-50000 (Only even numbers are available.)

• **Default:** 34004

#### **Note**

• The transmission port number entered for "Audio output port (PC to Camera)" will be used only when "Unicast port (MANUAL)" is selected for "Transmission type" ( $\rightarrow$ [page 109\)](#page-108-0). When "Off" is selected for "Stream transmission" ( $\rightarrow$ [page 105](#page-104-0)) or when "Unicast port (AUTO)" or "Multicast" is selected for "Transmission type", it is not necessary to enter the transmission port number.

### **"Live" page**

#### **[Audio input encoding format]**

Select the audio input encoding format to be used in the "Live" page from G.726, G.711, or AAC-LC.

• **Default:** G.726

#### **Note**

- G.711 is available only when the "Mic Input (To PC)" is selected for "Audio transmission mode".
- G.726 is always applied for the audio transmission encoding format.

#### **[Audio volume control mode]**

Select the operation method using the volume cursor of the Mic input button on the "Live" page.

• **Adjust PC speaker:** Change the volume of the PC in which the "Live" page is opened.

- **Adjust Mic input:** Change the mic input volume of the camera.
- **Default:** Adjust Mic input

# **2.6 Configure the multi-screen settings [Multi-screen]**

The cameras from which images are to be displayed on a multi-screen can be registered on the "Multi-screen" page. ( $\rightarrow$ For menu display and how to operate, refer to [page 47,](#page-46-0) [page 48\)](#page-47-0)

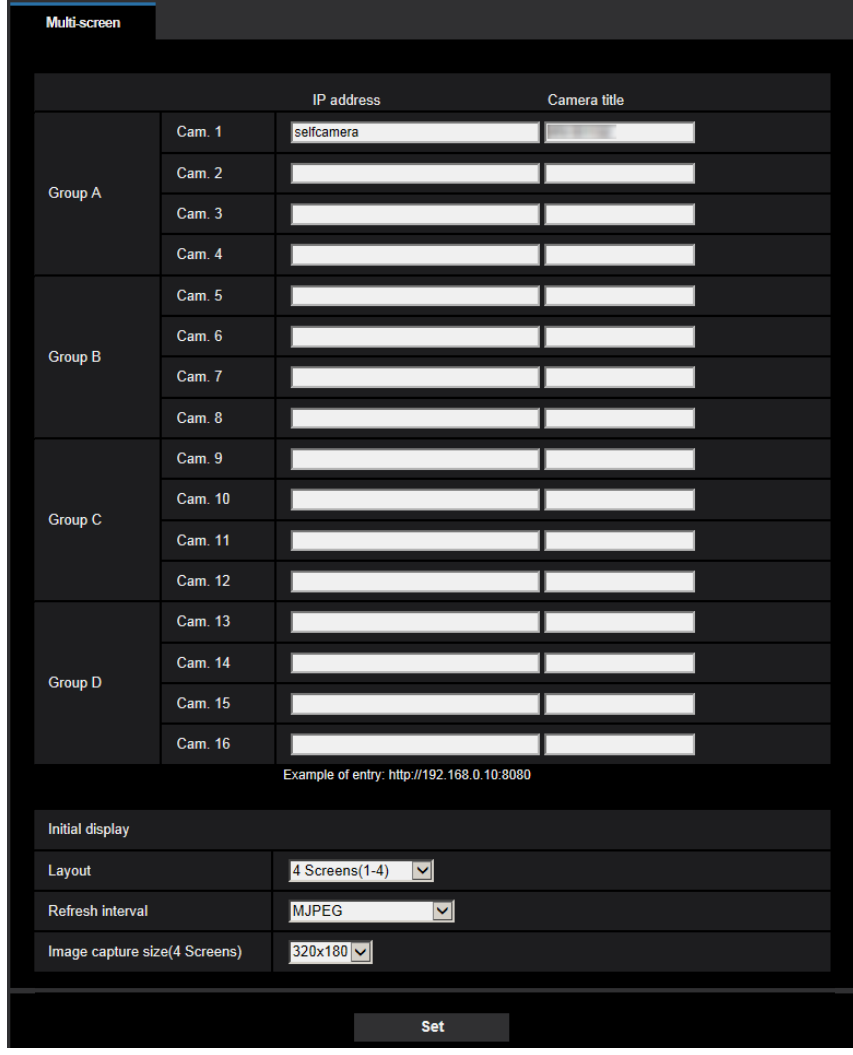

#### **[IP address]**

Enter the IP address or the host name of the camera to be used for the multi-screen. 4 cameras can be registered as a group and up to 4 groups (16 cameras) can be registered.

When the HTTP port number for the camera of which images are to be displayed had been changed, enter as follows:

**Example of entry:**

- **Example when entering an IPv4 address:** http://192.168.0.10:8080
- **Example when entering an IPv6 address:** http://[2001:db8:0:0:0:0:0:1]:8080

To access the cameras using the HTTPS protocol, enter as follows: **Example of entry:** https://192.168.0.10/

- **Available number of characters:** 1 128 characters
- **Default:** (Cam. 1) selfcamera, (Cam. 2 16) not registered

#### **IMPORTANT**

- When accessing the camera using the HTTPS protocol, install the pre-installed certificate or the CAcertificate of the camera to display images on the monitor. ( $\rightarrow$ [page 226](#page-225-0))
- This camera is specified when "selfcamera" is displayed for the IP address or host name.

#### **Note**

- For further information about "Network Camera Recorder with Viewer Software Lite", which is suited to viewing images from several cameras, refer to our website ([https://i-pro.com/global/en/surveillance/training\\_support/support/technical\\_information](https://i-pro.com/global/en/surveillance/training_support/support/technical_information) <Control No.: C0301>).
- When using the host name, it is necessary to configure the DNS settings of the PC to be used for the multi-screen display. Refer to the network administrator for information on the DNS setting of PCs.

#### **[Camera title]**

Enter the title of the camera. The entered camera title will be displayed on a multi-screen.

- **Available number of characters:** 0 20 characters
- **Unavailable characters:** " &
- **Default:**
	- (Cam. 1) The model No. is displayed.
	- (Cam. 2 16) None (blank)

#### **Note**

• When selecting a 16 split-screen, some characters of the camera title to be displayed may not be displayed.

### **Initial display**

#### **[Layout]**

Select the layout for the initial display from the following: 4 Screens(1-4)/ 4 Screens(5-8)/ 4 Screens(9-12)/ 4 Screens(13-16)/ 9 Screens(1-9)/ 9 Screens(10-16)/ 16 Screens

• **Default:** 4 Screens(1-4)

#### **[Refresh interval]**

Select the refresh interval during initial display.

- **H.265(1):** Displays the camera image in the H.265 format (video).
- **H.264(1):** Displays the camera image in the H.264 format (video).
- **MJPEG:** Displays the camera image in the motion JPEG format (video).
- **Refresh interval : 1s/ Refresh interval : 3s/ Refresh interval : 5s/ Refresh interval : 10s/ Refresh interval : 30s/ Refresh interval : 60s:** Displays the JPEG format (still image) camera image in the selected interval.
- **Default:** MJPEG

#### **[Image capture size(4 Screens)]**

Select either "640x360" (VGA) or "320x180" (QVGA) for the image capture size for 4 screens in the initial display.

• **Default:** 320x180

# **2.7 Configure the alarm settings [Alarm]**

The settings relating to alarm occurrences such as settings for the alarm action at an alarm occurrence or alarm images, the VMD area settings, audio detection settings, and the alarm occurrence notification can be configured on this page.

The "Alarm" page has the [Alarm] tab, the [VMD area] tab, the [Audio detection] tab, and the [Notification] tab.

# **2.7.1 Configure the settings relating to the alarm action [Alarm]**

Click the [Alarm] tab on the "Alarm" page. ( $\rightarrow$ For menu display and how to operate, refer to [page 47](#page-46-0), [page 48\)](#page-47-0)

The settings relating to the alarm can be configured in this section. Refer to [page 161](#page-160-0) and [page 159](#page-158-0) for further information about the settings relating to the alarm images and the alarm output terminal.

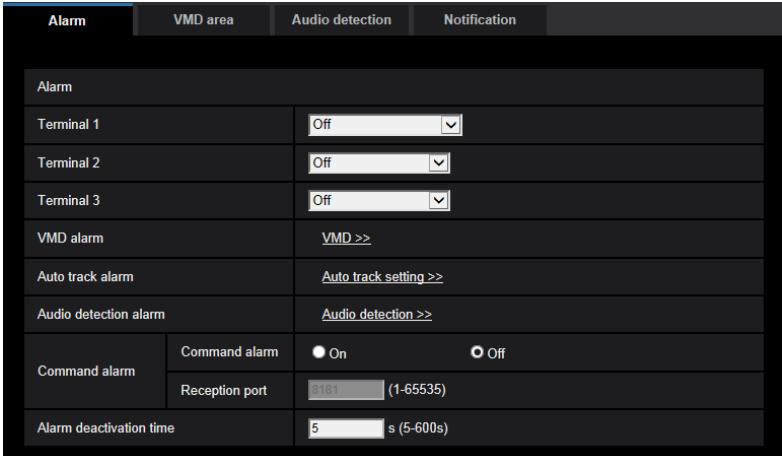

### **Alarm**

#### **[Terminal 1]**

Determine how to use terminal 1.

- **Off: Not used.**
- **Alarm input(TRM1):** Receives alarms. When "Alarm input" is selected, a pull-down menu for "Close" and "Open" is displayed.
	- **Close:** An alarm is detected when the terminal status is changed to "Close".
	- **Open:** An alarm is detected when the terminal status is changed to "Open".
- **Black & white input:** Receives the black & white switchover input. (When the input is set to On, the black & white mode is activated.)
- **Auto time adjustment:** Receives the time adjustment input. When the signal is received and if the clock is within 29 minutes ± the hour, the time will be adjusted to 00 minutes 00 seconds. When the time setting is moved back by less than 5 seconds, the time is not changed. When "Auto time adjustment" is selected, a pull-down menu for "Close" and "Open" is displayed.
	- **Close:** The time is adjusted when the terminal status is changed to "Close".
	- **Open:** The time is adjusted when the terminal status is changed to "Open".
- **Default:** Off

#### **[Terminal 2]**

Determine how to use terminal 2.

**Off: Not used.** 

- **Alarm input(TRM2):** Receives alarms. When "Alarm input" is selected, a pull-down menu for "Close" and "Open" is displayed.
	- **Close:** An alarm is detected when the terminal status is changed to "Close".
		- **Open:** An alarm is detected when the terminal status is changed to "Open".
- **Alarm output:** Alarm output will be carried out according to the settings for "Output terminal" ( $\rightarrow$ page [159](#page-158-0)).
- **Default:** Off

#### **[Terminal 3]**

Determine how to use terminal 3.

- **Off:** Not used.
- **Alarm input(TRM3):** Receives alarms. When "Alarm input" is selected, a pull-down menu for "Close" and "Open" is displayed.
	- **Close:** An alarm is detected when the terminal status is changed to "Close".
	- **Open:** An alarm is detected when the terminal status is changed to "Open".
- **AUX output:** AUX output will be supplied. The [AUX] buttons will be displayed on the "Live" page.
- **Default:** Off

#### **IMPORTANT**

• In order for the EXT I/O terminals to detect alarm inputs when the terminal status is changed from Open to Close (On) or from Close to Open (Off), about 100 ms or more is needed. Because alarms cannot be detected for about 5 seconds after a detection is made, alarm inputs received within about 5 seconds after an alarm is detected are not detected.

#### **Note**

- AUX is a camera terminal that allows users to operate (Open/Close) arbitrarily from the "Live" page. For example, an operator can remotely control lights in a place where the camera is installed by connecting the terminal to the light controller.
- Refer to the Important Information on the provided CD-ROM for further information about input/output rating of each terminal.

#### **[VMD alarm]**

When clicking "VMD >>", the [VMD area] tab of the "Alarm" page will be displayed.  $(\rightarrow)$ [page 173](#page-172-0))

#### **[Auto track alarm]**

When "Auto track setting >>" is clicked, the [Image/Position] tab of the "Image/Audio" page will be displayed. The setup menu will be displayed in a newly opened window.  $(\rightarrow)$ [Page 136](#page-135-0))

#### **[Audio detection alarm]**

When "Audio detection>>" is clicked, the [Audio detection] tab will be displayed.  $(\rightarrow)$ [page 175\)](#page-174-0)

#### **[Command alarm]**

Select "On" or "Off" to determine whether or not to receive the command alarm.

The command alarm is the function that provides notification of a TCP alarm notification from the other cameras. When "On" is selected, alarm actions will be performed between multiple cameras.

• **Default:** Off

#### **[Reception port]**

Select a port number to be used to receive the command alarm.

- **Available range:** 1-65535
- **Default:** 8181

The following port numbers are unavailable since they are already in use.

20, 21, 23, 25, 42, 53, 67, 68, 69, 80, 110, 123, 161, 162, 443, 554, 995, 10669, 10670, 59000-61000

#### **[Alarm deactivation time]**

Configure the duration that detections won't be made after an alarm is detected. For example, by using this function you can prevent E-mail from being sent too often when E-mail notifications are configured to be sent to cellular phones when an alarm is detected.

5-600s • **Default:** 5s

**Note**

• The duration that alarm detections are not made can be managed for each type of alarm. For example, during the time when detections for command alarms are not made, detections for VMD alarm can be made.

# <span id="page-158-0"></span>**2.7.2 Configure the settings relating to the output terminal [Alarm]**

Click the [Alarm] tab on the "Alarm" page. ( $\rightarrow$ For menu display and how to operate, refer to [page 47](#page-46-0), [page 48\)](#page-47-0)

The settings relating to the output terminal can be configured in this section.

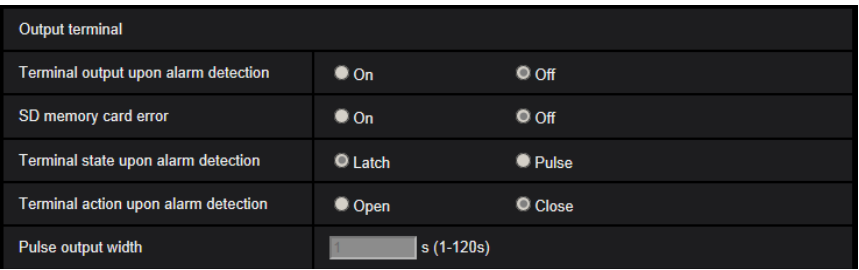

### **Output terminal**

In order to be able to configure "Output terminal", "Alarm output" must be selected for [Terminal 2] of the [Alarm] setting.

#### **[Terminal output upon alarm detection]**

Select "On" or "Off" to determine whether or not to output the alarm signals to the output terminal when an alarm is detected.

• **Default:** Off

#### **[SD memory card error]**

Select "On" or "Off" to determine whether or not to output signals from the output terminal when an error is detected for the SD memory card.

SD memory card error condition: SD memory card error (write error, read error, etc), Total use time over 6 years, and number of overwrites over 2000 times

- **On:** When an error status is detected, the signals from an output terminal is outputted and the [Alarm] occurrence indication] button on the "Live" page blinks.
- **Off:** Deactivates the warning status detection.
- **Default:** Off

#### **IMPORTANT**

• In order to be able to correctly use this function, format the SD memory card with the camera before using it.

#### **Note**

- The total service time of 6 years is the total power-on time from the SD memory card being inserted. 2000 cycles are the upper limit overwrite counts of the industrial SD memory card (MLC type). These are typical values and not a guarantee of the SD card lifetime.
- The output terminal and the SD memory card errors use the same output terminal.
- A signal is outputted to the output terminal when either an alarm or SD memory card error occurs.
- When an SD memory card error is detected, the [Alarm occurrence indication] button on the "Live" page blinks. If you click on the [Alarm occurrence indication] button, the button will be hidden.
- Output signals from the output terminal for [SD memory card error] differ depending on the settings of [Terminal state upon alarm detection].
	- When "Latch" is selected: Even after you click the [Alarm occurrence indication] button and it disappears, output signals from the output terminal will continue as long as the cause of the [SD memory card error] is not resolved.
	- When "Pulse" is selected: Even after you click the [Alarm occurrence indication] button and it disappears, output signals from the output terminal will continue as long as the cause of the [SD memory card error] is not resolved. However, if the time period specified for [Pulse output width] is exceeded, output signals from the output terminal will be stopped.

#### **[Terminal state upon alarm detection]**

Select "Latch" or "Pulse" for the output terminal at an alarm occurrence.

- **Latch:** When an alarm is detected, the output terminal will be in the state selected for "Terminal action upon alarm detection" until the alarm occurrence indication button is clicked.
- **Pulse:** When an alarm is detected, the output terminal will be in the state to the "Terminal action upon alarm detection" setting for the period set for "Pulse output width". When the alarm occurrence indication button is clicked, the output terminal will return to the normal state.
- **Default:** Latch

#### **[Terminal action upon alarm detection]**

Select "Open" or "Close" to determine whether to open or close the output terminal when outputting the alarm signals.

- **Open:** The output terminal will open when outputting the alarm signals. (Normally close)
- **Close:** The output terminal will close when outputting the alarm signals. (Normally open)
- **Default:** Close

#### **Note**

• When "Open" is selected, the alarm signal will be output for about 20 seconds when the power of the unit is turned on.

#### **[Pulse output width]**

When "Pulse" is selected for "Terminal state upon alarm detection", select an output terminal duration from the following.

- **Available range:** 1-120s
- **Default:** 1s

# **2.7.3 Change the AUX name [Alarm]**

Click the [Alarm] tab on the "Alarm" page.  $(\rightarrow$ For menu display and how to operate, refer to [page 47](#page-46-0), [page 48\)](#page-47-0)

The names of "AUX", "Open" and "Close" on the "Live" page can be changed.

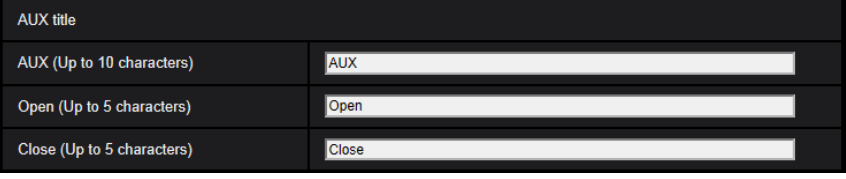

### **AUX title**

#### **[AUX (Up to 10 characters)]**

Enter the name for "AUX" on the "Live" page.

- **Unavailable characters:** " &
- **Default:** AUX

#### **[Open (Up to 5 characters)]**

Enter the name for "Open" of "AUX" on the "Live" page.

- **Unavailable characters:** " &
- **Default:** Open

#### **[Close (Up to 5 characters)]**

Enter the name for "Close" of "AUX" on the "Live" page.

- **Unavailable characters:** " &
- **Default:** Close

#### **Note**

- When AUX setting is not available, AUX name cannot be changed.
- AUX is a camera terminal that allows users to operate (Open/Close) arbitrarily from the "Live" page. For example, an operator can remotely control lights in a place where the camera is installed by connecting the terminal to the light controller.

## <span id="page-160-0"></span>**2.7.4 Configure the settings relating to the camera action on alarm occurrence [Alarm]**

Click the [Alarm] tab on the "Alarm" page. ( $\rightarrow$ For menu display and how to operate, refer to [page 47](#page-46-0), [page 48\)](#page-47-0)

The settings related to the camera action on alarm can be configured in this section.

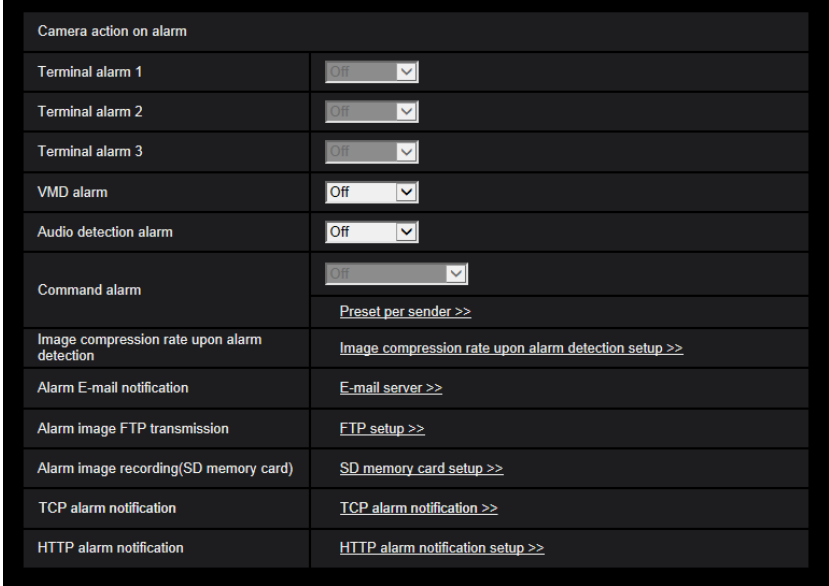

#### **[Terminal alarm 1]**

Select an action to be taken when a terminal alarm 1 is detected from the following.

This setting is available when "Terminal 1" is selected for "Alarm input(TRM1)" of the [Alarm] tab.

- **Off:** Does not take any action even when a terminal alarm 1 is detected.
- **1-256:** If a previously registered preset position is selected, when a terminal alarm 1 is detected, the camera will move to that position.
- **Auto track:** When a terminal alarm 1 is detected, the camera will start the auto tracking.
- **Patrol 1:** When a terminal alarm 1 is detected, the camera will start the patrol. \* If "Patrol 1" is not registered, it is not displayed on the screen.
- **Default:** Off

#### **[Terminal alarm 2]**

Select an action to be taken when a terminal alarm 2 is detected from the following.

This setting is available when "Terminal 2" is selected for "Alarm input(TRM2)" of the [Alarm] tab.

- **Off:** Does not take any action even when a terminal alarm 2 is detected.
- **1-256:** If a previously registered preset position is selected, when a terminal alarm 2 is detected, the camera will move to that position.
- **Auto track:** When a terminal alarm 2 is detected, the camera will start the auto tracking.
- **Patrol 2:** When a terminal alarm 2 is detected, the camera will start the patrol. \* If "Patrol 2" is not registered, it is not displayed on the screen.
- **Default:** Off

#### **[Terminal alarm 3]**

Select an action to be taken when a terminal alarm 3 is detected from the following.

This setting is available when "Terminal 3" is selected for "Alarm input(TRM3)" of the [Alarm] tab.

- **Off:** Does not take any action even when a terminal alarm 3 is detected.
- **1-256:** If a previously registered preset position is selected, when a terminal alarm 3 is detected, the camera will move to that position.
- **Auto track:** When a terminal alarm 3 is detected, the camera will start the auto tracking.
- **Patrol 3:** When a terminal alarm 3 is detected, the camera will start the patrol. \* If "Patrol 3" is not registered, it is not displayed on the screen.

• **Default:** Off

#### **[VMD alarm]**

Select an action to be taken when a VMD alarm is detected from the following.

- **Off:** Does not take any action even when a VMD alarm is detected.
- **1-256:** If a previously registered preset position is selected, when a VMD alarm is detected, the camera will move to that position.
- **Auto track:** When a VMD alarm is detected, the camera will start the auto tracking.
- **Patrol 1:** When a VMD alarm is detected, the camera will start the patrol. \* If "Patrol 1" is not registered, it is not displayed on the screen.
- **Default:** Off

#### **[Audio detection alarm]**

Select an action to be taken when a sound alarm is detected from the following.

- **Off:** Does not take any action even when a sound alarm is detected.
- **1-256:** If a previously registered preset position is selected, when a sound alarm is detected, the camera will move to that position.
- **Auto track:** When a sound alarm is detected, the camera will start the auto tracking.
- **Patrol 1:** When a sound alarm is detected, the camera will start the patrol. \* If "Patrol 1" is not registered, it is not displayed on the screen.
- **Default:** Off
- 

**[Command alarm]**

Select an action to be taken when a command alarm is detected from the following.

This setting is available when "On" is selected for "Command alarm".

- **Off:** Does not take any action even when a command alarm is detected.
- **1-256:** If a previously registered preset position is selected, when a command alarm is detected, the camera will move to that position.
- **Auto track:** When a command alarm is detected, the camera will start the auto tracking.
- **Patrol 1:** When a command alarm is detected, the camera will start the patrol. \* If "Patrol 1" is not registered, it is not displayed on the screen.
- **Preset per sender:** By registering the sender's address for the command alarm and the preset position for that address, the camera will move to the preset position when an alarm is detected from the command alarm.

Click "Preset per sender >>" to open a separate window for setting the preset positions per sender.  $(\rightarrow$ [Page 164\)](#page-163-0)

• **Default:** Off

#### **[Image compression rate upon alarm detection]**

Click "Image compression rate upon alarm detection setup >>" to display the setup menu that can configure the settings relating to image quality when an alarm occurs. The setup menu will be displayed in a newly opened window.  $(\rightarrow)$ [page 165\)](#page-164-0)

#### **[Alarm E-mail notification]**

Click "E-mail server >>" to display the setup menu that can configure the settings relating to E-mail notification when an alarm occurs. The setup menu will be displayed in a newly opened window.  $(\rightarrow)$ [page 166\)](#page-165-0)

#### **[Alarm image FTP transmission]**

Click "FTP setup >>" to display the setup menu that can configure the settings relating to FTP transmission when an alarm occurs. The setup menu will be displayed in a newly opened window.  $(\rightarrow)$ [page 167\)](#page-166-0)

#### **[Alarm image recording(SD memory card)]**

Click "SD memory card setup >>" to display the setup menu that can configure the settings relating to recording images on an SD memory card when an alarm occurs. The setup menu will be displayed in a newly opened window.  $(\rightarrow)$ [page 168](#page-167-0))

#### **[TCP alarm notification]**

Click "TCP alarm notification >>" to display the setup menu that can configure the settings relating to transmitting TCP alarm notification when an alarm occurs. The setup menu will be displayed in a newly opened window.  $(\rightarrow)$ [page 169](#page-168-0))

#### **[HTTP alarm notification]**

Click "HTTP alarm notification setup >>" to display the setup menu that can configure the settings relating to transmitting HTTP alarm notifications when an alarm occurs. The setup menu will be displayed in a newly opened window.  $(\rightarrow)$ [page 170](#page-169-0))

### <span id="page-163-0"></span>**2.7.4.1 Configure the settings relating to Preset per sender ("Preset per sender" setup menu)**

On the [Alarm] tab of the "Alarm" page  $(\rightarrow)$ [Page 161\)](#page-160-0), click "Preset per sender" for "Command alarm". The sender's address for the command alarm, and the preset position for that address can be registered in this section.

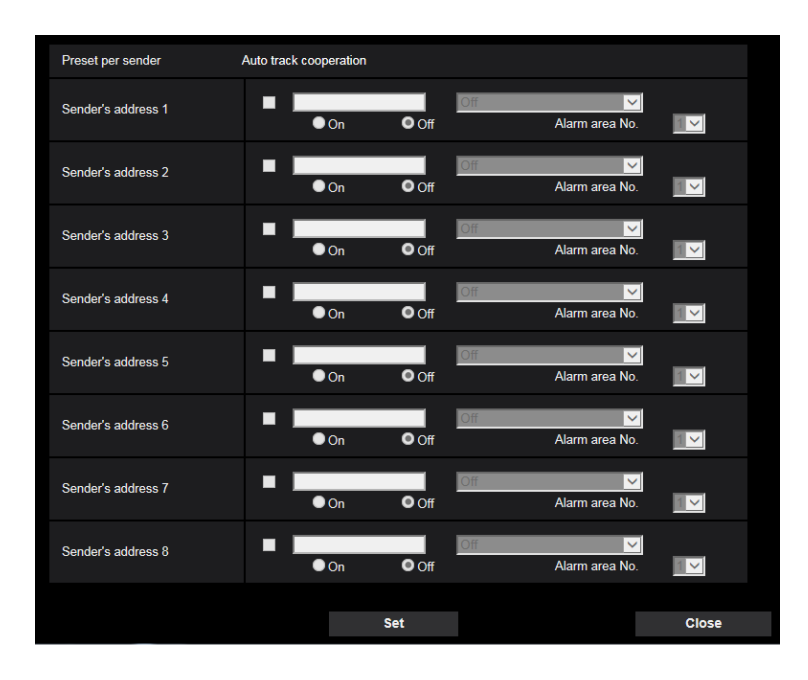

#### **[Sender's address 1] - [Sender's address 8]**

Set the sender's IP address for the command alarm, and the preset position for that address. Up to 8 notification addresses can be set.

**[Auto track cooperation] checkbox:** When the checkbox is selected, auto tracking starts after the direction of the camera moves to the preset position.

#### **[On/Off] (link with Alarm area No.)**

Select "On" or "Off" to determine whether or not to link with Alarm area No.

#### **Default:** Off

#### **[Alarm area No.]**

When setting the link with alarm area No., select the alarm area of the transmission source from No. 1 to No. 4.

**Default:** 1 **[Close] button** Click this button to close the "Preset per sender" setup menu.

### <span id="page-164-0"></span>**2.7.4.2 Configure settings relating to image quality on alarm action**

Click "Image compression rate upon alarm detection setup >>" of "Camera action on alarm" on the [Alarm] tab of the "Alarm" page.  $(\rightarrow)$ [page 161\)](#page-160-0)

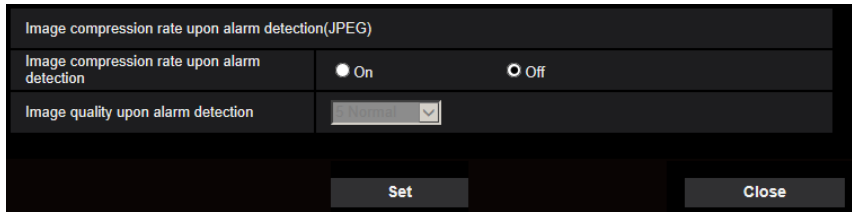

#### **[Image compression rate upon alarm detection]**

Select "On" or "Off" to determine whether or not to change the image quality ( $\rightarrow$  [page 103](#page-102-0)) upon alarm detection.

- **On:** Images will be transmitted with the image quality selected for "Image quality upon alarm detection".
- **Off:** Does not change the image quality upon alarm detection.
- **Default:** Off

#### **[Image quality upon alarm detection]**

Image quality can be changed upon an alarm occurrence. Select the image quality from the following. 0 Super fine/ 1 Fine/ 2/ 3/ 4/ 5 Normal/ 6/ 7/ 8/ 9 Low

• **Default:** 5 Normal

# <span id="page-165-0"></span>**2.7.4.3 Configure settings relating to alarm E-mail notifications**

Click "E-mail server >>" of "Camera action on alarm" on the [Alarm] tab of the "Alarm" page.  $(\rightarrow)$ [page 161\)](#page-160-0)

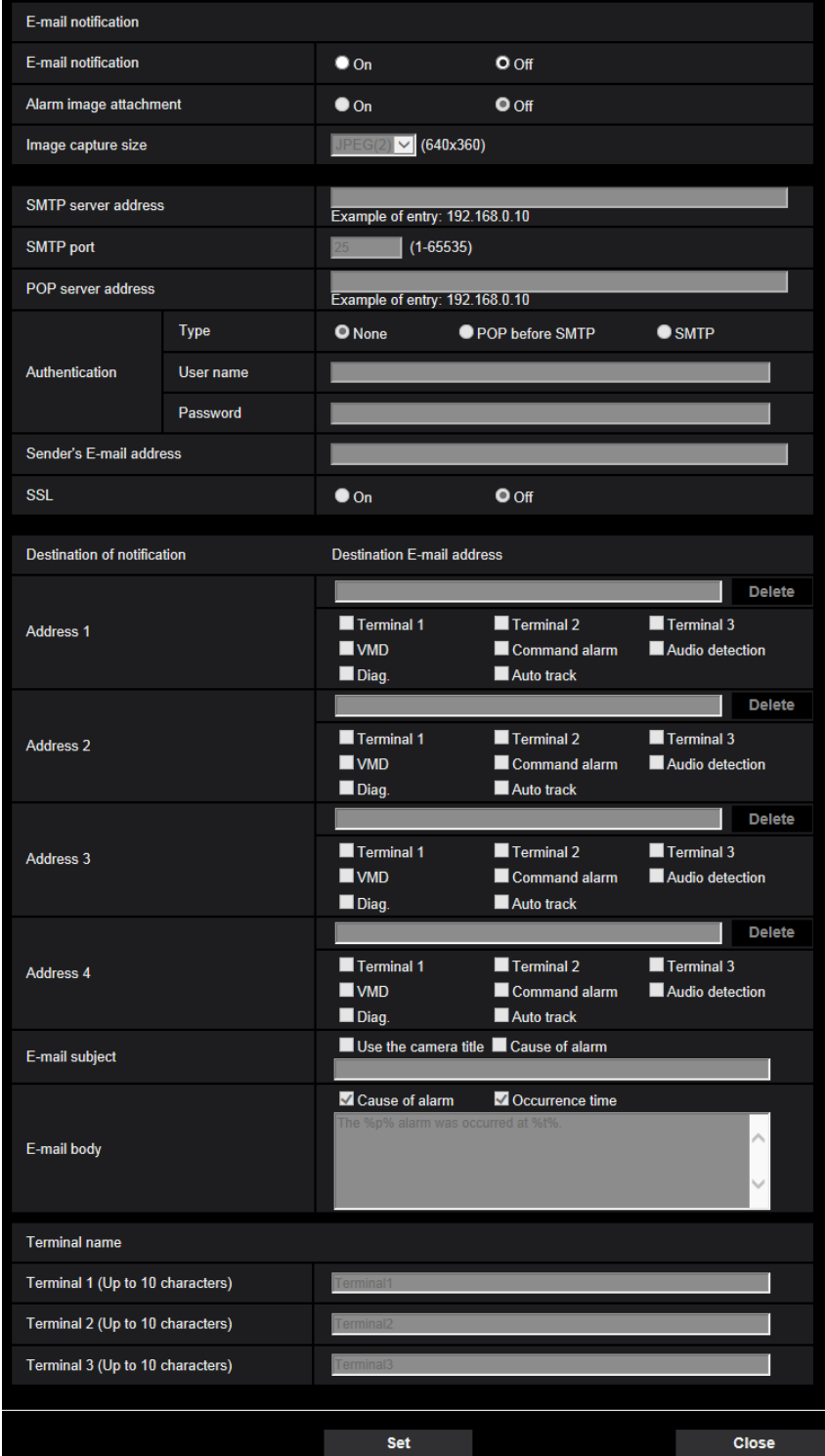

Refer to [page 198](#page-197-0) for information on configuration for these settings.

# <span id="page-166-0"></span>**2.7.4.4 Configure settings relating to FTP transmissions of alarm images**

Click "FTP setup >>" of "Camera action on alarm" on the [Alarm] tab of the "Alarm" page.  $(\rightarrow)$ [page 161](#page-160-0))

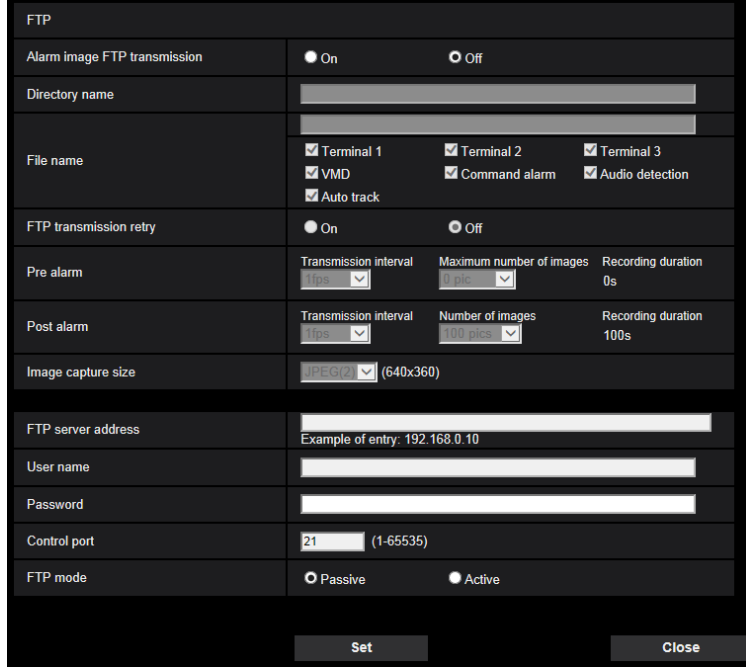

Refer to [page 203](#page-202-0) for information on configuration for these settings.

# <span id="page-167-0"></span>**2.7.4.5 Configure settings relating to recording to an SD memory card when an alarm occurs**

Click "SD memory card setup >>" of "Camera action on alarm" on the [Alarm] tab of the "Alarm" page.  $(\rightarrow)$ [page 161](#page-160-0))

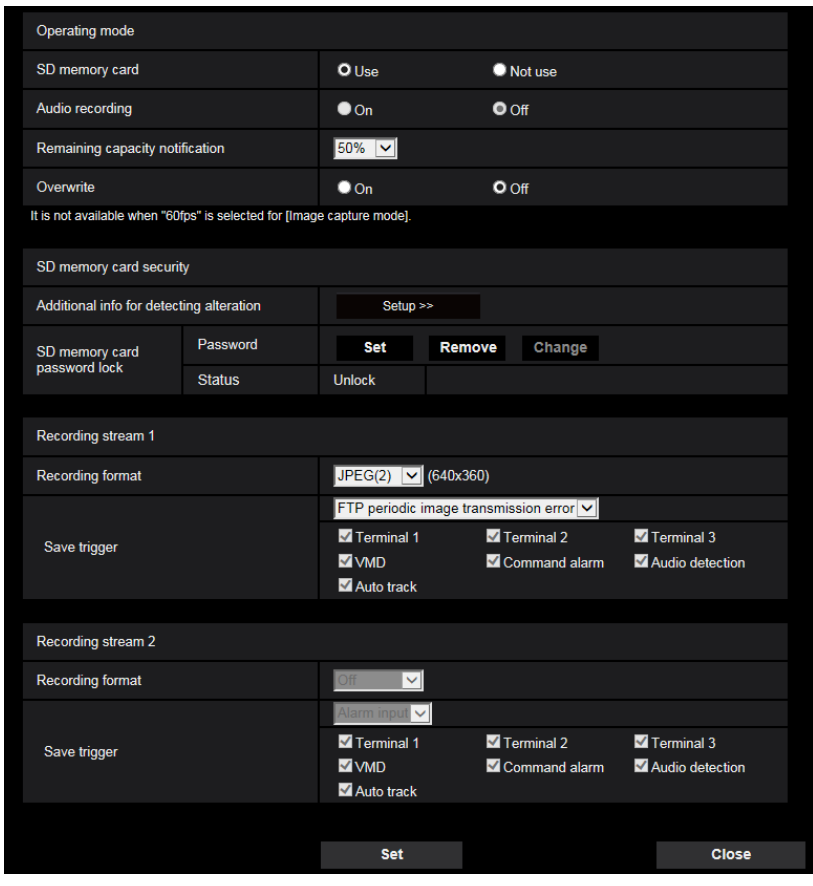

Refer to [page 79](#page-78-0) for information on configuration for these settings.

# <span id="page-168-0"></span>**2.7.4.6 Configure settings relating to TCP alarm notification when an alarm occurs**

Click "TCP alarm notification >>" of "Camera action on alarm" on the [Alarm] tab of the "Alarm" page.  $(\rightarrow)$ [page 161\)](#page-160-0)

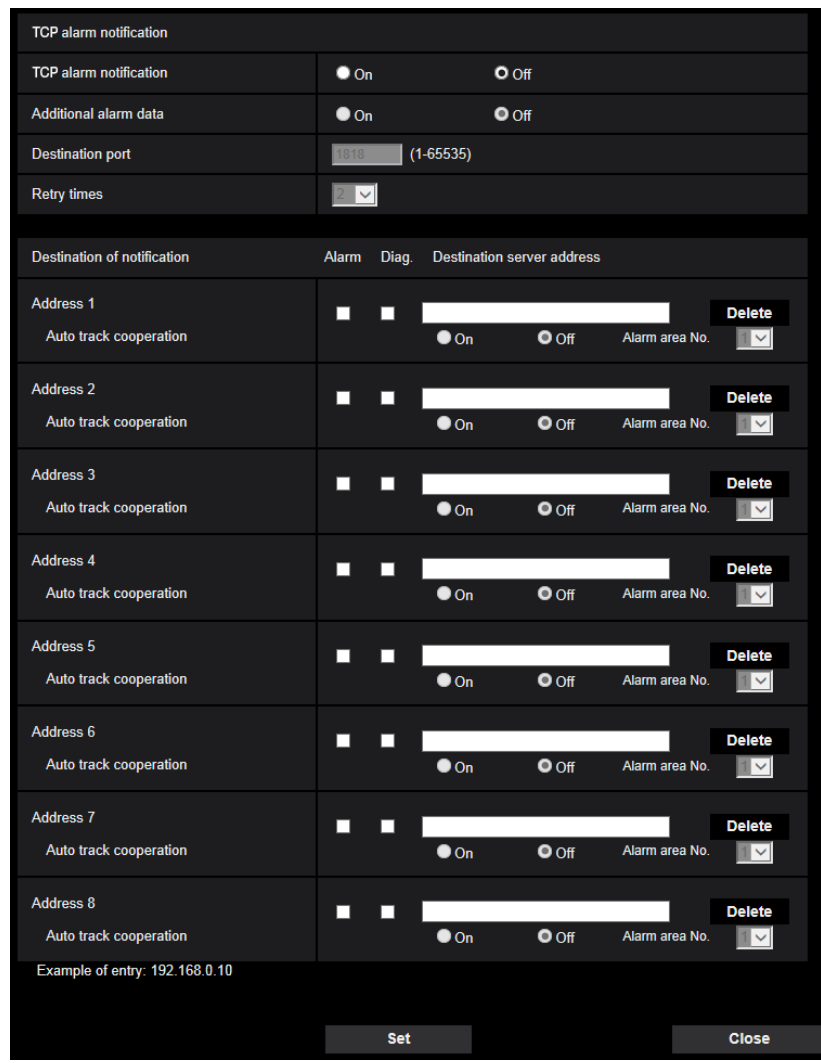

Refer to [page 178](#page-177-0) for information on configuration for these settings.

# <span id="page-169-0"></span>**2.7.4.7 Configure settings relating to HTTP alarm notification when an alarm occurs**

Click "HTTP alarm notification setup >>" of "Camera action on alarm" on the [Alarm] tab of the "Alarm" page.  $(\rightarrow)$ [page 161](#page-160-0))

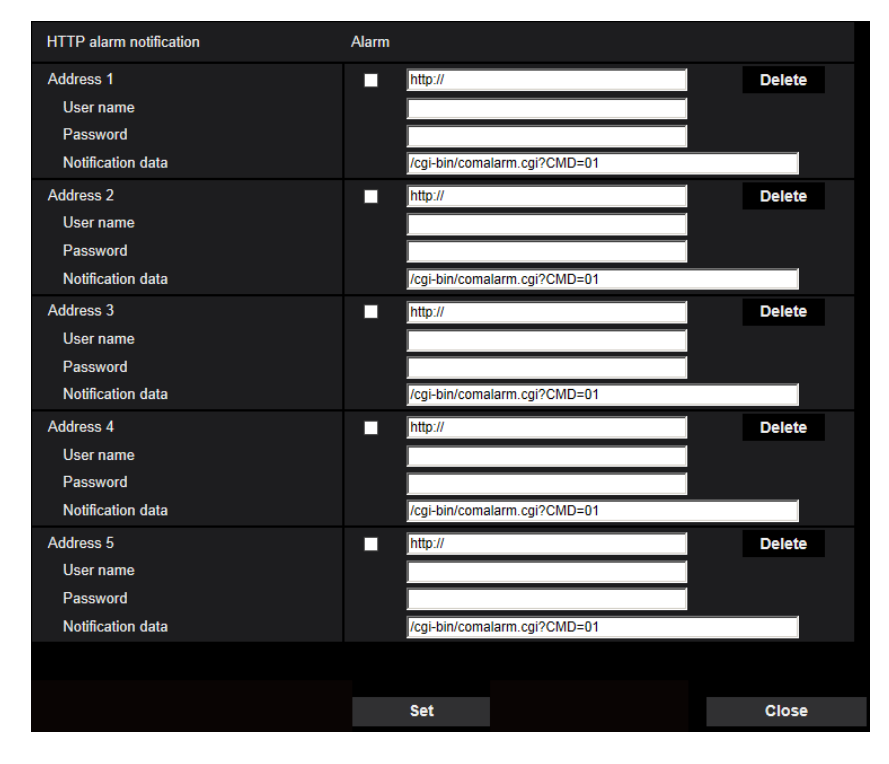

Refer to [page 180](#page-179-0) for information on configuration for these settings.

# <span id="page-169-1"></span>**2.7.5 Configure the VMD settings [VMD area]**

Click the [VMD area] tab on the "Alarm" page.  $(\rightarrow$ For menu display and how to operate, refer to [page 47](#page-46-0), [page 48\)](#page-47-0)

The video motion detection areas can be set on this page.

The VMD areas can be set up to 4 areas for each preset position (maximum 256 preset positions). When motion is detected in the set area, it will be regarded as an alarm.

The camera can be configured to take an alarm action even when the camera is not at the preset position.

#### **IMPORTANT**

- The alarm occurrence indication button  $(\rightarrow)$  [page 12\)](#page-11-0) will be displayed when motion is detected by the VMD function.
- The alarm occurrence indication button will be displayed when receiving an alarm input of a terminal alarm or a command alarm.
- Depending on the network environment, notification may be delayed even when "Real time" is selected for "Status update mode" on the [Basic] tab of the "Basic" page  $(\rightarrow)$ [page 71](#page-70-0)).
- After configuring the VMD area, the VMD area may move out of alignment when "Image capture mode" of the [Image] tab is changed. Make sure to check the VMD area after changing the "Image capture mode" setting.
- The motion detection function is not the dedicated function to prevent thefts, fires, etc. We are not responsible for any accidents or damages that may occur.

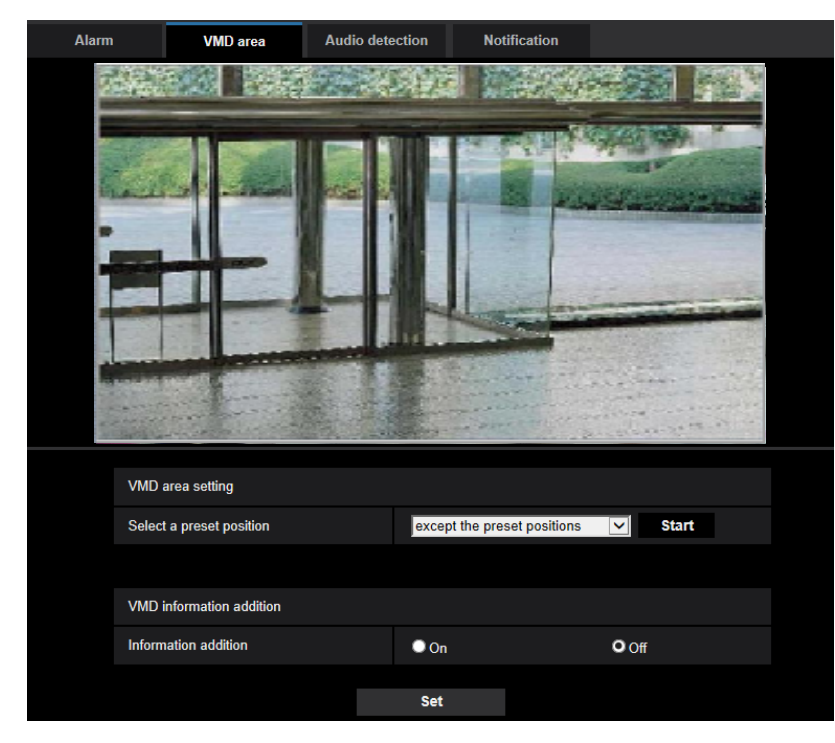

# **Preset position selection and VMD information addition**

#### **VMD area setting**

• **[Select a preset position]**

Select a preset position number to which the VMD area is to be set, and click the [Start] button. When setting an area which is not at the preset position for the VMD area, select VMD activation in area "except the preset positions".

#### **VMD information addition**

#### • **[Information addition]**

Select "On" or "Off" to determine whether or not to add VMD information to superimposed image data. The VMD information can be searched by some of our network disk recorders. Refer to the operating instructions of the connected devices for further information about the functions and settings.

• **Default:** Off

### **VMD area setting**

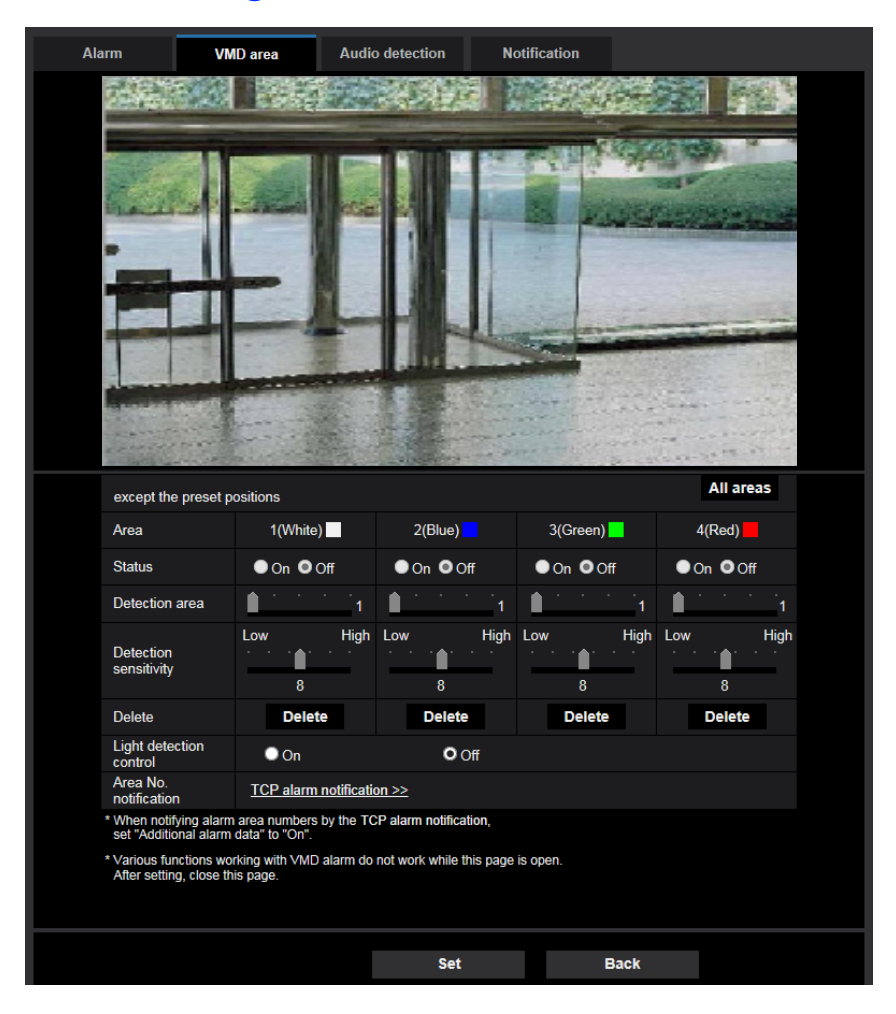

#### **[Area]**

When selecting a VMD area in the screen, it will be numbered as area 1. (Subsequent areas will be numbered in the order of selection.)

#### **[Status]**

Select "On" or "Off" to determine whether or not to perform video motion detection.

- **On:** Performs video motion detection.
- **Off:** Does not perform video motion detection.
- **Default:** Off

#### **[Detection area]**

Adjust the size of the VMD area using the slider. The smaller the selected value is, the higher the sensitivity of VMD area becomes. The current value (1-10) will be displayed on the right of the slider.

• **Default:** 1

#### **[Detection sensitivity]**

Adjust the sensitivity of motion detection in the VMD area using the slider. The settings can be configured for each area individually. The larger the value is set, the higher the sensitivity level becomes. The current value (1 (low) - 15 (high)) will be displayed below the slider.

• **Default:** 8

#### **[Delete] button**

Click the [Delete] button corresponding to the area to be deleted. The outline of the selected area will be deleted.

#### **[Light detection control]**

Select "On" or "Off" to determine whether or not to suspend video motion detection affected by brightness change such by a dimming level control.

• **Default:** Off

#### **IMPORTANT**

- "Light detection control" may not work when brightness change is too small.
- When "On" is selected for "Light detection control", the video motion detection may not be performed even when detecting a subject moving over the whole screen.

#### **[Area No. notification]**

```
When "TCP alarm notification >>" is clicked, the [Notification] tab of the "Alarm" page will be displayed.
(\rightarrow)page 177)
```
# <span id="page-172-0"></span>**2.7.6 Set the VMD areas [VMD area]**

Set the areas to activate the VMD function.

#### **IMPORTANT**

• During change of setting in the setup menu, no alarm will be detected. After setup is complete, close the setup menu.

- **1.** Set the video motion detection area by dragging the mouse on the screen.
	- $\rightarrow$  The designated area will become the VMD area "1(White)" and the outline will be displayed. When 2 - 4 VMD areas are set, each area will be numbered in order. The areas will be identified by the respective outline colors. The "Status" of the outline to be set for the area will become "On".

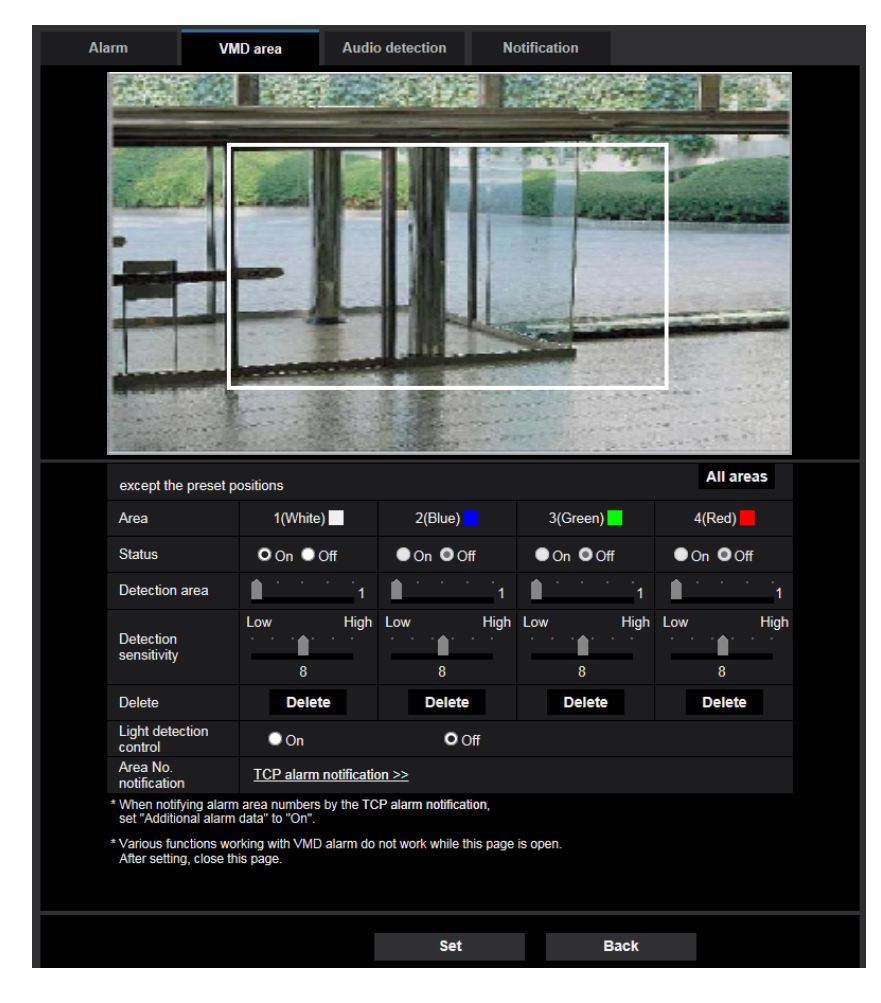

- **2.** Adjust "Detection area" and "Detection sensitivity" using the slider. Refer to [page 170](#page-169-1) for further information about the "Detection sensitivity" and "Detection area". The currently displayed area and its detection sensitivity will be displayed in the "Detection area" section. Change areas and the settings of "Detection area" and "Detection sensitivity" as necessary.
- **3.** Click the [Set] button after completing the settings.

#### **IMPORTANT**

- The setting will not be applied unless the [Set] button is clicked.
- **4.** To invalidate the VMD area, click the [Set] button after selecting "Off" for "Status" of the VMD area to be invalidated.
	- $\rightarrow$  The outline of the invalidated VMD area will turn to a dotted line. When the VMD area is invalidated, no alarm will occur even when a motion can be recognized in the area.
- **5.** To delete the VMD area, click the [Delete] button corresponding to the area to be deleted.
- $\rightarrow$  The outline of the respective VMD area will disappear.
- **6.** Click the [Set] button.
	- $\rightarrow$  The edited settings will be applied.
- **7.** Click the [Back] button to return to the screen to select a preset position.

# <span id="page-174-0"></span>**2.7.7 Configure the settings relating to the audio detection [Audio detection]**

Click the [Audio detection] tab on the "Alarm" page. ( $\rightarrow$ For menu display and how to operate, refer to [page 47,](#page-46-0) [page 48\)](#page-47-0)

The settings relating to audio detection can be configured in this section. When the configured audio detection level is exceeded, the alarm action will be performed.

The audio detection level can be adjusted in 10 levels.

#### **IMPORTANT**

- The alarm occurrence indication button will be displayed when sound is detected by the audio detection function.  $(\rightarrow)$ [page 12\)](#page-11-0)
- The alarm occurrence indication button will also be displayed when receiving an alarm input of a terminal alarm or a command alarm.
- Notification may be delayed in some network environments even when "Real time" is selected for "Status update mode" on the [Basic] tab of the "Basic" page.  $(\rightarrow)$ [page 71\)](#page-70-0)
- The audio detection feature is not designed to be used in situations that require high reliability. We are not responsible for any accidents or damages that may occur.
- During change of setting in the setup menu, no alarm will be detected. After setup is complete, close the setup menu.

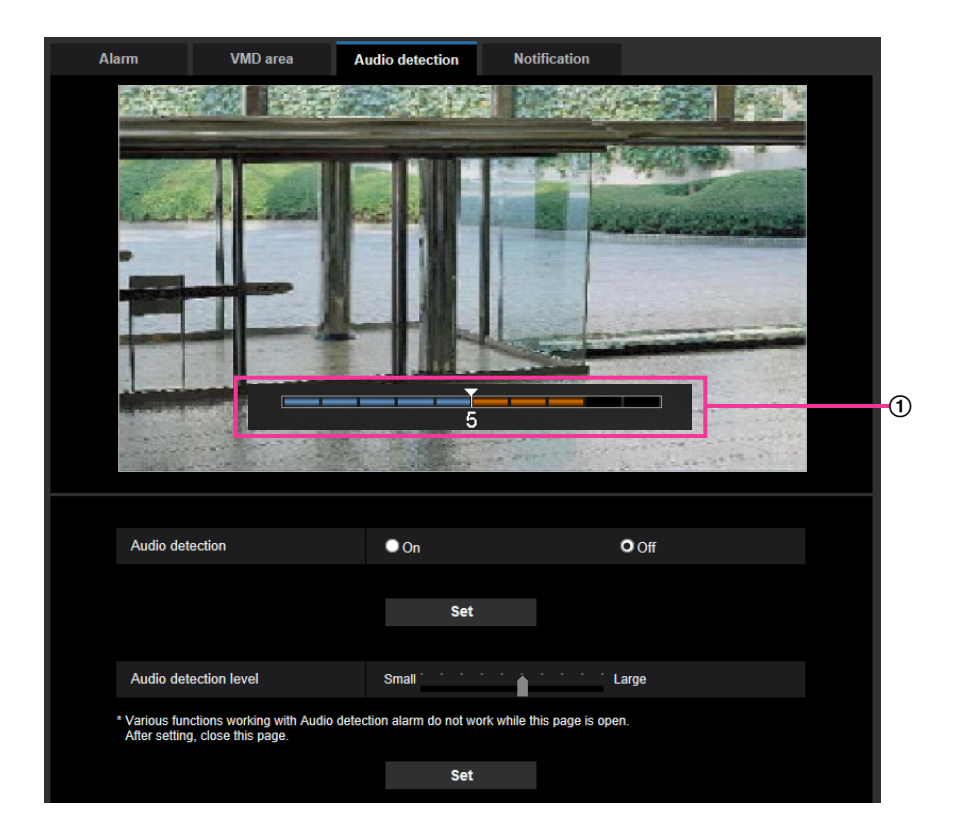

#### (1) Preview

Displays a preview of the settings and the actual audio detection status.

#### **[Audio detection]**

Select "On" or "Off" to determine whether or not to perform audio detection.

**On:** Performs audio detection.

- **Off:** Does not perform audio detection.
- **Default:** Off

#### **Note**

• The volume level for when audio detection is performed can be changed in "Mic input volume" on the [Audio] tab of the "Image/Audio" page.  $(\rightarrow)$ [page 151\)](#page-150-0)

#### **[Audio detection level]**

Select the level at which the camera determines that there is sound in the area around the camera when detecting sound.

If you only want to detect loud sounds, raise the audio detection level; if you also want to detect quiet sounds, lower the audio detection level.

### **Configure the audio detection level**

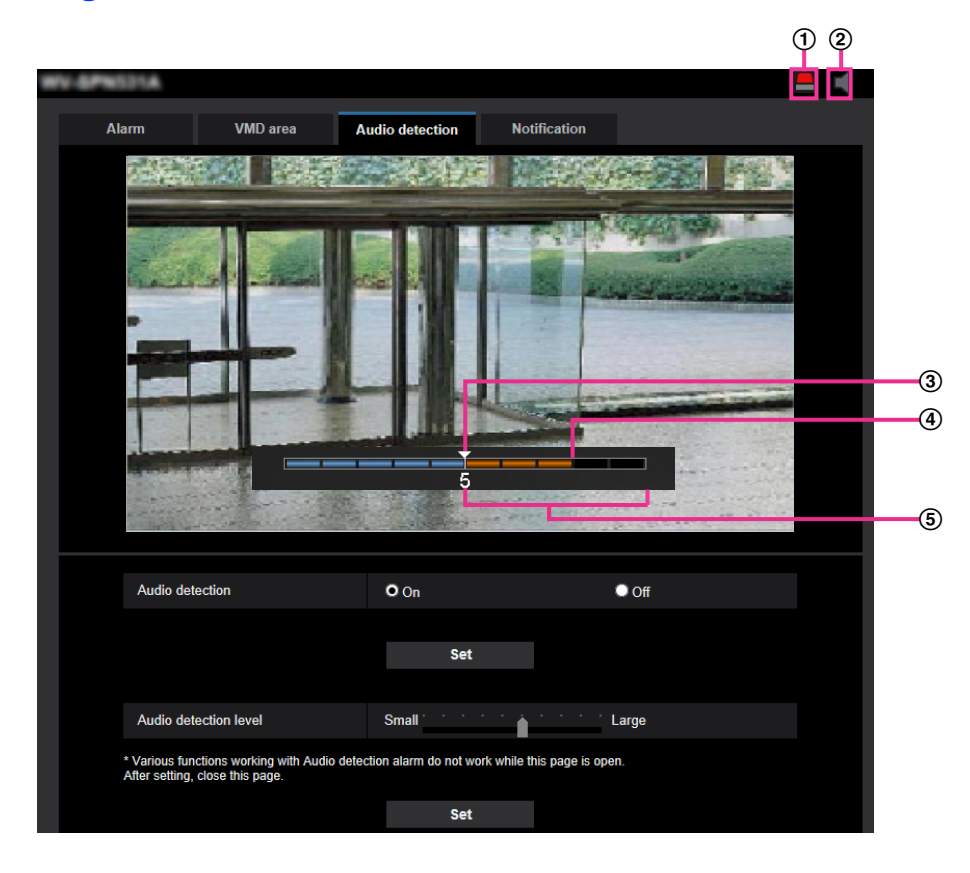

- Alarm occurrence indication button
- Mic input button
- Audio detection level
- The current volume level
- Range of volumes to be detected
- **1.** Check the audio detection level and current volume level.
	- $\rightarrow$  The volume level configured in "Mic input volume" on the [Audio] tab of the "Image/Audio" page is displayed in the preview.
- **2.** Adjust the "Audio detection level" with the slider bar so that it is lower than the volume level that you want to detect.
- **3.** Adjust the "Mic input volume" on the [Audio] tab of the "Image/Audio" page as necessary.  $(\rightarrow)$ [page 151](#page-150-0))
	- $\rightarrow$  The settings and the actual audio detection status are displayed on the bottom of the screen. If the volume level goes above the audio detection level, a red bar, which indicates that sound has been detected, is displayed.

If further adjustments are required, repeat from step 2.

#### **Note**

- Noise or other unwanted sound from the surrounding area may be mistakenly detected.
- Only the volume of the sound determines whether sound is detected or not, the type of sound does not matter.

# <span id="page-176-0"></span>**2.7.8 Configuration of the settings relating to alarm notification [Notification]**

Click the [Notification] tab on the "Alarm" page. ( $\rightarrow$ For menu display and how to operate, refer to [page 47,](#page-46-0) [page 48\)](#page-47-0)

The settings relating to TCP alarm notification and HTTP alarm notification can be configured in this section.

# <span id="page-177-0"></span>**2.7.8.1 Configure the settings relating to TCP alarm notification**

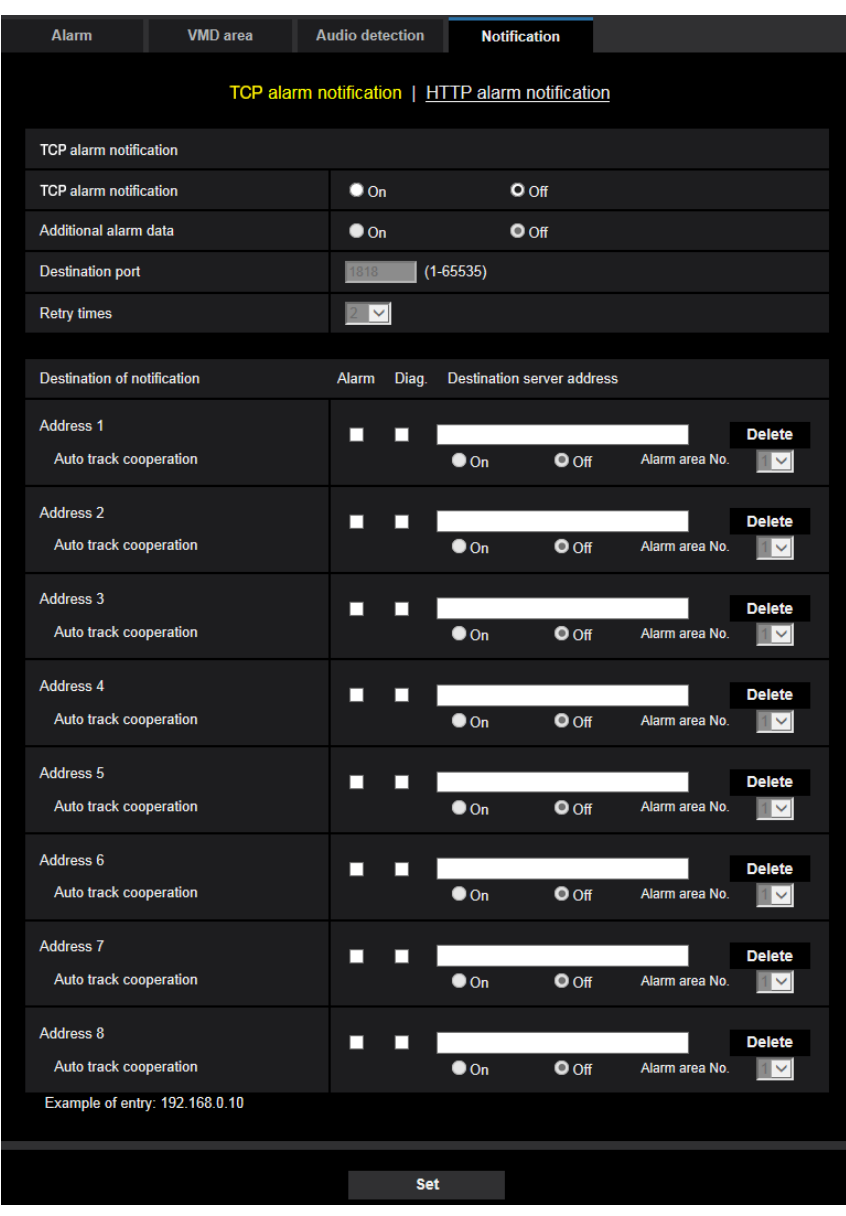

### **TCP alarm notification**

#### **[TCP alarm notification]**

Select "On" or "Off" to determine whether or not to provide notification by TCP alarm notification according to the settings for the "Alarm" and "Diag." checkboxes of "Destination of notification" below.

- When an alarm is detected ("Alarm")
- When a notification of the remaining capacity of the SD memory card has been provided ("Diag.")
- When the SD memory card has become full ("Diag.")
- When the SD memory card cannot be recognized ("Diag.")
- **Default:** Off

#### **Note**

• When "On" is selected, notification of the alarm occurrence will be provided to the registered destination server addresses in order (to IP address 1 first, to IP address 8 last).

#### **[Additional alarm data]**

Determine whether or not to send notifications for VMD alarm detection area numbers with the TCP alarm notification by selecting On/Off.

• **Default:** Off

#### **[Destination port]**

Select a destination port for the TCP alarm notification from the following.

- **Available range:** 1 65535
- **Default:** 1818

The following port numbers are unavailable since they are already in use. 20, 21, 23, 25, 42, 53, 67, 68, 69, 80, 110, 123, 161, 162, 443, 995, 10669, 10670

#### **[Retry times]**

Select a retry time for the TCP alarm notification.

- **Available range:** 0-30
- **Default:** 2

### **Destination of notification**

#### **[Address 1] - [Address 8]**

Enter the destination IP address or host name of the TCP alarm notification from the following. Up to 8 destination server addresses can be registered.

- **[Alarm] checkbox:** When the checkbox is checked, the TCP alarm notification will be provided upon an alarm occurrence.
- **[Diag.] checkbox:** When the checkbox is checked, notification using TCP alarm notification will be provided in the following cases.
	- When notification of the remaining capacity of the SD memory card has been provided
	- When the SD memory card has become full
	- When the SD memory card cannot be recognized
- **[Destination server address]:** Enter the destination server address or host name.
	- **Available characters:** Alphanumeric characters, the colon (:), the period (.), the underscore (\_), and the hyphen (-).

To delete the registered destination server address, click the [Delete] button respective to the desired destination server address.

#### **[Auto track cooperation]**

Select whether to perform auto track cooperation setup by selecting On/Off.

When "On" is selected for "Auto track cooperation", alarm notification is only implemented when the number of the "Alarm area" set in auto track alarm conforms with the alarm area number. Alarm notifications other than auto track alarms are not implemented.

When using auto track cooperation, set "Auto track alarm" to "On(In preset alarm area)" in the auto tracking settings.  $(\rightarrow$ [Page 138\)](#page-137-0)

• **Default:** Off

#### **[Alarm area No.]**

- **Available range:** 1-4
- **Default:** 1

#### **IMPORTANT**

- When entering the host name of the "Destination server address", the DNS settings on the [Network] tab of the "Network" page must be configured.  $(\rightarrow)$ [page 193\)](#page-192-0)
- Confirm that the destination IP addresses are registered correctly. When a registered destination does not exist, notification may be delayed.

### <span id="page-179-0"></span>**2.7.8.2 Configure the settings relating to HTTP alarm notification**

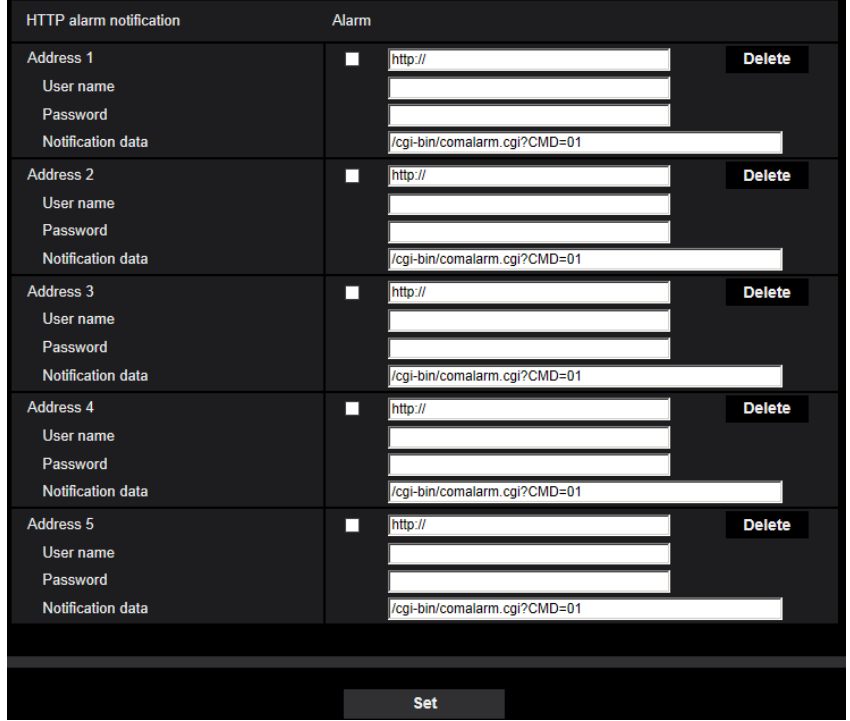

### **HTTP alarm notification**

#### **[Address 1] - [Address 5]**

Enter the destination IP address or host name of the HTTP alarm notification. Up to 5 destination server addresses can be registered.

- **Available characters:** Alphanumeric characters, the colon (:), the period (.), the underscore (\_), and the hyphen (-).
- **Default:** http://

**Example of entry:** "http://IP address of the HTTP server + : (colon) + port number" or "http://Host name: (colon) + port number"

#### **[Alarm] checkbox**

When the checkbox is checked, the HTTP alarm notification will be provided upon an alarm occurrence.

#### **[Delete] button**

When this button is clicked, all configured information, including the address, user name, password, and notification data, will be deleted.

#### **[User name]**

Enter the user name (login name) to access the HTTP server.
- **Available number of characters:** 0 63 characters
- **Unavailable characters:** " & : ; \

# **[Password]**

Enter the password to access the HTTP server.

- **Available number of characters:** 0 63 characters
- **Unavailable characters:** " &

#### **[Notification data]**

Enter the notification data to add after the destination HTTP server addresses set in [Address 1] - [Address 5].

- **Available characters:** Alphanumeric characters
- **Default:** /cgi-bin/comalarm.cgi?CMD=01

#### **Note**

- For "Address 1" to "Address 5", a total of 256 characters can be entered for the address (including "http://") and "Notification data".
- Make sure to enter a slash (/) as the first character for "Notification data".
- If the HTTP alarm notification fails, information about the failure will be added to the system log.
- Even if the [Set] button is clicked after deleting the contents of "Notification data", "/cgi-bin/ comalarm.cgi?CMD=01" will be set.
- HTTPS cannot be used.

#### **<Example>**

When http://192.168.0.100 is set for the address and /cgi-bin/comalarm.cgi?CMD=01 is set for "Notification" data", an HTTP alarm notification such as http://192.168.0.100/cgi-bin/comalarm.cgi?CMD=01 will be executed.

# **2.8 Configure the settings relating to the authentication [User mng.]**

The settings relating to the authentication such as users and PCs restrictions for accessing the camera with a PC or cellular phone/mobile terminal can be configured on the "User mng." page. The "User mng." page has 4 tabs; the [User auth.] tab, the [Host auth.] tab, the [IEEE 802.1X] tab and [Data encryption] tab.

# <span id="page-181-0"></span>**2.8.1 Configure the settings relating to the user authentication [User auth.]**

Click the [User auth.] tab on the "User mng." page.  $(\rightarrow$  For menu display and how to operate, refer to [page 47,](#page-46-0) [page 48](#page-47-0))

The settings relating to the authentication of users who can access this camera from the PC or a cellular phone/ mobile terminal can be configured on this page. Up to 24 users can be registered.

#### **Note**

• When user authentication has failed to pass (authentication error) 8 times within 30 seconds using the same IP address (PC), access to the unit will be denied for a while.

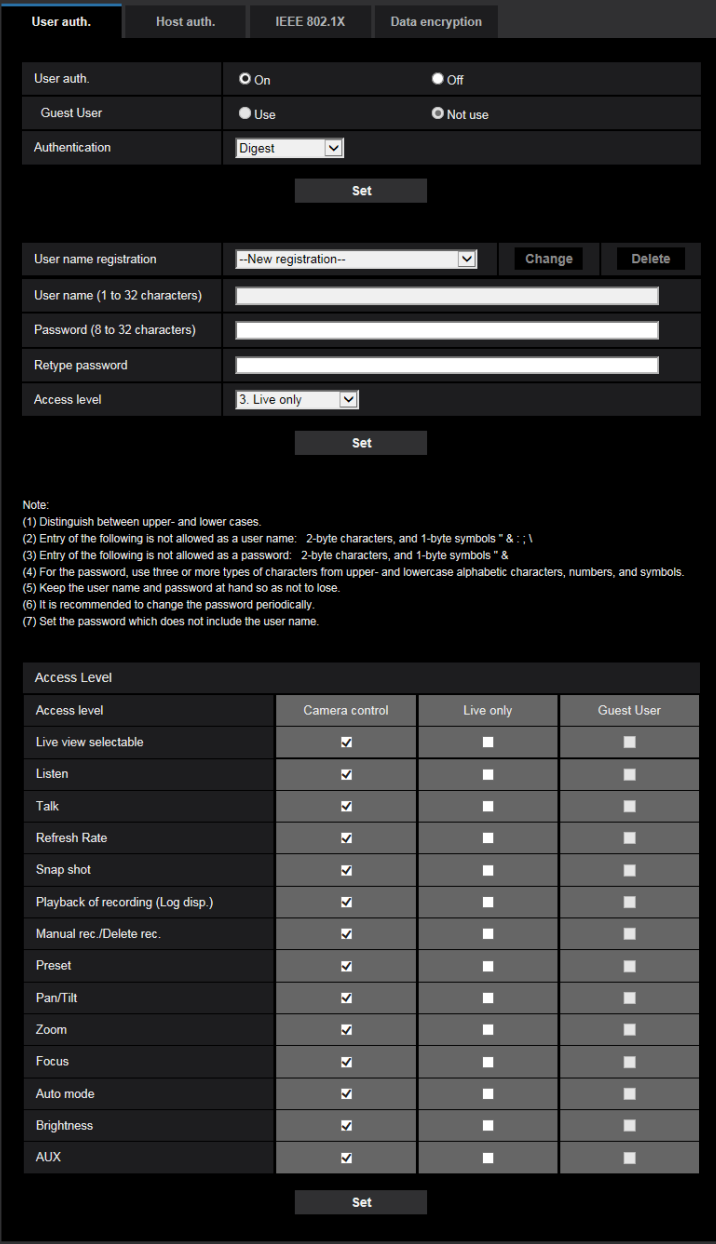

#### **[User auth.]**

Select "On" or "Off" to determine whether or not to authenticate the users.

• **Default:** On

# **[Guest User]**

Select whether or not to set Guest User. If you select "Use", you can set which functions are available or unavailable for guest users for whom user authentication has not been performed.

• **Default:** Not use

# **[Authentication]**

Set the user authentication method.

- **Digest or Basic:** Uses "Digest or Basic" authentication.
- **Digest:** Uses "Digest" authentication.
- **Basic:** Uses "Basic" authentication.
- **Default:** Digest

#### **Note**

- To enhance the security, it is recommended to select "Digest" for "Authentication method". If "Digest or Basic" or "Basic" is selected, leakage of the user name and the password may occur.
- When the [Authentication] setting has been changed, close the web browser, and then access the camera again.
- Refer to the following our support web site for the model No. and the firmware version of applicable products of the system devices (our network disk recorder and others). [https://i-pro.com/global/en/surveillance/training\\_support/support/technical\\_information](https://i-pro.com/global/en/surveillance/training_support/support/technical_information) <Control No.:C0701>

#### **[User name registration]**

At the time of new registration, register a new user name in [User name]. Click  $[\nabla]$  in "User name registration" to view registered users. Registered users are displayed as "Registered user name [Access level]". (Example: admin [1])

If you click the [Change] button on the right, the selected user will be displayed in [User name], and you can change the password. By clicking the [Delete] button on the right, you can delete the selected user.

# **[User name]**

Enter a user name.

- **Available number of characters:** 1 32 characters
- **Unavailable characters:** " & : ; \
- **Default:** None (blank)

#### **Note**

• When the user name already in use is entered and the [Set] button is clicked, the respective user information will be overwritten.

# **[Password (8 to 32 characters)] [Retype password]**

Enter a password.

- **Available number of characters:** 8 32 characters
- **Unavailable characters:** " &
- **Default:** None (blank)

#### **Note**

- Distinguish between upper- and lower cases.
- For the password, use three or more types of characters from upper- and lowercase alphabetic characters, numeric characters, and symbols.
- Set the password which does not include the user name.

# **[Access Level]**

Select the access level of the user from the following.

- **1. Administrator:** Allowed all available operations of the camera.
- **2. Camera control:** Allowed to control the camera. Functions selected for "Access level" can be operated.
- **3. Live only:** Allowed to display live view. Functions selected for "Access level" can be operated.
- **Default:** 3. Live only

# **[Access level]**

Select the available functions based on the user access level (camera control, live view, guest user).

- **Default:**
	- Camera control: All are checked
	- Live only: All are not checked
	- Guest User: All are not checked

#### **Note**

- **If you have set "User authentication" to "Off", and "Guest User" to "Not use":** The "Access Level" item cannot be set. And, while all the live operation buttons are displayed, the [Setup] buttons require authentication.
- **If you have set "User authentication" to "Off", and "Guest User" to "Use":** You can set the items for "Guest User".
- **If you have set "User authentication" to "On":** You cannot set the items for "Guest User".

You can set the following functions.

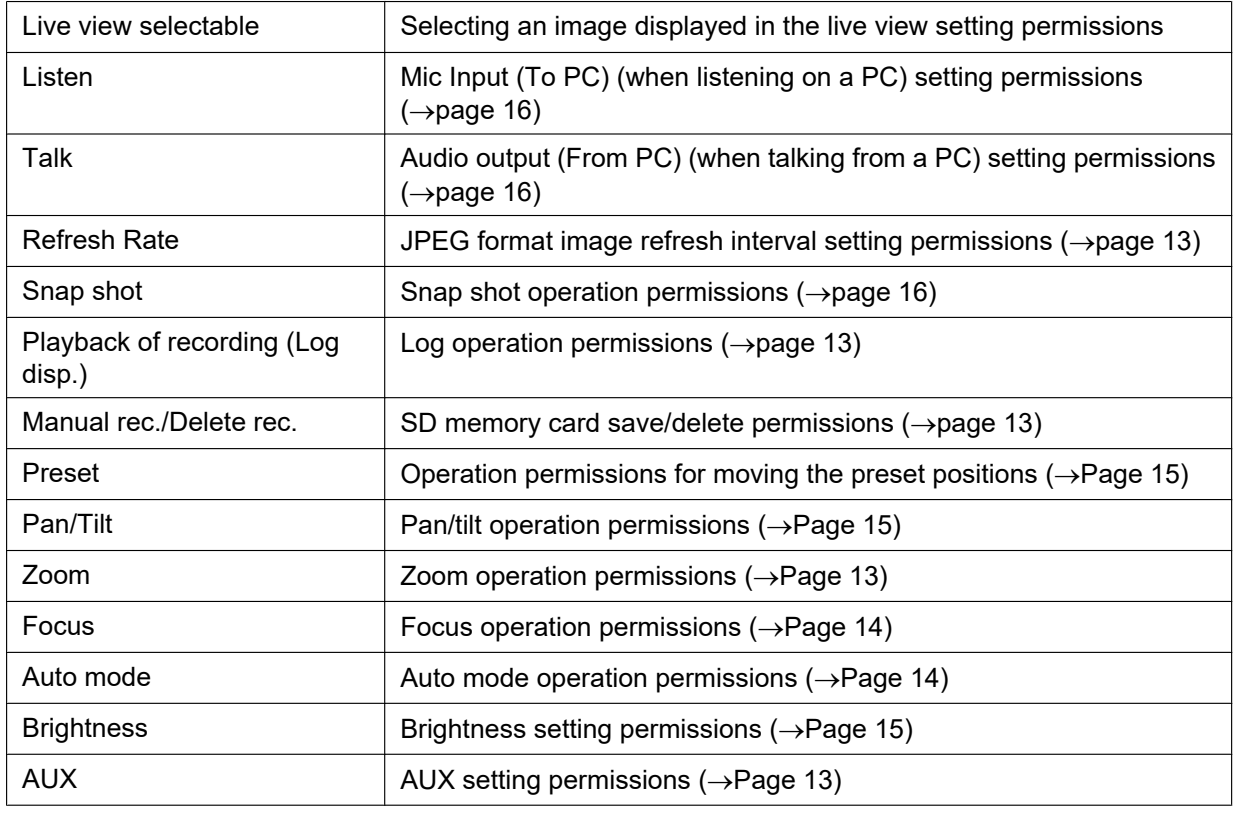

# **2.8.2 Configure the settings relating to the host authentication [Host auth.]**

Click the [Host auth.] tab on the "User mng." page. ( $\rightarrow$ For menu display and how to operate, refer to [page 47,](#page-46-0) [page 48\)](#page-47-0)

**IEEE 802.1X** Data encryption User auth **Host auth Host auth**  $\bullet$  On  $O$  Off **IP** address Example of entry: 192.168.0.10 **Access level** 3 Live only Set Host check **nv Delete** It is required to register the IP address of the PC used for the setup to the host<br>The host authentication is disabled for the access via the Internet

The restriction settings of PCs (IP address) from accessing the camera can be configured on this page.

# **[Host auth.]**

Select "On" or "Off" to determine whether or not to authenticate the host.

• **Default:** Off

#### **Note**

- Set "Host auth." to "On" after registering the IP address of the PC.
- If "On" is selected for "User auth.", the user authentication is required regardless of the host authentication settings.

# **[IP address]**

Enter the IP address of the PC to be allowed to access the camera. Host name cannot be entered for the IP address.

#### **Note**

- When "IP address/subnet mask" is entered, it is possible to restrict PCs in each subnet. For example, when "192.168.0.1/24" is entered and "2. Camera control" is selected for the access level, the PCs whose IP address is between "192.168.0.1" - "192.168.0.254" can access the camera with the access level "2. Camera control".
- When the IP address already in use is entered and the [Set] button is clicked, the respective host information will be overwritten.
- A "Set address" error message is displayed if the IP address of the PC has not been set properly. Check the set IP address of the PC again.

#### **[Access level]**

Select the access level of the host from the following. 1. Administrator/ 2. Camera control/ 3. Live only Refer to [page 182](#page-181-0) for further information about the access level.

• **Default:** 3. Live only

# **[Host check]**

From the pull-down menu of "Host check", the registered host can be selected and the selected host's IP address can be checked.

The registered IP address will be displayed with the access level.

(Example: 192.168.0.21 [1])

To delete the registered host, click the [Delete] button after selecting the IP address to be deleted.

# **2.8.3 Configure IEEE 802.1X [IEEE 802.1X]**

Click the [IEEE 802.1X] tab on the "User mng." page. ( $\rightarrow$ For menu display and how to operate, refer to [page 47,](#page-46-0) [page 48\)](#page-47-0)

The settings relating to IEEE 802.1X can be configured on this page.

The procedures differ depending on the EAP method. Set up in the following procedures. If "On" is set for "IEEE 802.1X", set it "Off" before starting setup.

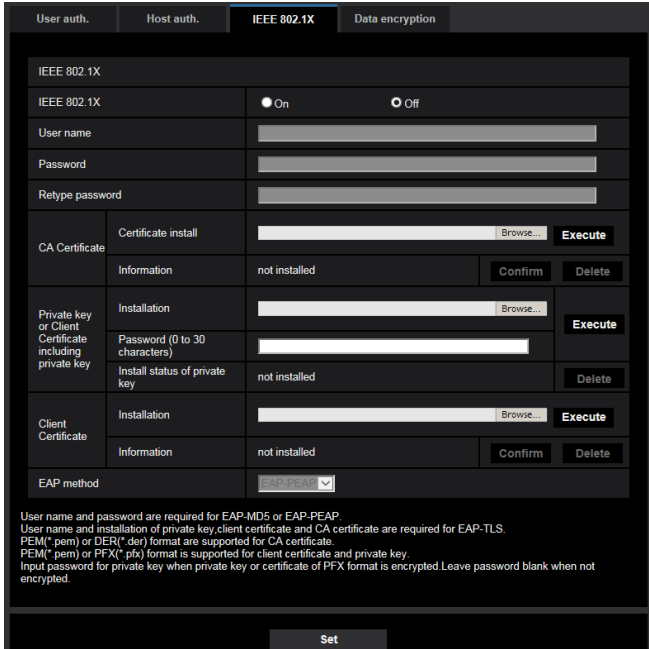

# **[IEEE 802.1X]**

Select "On" or "Off" to determine whether or not to perform port authentication using IEEE 802.1X.

• **Default:** Off

# **[User name]**

Enter the user name to access the authentication LAN switch.

- **Available number of characters:** 1 32 characters
- **Unavailable characters:** " & : ; \

# **[Password]**

# **[Retype password]**

Enter the password to access the authentication LAN switch.

- **Available number of characters:** 4 32 characters
- **Unavailable characters:** " &

# **[CA Certificate] - [Certificate install]**

Install the root CA Certificate. Do not include the intermediate CA Certificate. Installation is possible only when "Off" is selected for "IEEE 802.1X". ■ Specification of CA Certificate

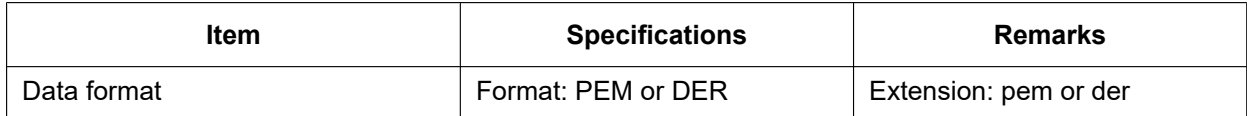

#### **2 Settings**

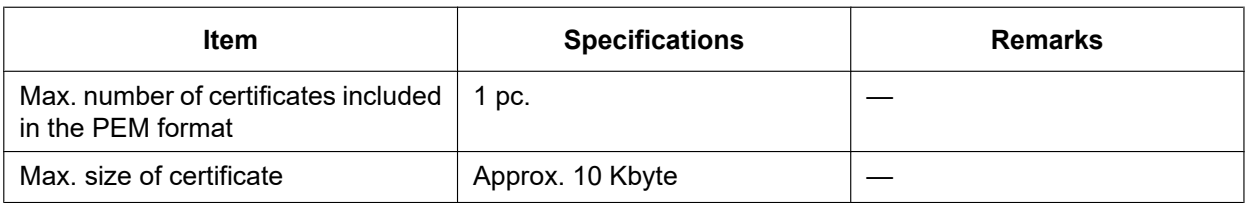

# **[CA Certificate] - [Information]**

**not installed:** indicates that the certificate is not installed.

**CA certificate host name:** indicates that the certificate is installed.

**Expired:** indicates that the certificate is expired.

The details of CA Certificate can be checked with the [Confirm] button.

#### **Note**

• Check that the CA certificate has not expired. If you use a certificate that have expired, you may not be able to connect to authentication LAN switches.

# **[Private key or Client Certificate including private key] - [Installation]**

Install the private key or Client Certificate that includes private key. Installation is possible only when "Off" is selected for "IEEE 802.1X". ■ Specification of private key and Client Certificate including private key

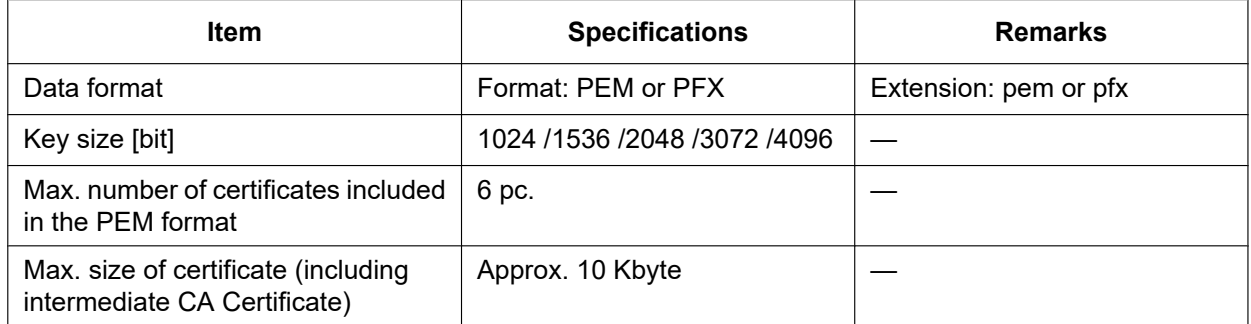

# **[Private key or Client Certificate including private key] - [Password]**

Enter the password if the private key is encrypted or the password is set for Client Certificate for the PFX method. Leave password blank when not encrypted. **Available number of characters:** 0 - 30 characters

# **[Private key or Client Certificate including private key] - [Install status of private key]**

**not installed:** Private key is not installed. **installed:** Private key is installed.

# **[Client Certificate] - [Installation]**

Install the Client Certificate.

If signed by the intermediate CA Certificate, install the Client Certificate including the intermediate CA Certificate.

Installation is possible only when "Off" is selected for "IEEE 802.1X".

■ Specification of Client Certificate

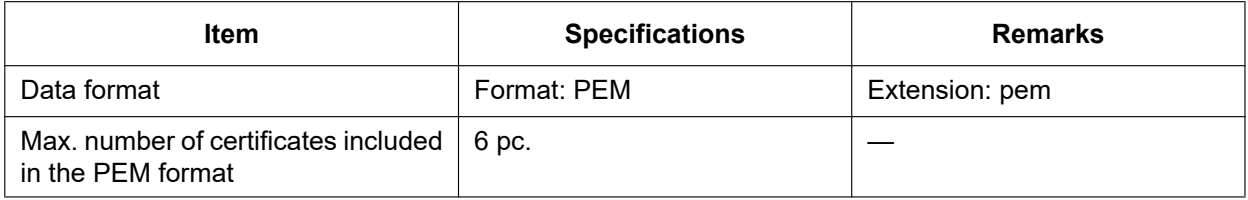

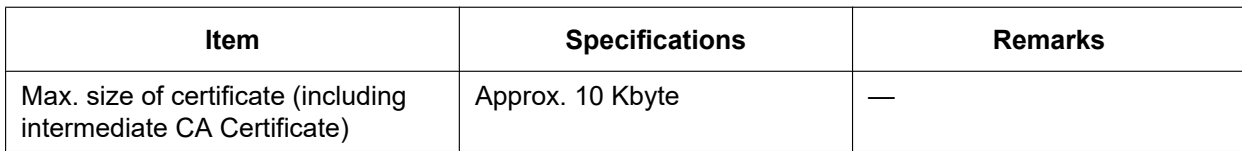

#### **[Client Certificate] - [Information]**

**not installed:** indicates that the certificate is not installed.

**Certificate host name:** indicates that the certificate is installed.

**Expired:** indicates that the certificate is expired.

The details of Client Certificate can be checked with the [Confirm] button.

#### **Note**

• Check that the client certificate has not expired. If you use a certificate that has expired, you may not be able to connect to authentication LAN switches.

#### **[EAP method]**

Select the authentication method from EAP-MD5, EAP-PEAP or EAP-TLS.

#### **EAP-MD5/EAP-PEAP**

- **1.** Select "On" for "IEEE 802.1X".
- **2.** Select "EAP-MD5" or "EAP-PEAP" for "EAP method".
- **3.** Click the [Set] button after entering the user name, the password, and confirming the password.

#### **EAP-TLS**

- **1.** Click the [Browse] button of "CA Certificate" "Certificate install". Then, select a CA Certificate and click the [Execute] button. The host name (CommonName) specified when creating certificates will be displayed for "Information".
- **2.** Click the [Browse] button of "Private key or Client Certificate including private key", and select a private key or Client Certificate that includes Private key.
- **3.** Enter the password if the private key is encrypted or the password is set for Client Certificate for the PFX method. Leave password blank when not encrypted.
- **4.** Click the [Execute] button to start installation. "installed" will be displayed for "Install status of private key". In the case of selecting Client Certificate including the private key, "installed" will be displayed for "Client Certificate" - "Information" as well.
- **5.** When the private key is installed in step 2, select a Client Certificate after clicking the [Browse] button of "Client Certificate", and then click the [Execute] button. The host name (CommonName) specified when creating certificates will be displayed for "Information".
- **6.** Select "On" for "IEEE 802.1X". Then, select "EAP-TLS" for "EAP method".
- **7.** Enter the user name registered to the server in "User name". Then, click the [Set] button. If no user name is registered to the server, enter an arbitrary user name. "Password" and "Retype password" can be left blank.

#### **Note**

- To delete each certificate, set [IEEE 802.1X] to "Off".
- Check that the CA certificate and client certificate have not expired. If you use certificates that have expired, you may not be able to use the port notification feature.

# **Example of CA Certificate check screen**

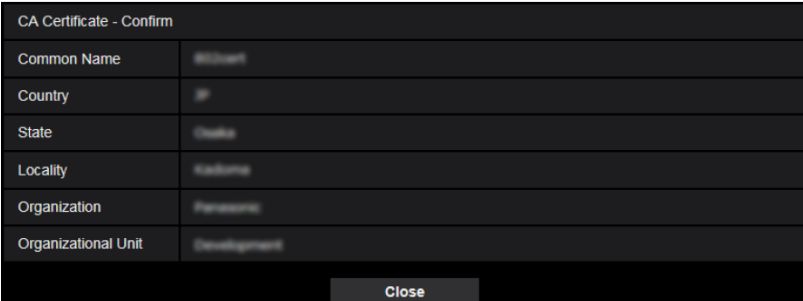

#### **Example of Client Certificate check screen**

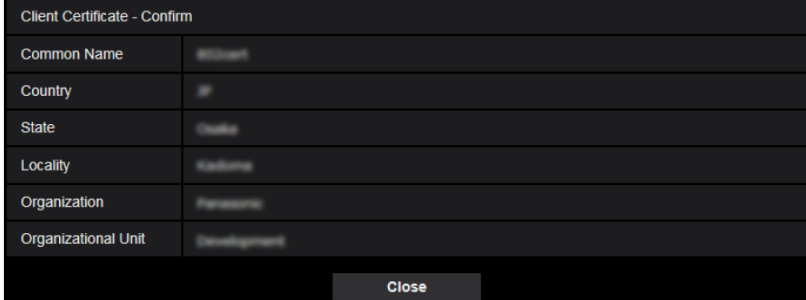

# **IMPORTANT**

- After selecting "On" for "IEEE 802.1X", if access to the camera fails for some reason, connect to a switch or port without authentication. It disables IEEE 802.1X, and enables access to the camera.
- If the Client Certificate includes intermediate CA Certificate, the Client Certificate needs to come first, then the intermediate CA Certificate.
- When a certificate over 10 Kbyte is installed, no error will be displayed during installation. However, an error may occur at the time of connection.

# **2.8.4 Configure the data encryption settings [Data encryption]**

Click [Data encryption] on the "User mng." page.  $(\rightarrow$ For menu display and how to operate, refer to [page 47,](#page-46-0) [page 48\)](#page-47-0)

The settings relating to the data encryption can be configured in this section.

Click the "+" mark on the left of the setup menu to expand the respective item, and enable detailed settings. Click the "-" mark on the left of an expanded item to return to the screen displayed before the item was expanded.

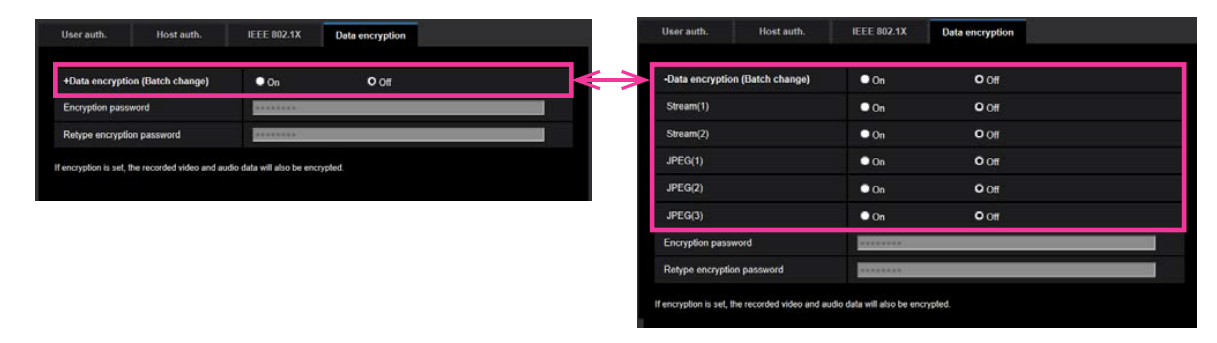

# **[Data encryption (Batch change)]**

Select "On" or "Off" to determine whether or not to activate data encryption.

- **On:** Activates data encryption. Encrypts Stream(1), Stream(2), JPEG(1), JPEG(2), JPEG(3), and "AAC-LC" audio.
- **Off:** Deactivates data encryption.
- **Default:** Off

# **[Stream(1)], [Stream(2)], [JPEG(1)], [JPEG(2)], [JPEG(3)]**

Select "On" or "Off" independently for Stream(1), Stream(2), JPEG(1), JPEG(2), and JPEG(3) to determine whether or not to activate data encryption.

• **Default:** Off

# **[Encryption password], [Retype encryption password]**

Set the password for data encryption.

- **Available number of characters:** 4 16 characters
- **Unavailable characters:** " &

# **IMPORTANT**

- The initial password is displayed in "MAC address" on the [Upgrade] screen. When using data encryption, make sure to change the password.
- If you set data encryption to "On", "Stream(3)" and "Stream(4)" become "Off".
- When the image capture mode is "3 mega pixel [4:3](30fps mode)" and data encryption is "On", "2048x1536", "JPEG" or stream cannot be selected.
- When selecting "On" for data encryption, it is recommended to set the total bit rate of the stream becomes 16 Mbps or less.
- If you set data encryption to "On", the snap shot button on the "Live" page will be hidden.
- If you set data encryption to "On" for JPEG, images cannot be monitored using a cellular phone/mobile terminal. Additionally, the [Refresh interval] pull-down on the "Live" page is not displayed for JPEG with data encryption set to "On".
- The encrypted MP4 files and JPEG images cannot be viewed on the image playing screen in the browser. Download it to a PC and use the decryption tool to confirm it. For information about the decryption tool, refer to the "readme.txt" file in the supplied CD-ROM or our website ([https://i-pro.com/global/en/surveillance/training\\_support/support/technical\\_information](https://i-pro.com/global/en/surveillance/training_support/support/technical_information) <Control No.: C0310>).
- If "AAC-LC" is selected for "Audio input encoding format" on the [Audio] tab and data encryption is set to "On", the audio will not be output in the audio detection screen.
- When "On" is selected for data encryption, [Refresh interval] in the "Multi-screen" page will not be displayed.

#### **Note**

- In order to view streams with data encryption set to "On", you must install the viewer software.
- If you confirm streams with data encryption set to "On" on the "Live" page, password entry for decryption is displayed. If you correctly enter the "Encryption password" that was set, you will be able to view images. When "Mic input", "Interactive(Full-duplex)", or "Interactive(Half-duplex)" is selected for [Audio transmission mode], only audio may be played until the password is entered.

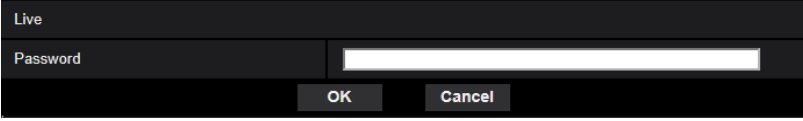

- Streams that have data encryption enabled for them are wrapped in < > in the [Live view] pull-down menu. Additionally, streams that have data encryption enabled for them are indicated by <Encrypted> in the setup menu pull-down menu. Example: When Stream(1) and JPEG(3) are data encrypted
- [Live view] pull-down menu on the "Live" page

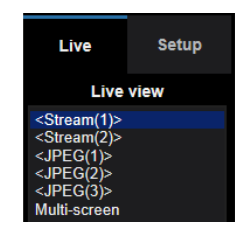

• Pull-down menu in the setup menu

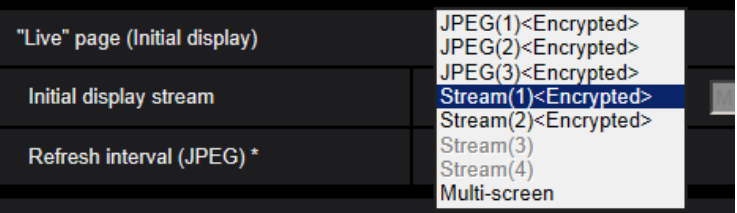

- When [Data encryption (Batch change)] is "On", "AAC-LC" audio is data encrypted ("G.726" and "G. 711" are not data encrypted). To encrypt both the image and audio, set [Data encryption (Batch change)] to "On" and set [Audio input encoding format] to "AAC-LC".
- For encrypted MP4 files and JPEG images, you can use the decryption tool to confirm the images.

# **2.9 Configuring the network settings [Network]**

The network settings can be configured on the "Network" page. The "Network" page has the [Network] tab and the [Advanced] tab.

# <span id="page-192-0"></span>**2.9.1 Configure the network settings [Network]**

Click the [Network] tab on the "Network" page. ( $\rightarrow$ For menu display and how to operate, refer to [page 47](#page-46-0), [page 48\)](#page-47-0)

The following information is required to configure the network settings. Contact the network administrator or your Internet service provider.

- IP address
- Subnet mask
- Default gateway (when using the gateway server/router)
- HTTP port
- Primary DNS address, Secondary DNS address (when using DNS)

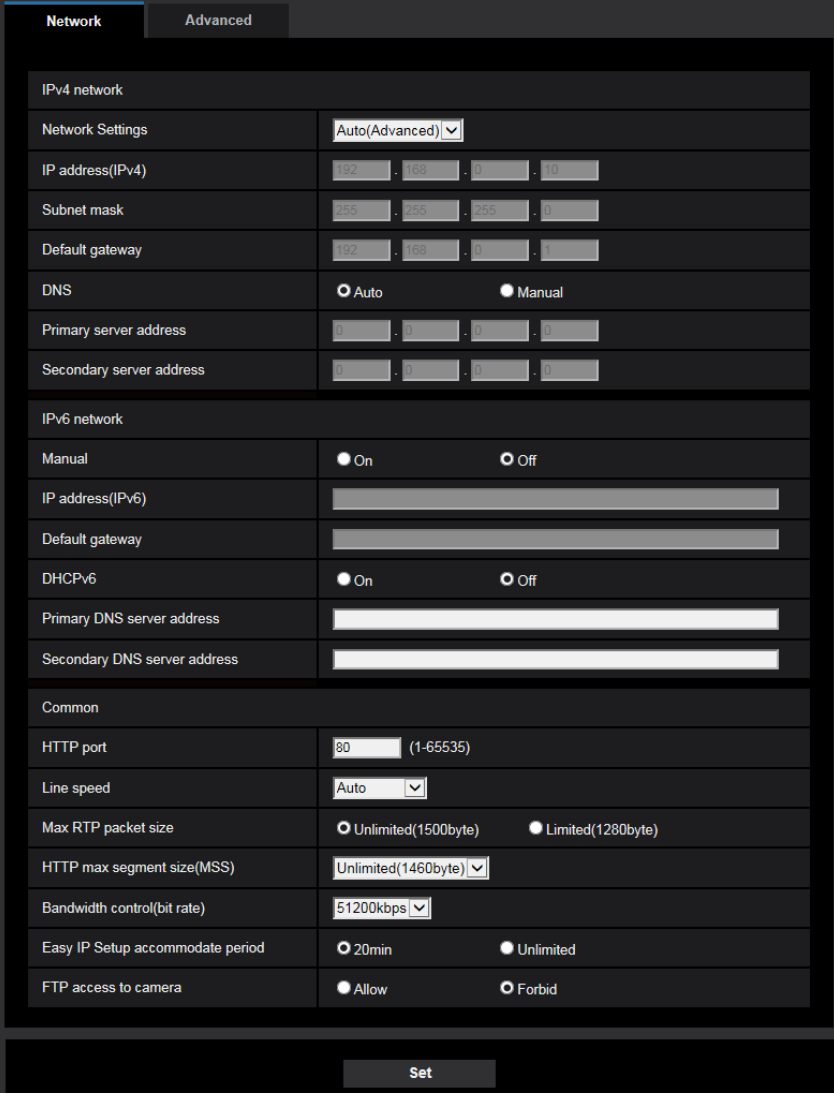

# **IPv4 network**

# **[Network Settings]**

Select the method of how to configure the IP address from the following.

- **Static:** The IP address is configured by entering manually on "IP address(IPv4)".
- **DHCP:** The IP address is configured using the DHCP function.
- **Auto(AutoIP):** The IP address is configured using the DHCP function. When the DHCP server is not found, the IP address is automatically configured.
- **Auto(Advanced):** Using the DHCP function, network address information is referred to, and an unused IP address is configured to the camera as a static IP address. The configured IP address is automatically determined within the subnet mask range by the camera. When the DHCP server is not found, the IP address is set to 192.168.0.10.
- **Default:** Auto(Advanced)

#### **Note**

• When "Auto(AutoIP)" is selected and the IP address cannot be obtained from the DHCP server, an IP address not used in the same network will be searched within 169.254.1.0 - 169.254.254.255.

#### **[IP address(IPv4)]**

When not using the DHCP function, enter the IP address of the camera. Do not enter an IP address already in use (for the PCs and the other network cameras).

• **Default:** 192.168.0.10

#### **Note**

• Multiple IP addresses are unavailable even when using the DHCP function. Refer to the network administrator for further information about the settings of the DHCP server.

#### **[Subnet mask]**

When not using the DHCP function, enter the subnet mask of the camera.

• **Default:** 255.255.255.0

#### **[Default gateway]**

When not using the DHCP function, enter the default gateway of the camera.

• **Default:** 192.168.0.1

#### **Note**

• Multiple IP addresses for the default gateway are unavailable even when using the DHCP function. Refer to the network administrator for further information about the settings of the DHCP server.

# **[DNS]**

Determine how to set the address of the DNS server by selecting "Auto" (obtain the address automatically) or "Manual" (enter the address of the DNS server). When "Manual" is selected, it is necessary to configure the settings for the DNS.

When using the DHCP function, it is possible to obtain the DNS address automatically by selecting "Auto". Refer to the network administrator for further information about the settings.

• **Default:** Auto

#### **[Primary server address], [Secondary server address]**

When "Manual" is selected for "DNS", enter the IP address of the DNS server. Refer to the network administrator about the IP address of the DNS server.

# **IPv6 network**

#### **[Manual]**

Select "On" or "Off" to determine whether or not to manually configure the IP address for IPv6 network (IPv6 address).

- **On:** Enter an IPv6 address manually.
- **Off:** Manual entry of an IPv6 address will become unavailable.
- **Default:** Off

# **[IP address(IPv6)]**

When "On" is selected for "Manual", manual entry of the IPv6 address is required. Do not enter an address already in use.

#### **Note**

• When connecting to the manually configured IPv6 address beyond the router, use an IPv6 compatible router and turn on the automatic IPv6 address assignment function. In this case, it is necessary to configure IPv6 address including prefix information provided from the IPv6 compatible router. Refer to the manuals provided with the router for further information.

# **[Default gateway]**

When "On" is selected for "Manual" of IPv6 network, enter the default gateway of IPv6 network of the camera. • **Default:** None (blank)

# **[DHCPv6]**

Select "On" or "Off" to determine whether or not to use the IPv6 DHCP function.

Configure the DHCP server not to assign the same IP addresses used for the other network cameras and PCs whose IP address is unique. Refer to the network administrator for further information about the settings of the server.

• **Default:** Off

# **[Primary DNS server address], [Secondary DNS server address]**

Enter the IPv6 address of the DNS server. Refer to the network administrator about the IPv6 address of the DNS server.

# **Common**

# **[HTTP port]**

Assign the port numbers independently.

- **Available port number:** 1 65535
- **Default:** 80

The following port numbers are unavailable since they are already in use.

20, 21, 23, 25, 42, 53, 67, 68, 69, 110, 123, 161, 162, 443, 554, 995, 10669, 10670, 59000 - 61000

# **[Line speed]**

Select the line speed for data transmission from the following. It is recommended to use with the default "Auto".

- **Auto:** Line speed will be applied automatically.
- **100M-Full:** 100 Mbps full-duplex
- **100M-Half:** 100 Mbps half-duplex
- **10M-Full:** 10 Mbps full-duplex
- **10M-Half:** 10 Mbps half-duplex
- **Default:** Auto

#### **[Max RTP packet size]**

Select "Unlimited(1500byte)" or "Limited(1280byte)" to determine whether or not to restrict the RTP packet size when viewing images from the camera using the RTP protocol. It is recommended to use with the default "Unlimited(1500byte)".

When the RTP packet size is restricted in the network line in use, select "Limited(1280byte)". Refer to the network administrator for further information about the maximum packet size in the network line.

• **Default:** Unlimited(1500byte)

#### **[HTTP max segment size(MSS)]**

Select "Unlimited(1460byte)", "Limited(1280byte)", or "Limited(1024byte)" to determine whether or not to restrict the maximum segment size (MSS) when viewing images from the camera using the HTTP protocol. We recommended that you use this feature with the default setting.

When the MSS is restricted in the network line in use, select "Limited(1024byte)" or "Limited(1280byte)". Refer to the network administrator for further information about the MSS in the network line.

• **Default:** Unlimited(1460byte)

#### **[Bandwidth control(bit rate)]**

Select the total bit rate for data transmission from the following.

Unlimited/ 64kbps/ 128kbps/ 256kbps/ 384kbps/ 512kbps/ 768kbps/ 1024kbps/ 2048kbps/ 4096kbps/ 6144kbps/ 8192kbps/ 10240 kbps/ 15360 kbps/ 20480 kbps/ 25600 kbps/ 30720kbps/ 35840kbps/ 40960 kbps/ 51200kbps

• **Default:** 51200kbps

#### **Note**

- When selecting "64kbps", select "Off" for "Audio transmission mode" on the [Audio] tab.  $(\rightarrow)$ [page 151](#page-150-0))
- Select "128kbps" or a faster rate to carry out the live transmission of JPEG images and the FTP periodic image transmission simultaneously.
- When "Bandwidth control(bit rate)" is set low, taking a picture using the snap shot button may not function depending on the usage environment. In this case, select "JPEG" on the "Live" page and take a picture with the snap shot button using the lowest possible image capture size.

# **[Easy IP Setup accommodate period]**

Select "20min" or "Unlimited" to determine how long the network setting operation using the "IP Setting Software" can be allowed.

- **20min:** The network setting operation using the "IP Setting Software" are allowed for 20 minutes since the camera starts up.
- **Unlimited:** The network setting operation using the "IP Setting Software" are allowed without time limitation.
- **Default:** 20min

#### **Note**

- The camera information display using the "IP Setting Software" is allowed without time limitation, and camera images can be opened.
- Refer to the network administrator for the addresses of each server.
- The port forwarding function changes a global IP address to a private IP address, and "Static IP masquerade" and "Network Address Translation (NAT)" have this function. This function is to be set in a router.

• To access the camera via the Internet by connecting the camera to a router, it is necessary to assign a respective HTTP port number for each camera and address translation by using the port forwarding function of the router. For further information, refer to the operating instructions of the router in use.

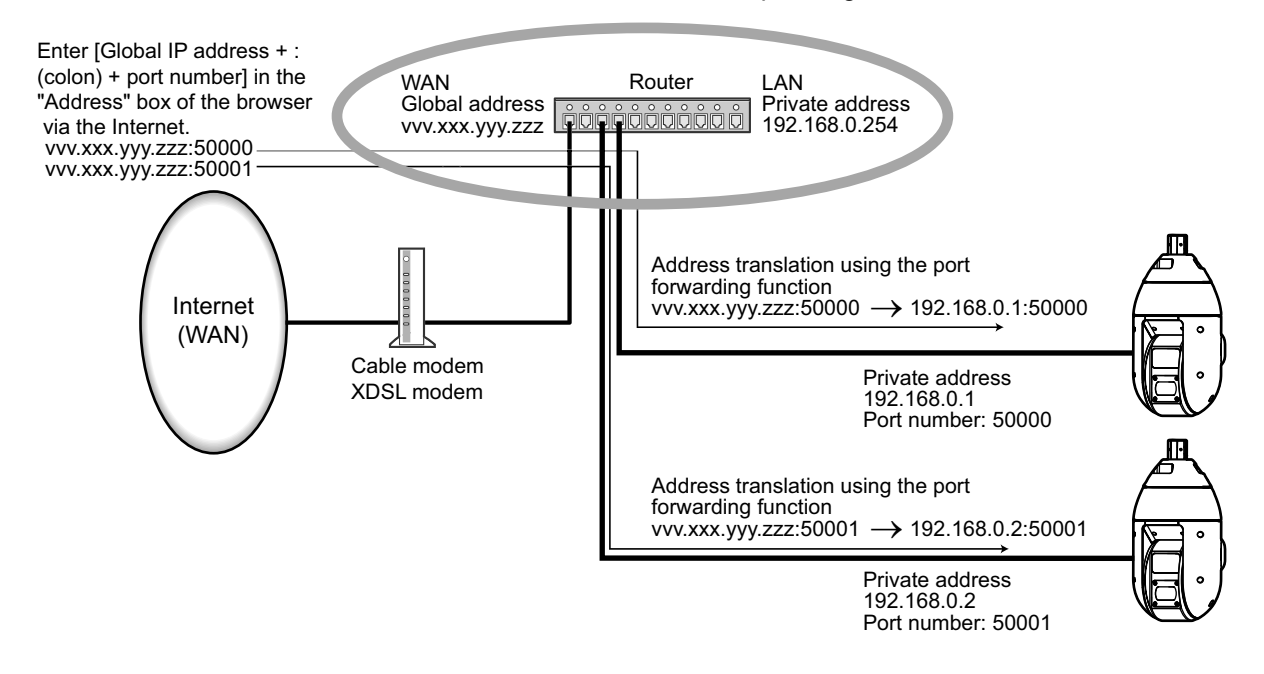

# **[FTP access to camera]**

Select "Allow" or "Forbid" to determine whether to allow or forbid the FTP access to camera.

• **Default:** Forbid

# **IMPORTANT**

• If you allow FTP access to the camera, there is a possibility that authentication information (user names, passwords, etc.) will be leaked when accessing the camera from a PC.

# **2.9.2 Configure advanced network settings [Advanced]**

Click the [Advanced] tab on the "Network" page.  $(\rightarrow$ For menu display and how to operate, refer to [page 47](#page-46-0), [page 48\)](#page-47-0)

The settings related to SMTP (E-mail), FTP, NTP, UPnP, HTTPS, DDNS, SNMP, QoS can be configured in this section.

You can move to the setting page of a setting item by clicking the corresponding link for that setting item.

# **2.9.2.1 Configure the settings related to sending E-mails**

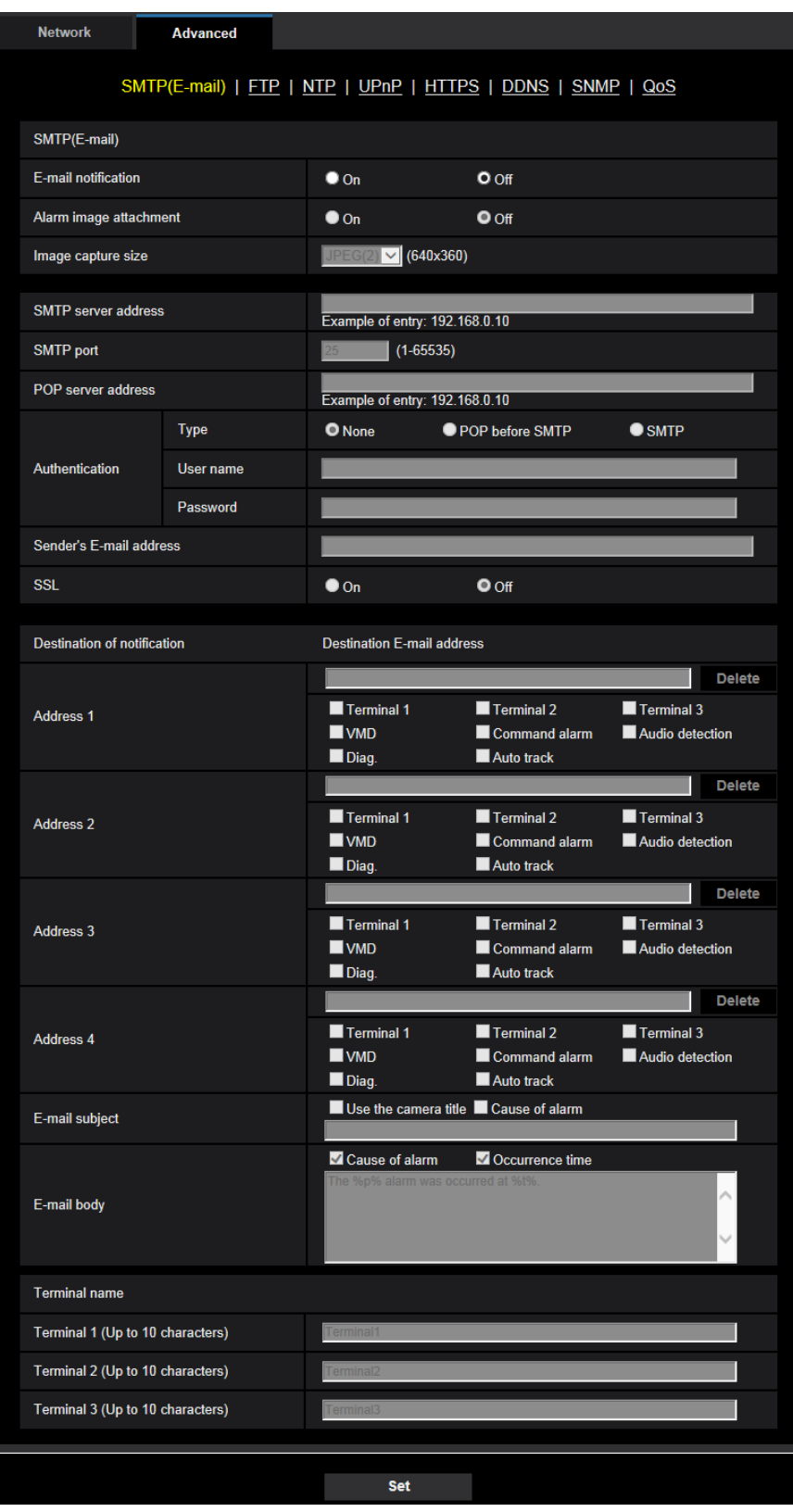

**2 Settings**

# **[E-mail notification]**

Select "On" or "Off" to determine whether or not to provide notification by E-mail according to the settings for the "Alarm" and "Diag." checkboxes of "Destination of notification" below.

- When an alarm is detected ("Alarm")
- When a notification of the remaining capacity of the SD memory card has been provided ("Diag.")
- When the SD memory card has become full ("Diag.")
- When the SD memory card cannot be recognized ("Diag.")
- **Default:** Off

# **[Alarm image attachment]**

Select "On" or "Off" to determine whether or not to attach an image to the E-mail to be sent when an alarm is detected.

• **Default:** Off

# **[Image capture size]**

Select the image capture size of images attached to an alarm E-mail from the following. JPEG(1)/JPEG(2)/JPEG(3)

• **Default:** JPEG(2)

# **[SMTP server address]**

Enter the IP address or the host name of the SMTP server used to send E-mails.

- **Available number of characters:** 1 128 characters
- **Available characters:** Alphanumeric characters, the colon (:), the period (.), the underscore (\_), and the hyphen (-).

# **[SMTP port]**

Enter the port number to which E-mails are sent.

- **Available port number:** 1-65535
- **Default:** 25

The following port numbers are unavailable since they are already in use.

20, 21, 23, 42, 53, 67, 68, 69, 80, 110, 123, 161, 162, 443, 995, 10669, 10670

# **[POP server address]**

When "POP before SMTP" is selected for "Type", enter the IP address or the host name of the POP server.

- **Available number of characters:** 1 128 characters
- **Available characters:** Alphanumeric characters, the colon (:), the period (.), the underscore (\_), and the hyphen (-).

# **IMPORTANT**

• When entering the host name for "SMTP server address" or "POP server address", it is necessary to configure the DNS settings on the [Network] tab of the "Network" page.  $(\rightarrow)$  [page 193](#page-192-0))

# **[Authentication]**

• **Type**

Select the authentication method to send E-mails from the following.

- **None:** It is not necessary to clear any authentication to send E-mails.
- **POP before SMTP:** It is necessary to first clear the POP server authentication to use the SMTP server to send E-mails.
- **SMTP:** It is necessary to clear the SMTP server authentication to send E-mails.
- **Default:** None

#### **Note**

- When you don't know the authentication method to send E-mails, refer to the network administrator.
- **User name**
	- Enter the user name to access the server.
	- **Available number of characters:** 0 32 characters
	- **Unavailable characters:** " & : ; \
- **Password**

Enter the password to access the server.

- **Available number of characters:** 0 32 characters
- **Unavailable characters:** " &

#### **[Sender's E-mail address]**

Enter the E-mail address of a sender.

The entered E-mail address will be displayed in the "From" (sender) line of the sent E-mails.

- **Available number of characters:** 3 128 characters
- **Available characters:** Alphanumeric characters, the at sign (@), the period (.), the underscore (\_), and the hyphen (-).

#### **[SSL]**

Select "On" if you want to use SSL encryption when sending E-mail notifications for alarm occurrences or the "Diag." function. When you select "On", the authentication method will be set to "SMTP". Set the user name and the password used for authentication.

• **Default:** Off

#### **Note**

- Some SMTP servers may not support SSL.
- SSL supports SMTP over SSL, but STARTTLS is not supported.
- When "On" is selected, the SMTP port number may need to be set to 465. Ask your Internet service provider for the appropriate settings.

# **[Address 1] - [Address 4]**

Enter the destination E-mail address. Up to 4 destination E-mail addresses can be registered.

- **Available number of characters:** 3 128 characters
- **Available characters:** Alphanumeric characters, the at sign (@), the period (.), the underscore (\_), and the hyphen (-).
- To delete the registered address, click the [Delete] button respective to the desired address.
- **Terminal 1:** Notify by e-mail when an alarm occurs in Terminal 1.
- **Terminal 2:** Notify by e-mail when an alarm occurs in Terminal 2.
- **Terminal 3:** Notify by e-mail when an alarm occurs in Terminal 3.
- **VMD:** Notify by e-mail when motion is detected.
- **Audio detection:** Notify by e-mail when audio detection has occurred.
- **Command alarm:** Notify by e-mail when a command alarm is entered.
- **Diag.:**
	- When a notification of the remaining capacity of SD memory card has been provided
	- When the SD memory card has become full
	- When the SD memory card cannot be recognized
- **Auto track:** Notify by e-mail when an auto track alarm occurs.

#### **Note**

In the diagnostic e-mail notification sent when you have checked the destination of notification [Diag.] field, the contents of the [E-mail subject] and [E-mail body] which are set later are not changed.

# **[E-mail subject]**

Enter the E-mail subject.

- **Available number of characters:** 0 50 characters
- **Use the camera title:** The camera title will be displayed in the e-mail subject.
- **Cause of alarm:** Adds the cause of alarm to the E-mail subject.

# **[E-mail body]**

Enter the E-mail body.

- **Available number of characters:** 0 200 characters
- **Cause of alarm:** The cause of alarm %p% is added in the e-mail body. %p% is replaced by the cause of alarm and sent.
	- For VMD alarm: "VMD"
	- For terminal alarm: Terminal name set in "Terminal 1", "Terminal 2", and "Terminal 3" of "Terminal name". (Example: If the name of Terminal 1 is "Terminal1", it is "Terminal1")
	- For command alarm: "CMD"
	- For audio detection alarm: "Audio detection"
	- For Auto track alarm: "Auto track"
- **Occurrence time:** The time of occurrence %t% will be added to the e-mail body. %t% will be replaced by the time of occurrence of the alarm (HH:MM:SS) and sent.

#### • **Default:**

- Cause of alarm: Checked
- Occurrence time: Checked
- E-mail body: The %p% alarm was occurred at %t%.

#### **Note**

- Notification E-mail will be sent with the message "The capacity of the SD memory card is full." when the SD memory card has become full, or "The SD memory card cannot be detected." when mounting of the SD memory card failed.
- Entering alternative text into the E-mail body automatically adds the event or time when an alarm occurs.

Alternative text cause of alarm: %p%, occurrence time: %t%

(Examples of use)

After setting the following characters in the E-mail body, there is a VMD alarm occurrence at the time 19:13:24.

E-mail body settings: %p% alarm occurred at %t%.

Sent E-mail body: "A "VMD" alarm occurred at 19:13:24."

When the body of the email is empty, the language that the email is sent in is determined by "Menu language" of "Basic". If "Japanese" is specified, email is sent in Japanese. If another language is specified, email is sent in English.

# **[Terminal 1 (Up to 10 characters)]**

Enter the name of Terminal 1 used in the cause of alarm in the e-mail body.

- **Unavailable characters:** " &
- **Default:** Terminal1

# **[Terminal 2 (Up to 10 characters)]**

Enter the name of Terminal 2 used in the cause of alarm in the e-mail body.

- **Unavailable characters:** " &
- **Default:** Terminal2

# **[Terminal 3 (Up to 10 characters)]**

Enter the name of Terminal 3 used in the cause of alarm in the e-mail body.

- **Unavailable characters:** " &
- **Default:** Terminal3

#### **Example of e-mail notification**

An e-mail format in which the camera title check box is specified in the e-mail subject and the cause of alarm/ occurrence time are specified in the e-mail body

Example e-mail:

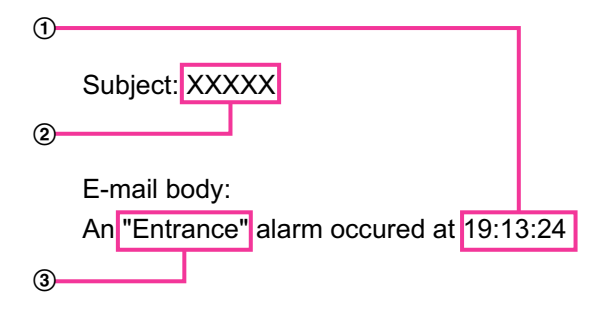

The alarm occurrence time is assigned.

The camera title is used as the e-mail subject.

The name set for Terminal names 1 to 3, which is the cause of alarm, is assigned to the name.

# **2.9.2.2 Configure the settings related to FTP transmission**

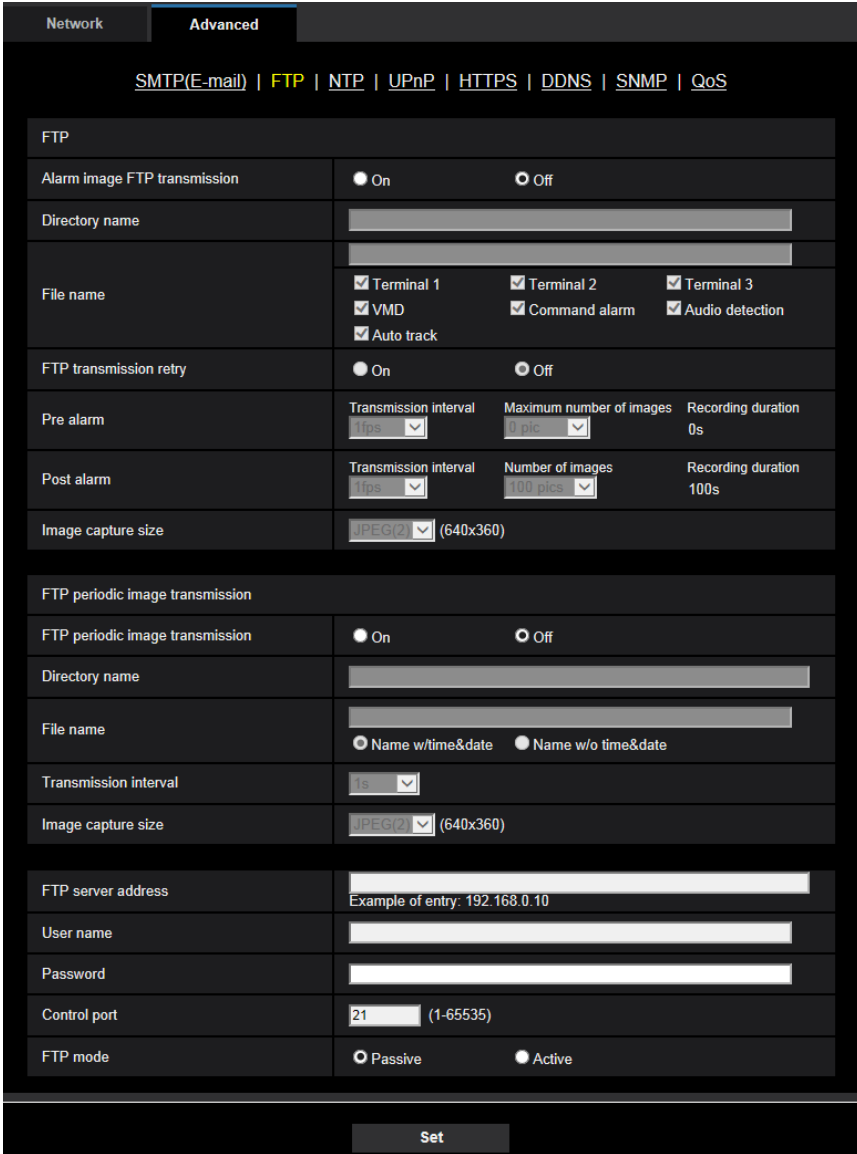

# **FTP**

# **[Alarm image FTP transmission]**

Select "On" or "Off" to determine whether or not to transmit the alarm image to the FTP server.

• **Default:** Off

#### **[Directory name]**

Enter the directory name where the alarm images are to be saved.

For example, enter "/ALARM" to designate the directory "ALARM" under the root directory of the FTP server.

- **Available number of characters:** 1 256 characters
- **Unavailable characters:** " & ;

# **[File name]**

Enter the file name used for the alarm image to be transmitted to an FTP server. The file name will be as follows.

File name: ["Entered file name" + "Time and date (year/ month/ day/ hour/ minute/ second)"] + "Serial number"

- **Available number of characters:** 1 32 characters
- **Unavailable characters:** " & \* / : ; < > ? \ |
- **Terminal 1:** Transmit the image to the FTP server when an alarm occurs in Terminal 1.
- **Terminal 2:** Transmit the image to the FTP server when an alarm occurs in Terminal 2.
- **Terminal 3:** Transmit the image to the FTP server when an alarm occurs in Terminal 3.
- **VMD:** Transmit the image to the FTP server when motion is detected.
- **Audio detection:** Transmit the image to the FTP server when audio detection occurs.
- **Command alarm:** Transmit the image to the FTP server when a command alarm is entered.
- **Auto track:** Transmit the image to the FTP server when an auto track alarm occurs.

#### **[FTP transmission retry]**

Select "On" or "Off" to determine whether or not to resend failed FTP transmissions.

- **On:** If transmission fails, transmissions are resent until they are successfully sent.
- **Off:** If transmission fails, the image that failed to be sent is discarded and the next image is sent.
- **Default:** Off

#### **[Pre alarm]**

• **Transmission interval**

Select the update interval of images before an alarm occurs from the following. 0.1fps/ 0.2fps/ 0.33fps/ 0.5fps/ 1fps

- **Default:** 1fps
- **Maximum number of images**

Select the number of images to be transmitted from the following. 0pics/ 1pic/ 2pics/ 3pics/ 4pics/ 5pics/ 6pics\*/ 7pics\*/ 8pics\*/ 9pics\*/ 10pics\*/ 20pics\*/ 30pics\*/ 40pics\*/ 50pics\*

- **Default:** 0 pics
- **Recording duration**

The recording duration, which changes according to the configured "Transmission interval" and "Maximum number of images", of images recorded before an alarm occurs is displayed.

#### **Note**

- When "JPEG(1)" is selected for the capture size of the image to be transmitted, pre alarm is unavailable if the image capture size of "JPEG(1)" is either "2048x1536" or "1920x1080".
- When "On" is selected for "Image compression rate upon alarm detection", only post alarm recorded images are compressed. Compression is not applied to pre alarm recorded images.
- When a selection with an asterisk (\*) on the right of it is selected for "Maximum number of images" of "Pre alarm", the specified number of images may not be able to be sent depending on the image capture size and image quality. The following table shows the maximum number of images that can be sent for pre alarm.

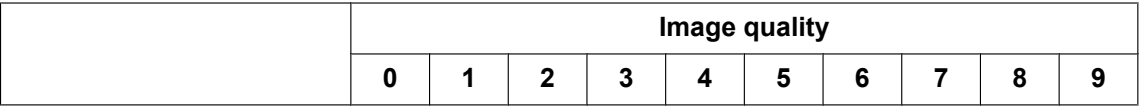

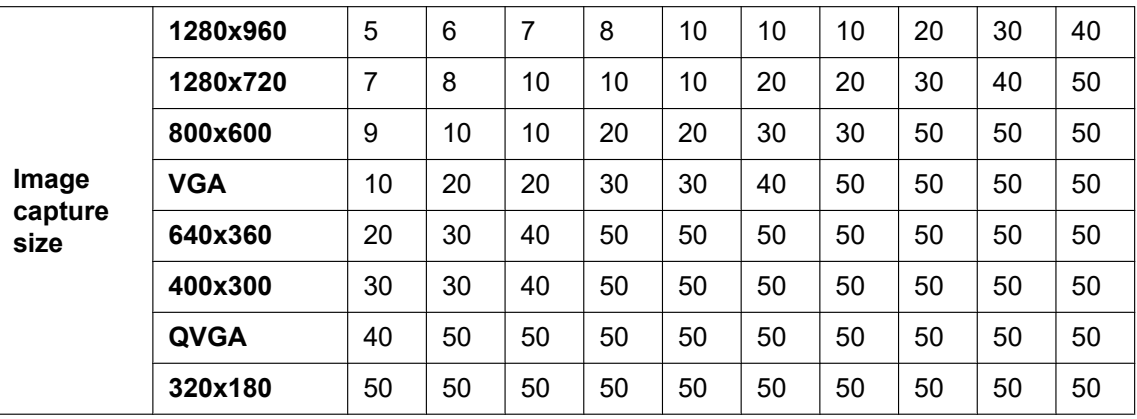

#### **[Post alarm]**

#### • **Transmission interval**

Select the transmission interval for the alarm image transmission to the FTP server from the following. 0.1fps/ 0.2fps/ 0.33fps/ 0.5fps/ 1fps

• **Default:** 1fps

#### • **Number of images**

Select the number of images to be transmitted from the following.

1pic/ 2pics/ 3pics/ 4pics/ 5pics/ 6pics/ 7pics/ 8pics/ 9pics/ 10pics/ 20pics/ 30pics/ 50pics/ 100pics/ 200pics/ 300pics/ 500pics/ 1000pics/ 1500pics/ 2000pics/ 3000pics

• **Default:** 100pics

#### • **Recording duration**

Approximate time to be taken to save the set "Number of images" with the set "Transmission interval" will be displayed.

#### **[Image capture size]**

Select the image capture size of images transmitted when an alarm occurs from the following. JPEG(1)/JPEG(2)/JPEG(3)

• **Default:** JPEG(2)

# **FTP periodic image transmission**

#### **[FTP periodic image transmission]**

Select "On" or "Off" to determine whether or not to transmit images using the FTP periodic image transmission function.

When "On" is selected, it is necessary to configure the settings of the FTP server.

• **Default:** Off

#### **IMPORTANT**

• When using FTP periodic image transmission, it is necessary to configure the schedule settings of FTP periodic image transmission on the [Schedule] tab of the "Schedule" page.  $(\rightarrow)$ [page 239](#page-238-0))

#### **[Directory name]**

Enter the directory name where the images are to be saved.

For example, enter "/img" to designate the directory "img" under the root directory of the FTP server.

- **Available number of characters:** 1 256 characters
- **Unavailable characters:** " & ;
- **Default:** None (blank)

# **[File name]**

Enter the file name (name of the image file to be transmitted) and select the naming option from the following.

- **Name w/time&date:** File name will be ["Entered file name" + "Time and date (year/ month/ day/ hour/ minute/ second)" + "Serial number (starting from 00)"].
- **Name w/o time&date:** File name will be the characters entered for "File name" only. When "Name w/o time&date" is selected, the file will be overwritten each time a file is newly transmitted.
- **Available number of characters:** 1 32 characters
- **Unavailable characters:** " & ; : / \* < > ? \ |
- **Default:** None (blank)

#### **Note**

• When "Name w/time&date" is selected, the file name will be ["Entered file name" + "Time and date (year/ month/ day/ hour/ minute/ second)" + "Serial number (starting from 00)"] + "s" during summer time.

#### **[Transmission interval]**

Select the interval for the FTP periodic image transmission from the following.

1s/ 2s/ 3s/ 4s/ 5s/ 6s/ 10s/ 15s/ 20s/ 30s/ 1min/ 2min/ 3min/ 4min/ 5min/ 6min/ 10min/ 15min/ 20min/ 30min/ 1h/ 1.5h/ 2h/ 3h/ 4h/ 6h/ 12h/ 24h

• **Default:** 1s

#### **[Image capture size]**

Select the image capture size of images to be transmitted from the following. JPEG(1)/JPEG(2)/JPEG(3)

• **Default:** JPEG(2)

# **[FTP server address]**

Enter the IP address or the host name of the FTP server.

- **Available number of characters:** 1 128 characters
- **Available characters:** Alphanumeric characters, the colon (:), the period (.), the underscore (\_), and the hyphen (-).

# **IMPORTANT**

- When entering the host name for "FTP server address", it is necessary to configure the DNS settings on the [Network] tab of the "Network" page.  $(\rightarrow)$ [page 193](#page-192-0))
- When the FTP client function is enabled, leakage of the FTP server authentication information (user name and password) may occur in the network at the time of sending images to the FTP server.

#### **[User name]**

Enter the user name (login name) to access the FTP server.

- **Available number of characters:** 1 32 characters
- **Unavailable characters:** " & : ; \

# **[Password]**

Enter the password to access the FTP server.

- **Available number of characters:** 0 32 characters
- **Unavailable characters:** " &

# **[Control port]**

Enter a control port number to be used for the FTP server.

- **Available port number:** 1-65535
- **Default:** 21

The following port numbers are unavailable since they are already in use.

20, 23, 25, 42, 53, 67, 68, 69, 80, 110, 123, 161, 162, 443, 995, 10669, 10670

#### **[FTP mode]**

Select "Passive" or "Active" for the FTP mode.

Normally, select "Passive". When it is impossible to connect after select "Passive", try to connect after selecting "Active".

• **Default:** Passive

# **2.9.2.3 Configure the settings relating to the NTP server**

The settings relating to the NTP server such as the NTP server address, port number, etc. can be configured on this page.

# **IMPORTANT**

• Use an NTP server when the more accurate time & date setting is required for the system operation.

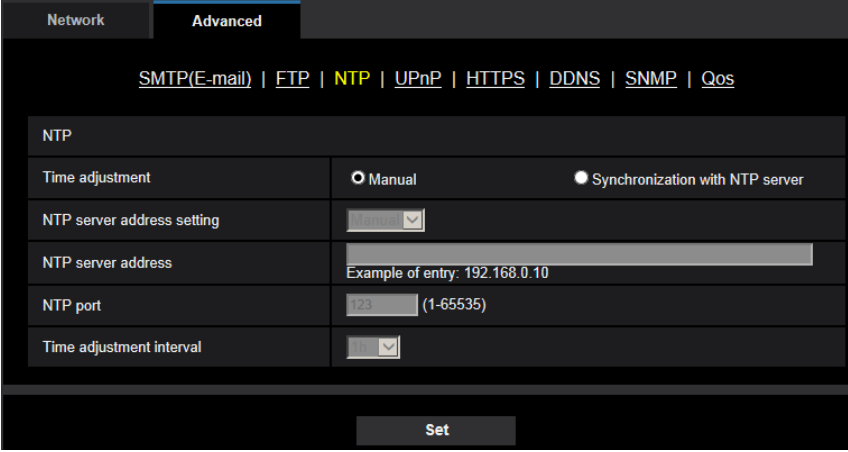

# **[Time adjustment]**

Select the time adjustment method from the following. Time adjusted by the selected method will be used as the standard time of the camera.

- **Manual:** Time set on the [Basic] tab on the "Basic" page will be used as the standard time of the camera.
- **Synchronization with NTP server:** Time automatically adjusted by synchronizing with the NTP server will be used as the standard time of the camera.
- **Default:** Manual

#### **[NTP server address setting]**

When "Synchronization with NTP server" is selected for "Time adjustment", select the method of how to obtain the NTP server address from the following.

- **Auto:** Obtains the NTP server address from the DHCP server.
- **Manual:** The NTP server address will be entered manually on "NTP server address".
- **Default:** Manual

# **IMPORTANT**

• When obtaining the NTP server address from the DHCP server, it is necessary to select "DHCP", "Auto(AutoIP)", or "Auto(Advanced)" for "Network Settings" on the [Network] tab of the "Network" page.  $(\rightarrow)$ [page 193\)](#page-192-0)

#### **[NTP server address]**

When "Manual" is selected for "NTP server address setting", enter the IP address or the host name of the NTP server.

- **Available number of characters:** 1 128 characters
- **Available characters:** Alphanumeric characters, the colon (:), the period (.), the underscore (\_), and the hyphen (-).
- **Default:** None (blank)

# **IMPORTANT**

• When entering the host name for "NTP server address", it is necessary to configure the DNS settings on the [Network] tab of the "Network" page.  $(\rightarrow)$ [page 193](#page-192-0))

# **[NTP port]**

Enter a port number of the NTP server.

- **Available port number:** 1 65535
- **Default:** 123

The following port numbers are unavailable since they are already in use. 20, 21, 23, 25, 42, 53, 67, 68, 69, 80, 110, 161, 162, 443, 995, 10669, 10670

#### **[Time adjustment interval]**

Select an interval (1 - 24 hours: in 1 hour intervals) of synchronization with the NTP server.

• **Default:** 1h

# **2.9.2.4 Configure the UPnP settings**

This camera support UPnP (Universal Plug and Play). By using the UPnP function, it becomes possible to configure the following automatically.

- Configuration of the port forwarding function of the router (However, a router supporting UPnP is required.) This configuration is useful when accessing the camera via the Internet, or from a cellular phone/mobile terminal.
- Automatic refreshment of the shortcut to the camera that is created on the [Network] folder of the PC even when the IP address of the camera changes.

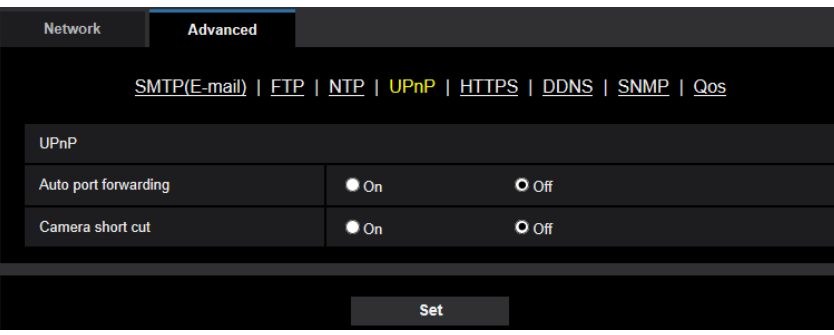

# **[Auto port forwarding]**

Select "On" or "Off" to determine whether or not to use the port forwarding function of the router.

To use the port forwarding function, the router in use must support UPnP and the UPnP must be enabled.

• **Default:** Off

**Note**

• Due to port forwarding, the port number may sometimes be changed. When the number is changed, it is necessary to change the port numbers registered in the PC and recorders, etc.

- The UPnP function is available when the camera is connected to the IPv4 network. IPv6 is not supported.
- To check if auto port forwarding is properly configured, click the [Status] tab on the "Maintenance" page, and check that the "Enable" is displayed for "Status" of "UPnP".  $(\rightarrow)$ [page 248](#page-247-0)) When "Enable" is not displayed, refer to "Cannot access the camera via the Internet." in the ["3.2 Troubleshooting](#page-260-0)" section.  $(\rightarrow)$ [page 261](#page-260-0))

# **[Camera short cut]**

Select whether or not to create the shortcut to the camera on the [Network] folder of the PC. When creating the shortcut, select "On".

To use the shortcut function to the camera, enable the UPnP function on the PC in advance.

#### • **Default:** Off

# **Note**

• To display the shortcut to the camera on the [Network] folder of the PC, it is necessary to add the Windows component. Refer to the following to enable the UPnP function. **For Windows 7**

 $[Start] \rightarrow [Control Panel] \rightarrow [Network and Internet] \rightarrow [Network and Sharing Center] \rightarrow select [Turn on]$ network discovery] of [Network discovery] of [Change advanced sharing settings]  $\rightarrow$  click [Save  $channel \rightarrow$  Complete

#### **For Windows 8.1**

Right-click [Start]  $\rightarrow$  select [Control Panel]  $\rightarrow$  [Network and Internet]  $\rightarrow$  [Network and Sharing Center]  $\rightarrow$  select [Turn on network discovery] of [Network discovery] of [Change advanced sharing settings]  $\rightarrow$  click [Save changes]  $\rightarrow$  Complete

#### **For Windows 10**

 $[Start] \rightarrow [Setting] \rightarrow [NETWORK & INTERNET] \rightarrow [Ethernet] \rightarrow [Network and Sharing Center] \rightarrow$ select [Turn on network discovery] of [Network discovery] of [Change advanced sharing settings]  $\rightarrow$ click [Save changes]  $\rightarrow$  Complete

# **2.9.2.5 Configure the HTTPS settings**

It is possible to enhance the network security by encrypting the access to cameras using the HTTPS function. Refer to [page 216](#page-215-0) for how to configure the HTTPS settings.

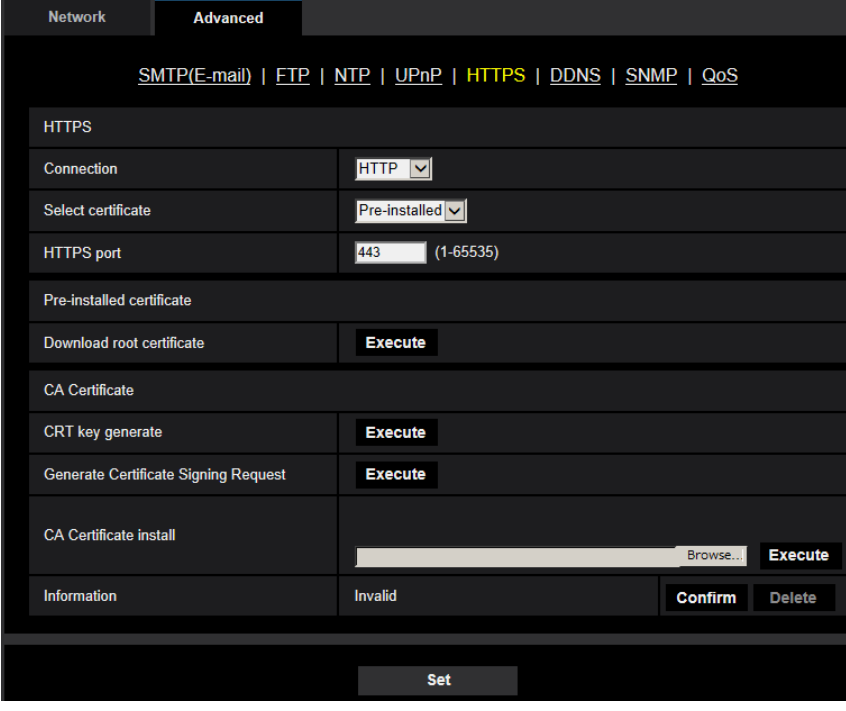

# **[HTTPS - Connection]**

Select the protocol used to connect the camera.

- **HTTP:** Only the HTTP connection is available.
- **HTTPS:** Only the HTTPS connection is available.
- **Default:** HTTP

# **[HTTPS - Select certificate]**

Select the certificate to be used with HTTPS.

- **Pre-installed:** Select a pre-installed certificate.
- **CA:** Select a CA certificate. Only displayed when the CA Certificate is installed.
- **Default:** Pre-installed

# **[HTTPS - HTTPS port]**

Designate the HTTPS port number to be used.

- **Available port number:** 1 65535
- **Default:** 443

The following port numbers are unavailable since they are already in use.

20, 21, 23, 25, 42, 53, 67, 68, 69, 80, 110, 123, 161, 162, 554, 995, 10669, 10670, 59000-61000

# **[Pre-installed certificate - Download root certificate]**

Click the [Execute] button to download the root certificate for the pre-installed certificate. By installing the root certificate to your PC, you can get signature verification for the pre-installed certificate.

# **[CRT key generate]**

CRT key (SSL encryption key) used for the HTTPS protocol is generated. To generate the CRT key, click the [Execute] button to display "CRT key generate" dialog box.

# **[CA Certificate - Generate Certificate Signing Request]**

When using the CA certificate issued by CA (Certificate Authority) as the CA certificate used for the HTTPS protocol, the CSR (Certificate Signing Request) will be generated.

To generate the CSR, click the [Execute] button to display the "CA Certificate - Generate Certificate Signing Request" dialog window.

# **[CA Certificate - CA Certificate install]**

Installs the CA certificate issued by CA (Certificate Authority) and displays the information of the installed CA certificate.

To install the CA certificate, click the [Browse...] button to display the [Open] dialog box, and select the file of the CA certificate issued by CA, and click the [Execute] button.

# **[CA Certificate - Information]**

Displays the information of the CA certificate.

When the [Confirm] button is clicked, the registered information of the installed CA certificate will be displayed in the "CA Certificate - Confirm" dialog box. If the CA certificate is not installed, the content of the generated CSR file will be displayed.

When the [Delete] button is clicked, the installed CA certificate will be deleted.

# **IMPORTANT**

• Before deleting the valid CA certificate, confirm that there is a backup file of the CA certificate on the PC or another media. The backup file of the CA certificate will be required when installing the CA certificate again.

#### **Note**

- After changing the connection setting, access the camera again by after waiting a while according to the changed setting ("http://IP address of the camera" or "https://IP address of the camera").
- When the camera is accessed using the HTTPS protocol, the refresh interval and frame rate of images may be lower.
- When the camera is accessed using the HTTPS protocol, it may take time to display images.
- When the camera is accessed using the HTTPS protocol, the images may be distorted or audio may be interrupted.
- The maximum number of concurrent access user varies depending on the maximum image size and transmission format.

# **2.9.2.6 Configure the settings relating to DDNS**

To access this camera via the Internet, it is necessary to configure the settings for the DDNS function.

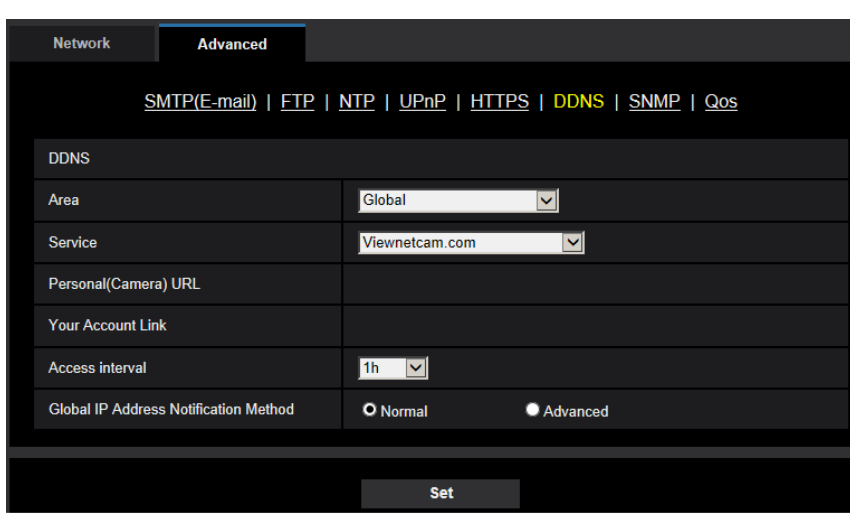

Refer to [page 233](#page-232-0) for how to configure the settings relating to DDNS.

# **[Area]**

Select the region where the camera is installed. Japan/Global

#### **Note**

• If the camera is used in Japan, select "Japan". If the camera is used outside of Japan, select "Global". The "Viewnetcam.com" service that is displayed when "Global" is selected cannot be used in Japan.

# **[Service]**

Select the DDNS service to determine whether or not to use DDNS.

- **Off:** Does not use the DDNS function.
- **Viewnetcam.com:** Uses the "Viewnetcam.com" service.
- **Dynamic DNS Update:** Uses Dynamic DNS Update (RFC2136 compliant) without the DHCP cooperation.
- **Dynamic DNS Update(DHCP):** Uses Dynamic DNS Update (RFC2136 compliant) with the DHCP cooperation.
- **Default:** Off

# **Note**

• When using Dynamic DNS Update (RFC2136 compliant), refer to the network administrator for whether or not to cooperate with the DHCP.

# **2.9.2.7 Configure the settings relating to SNMP**

The settings relating to SNMP can be configured on this page. It is possible to check the status of the camera by connecting to the SNMP manager. When using the SNMP function, contact the network administrator.

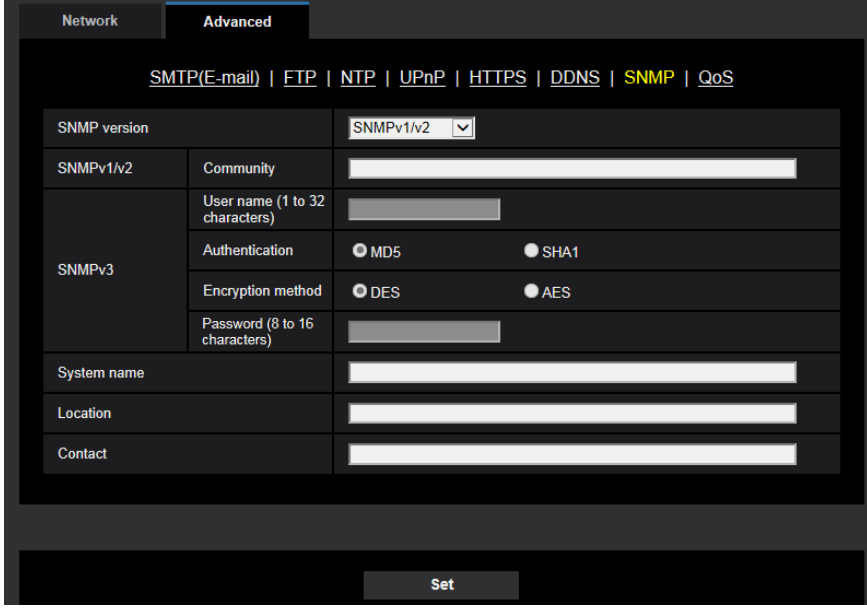

# **[SNMP version]**

Select the SNMP version to be used.

- **SNMPv1/v2:** SNMPv1/v2 is activated.
- **SNMPv3:** SNMPv3 is activated.
- **SNMPv1/v2/v3:** SNMPv1/v2/v3 is activated.
- **Default:** SNMPv1/v2

# **[SNMPv1/v2] - [Community]**

Enter the community name to be monitored.

- **Available number of characters:** 0 32 characters
- **Default:** None (blank)

# **IMPORTANT**

• When using the SNMP function, it is necessary to enter the community name. When no community name is entered, the SNMP function will not work.

# **[SNMPv3] - [User name]**

Set the SNMPv3 user name.

- **Available number of characters:** Empty field or 1 32 characters
- **Unavailable characters:** " & : ; \

# **[SNMPv3] - [Authentication]**

Select the SNMPv3 authentication method from MD5 or SHA1.

• **Default:** MD5

# **[SNMPv3] - [Encryption method]**

Select the SNMPv3 encryption method from DES or AES.

• **Default:** DES

# **[SNMPv3] - [Password]**

Set the SNMPv3 password.

- **Available number of characters:**
	- If the authentication method is MD5: Empty field or 8-16 characters
	- If the authentication method is SHA1: Empty field or 8-20 characters
- **Unavailable characters:** " &

#### **[System name]**

Enter a system name to be used to manage the camera with the SNMP function.

- **Available number of characters:** 0 32 characters
- **Default:** None (blank)

#### **[Location]**

Enter the name of the location where the camera is installed.

- **Available number of characters:** 0 32 characters
- **Default:** None (blank)

# **[Contact]**

Enter the E-mail address or the phone number of the SNMP manager.

- **Available number of characters:** 0 255 characters
- **Default:** None (blank)

# **2.9.2.8 Configure the QoS settings**

The settings relating to the Diffserv function and shaping of stream are configured in this section.

# **Diffserv**

The Diffserv function can be used to set the priority of image/audio data sent from routers. The priority set to this function must match the DSCP value configured to the router. When using the Diffserv function, contact the network administrator.

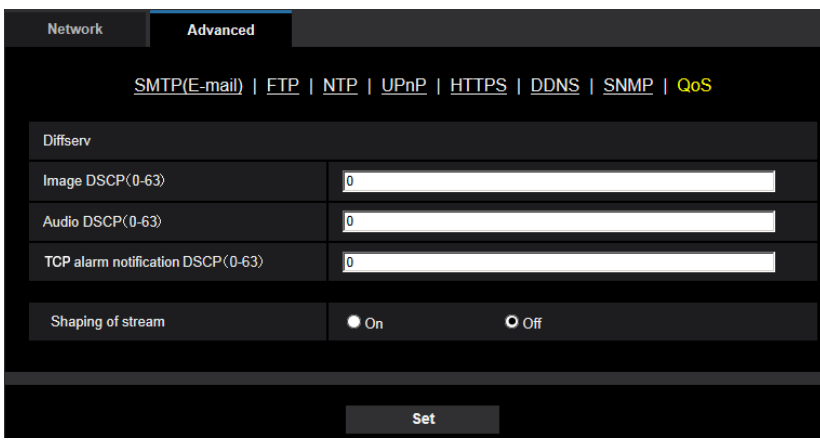

# **[Image DSCP(0-63)]**

Enter the packet priority for video data.

- **Available values:** 0 63
- **Default:** 0

# **[Audio DSCP(0-63)]**

Enter the packet priority for audio transmission/reception.

- **Available values:** 0 63
- **Default:** 0

# **[TCP alarm notification DSCP(0-63)]**

Enter the packet priority for TCP alarm notification.

- **Available values:** 0 63
- **Default:** 0

# **Shaping of stream**

# **[Shaping of stream]**

Select On/Off to determine whether or not to control the H.265 (or H.264) image data so that it does not burst. It is effective in situations such as when a network device loses video data from the camera, but the video display may be delayed.

**Off:** Disables the shaping of stream function. **On:** Enables the shaping of stream function. **Default:** Off

**Note**

• If you are concerned about delays of the video display, select Off.

# <span id="page-215-0"></span>**2.9.3 How to configure HTTPS settings**

The settings relating to the HTTPS protocol that can enhance the network security by encrypting the access to cameras on this page.

HTTPS settings can be configured by either using the certificate pre-installed to the camera, or using a CA certificate that you obtained by yourself from the CA (CA: Certification Authority). The settings will be configured in the following procedure.

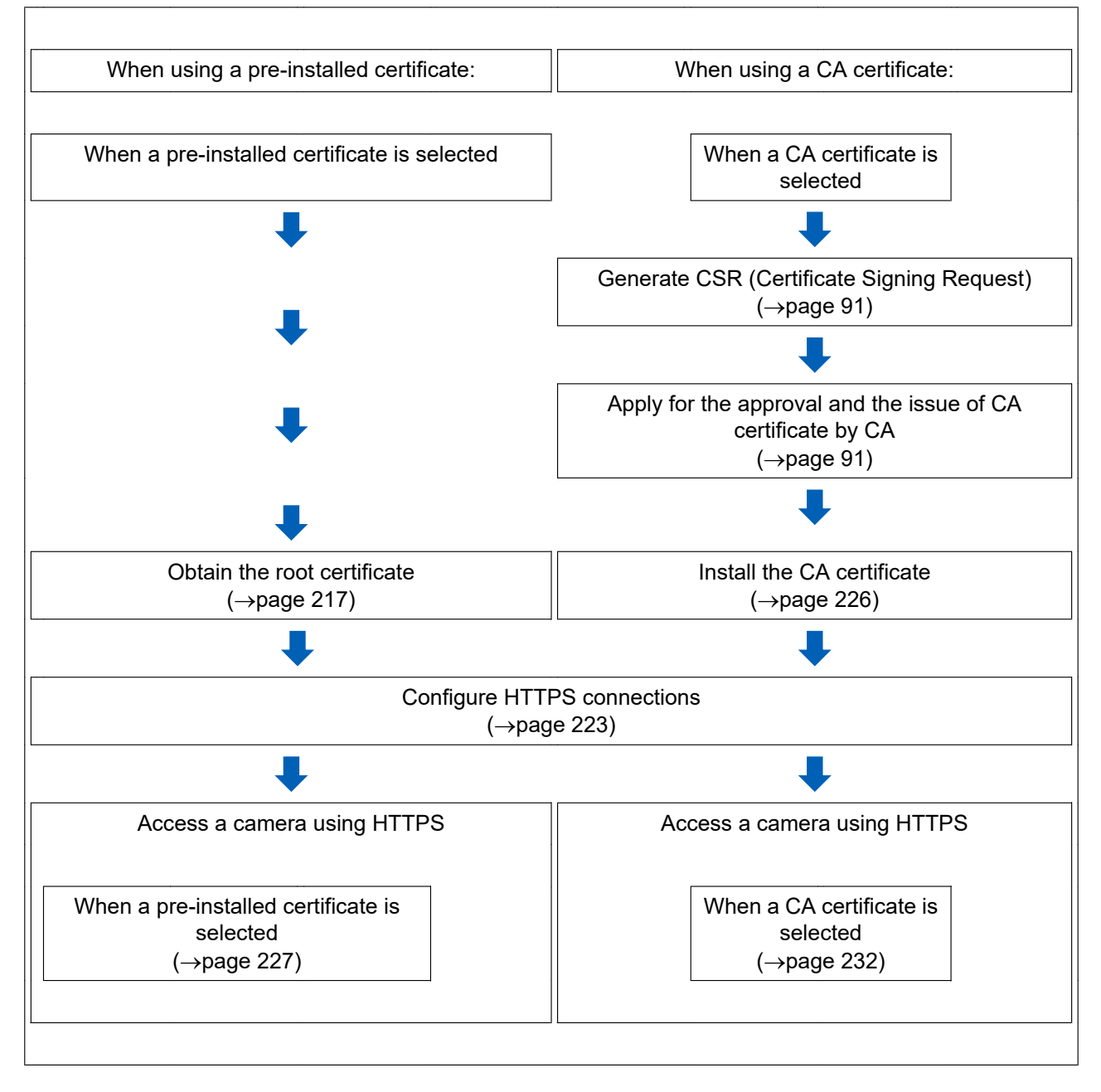
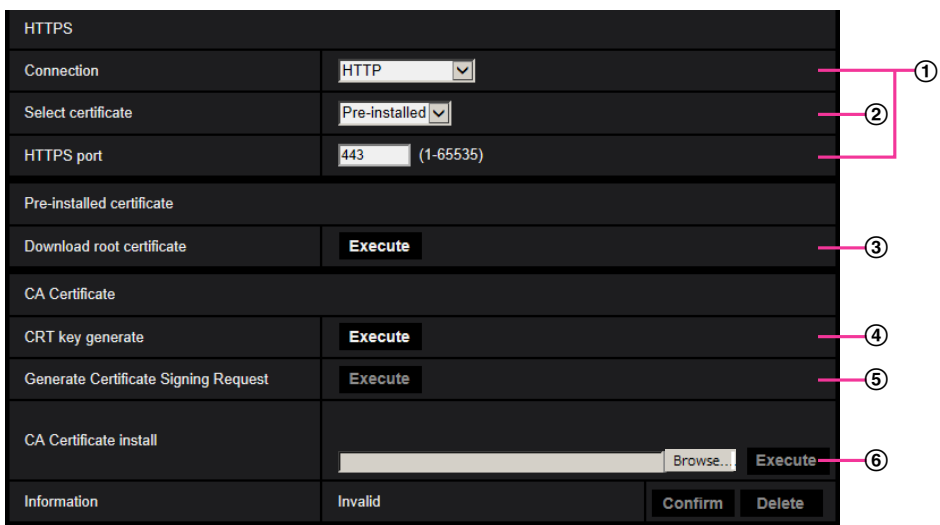

- $\odot$  Configuring the HTTPS connection ( $\rightarrow$ [page 223\)](#page-222-0)
- 2 Select the certificate ( $\rightarrow$ [page 217](#page-216-0))
- 3) Obtain the root certificate  $(\rightarrow)$ [page 217](#page-216-1))
- $\Phi$  Generation of the CRT key (SSL encryption key) ( $\rightarrow$ [page 224\)](#page-223-0)
- $\circled{5}$  Generation of CSR (Certificate Signing Request) ( $\rightarrow$ [page 225](#page-224-0))
- $\circled{6}$  Install the CA certificate ( $\rightarrow$ [page 226](#page-225-0))

### **Note**

• To use the CA certificate, you need to apply for the approval and the issue of CA certificate by CA.

## <span id="page-216-0"></span>**2.9.3.1 Select the certificate to use when accessing with HTTPS**

Select the certificate to be used with HTTPS with [HTTPS – Select certificate].

- **When using a pre-installed certificate:** Select "Pre-installed".
- When "Pre-installed" is selected, a root certificate ([page 217](#page-216-1)) must be obtained.
- **When using a CA certificate:** Select "CA".

### **Note**

• "CA" can only be selected when a CA certificate has been added. Refer to [page 216](#page-215-0) for information on how to add a CA certificate.

## <span id="page-216-1"></span>**2.9.3.2 Obtaining the root certificate**

This procedure only needs to be done once for each PC that accesses the camera.

**1.** Access the camera, and click the [Execute] button for "Pre-installed certificate - Download root certificate" under "HTTPS" in the [Advanced] tab in the settings menu of the "Network" page. Click "Open" displayed on the bottom of the browser.

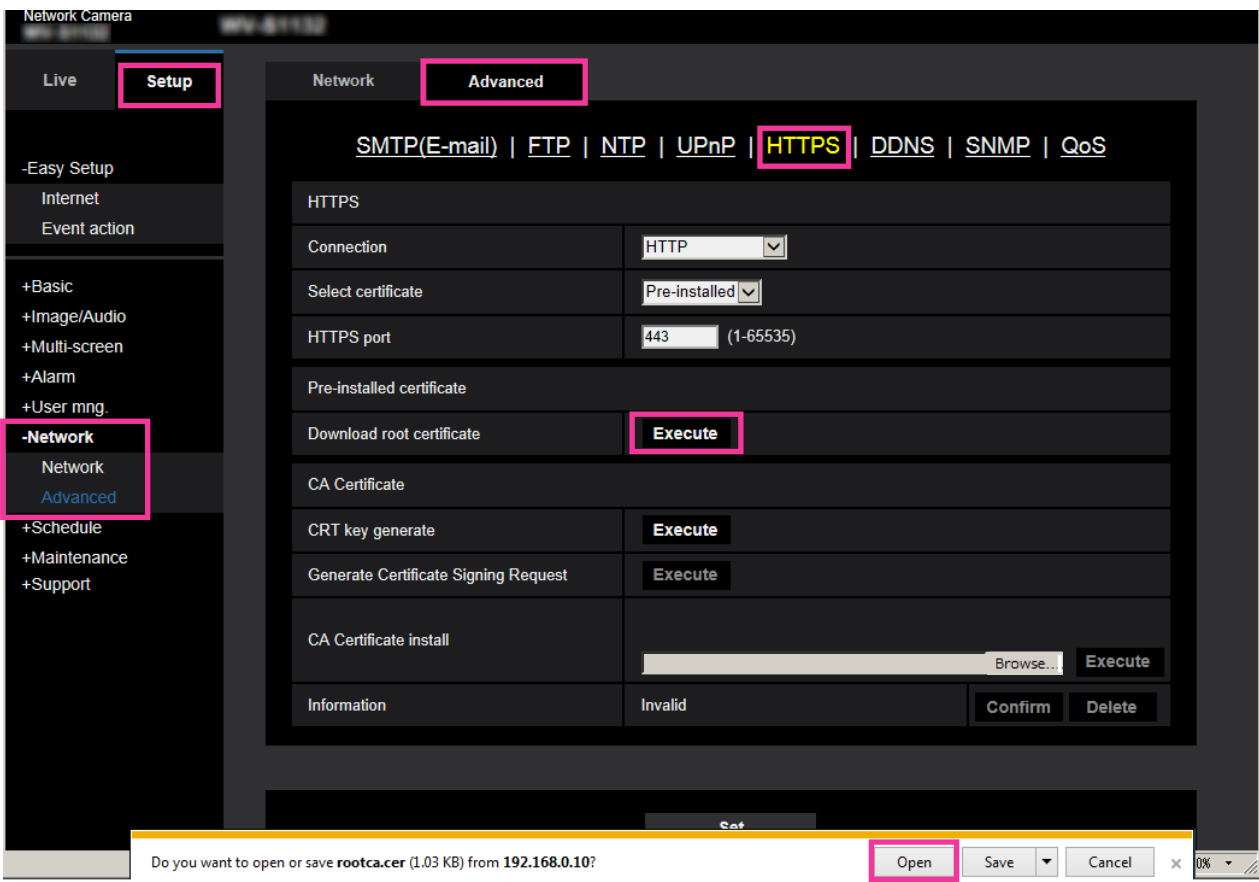

**2.** Click "Install Certificate...".

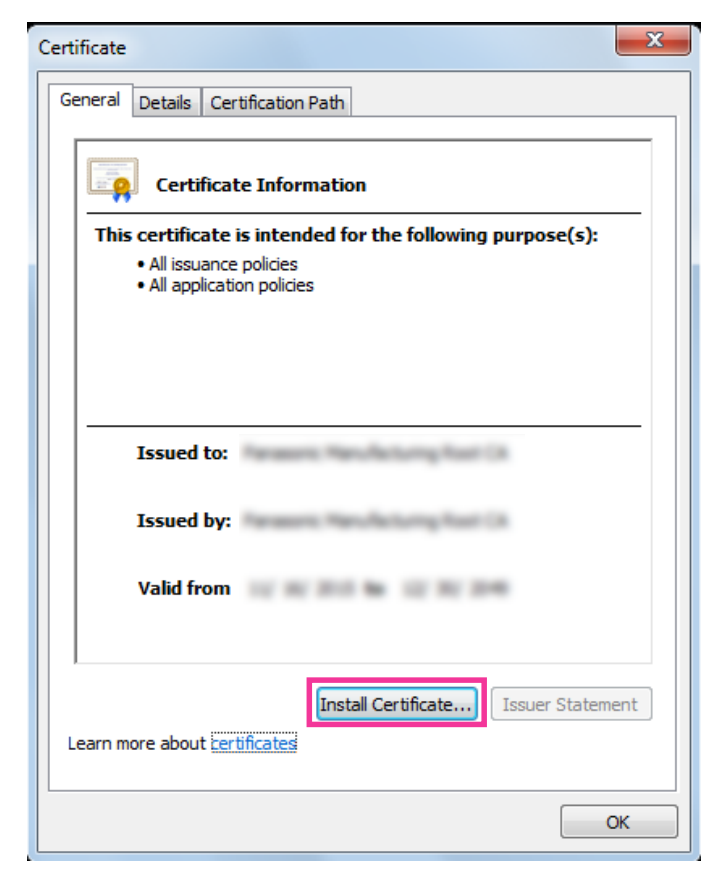

**3.** Click "Next" displayed in "Certificate Import Wizard".

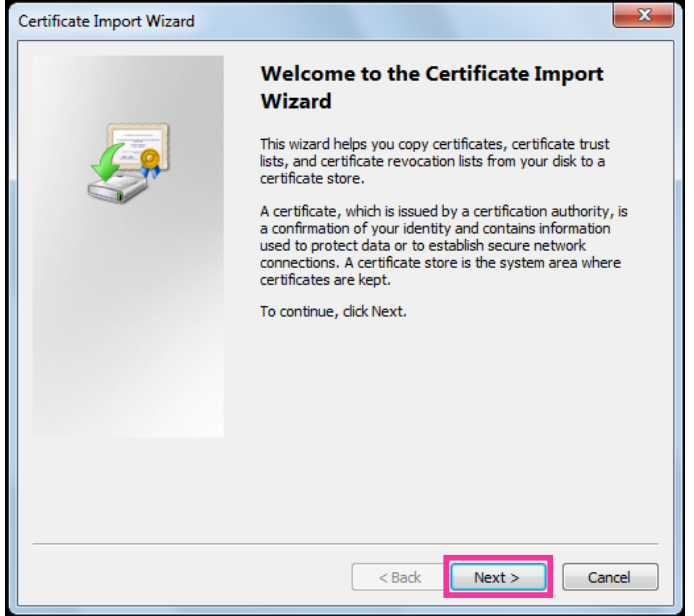

**4.** Select "Place all certificates in the following store", and click "Browse...".

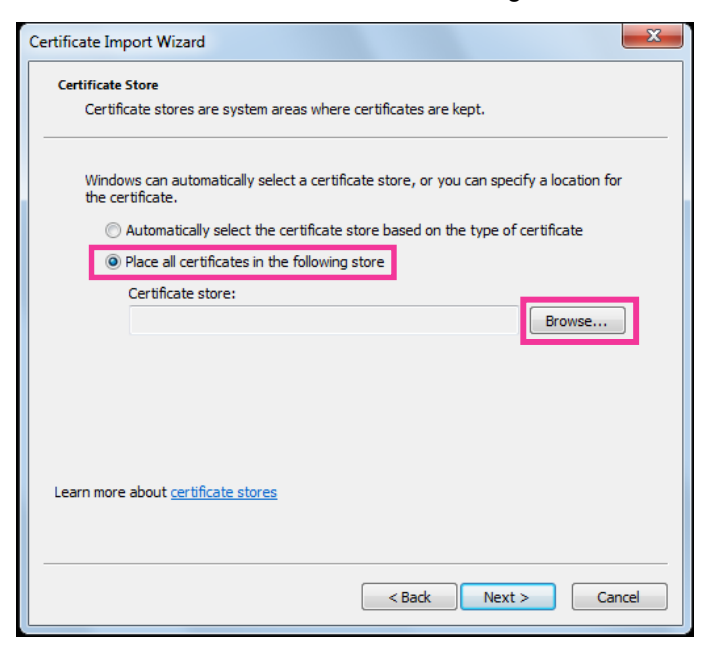

**5.** Select "Trusted Root Certificate Authorities", and click "OK".

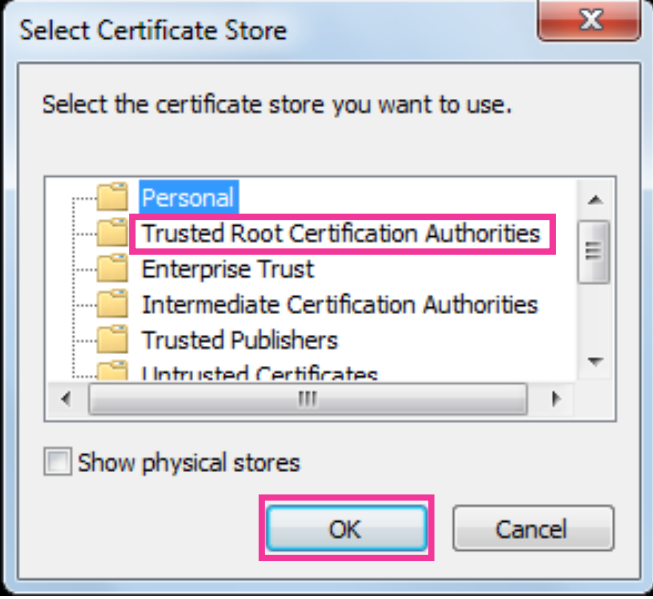

**6.** Click "Next".

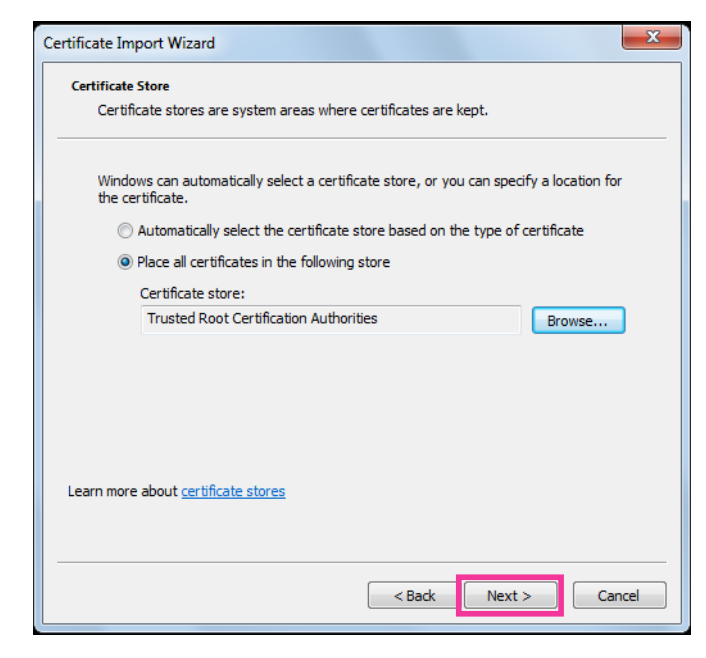

**7.** Click "Finish".

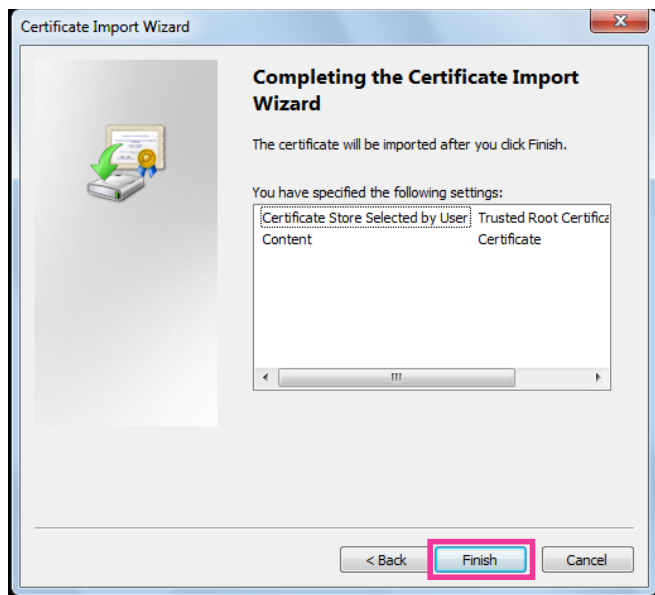

- **8.** Confirm that the content shown next to "Thumbprint" in the "Security warning" window is as follows and then click "Yes".
	- Thumbprint (sha1): 0B886A3C E7F2DBA8 1035DDFA 2B21F80B 06778932

### **Note**

• Other parties cannot create another thumbprint with the same values. You can confirm that you have retrieved the correct root certificate from the specified camera by confirming the values of the thumbprint.

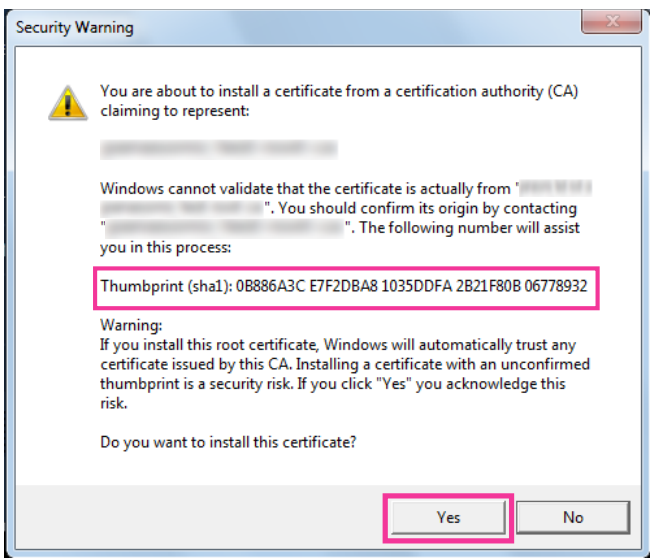

 $\rightarrow$  When the import is successfully completed, the screen "The import was successful." will be displayed. **9.** Click the [OK] button.

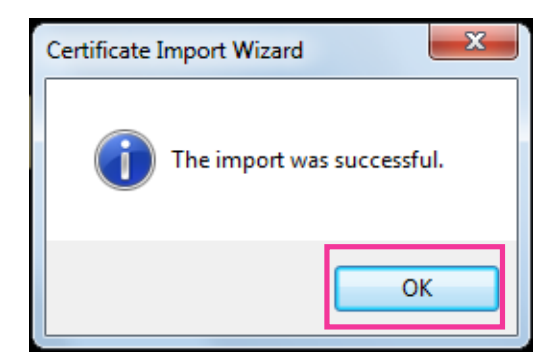

**10.** Click the [OK] button in the "Certificate" window to close the window.

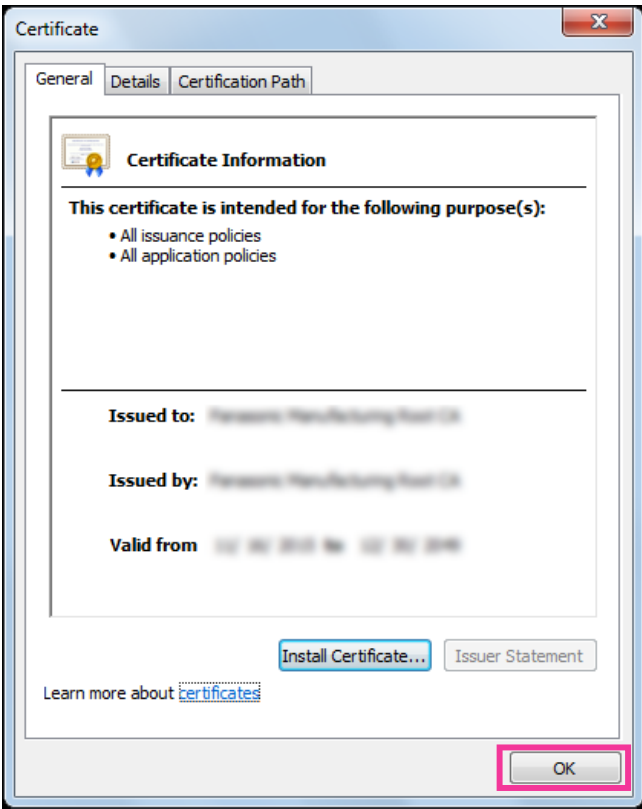

# <span id="page-222-0"></span>**2.9.3.3 Configuration of HTTPS connections**

- **1.** Select "HTTPS" to access the camera in [HTTPS Connection].
- **2.** Designate the HTTPS port number to be used for [HTTPS HTTPS port].
	- **Available port number:** 1 65535
	- **Default:** 443

The following port numbers are unavailable since they are already in use.

20, 21, 23, 25, 42, 53, 67, 68, 69, 80, 110, 123, 161, 162, 554, 995, 10669, 10670, 59000 - 61000

**3.** Click the [Set] button.

 $\rightarrow$  It will become possible to access to the cameras using the HTTPS protocol. Restart the browser and access again. Refer to the following for information on methods to access cameras using HTTPS.

- 
- **Monitor images on a PC:** [page 9](#page-8-0)
- **Monitor images on a cellular phone:** [page 21](#page-20-0)
- **Monitor images on a mobile terminal:** [page 23](#page-22-0)
- **4.** If "Certificate error" is displayed, refer to the following.
	- **When using a pre-installed certificate:** [page 217](#page-216-1)
	- **When using a CA certificate:** [page 232](#page-231-0)

### **Note**

• When the connection setting is changed, after waiting for a while, access the camera again with either "http://IP address of the camera" or "https://IP address of the camera" depending on the changed setting.

- **When using the pre-installed certificate:** In advance, install the root certificate of the Pre-installed certificate on the PC in use. Refer to [page 217](#page-216-1) for information on the setting procedure.
- When the camera is accessed using the HTTPS protocol, the refresh interval and frame rate of images may be lower.
- When the camera is accessed using the HTTPS protocol, it may take time to display images.
- When the camera is accessed using the HTTPS protocol, the images may be distorted or audio may be interrupted.
- The maximum number of concurrent access user varies depending on the maximum image size and transmission format.

## <span id="page-223-0"></span>**2.9.3.4 Generation of the CRT key (SSL encryption key)**

### **IMPORTANT**

- When the CA certificate is valid, it is impossible to generate the CRT key.
- When the CA certificate is used, the available key size varies depending on the CA. Confirm the available key size in advance.
- To generate the CRT key, it may take about 2 minutes. Do not operate the web browser until the generation of CRT key is complete. While the CRT key is being generated, the refresh interval and line speed may be lower.
- **1.** Click the [Execute] button of "CRT key generate".
	- $\rightarrow$  The "CRT key generate" dialog box will be displayed.

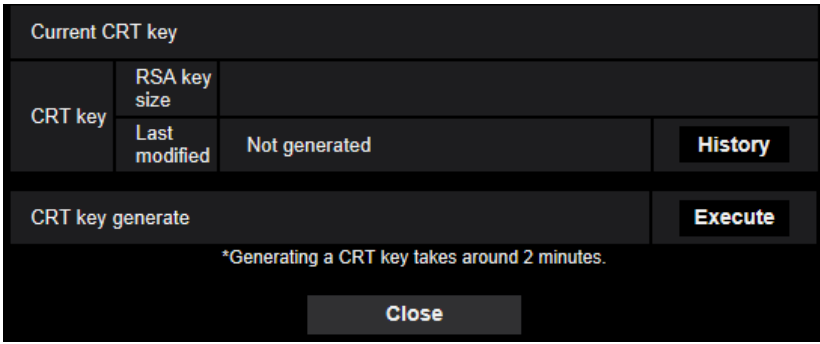

- **2.** Click the [Execute] button.
	- $\rightarrow$  The generation of CRT key will be started. When the generation is finished, the key size and generation time & date of the generated key will be displayed on "Current CRT key".

- To change (or update) the generated CRT key, perform step 1 to 2. The CRT key and CA certificate are valid in a set. When the CRT key is changed, it is necessary to re-apply for the CA certificate.
- When the CRT key is updated, the log of the previous CRT key is saved. When the [History] button of "Current CRT key" on the "CRT key generate" dialog box is clicked, the "Previous CRT key" dialog box will be displayed, and it is possible to check the key size and generation time & date of the previous

key. When the [Apply] button is clicked on the "Previous CRT key" dialog box, it is possible to replace the current CRT key with the previous one.

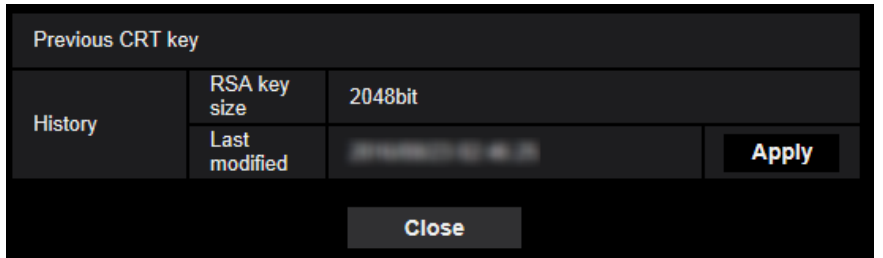

## <span id="page-224-0"></span>**2.9.3.5 Generation of CSR (Certificate Signing Request)**

### **IMPORTANT**

- If the CRT key is not generated, it is impossible to generate the CSR.
- Before generating the CSR file, configure the following settings on [Internet Options] of the web browser in advance. Click [Internet Options...] under [Tools] of the menu bar of Internet Explorer, and then click the [Security] tab.
	- Register the camera for [Trusted Sites].
	- Click the [Custom level…] button to open the [Security Settings] window, and check the [Enable] radio button of [File Download] under [Downloads].
	- Click the [Custom level…] button to open the [Security Settings] window, and check the [Enable] radio button of [Automatic prompting for file downloads] under [Downloads].
- **1.** Click the [Execute] button of "CA Certificate Generate Certificate Signing Request".
	- $\rightarrow$  The "CA Certificate Generate Certificate Signing Request" dialog box will be displayed.

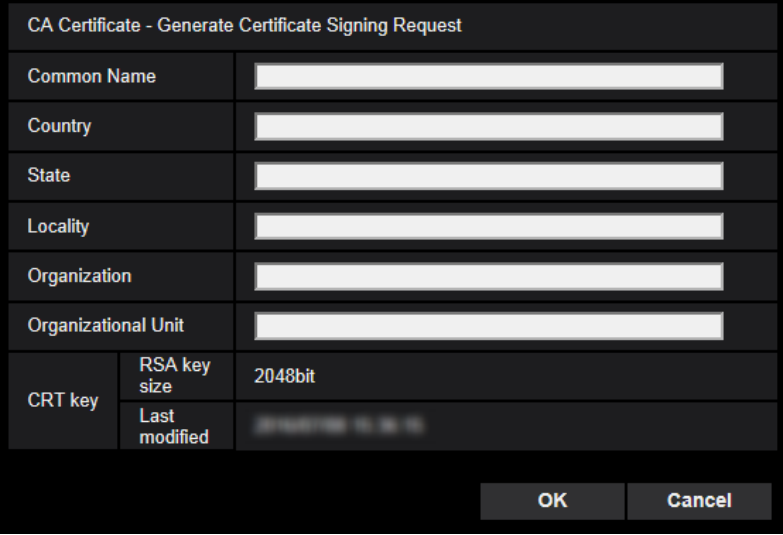

**2.** Enter the information of the certificate to be generated.

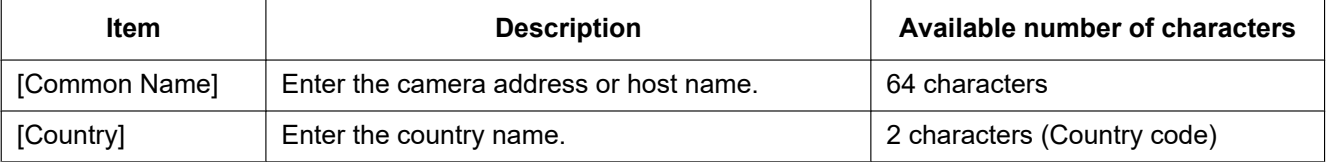

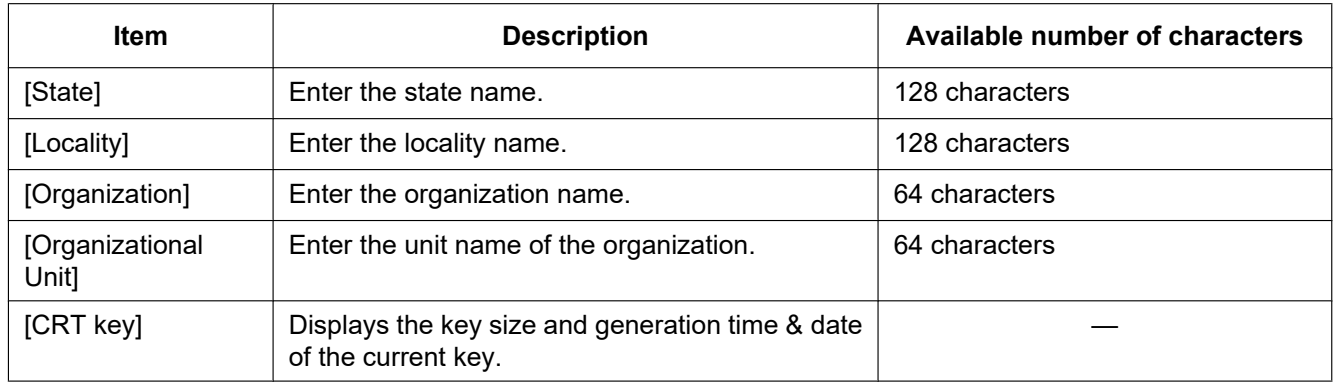

### **Note**

- To use the CA certificate, follow the requests from the CA about the information to be entered.
- The available characters for [Common Name], [State], [Locality], [Organization], [Organizational Unit] are 0-9, A-Z, a-z and the following marks.  $-$  .  $-$  ,  $+$  / ( )
- **3.** Click the [OK] button after entering the items.
	- $\rightarrow$  The [Save As] dialog box will be displayed.
- **4.** Enter a file name for the CSR in the [Save As] dialog box to save on the PC.
	- $\rightarrow$  The saved CSR file will be applied to the CA.

### **IMPORTANT**

• The CA certificate will be issued for the set of the generated CSR and CRT key. If the CRT key is re-generated or updated after applying to the CA, the issued CA certificate will be invalidated.

### **Note**

• This camera generates the CSR file in the PEM format.

## <span id="page-225-0"></span>**2.9.3.6 Installation of the CA certificate**

### **IMPORTANT**

- If the CSR file is not generated, it is impossible to install the CA certificate.
- For the installation of the CA certificate, the CA certificate issued by CA is required.
- **1.** Click the [Browse...] button of "CA Certificate CA Certificate install".  $\rightarrow$  The [Open] dialog box will be displayed.
- **2.** Select the CA certificate file and click the [Open] button. Then, click the [Execute] button.
	- $\rightarrow$  The CA certificate will be installed.

### **Note**

• The host name registered in the installed CA certificate will be displayed on "CA Certificate - Information". Depending on the status of the CA certificate, the following are displayed.

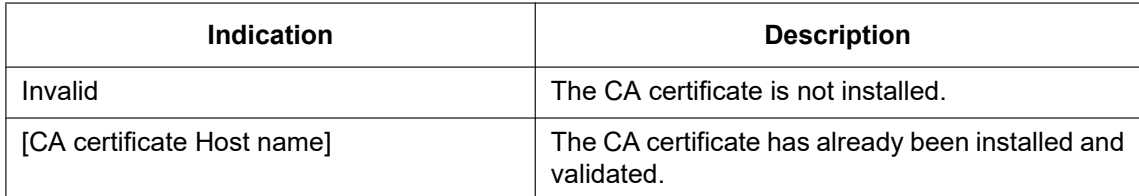

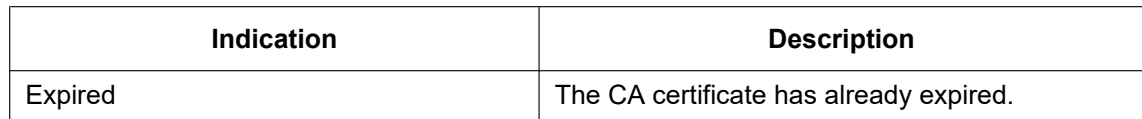

• When the [Confirm] button is clicked, the registered information of the CA certificate will be displayed in the "CA Certificate - Confirm" dialog box. (Only "Organizational Unit" will be displayed with an asterisk (\*).)

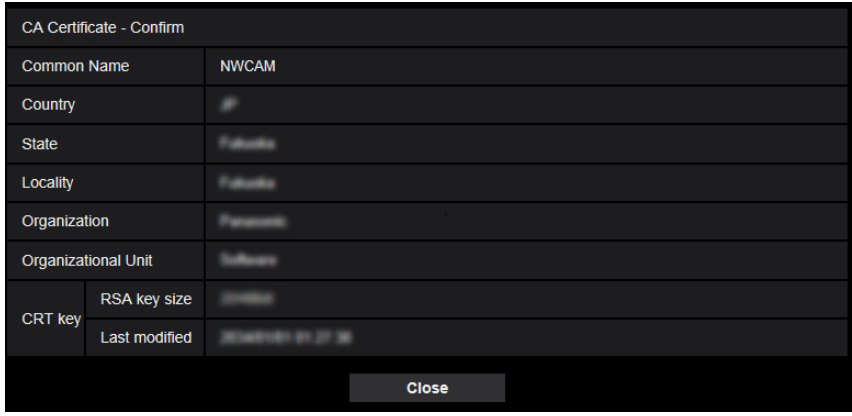

- When the [Delete] button is clicked, the installed CA certificate will be deleted.
- When "HTTPS" is selected for "Connection", it is impossible to delete the CA certificate.
- To update the CA certificate, perform step 1 and 2.

### **IMPORTANT**

- Before deleting the valid CA certificate, confirm that there is a backup file of the CA certificate on the PC or another media. The backup file of the CA certificate will be required when installing the CA certificate again.
- When the CA certificate has expired, the HTTPS function will become unavailable. When the camera is restarted, the connection protocol will be changed to HTTP. Update the CA certificate before it expires.
- The expiration date of the CA certificate can be checked by double-clicking the CA certificate file issued by CA.

# **2.9.4 Access the camera using the HTTPS protocol (for pre-installed certificate)**

When accessing the camera with HTTPS from a browser using the pre-installed certificate, in order to stop a warning message from being played, you must configure your PC by following the steps below. Explanations are based on procedures for Windows 7 using Internet Explorer 11. Procedures for other operating systems or browsers may differ.

## **2.9.4.1 Configuration of the host file**

This procedure must be done on each PC for all the camera that are accessed.

- The following procedure cannot be used if you are using DDNS.
- **1.** Start the browser and then access the camera using the HTTPS protocol.

**2.** When the security alert window is displayed, click "Continue to this website (not recommended)."

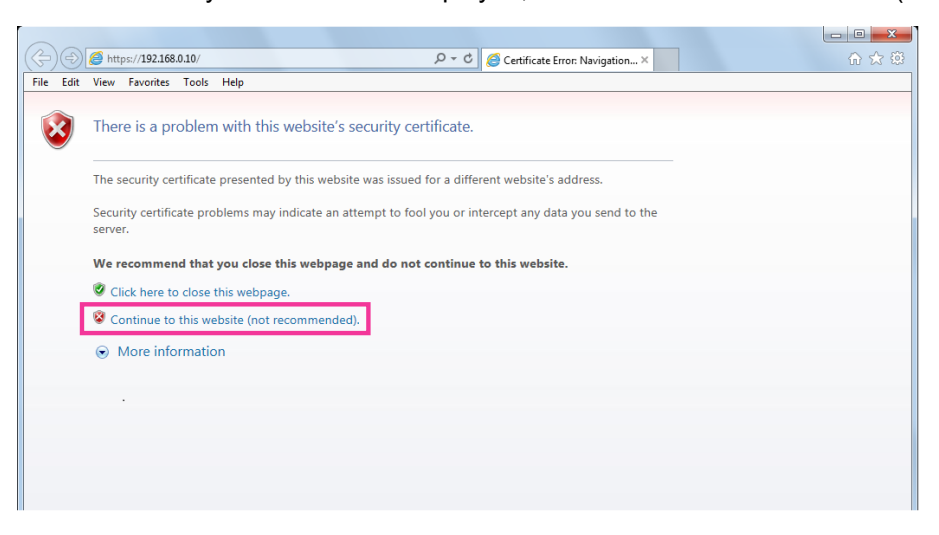

 $\rightarrow$ The "Live" page will be displayed. If an authentication window is displayed, enter the user name and password.

- This warning is displayed because the text entered in the address box does not match the text displayed in the subject of the certificate. This type of warning is displayed because when the certificate for the pre-installed certificate is created, the IP address or domain name assigned to the camera has not been determined yet. However, because the certificate configured in "[2.9.3.2 Obtaining the root certificate](#page-216-1)" ( $\rightarrow$ [page 217](#page-216-1)) is only issued for our products, this is not a problem.
- **3.** Click "Certificate error" over the URL, and click "View certificates" on the bottom of the "Mismatched Address" window.

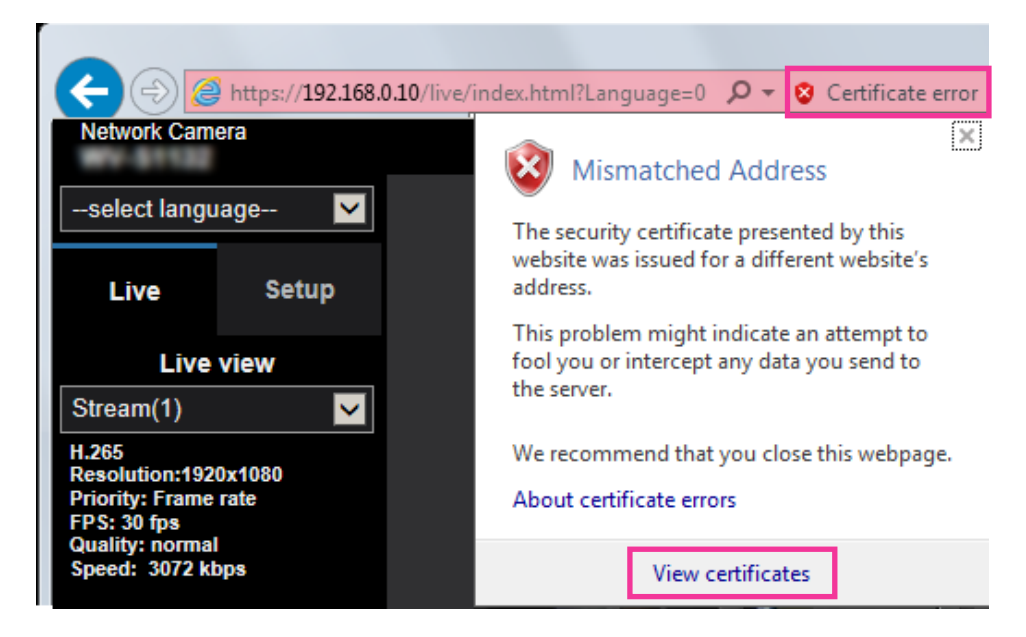

### **Note**

• If "Certificate Invalid" is displayed as shown below even though you have installed the root certificate ( $\rightarrow$ [page 217](#page-216-1)), end the connection, and check that no suspicious devices are connected.

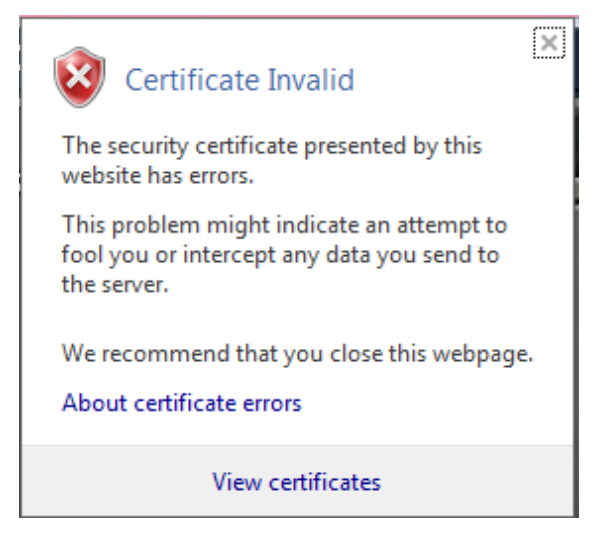

**4.** The "Certificate" window is displayed. Select the "Details" tab.

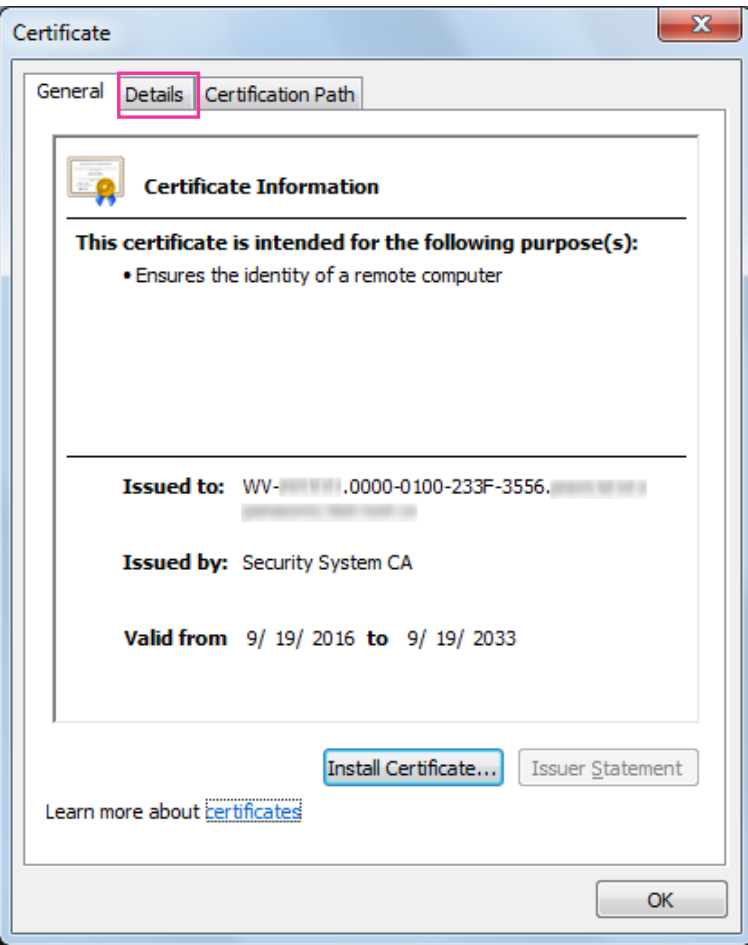

<span id="page-229-0"></span>**5.** Confirm <All> that is displayed for "Show" and then click "Subject" in the field. Copy the text shown after "CN=" in the lower box.

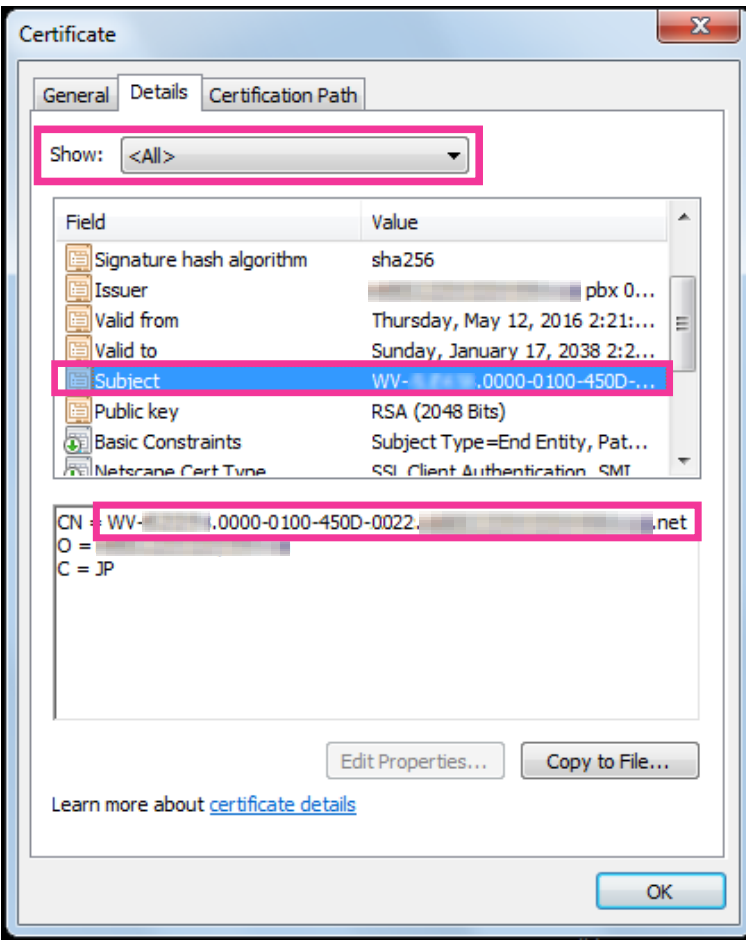

**6.** From the Start menu enter the following text in the "Search programs and files" text box and then press [Ctrl], [Shift], and [Enter] at the same time. notepad C:\Windows\System32\drivers\etc\hosts

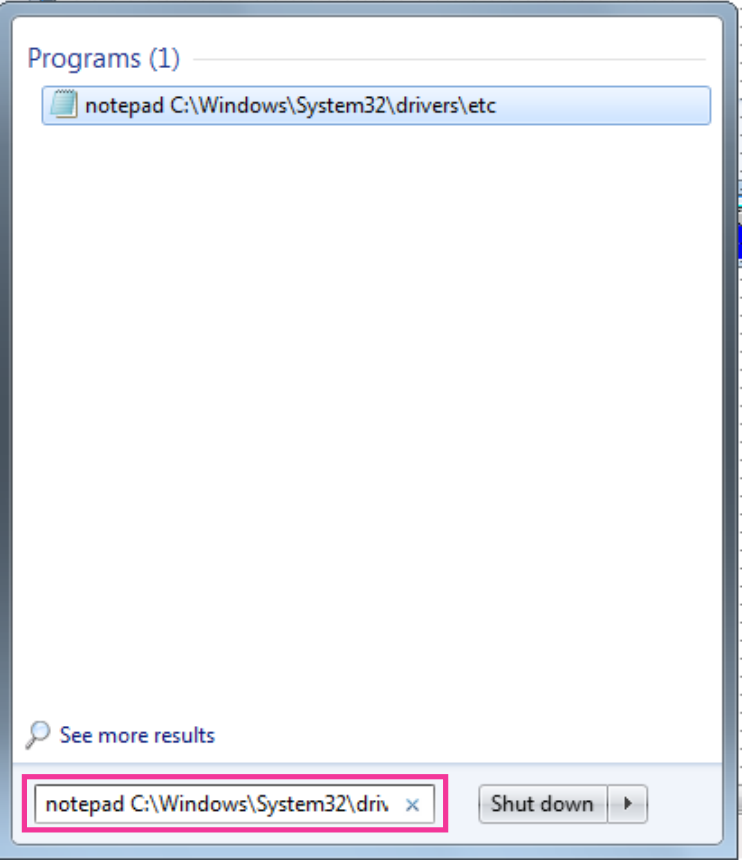

- **7.** If the "User Account Control" window is displayed, select "Yes".
- **8.** The "hosts Notepad" window is opened. Add the following text to the end of the file. (camera IP address) (copied text from step [5\)](#page-229-0)

The example is when the IP address is "192.168.0.10" and the CN of the camera is "WV–xxxxxx. 0000-0100-450D-0022.xxxxxx-security-system.net".

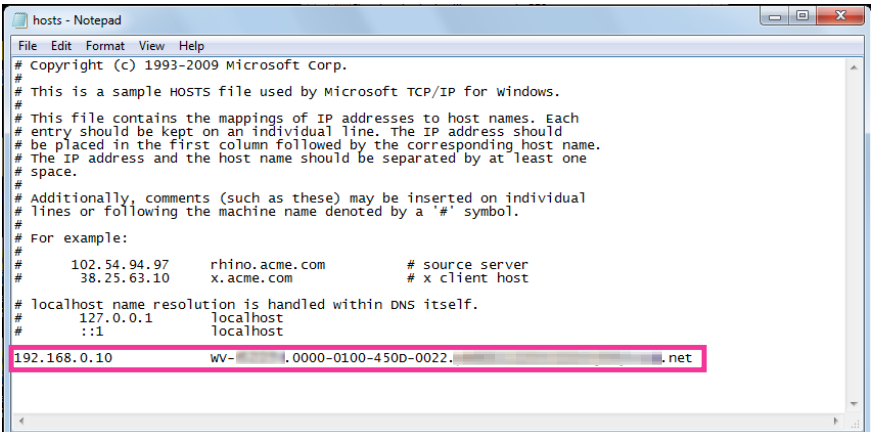

**9.** Select "File"  $\rightarrow$  "Save" to save the file and then close the file.

**10.** When accessing with a browser, add the following text for the CN after entering "https://" in the "address" box.

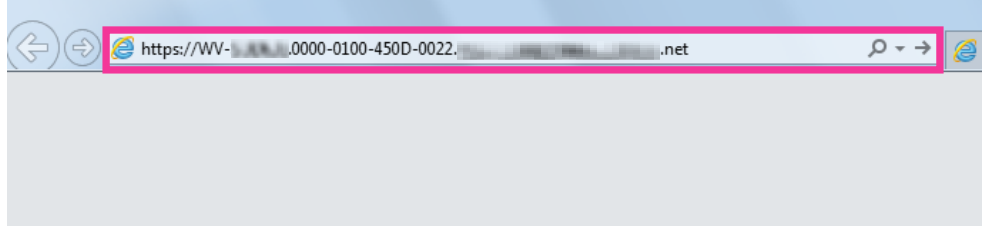

### **IMPORTANT**

- When the HTTPS port number is changed from "443", enter "the following text for CN + : (colon) + port number" in the address box of the browser. Example of when the port number is "61443":
	- https://WV-xxxxxx.0000-0100-450D-0022.xxxxxx-security-system.net:61443
- We recommend adding the camera's URL to your browser's bookmark. If you forget the camera's URL, refer to the hosts file.
- **11.** When the settings are completed, the color of the background of the address box changes to white. Confirm that "Website Identification" is displayed after clicking the key mark on the right side of the address bar.

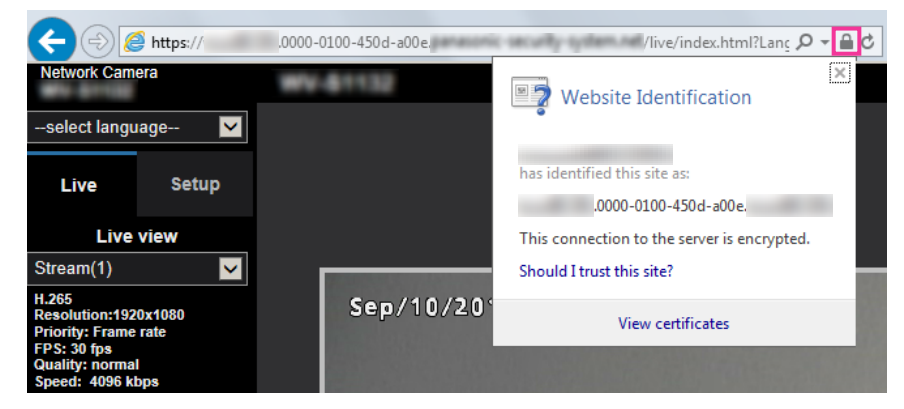

**Note**

• If you cannot access with this method it may be because of proxy server settings. Ask the network administrator.

### **IMPORTANT**

• When the camera is accessed using the HTTPS protocol, the refresh interval and frame rate of images may be lower.

# <span id="page-231-0"></span>**2.9.5 Access the camera using the HTTPS protocol (for CA Certification)**

- **1.** Start up the web browser.
- **2.** Enter the IP address of the camera in the address box of the browser.
	- **Example of entry:** https://192.168.0.10/

### **IMPORTANT**

- When the HTTPS port number is changed from "443", enter "https://IP address of the camera + : (colon) + port number" in the address box of the browser. (**Example:** https://192.168.0.11:61443)
- When the camera is in a local network, configure the proxy server setting of the web browser (under [Internet Options...] under [Tools] of the menu bar) to bypass the proxy server for the local address.
- **3.** Press the [Enter] key on the keyboard.
	- $\rightarrow$  The "Live" page will be displayed.

### **IMPORTANT**

• When the camera is accessed using the HTTPS protocol, the refresh interval and frame rate of images may be lower.

## **2.9.6 How to configure the settings relating to DDNS**

When activating the DDNS function using the camera, either of the following DDNS services is available.

- "Viewnetcam.com" service
- Dynamic DNS Update (RFC2136 compliant)

### **IMPORTANT**

- Before using the DDNS service, it is necessary to perform the port forwarding setting for the router.
- **About Dynamic DNS Update (RFC2136 compliant)** Operation using DDNS services other than the "Viewnetcam.com" service is not guaranteed. We are not responsible for any troubles or accidents on the circumstances where the camera is used arising out of such services.

Refer to the DDNS service providers for the selection and configuration of the DDNS services other than the "Viewnetcam.com" service.

### **Note**

• "Viewnetcam.com" is a Dynamic DNS service designed for use with our network cameras. Refer to the "Viewnetcam.com" website [\(http://www.viewnetcam.com/](http://www.viewnetcam.com/)) for further information about the service.

## **About DDNS services (IPv4/IPv6)**

By using a DDNS service, it becomes possible to view camera images via the Internet.

The DDNS service associates dynamic global addresses and domain names.

It is possible to configure the settings for the "Viewnetcam.com" or Dynamic DNS Update (RFC2136 compliant). In most of the DNS services offered by providers, global addresses are not static but dynamic. Therefore, access to the camera via an old global address may be invalidated after a certain period of time. Either of the following services is required when accessing a camera whose global address is not static via the Internet.

• **DDNS service (such as "Viewnetcam.com")**

It is possible to access via a registered and static domain name (example: \*\*\*\*\*.viewnetcam.com) even after the global address is changed. Enrollment in a domain name service is required even when using the IPv6 connection.

Refer to the "Viewnetcam.com" website [\(http://www.viewnetcam.com/](http://www.viewnetcam.com/)) for further information about the service.

• **Static IP address service (such as a service offered by a contracted provider)** In this service, global addresses are static (not changed).

## **2.9.6.1 Configuration of the DDNS service (Example of the "Viewnetcam.com" service)**

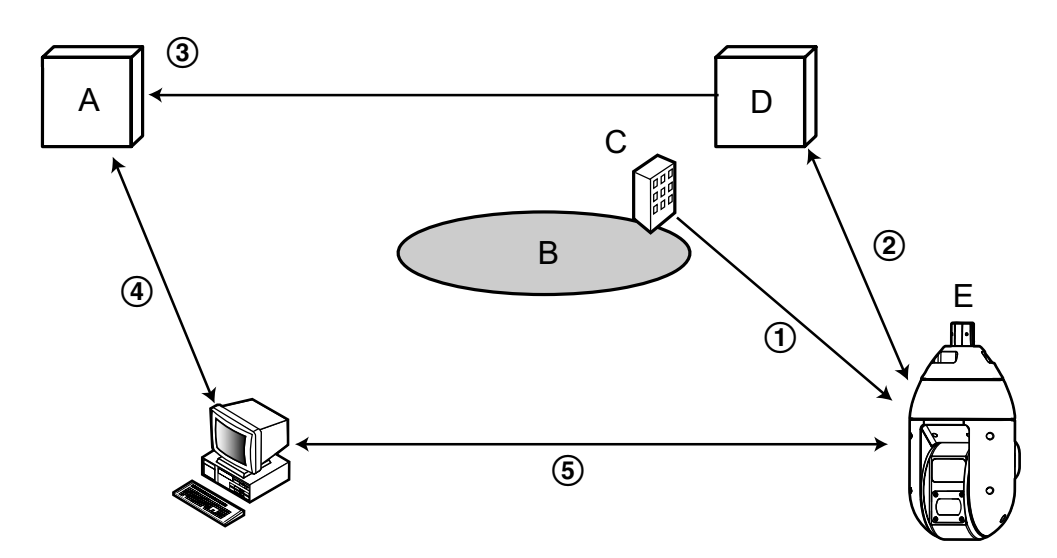

- **A.** DNS server
- **B.** Internet
- **C.** Provider
- **D.** "Viewnetcam.com" service server
- **E.** Remote site
- **Global address is changed.**

The contracted provider allocates a global address to the router (or the camera). The global address is not static but dynamic.

**"\*\*\*\*\*.viewnetcam.com" and the current global address is automatically registered.**

If you are enrolled in "Viewnetcam.com", the unique "domain name" (example: \*\*\*\*\*.viewnetcam.com) will be allocated. The "Viewnetcam.com" service server automatically manages the domain name of camera and the global address of router (or camera) when a camera automatically notifies the service server of the global address.

### **Current global address is automatically registered via "\*\*\*\*\*.viewnetcam.com".** The "Viewnetcam.com" service server registers the global address and the domain name of router (or

camera) in the DNS server.

### **Global address is obtained via the URL (domain name).** By entering the URL (including the domain name) on the web browser when accessing the camera via the Internet, the DNS server identifies the registered global address of router (or camera).

**Access using the current global address** The identified global address is used for accessing the router (or camera) to monitor images.

- Refer to the contracted provider whether the current IP address is static or not.
- Depending on the provider, local addresses may be allocated. In this case, the DDNS service is unavailable. Refer to the contract provider for further information.

## **When using the "Viewnetcam.com" service**

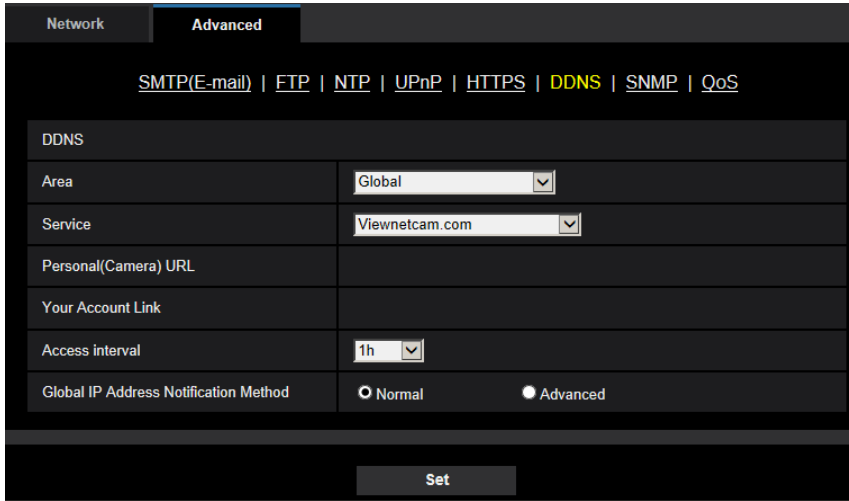

### **[Personal(Camera) URL]**

The URL of the camera registered for "Viewnetcam.com".

### **[Your Account Link]**

When the displayed URL is clicked, the registration window for the "Viewnetcam.com" service will be displayed in a newly opened window.

Register the information in the registration window to enroll in the "Viewnetcam.com" service.

### **[Access interval]**

Select the interval to access the "Viewnetcam.com" service server to check the IP address and the host name from the following.

10min/ 20min/ 30min/ 40min/ 50min/ 1h

• **Default:** 1h

### **[Global IP Address Notification Method]**

Typically [Global IP Address Notification Method] should be set to "Normal".

If you cannot access the camera using the registered URL 30 minutes after registering with "Viewnetcam.com", select "Advanced".

In this case, UPnP ( $\rightarrow$ [page 208\)](#page-207-0) must be enabled for the camera and for the router.

• **Default:** Normal

## **Procedure to register information for the "Viewnetcam.com" service**

- **1.** Select [Viewnetcam.com] for [Service] and click the [Set] button.
	- $\rightarrow$  A URL is displayed in [Your Account Link]. If a URL is not displayed in [Your Account Link], confirm the camera's network settings and Internet connection, then click [Set] again.
- **2.** Register the information for "Viewnetcam.com" by following the instructions of the wizard.
	- $\rightarrow$  The registration window for "Viewnetcam.com" will be displayed in a newly opened window.

When the registration window is not displayed, check that the PC is being connected to the Internet, and click the reload button of the browser.

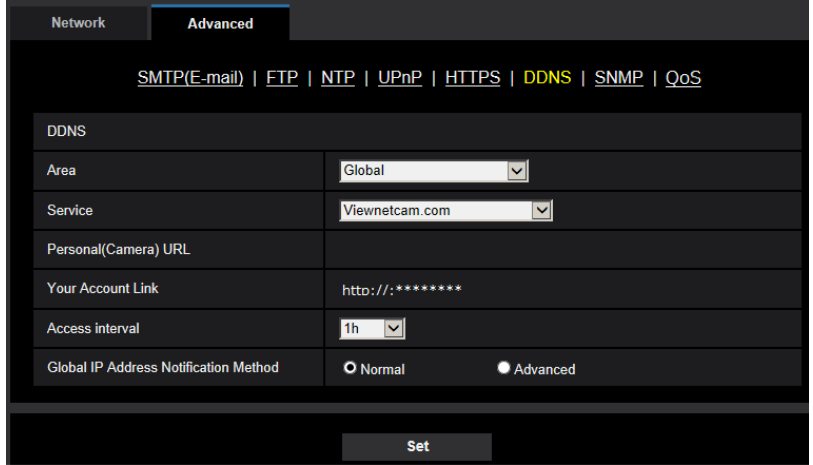

- **3.** Register the information for "Viewnetcam.com" by following the instructions of the wizard.
	- $\rightarrow$  When the message "The new camera is successfully registered to Viewnetcam.com" is displayed, close the registration window.

The URL set at the time of registration can be used for camera access. However, this URL is unavailable when accessing the camera from the PC connected to the same network (LAN).

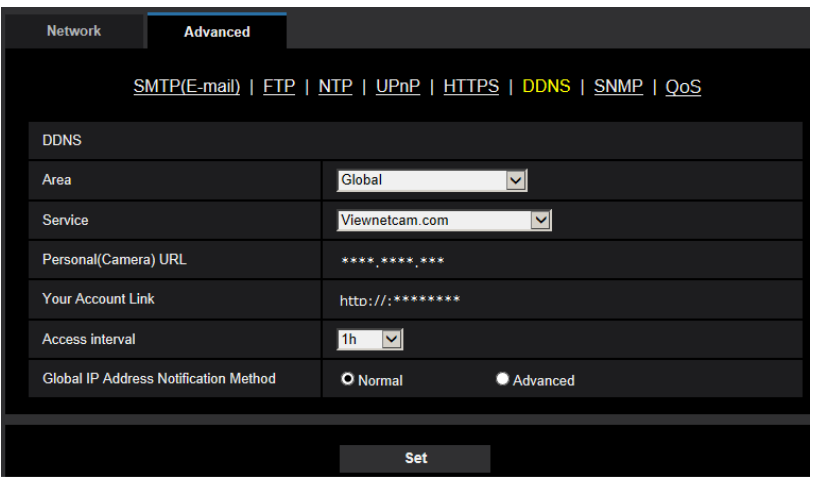

- When the registration for the "Viewnetcam.com" service is completed, the URL registered for "Personal(Camera) URL" is displayed. It may take up to about 30 minutes until the URL of the registered camera is validated.
- To cancel the enrollment in the "Viewnetcam.com" service, access the "Viewnetcam.com" website ([http://www.viewnetcam.com/\)](http://www.viewnetcam.com/) later.
- When "Expired" is displayed in the URL of "Viewnetcam.com" in the viewnetcam settings page or the status page, restart the camera after registering the "Viewnetcam.com" service. After restarting the camera, check that the registered URL is displayed in the URL of "Viewnetcam.com" of [Status] - [Viewnetcam.com] on the "Maintenance" page.
- It is possible to check the information registered for the "Viewnetcam.com" service by accessing the URL displayed beside "Your Account Link". When the URL is not displayed, check that the PC is being connected to the Internet, and click the [Set] button.

• If access often fails due to the change in the global address of router, set a smaller value for "Access interval".

## **Checking the information registered for the "Viewnetcam.com" service**

It is possible to check if the camera has been registered for the "Viewnetcam.com" service.  $(\rightarrow)$ [page 248](#page-247-0))

## **2.9.6.2 When using "Dynamic DNS Update"**

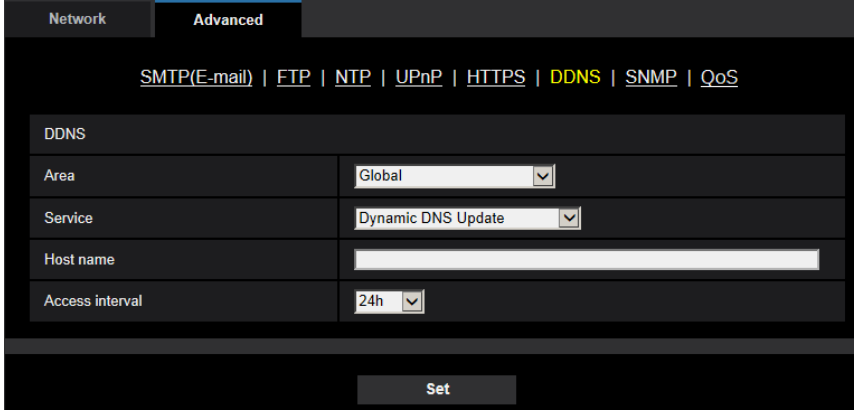

### **[Host name]**

Enter the host name to be used for the Dynamic DNS Update service.

- **Available number of characters:** 3 250 characters Enter in the form of "(host name). (domain name)".
- Available characters: Alphanumeric characters, the period (.), the underscore ( $\alpha$ ), and the hyphen (-).
- **Default:** None (blank)

### **Note**

• Refer to the network administrator for further information about the available host names.

### **[Access interval]**

Select the interval to access the Dynamic DNS Update service server to check the IP address and the host name from the following.

10min/ 20min/ 30min/ 40min/ 50min/ 1h/ 6h/ 24h

• **Default:** 24h

# **2.9.6.3 When using "Dynamic DNS Update(DHCP)"**

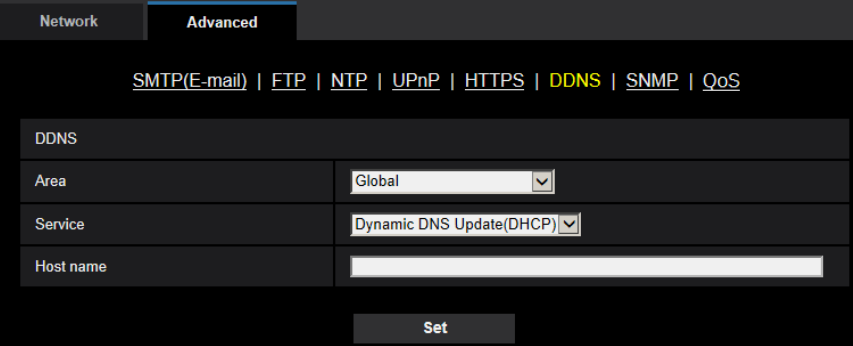

### **[Host name]**

Enter the host name to be used for the Dynamic DNS Update service.

- **Available number of characters:** 3 250 characters Enter in the form of "(host name). (domain name)".
- **Available characters:** Alphanumeric characters, the period (.), the underscore (\_), and the hyphen (-).
- **Default:** None (blank)

### **Note**

• Refer to the network administrator for further information about the available host names.

# **2.10 Configure the settings relating to the schedules [Schedule]**

On the "Schedule" page, it is possible to configure the settings relating to schedules as follows.

- Alarm permission (Terminal alarm 1, 2, 3)
- Alarm permission(Terminal alarm 1)
- Alarm permission(Terminal alarm 2)
- Alarm permission(Terminal alarm 3)
- VMD permission
- Audio detection permission
- Access permission
- SD memory recording
- Scene file
- FTP periodic image transmission
- Allow e-mail transmission
- Position refresh
- Preset position (1-256)
- Reboot (Schedule 5 only)

The "Schedule" page has only the [Schedule] tab.

Up to 5 schedules can be set.

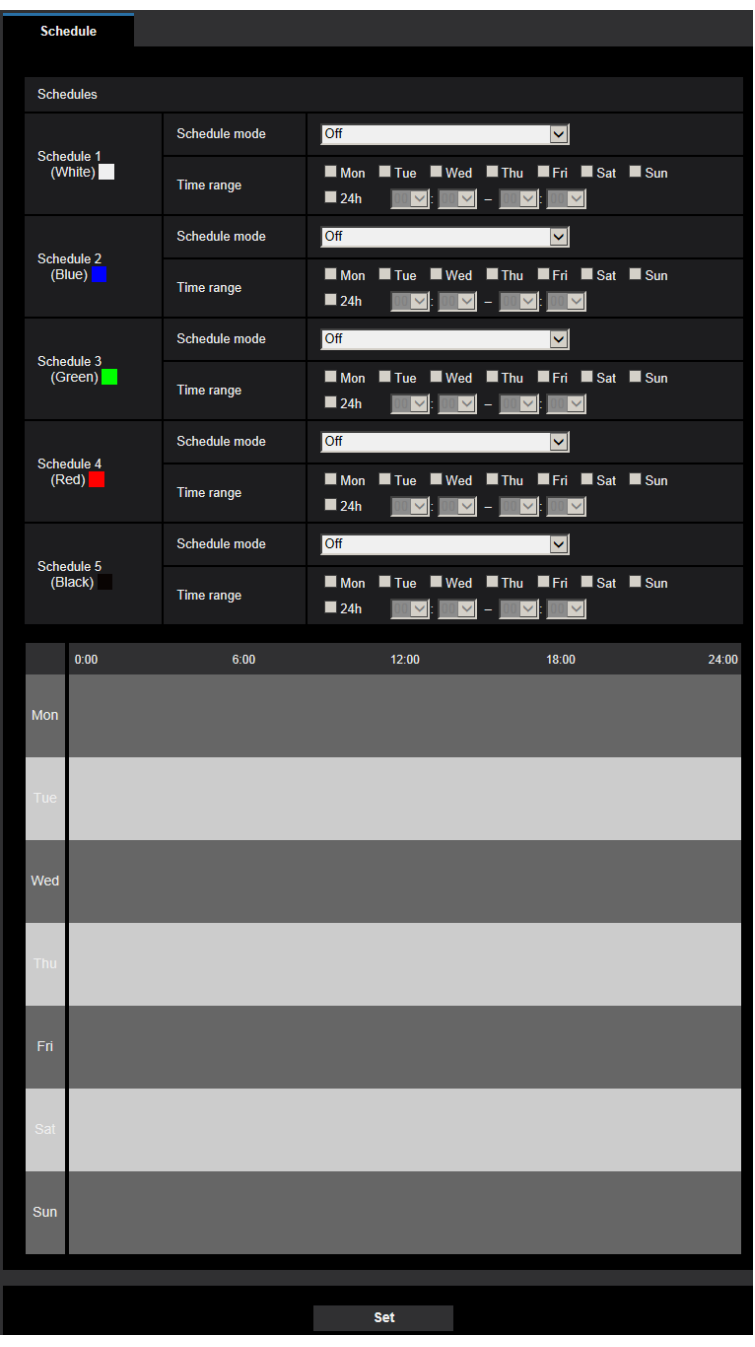

- **1.** Select an action to be assigned to the schedule from "Schedule mode". "Off" is selected at the default.
	- **Off:** No action will be taken for the respective schedule.
	- **Alarm permission (Terminal alarm 1, 2, 3):** Alarm input (terminal alarm) will be allowed during the period of the schedule.
	- **Alarm permission(Terminal alarm 1):** Terminal 1 alarm input will be allowed during the period of the schedule.
	- **Alarm permission(Terminal alarm 2):** Terminal 2 alarm input will be allowed during the period of the schedule.
- **Alarm permission(Terminal alarm 3):** Terminal 3 alarm input will be allowed during the period of the schedule.
- **VMD permission:** The video motion detection (VMD) function will be active during the period of the schedule.
- **Audio detection permission:** The audio detection function will be active during the period of the schedule.
- **Access permission:** Users whose access level is set to "2. Camera control" and "3. Live only" on the [User auth.] tab  $(\rightarrow)$  [page 182\)](#page-181-0) can access the camera only in the period of schedule.
- **Recording to SD(Recording stream1):** The SD recording will be performed at the designated time in the schedule. Further, the "Recording format" is enabled only when there is a stream.
- **Recording to SD(Recording stream2):** The SD recording will be performed at the designated time in the schedule. Further, the "Recording format" is enabled only when there is a stream.
- **Position refresh:** The camera position will be refreshed at the designated time in the schedule.
- **1-256:** The camera will move to the selected position from the preset position at the designated time in the schedule.
- **Image adjust 1: Scene 1:** Images are set to the image settings of "Scene file 1" at the designated time in the schedule. When the designated time for the schedule finishes, images are set to the image settings of "Scene file is not applied".
- **Image adjust 1: Scene 2:** Images are set to the image settings of "Scene file 2" at the designated time in the schedule. When the designated time for the schedule finishes, images are set to the image settings of "Scene file is not applied".
- **Image adjust 1: Scene 3:** Images are set to the image quality settings of "Scene file 3" at the designated time in the schedule. Once designated time in the schedule is over, the image quality setting is set to "Scene file is not applied".
- **Image adjust 1: Scene 4:** Images are set to the image quality settings of "Scene file 4" at the designated time in the schedule. Once designated time in the schedule is over, the image quality setting is set to "Scene file is not applied".
- **FTP periodic image transmission:** FTP periodic image transmission will be performed at the designated time in the schedule.
- **E-mail permission:** While the schedule is set, e-mail notification is sent when alarm is input.
- **Reboot:** The camera reboots at the scheduled time. Can only be selected with Schedule 5.

### **Note**

- Select "On" for "User auth." on the [User auth.] tab of "User mng." page  $(\rightarrow)$ [page 182](#page-181-0)) and "Off" for "Host auth." on the "Host auth." page  $(\rightarrow)$  [page 185](#page-184-0)) to validate "Access permission".
- When selecting "Recording to SD(Recording stream1)" or "Recording to SD(Recording stream2)", select "Stream(1)", "Stream(2)", "Stream(3)", or "Stream(4)" for "Recording format" on the [SD memory card] tab and select "Schedule" for "Save trigger".  $(\rightarrow)$ [page 84\)](#page-83-0)
- **2.** Select days of a week by checking the respective checkboxes.
- **3.** From the pull-down menu, select the start time and the end time of the schedule. When not designating time, check the checkbox of "24h".
- **4.** Click the [Set] button after completing the settings.
	- $\rightarrow$  The result will be displayed at the bottom of the window.

- The schedules displayed at the bottom of the window can be identified by colors assigned to each schedule.
- If the schedules for position refresh and image quality are set to the same times, the action for image quality will be performed after the action for position refresh is finished.

# **2.10.1 How to set the schedules**

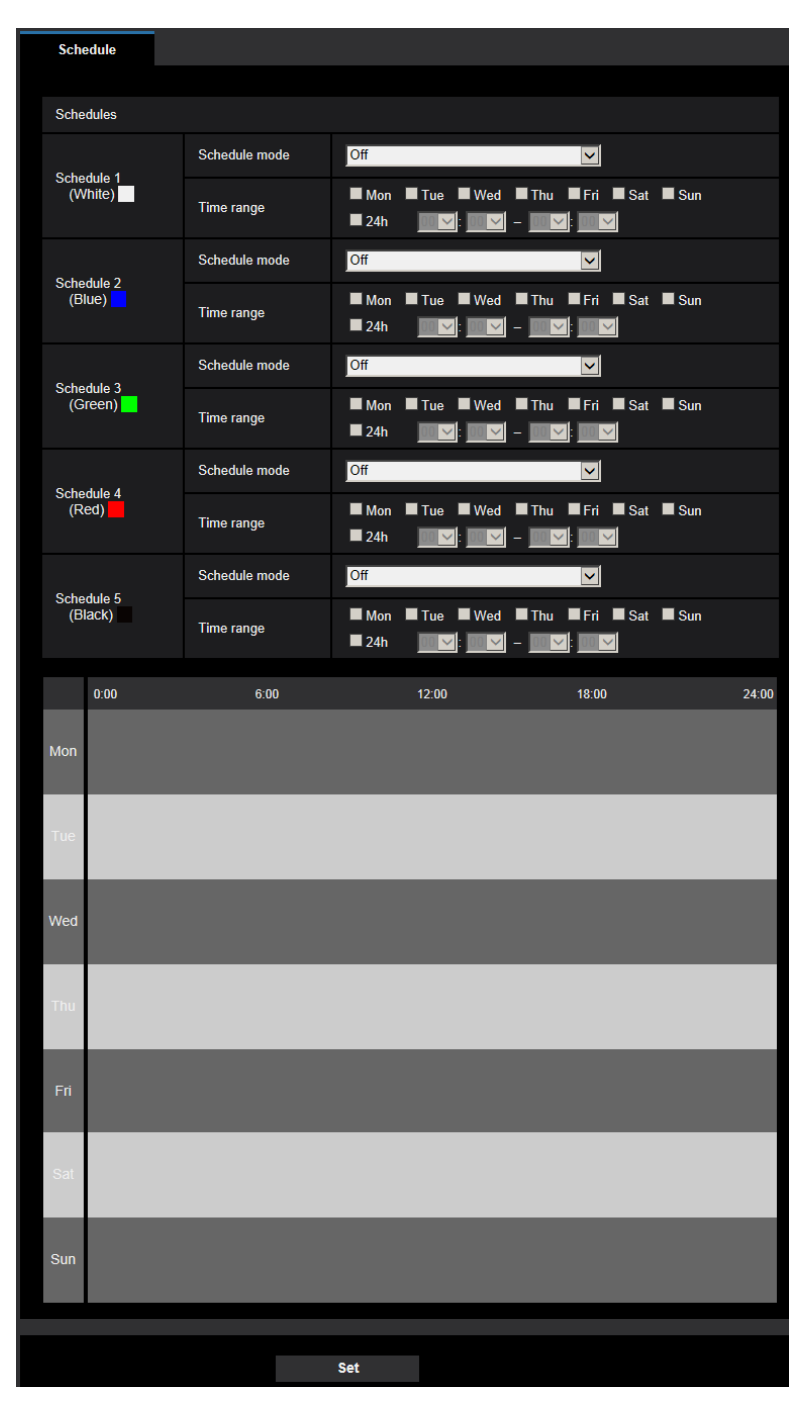

- **1.** Check the check box of the desired day of the week of "FTP image transmission schedule".  $\rightarrow$  The selected day of the week will be validated for the schedule.
- **2.** To designate time, select the desired "hour" and "minute" from the pull-down menu. When not designating time, check the checkbox of "24h".
- **3.** Click the [Set] button after completing the settings.
	- $\rightarrow$  The result will be displayed at the bottom of the window.

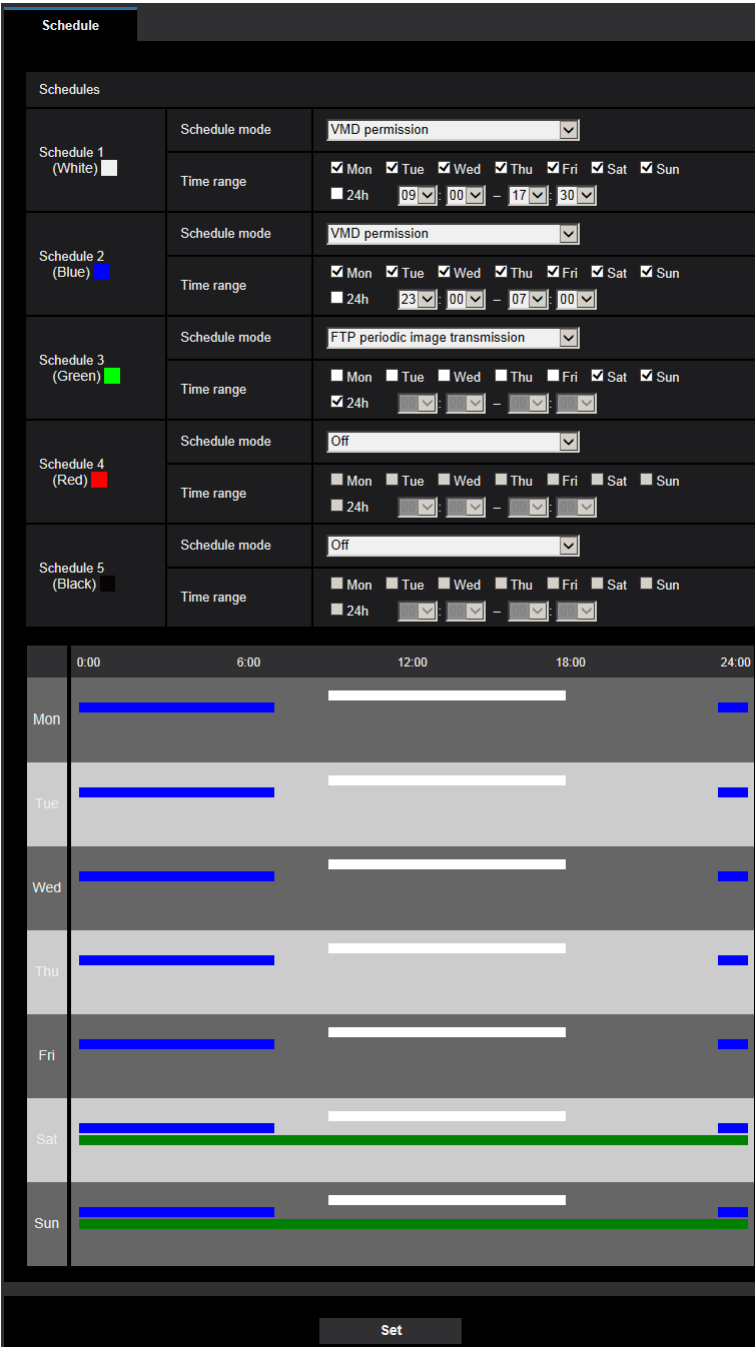

# **2.10.2 How to delete the set schedule**

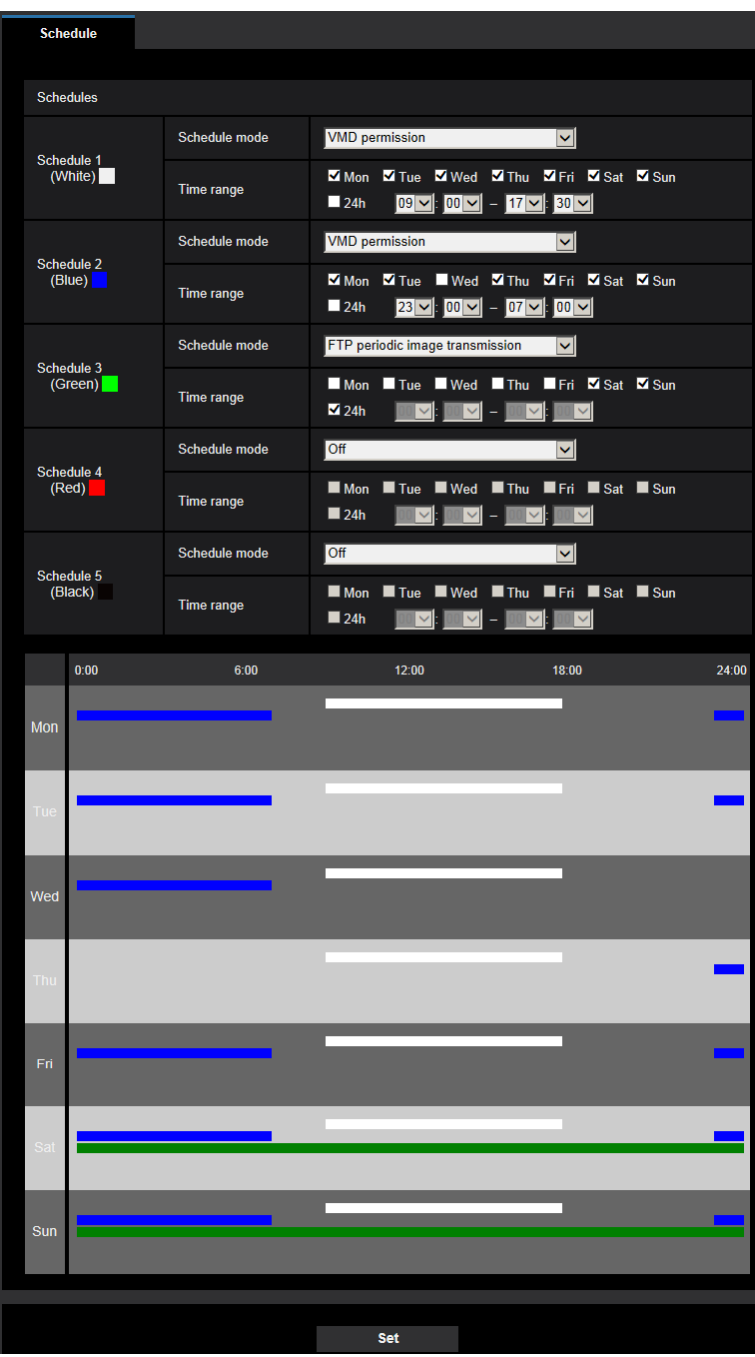

**1.** Uncheck the check box of the set day of the week.

- **2.** Click the [Set] button after completing the settings.
	- $\rightarrow$  The schedule of the selected day of the week is deleted.

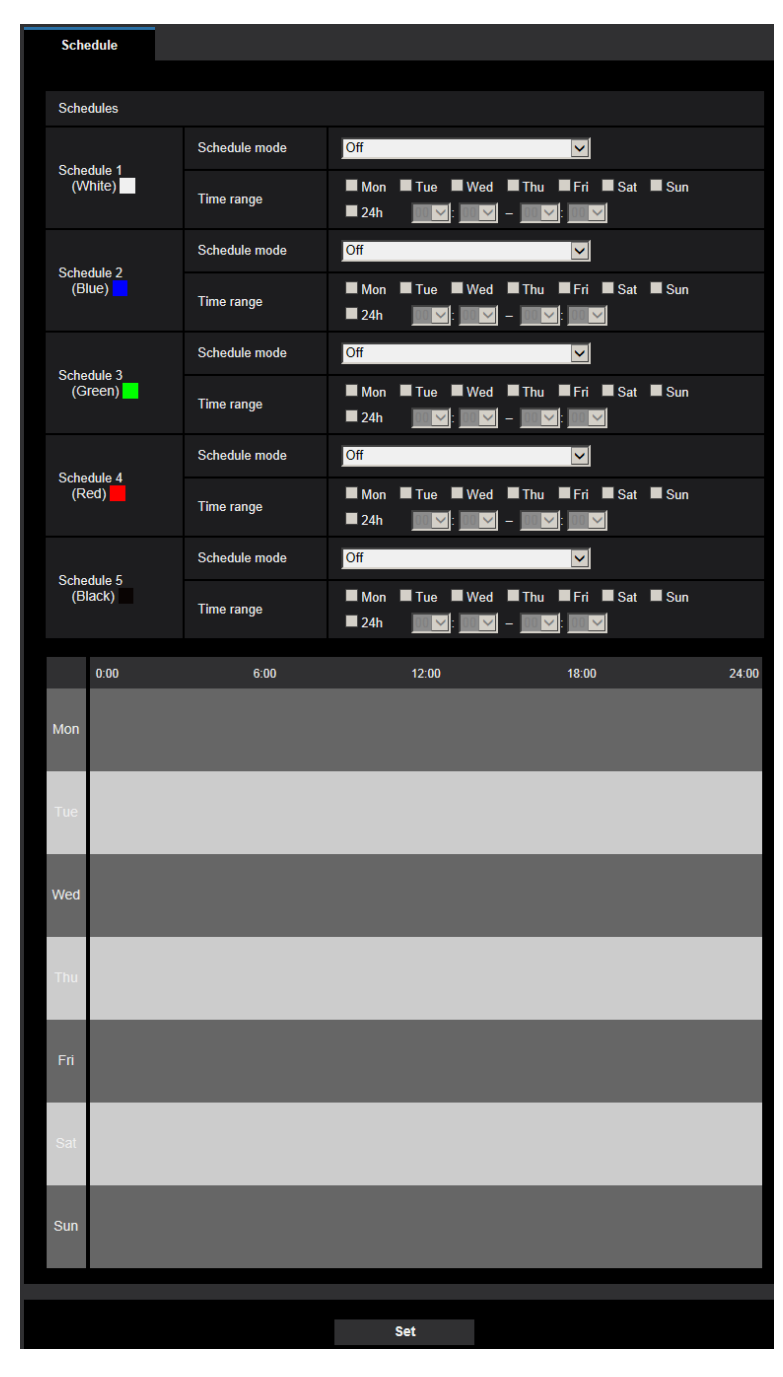

# **2.11 Maintenance of the camera [Maintenance]**

System log check, firmware upgrade, status check and initialization of the setup menu can be performed on this page.

The "Maintenance" page has the [System log] tab, the [Upgrade] tab, [Status] tab, the [Default reset] tab, and the [Data] tab.

# **2.11.1 Check the system log [System log]**

Click the [System log] tab of the "Maintenance" page.  $(\rightarrow$  For menu display and how to operate, refer to [page 47,](#page-46-0) [page 48](#page-47-0))

Up to 4,000 system logs can be saved on the SD memory card when the SD memory card is inserted after selecting "Use" for "SD memory card" on the  $[SD$  memory card] tab  $(\rightarrow)$ [page 79\)](#page-78-0)

When "Not use" is selected for "SD memory card", up to 100 system logs can be saved on the built-in memory of the camera.

When the saved system logs have reached the maximum number, the newer logs will overwrite the older system logs. In this case, the oldest log is the first to be overwritten.

The system logs will be displayed in group of 100 logs each, and the logs will be saved even when the power of the camera is turned off.

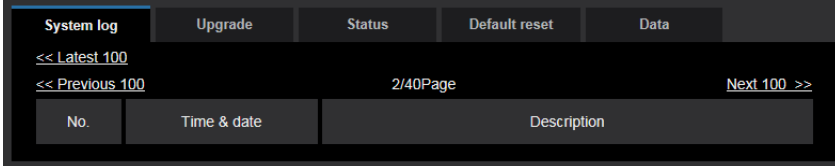

### **[<< Latest 100]**

When clicking "<< Latest 100", the latest 100 system logs will be displayed.

### **[Next 100 >>]**

When clicking "Next 100 >>", the next 100 system logs will be displayed.

### **[Number of pages display]**

The currently opened page will be displayed in the "page/total page" format.

### **[<< Previous 100]**

When clicking "<< Previous 100", the previous 100 system logs will be displayed.

### **[No.]**

The serial number of the system log will be displayed.

### **[Time & date]**

Time and date at the error occurrence will be displayed.

### **Note**

When "Off" is selected for "Time display format" on the [Basic] tab  $($   $\rightarrow$  [page 71\)](#page-70-0), time & date of logs will be displayed in 24-hour format.

### **[Description]**

The descriptions about the system log will be displayed. Refer to [page 255](#page-254-0) for further information about the system logs.

# **2.11.2 Upgrade the firmware [Upgrade]**

Click the [Upgrade] tab of the "Maintenance" page.  $(\rightarrow)$  [page 47,](#page-46-0) [page 48\)](#page-47-0)

The current firmware can be checked and upgraded to the latest version on this page. Contact the dealer for further information about the firmware upgrade.

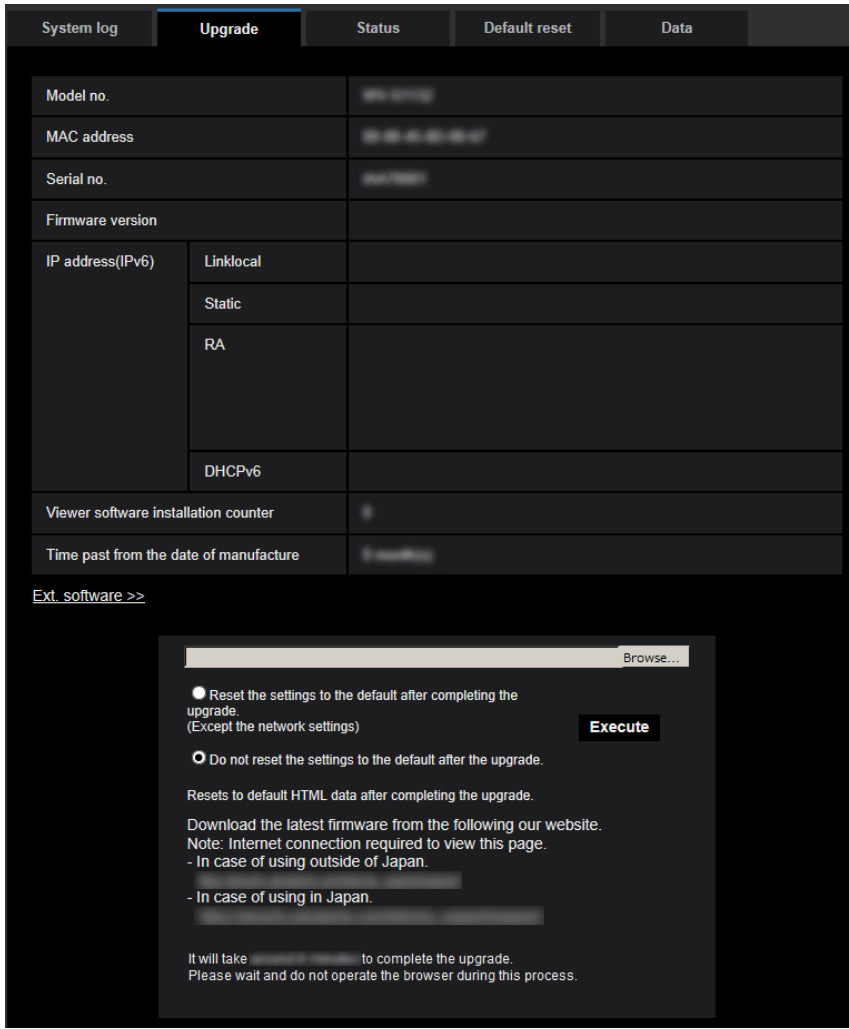

### **[Model no.], [MAC address], [Serial no.], [Firmware version], [IP address(IPv6)], [Viewer software installation counter], [Time past from the date of manufacture]**

Information of each item will be displayed.

### **[Ext. software >>]**

A link for the screen to enable installation of the extension software is displayed. Refer to our website [\(https://i-pro.com/global/en/surveillance/training\\_support/support/kms/](https://i-pro.com/global/en/surveillance/training_support/support/kms/) <Control No.: C0103>) for further information about extension software.

**1.** Contact the dealer and download the latest firmware onto a PC.

### **IMPORTANT**

• Do not use a blank (space) for the name of the directory.

**2.** Click the [Browse...] button and designate the downloaded firmware.

### **Note**

- The latest firmware upgrade is posted on our website. The firmware is in a zip file. After downloading the file, unzip it and use the file with the ".img" extension to upgrade the firmware.
	- When using the camera in Japan [https://biz.panasonic.com/jp-ja/products-services\\_security\\_support](https://biz.panasonic.com/jp-ja/products-services_security_support)
	- When using the camera outside of Japan [https://i-pro.com/global/en/surveillance/training\\_support/support](https://i-pro.com/global/en/surveillance/training_support/support)
- To view the website, it is necessary to be connected to the internet.
- **3.** Click the radio button respective to the desired option to determine whether or not to initialize the settings after completing the firmware upgrade.

**Default:** Do not reset the settings to the default after the upgrade.

### **Note**

- Note that the settings cannot be restored after an initialization is operated.
- **4.** Click the [Execute] button.
	- $\rightarrow$  The confirmation window will be displayed.

### **IMPORTANT**

- After upgrading, make sure to check the version on this page.
- After completing the upgrade, delete temporary internet files.  $(\rightarrow)$ [page 261\)](#page-260-0)
- Upgrade the firmware using a PC in the same subnet as the unit.
- Follow the instructions from the dealer when upgrading the firmware.
- When upgrading the application software, use the designated file (extension: img) for the firmware upgrade.

The name of the firmware to be used for the upgrade should be "model name (Use small letters. "WV-" is not required.)\_xxxxx.img".

- \* ("xxxxx" indicates the version of the firmware.)
- Do not turn off the power of the camera during the upgrade process.
- Do not perform any operation during upgrading and wait until it completes.
- The following network settings will not be reset when upgrading the firmware after selecting "Reset the settings to the default after completing the upgrade. (Except the network settings)". Primary server address and secondary server address DNS settings for IPv4, primary DNS server address and secondary DNS server address settings for IPv6, On/Off for DHCP, IP address, subnet mask, default gateway, HTTP port, HTTPS port, connection protocol (HTTP/HTTPS), CRT key, CA certificate, UPnP setting, line speed, bandwidth control (bit rate), time & date, preset position.
- The viewer software used on each PC should be licensed individually. Refer to your dealer for the software licensing.

# <span id="page-247-0"></span>**2.11.3 Check the status [Status]**

Click the [Status] tab of the "Maintenance" page.  $(\rightarrow$ For menu display and how to operate, refer to [page 47,](#page-46-0) [page 48\)](#page-47-0)

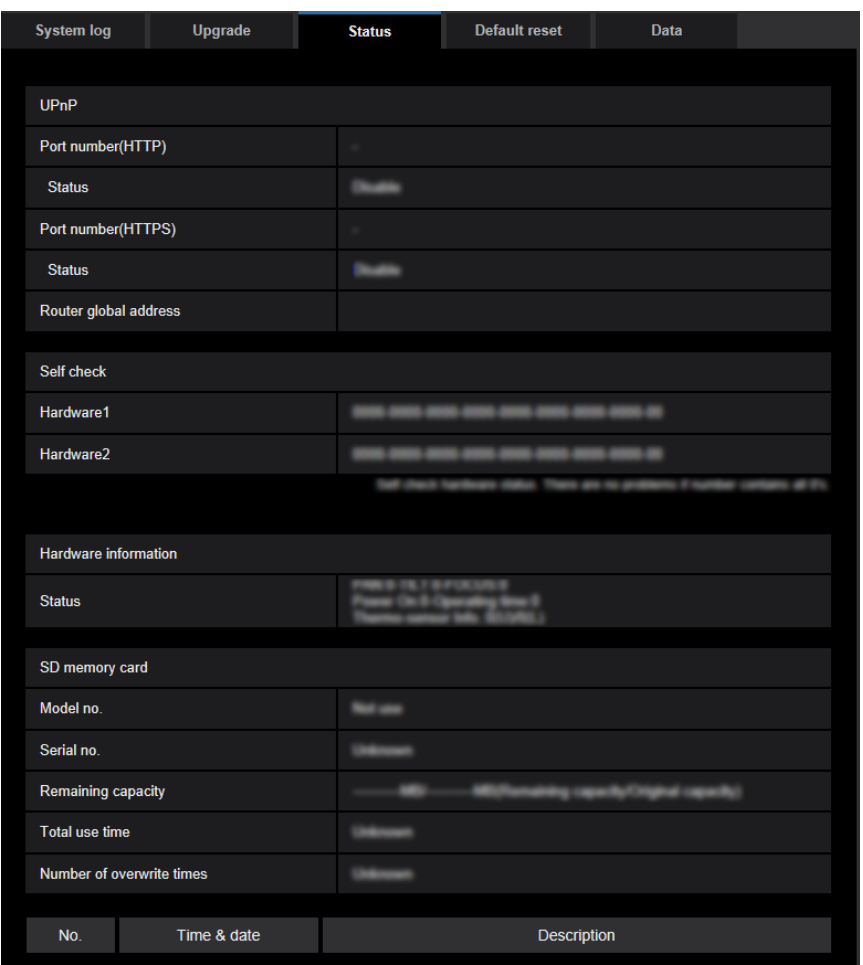

The status of this camera can be checked on this page.

## **Viewnetcam.com**

### **[Server]**

The URL of the "Viewnetcam.com" service server will be displayed.

### **[Status]**

The registration status for the "Viewnetcam.com" will be displayed.

### **[Personal(Camera) URL]**

The URL of the camera registered for "Viewnetcam.com" will be displayed.

## **UPnP**

### **[Port number(HTTP), Port number(HTTPS)]**

The port number that is set for UPnP port forwarding will be displayed.

### **[Status]**

The port forwarding status will be displayed.

### **[Router global address]**

The global address of router will be displayed.

## **Self check**

The self check result of the hardware will be displayed. If all the items are "0", it indicates that the hardware is working normally.

## **Hardware information**

Information about PAN, TILT, ZOOM, FOCUS, Day Night(IR), reboot counter, operating time, and thermo-sensor, etc. will be displayed.

### **Note**

Refer to our website

([https://i-pro.com/global/en/surveillance/training\\_support/support/technical\\_information](https://i-pro.com/global/en/surveillance/training_support/support/technical_information) <Control No.: C0111>) for further information about the contents of the displayed statuses (relating to the "Viewnetcam.com" service, the UPnP function, or the self check).

## **SD memory card**

### **[Model no.]**

Displays the model number of the SD memory card. If model number information could not be obtained, "Read error" is displayed. If the SD memory card is not used, "Not use" is displayed. In other cases "Unknown" is displayed.

### **[Serial no.]**

Displays the serial number of the SD memory card. If the serial number information could not be obtained, "Unknown" is displayed.

### **[Remaining capacity]**

Displays the remaining capacity and total capacity of the SD memory card. This is the same information that is displayed in [Remaining capacity] of the SD memory card information on the [SD memory card] tab of the "Basic" page.

### **[Total use time]**

Displays the length of time that SD memory card has been inserted into and used with the camera. If the length of time that the SD memory card has been used for cannot be obtained, "Unknown" is displayed. "Total use time" is updated once per hour.

### **[Number of overwrite times]**

Displays the number of overwrite times as calculated from the total capacity of the SD memory card, the number of times the camera has written files to the SD memory card, and the file sizes.

If the number of overwrite times cannot be calculated, "Unknown" is displayed.

- Because the overwrite time values are just estimates calculated by the camera, they may differ to the actual number of overwrite times.
- The above information will not be displayed if "SD memory card password lock" is set and the password is not matched.

## **[No.] / [Time & date] / [Description] of the log**

Displays the log related to the SD memory card.

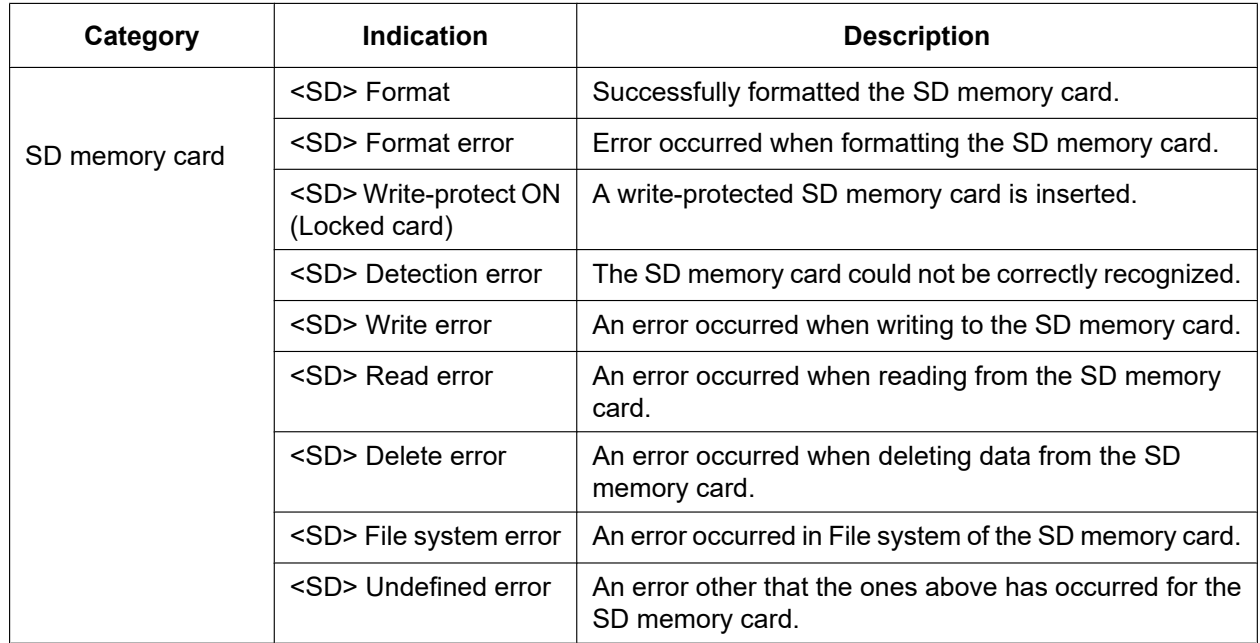

### **IMPORTANT**

- In order to be able to correctly use this function, format the SD memory card with the camera before using it.
- When using SD memory cards that have been used on other devices such as PCs, the correct information may not be able to be displayed.
- Up to 30 SD memory card logs can be saved to the built-in memory of the camera. When the saved system logs have reached the maximum number, the newer logs will overwrite the older system logs.

### **Note**

Refer to our website

[\(https://i-pro.com/global/en/surveillance/training\\_support/support/technical\\_information\)](https://i-pro.com/global/en/surveillance/training_support/support/technical_information) for further information about the contents of the displayed statuses (relating to the "Viewnetcam.com" service, the UPnP function, or the self check).

# **2.11.4 Reset the settings/Reboot the camera [Default reset]**

Click the [Default reset] tab of the "Maintenance" page. ( $\rightarrow$ For menu display and how to operate, refer to [page 47,](#page-46-0) [page 48\)](#page-47-0)

The settings and the HTML data of the camera can be initialized and reboot of the camera can be performed on this page.

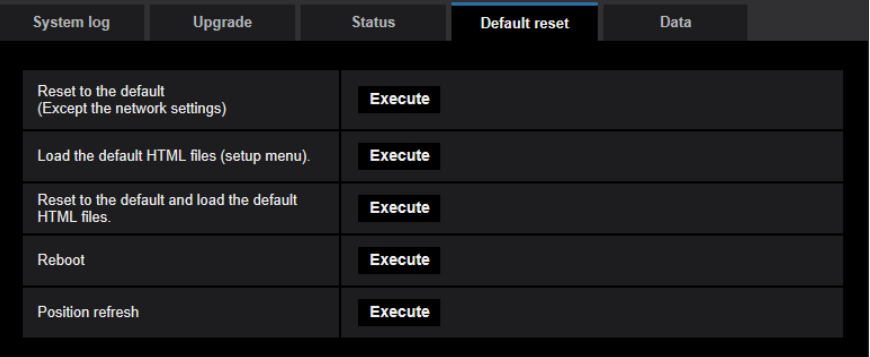

### **[Reset to the default (Except the network settings)]**

Click the [Execute] button to reset the settings to the default. Note that the network settings will not be reset. It is impossible to operate the camera for about 3 minutes after the initialization.

### **[Load the default HTML files (setup menu).]**

Click the [Execute] button to reset the HTML files to the default. It is impossible to operate the camera for about 3 minutes after the initialization.

### **[Reset to the default and load the default HTML files.]**

Click the [Execute] button to reset the settings of the camera and the HTML files to the default. Note that the network settings will not be reset.

It is impossible to operate the camera for about 3 minutes after the initialization.

### **[Reboot]**

Click the [Execute] button to reboot the camera. It is impossible to operate the camera for about 2 minutes after rebooting the camera.

### **[Position refresh]**

The camera position can be refreshed.

When the camera has moved from the correct home/preset position during normal use, or when it has been inadvertently moved while turning on the power of the camera, use this function to correct the camera position. It is impossible to operate the camera during the position refresh process for about 2 minutes.

### **IMPORTANT**

• The direction of the camera may be accidentally changed when the camera is installed. When registering presets after the installation, we recommend performing position refresh.

### **Note**

- Refer to the Important Information in the supplied CD-ROM for more information about initializing the network settings.  $(\rightarrow$ [Page 193](#page-192-0))
- If "Diag." of the alarm or e-mail notification function is selected, a notification of error will be sent to "Destination E-mail address" or to "Destination of notification" when an error such as no SD memory card insertion after the reboot or a locked SD memory card insertion occurs. ( $\rightarrow$ [page 198,](#page-197-0) [page 177](#page-176-0))

# **2.11.5 Settings data/backing up or restoring logs [Data]**

Click the [Data] tab of the "Maintenance" page.  $(\rightarrow$  For menu display and how to operate, refer to [page 47,](#page-46-0) [page 48\)](#page-47-0)
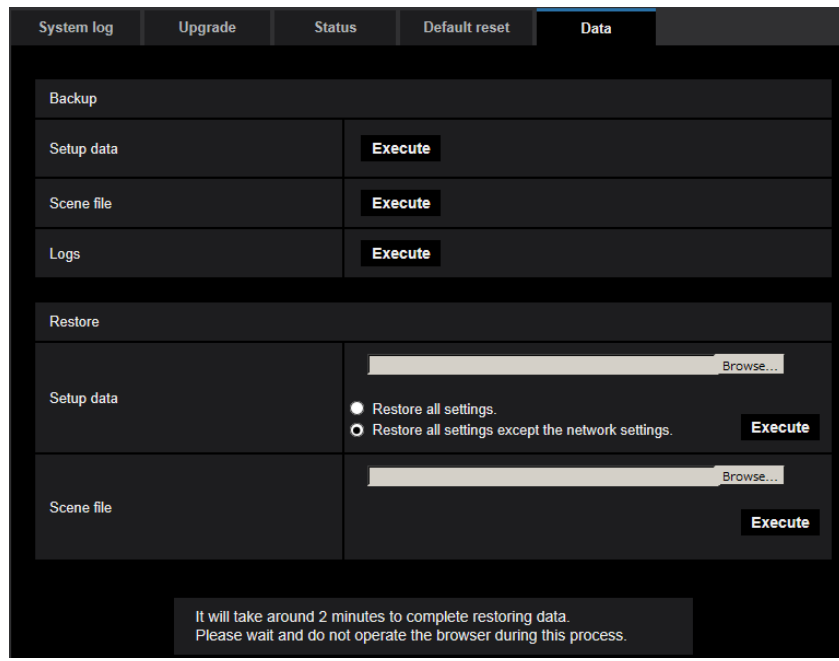

The settings related to backing up or restoring settings data, and saving logs can be configured in this section.

### **Backup**

#### **[Setup data]**

Click the [Execute] button to backup the setup data of the camera to a PC.

#### **[Scene file]**

Click the [Execute] button to backup the scene files of the camera to a PC.

#### **[Logs]**

Click the [Execute] button to backup the log data of the camera to a PC.

#### **IMPORTANT**

- When backing up settings or logs, creating the backup files takes time.
- When the backup operation takes 10 minutes or more, a communication timeout may occur. In this case all of the backup data may not be obtained. Therefore, we recommend completing backup operations within 10 minutes. It is also possible to check whether or not the correct data was obtained by restoring the obtained data (excluding log data).

### **Restore**

### **[Setup data]**

Press the [Browse...] button and select the setup data files to restore.

Click the radio button respective to the desired option to determine whether or not to also restore network related setting contents.

Click the [Execute] button to start restoring. Do not perform operations until the restoration is complete. (The camera will be rebooted when the restoration is complete.)

Make sure to set the file name of setup data files used when restoring to "model name.dat". (The model name must be written in lower case letters and "WV-" is not needed.)

### **IMPORTANT**

• When 5 minutes or more is required to restore setup data files, there is a possibility that the restore has failed because of reasons such as transmission disconnections. In this case, restore setup data files again.

#### **Note**

• Restore operations for setup data are not applied to HTTPS related settings.

### **[Scene file]**

Press the [Browse...] button and select the scene files to restore.

Click the [Execute] button to start restoring. Do not perform operations until the restoration is complete. Make sure to set the file name of scene file data used when restoring to "model name.txt". (The model name must be written in lower case letters and "WV-" is not needed.)

# **2.12 Display our support website [Support]**

Methods for accessing our support website are explained on the "Support" page. To access our support website from a web browser, click the link for the support page. When "Click here for OSS information." is clicked, the license of the OSS in use will be displayed.

# **3.1 About the displayed system log**

### **Error indications relating to SMTP**

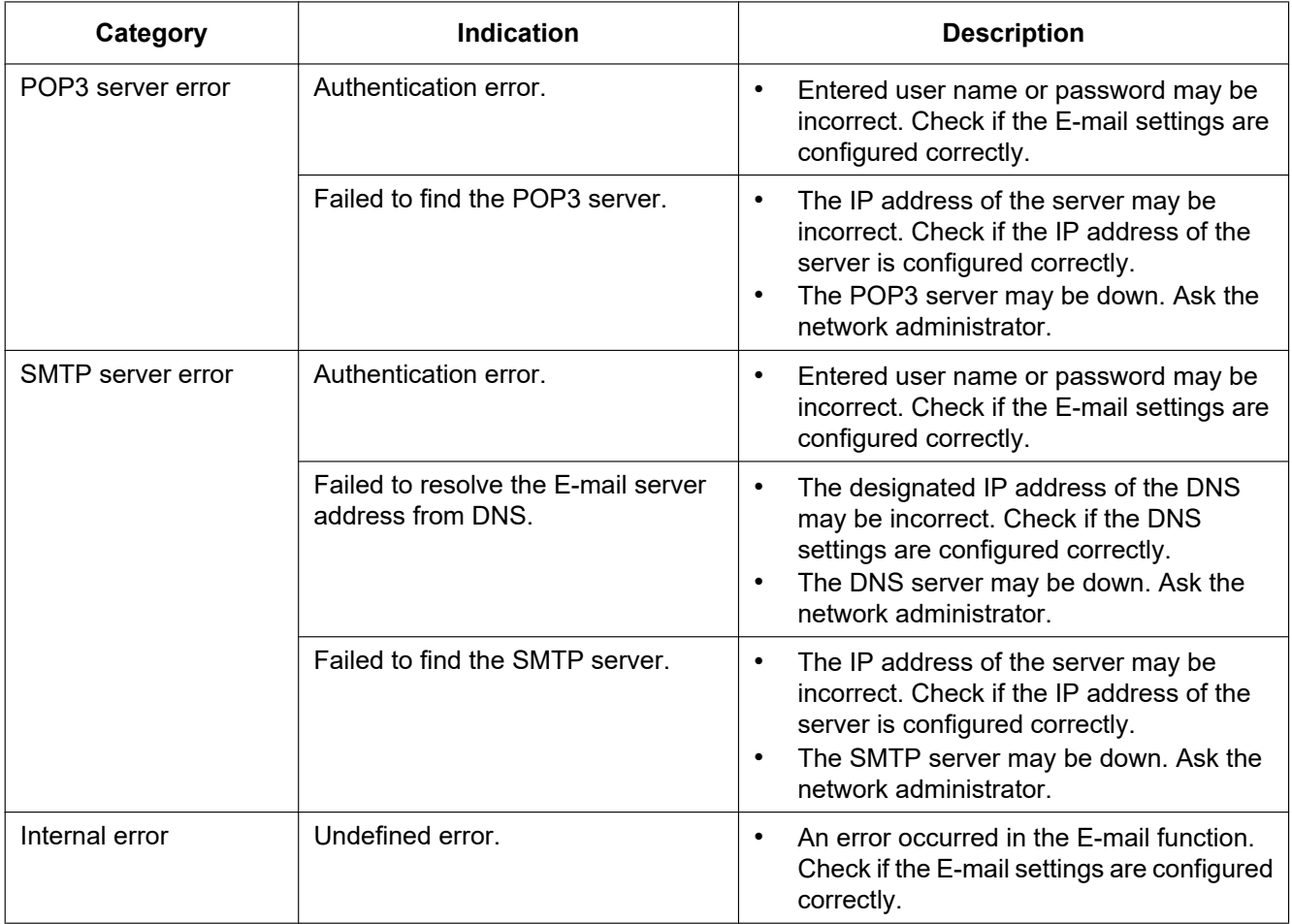

### **Error indications relating to FTP**

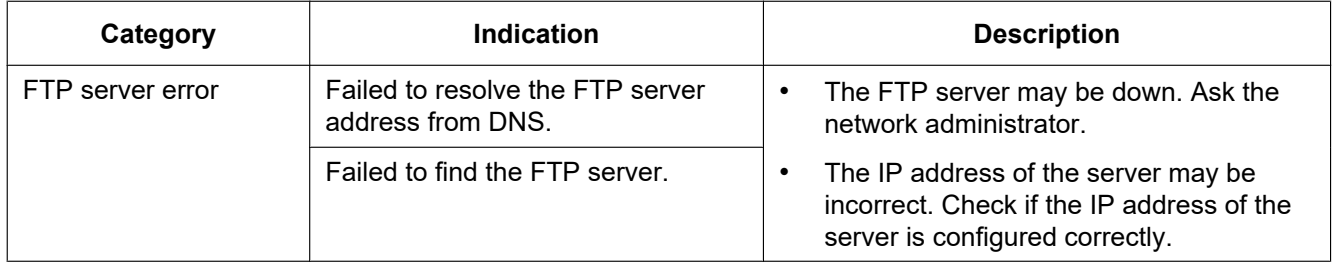

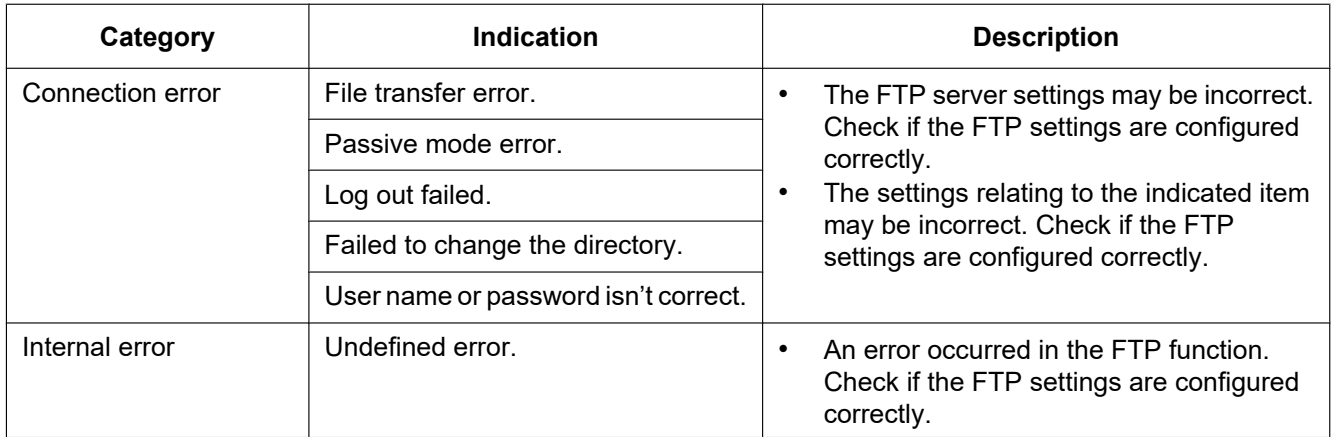

### **Error indications relating to "Viewnetcam.com"**

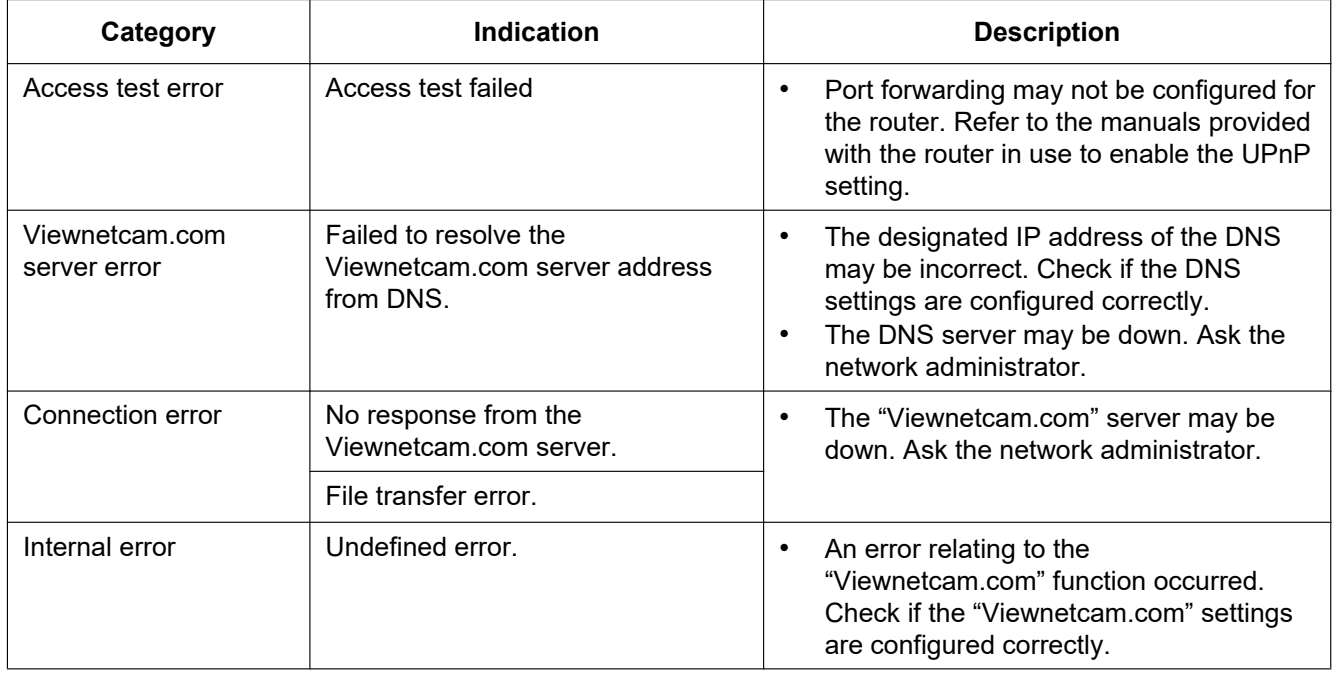

### **Error indications relating to Dynamic DNS Update**

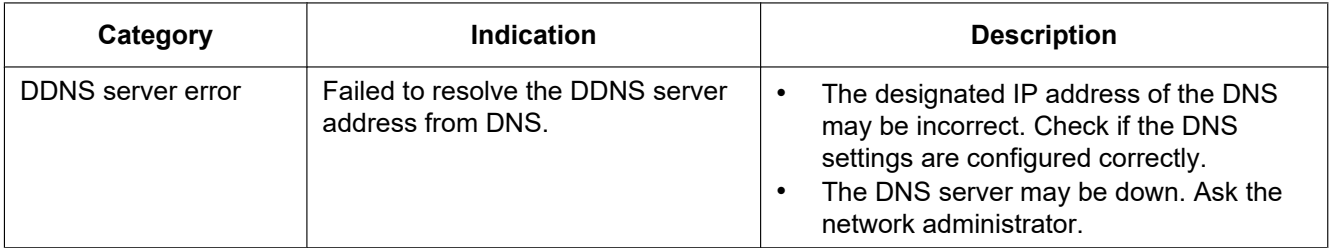

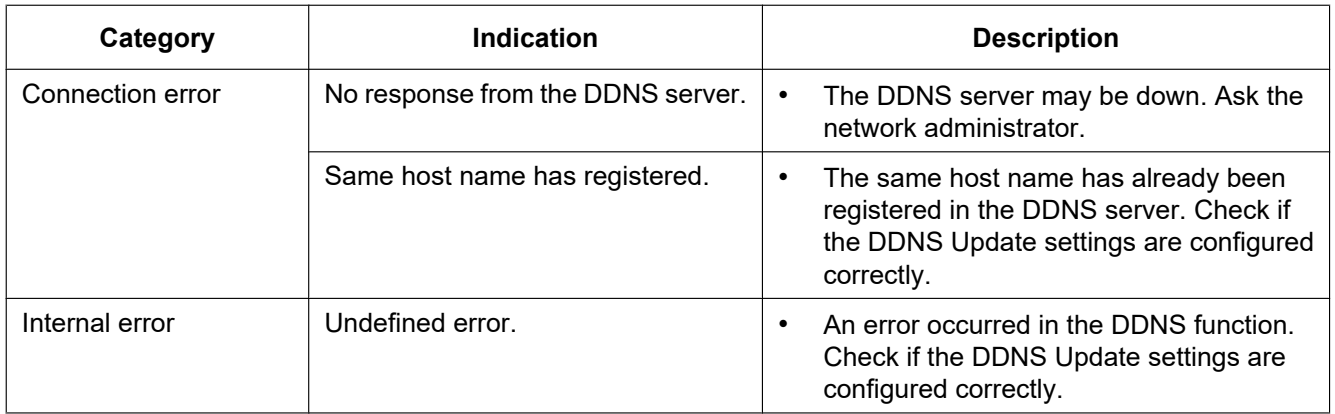

### **Error indications relating to NTP**

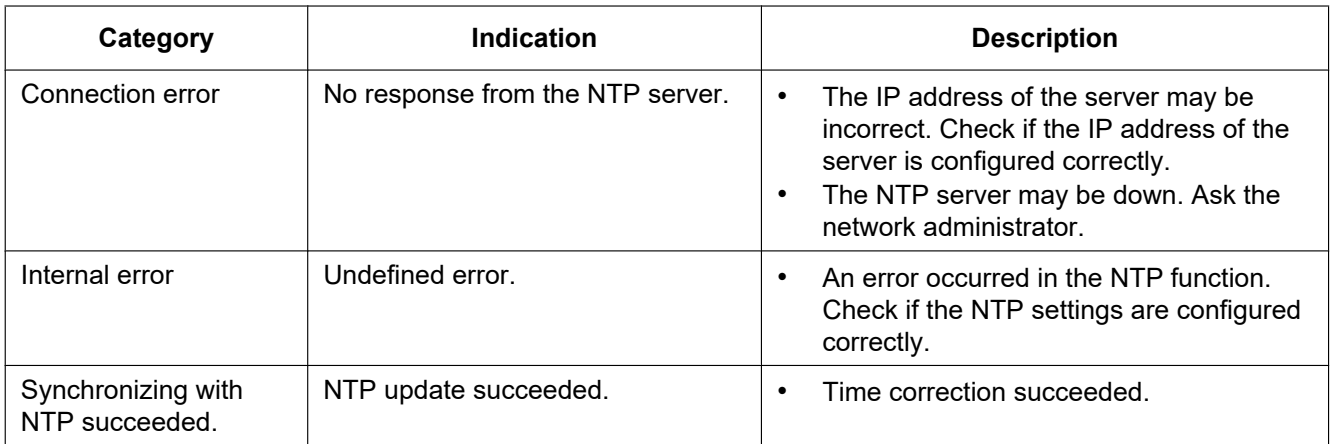

### **Log indications relating to HTTPS**

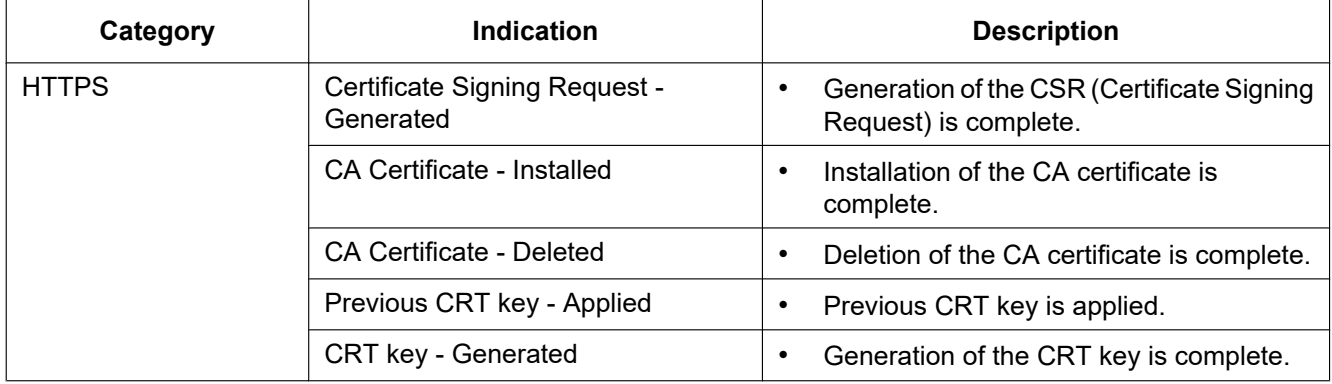

### **Log indications relating to login**

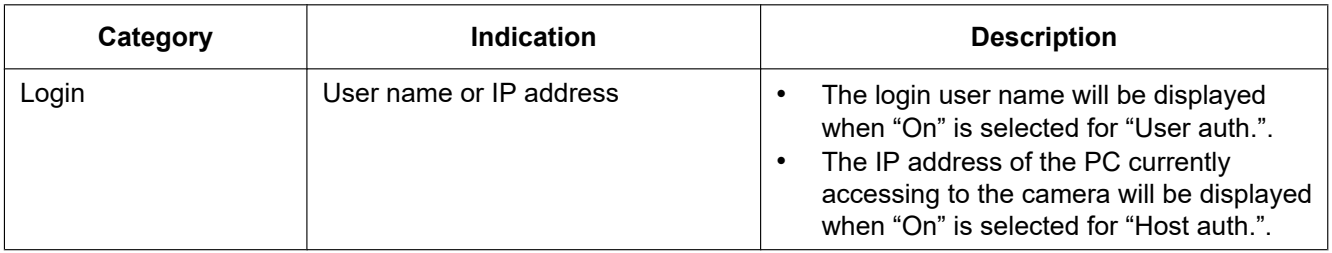

### **Error indications relating to login error**

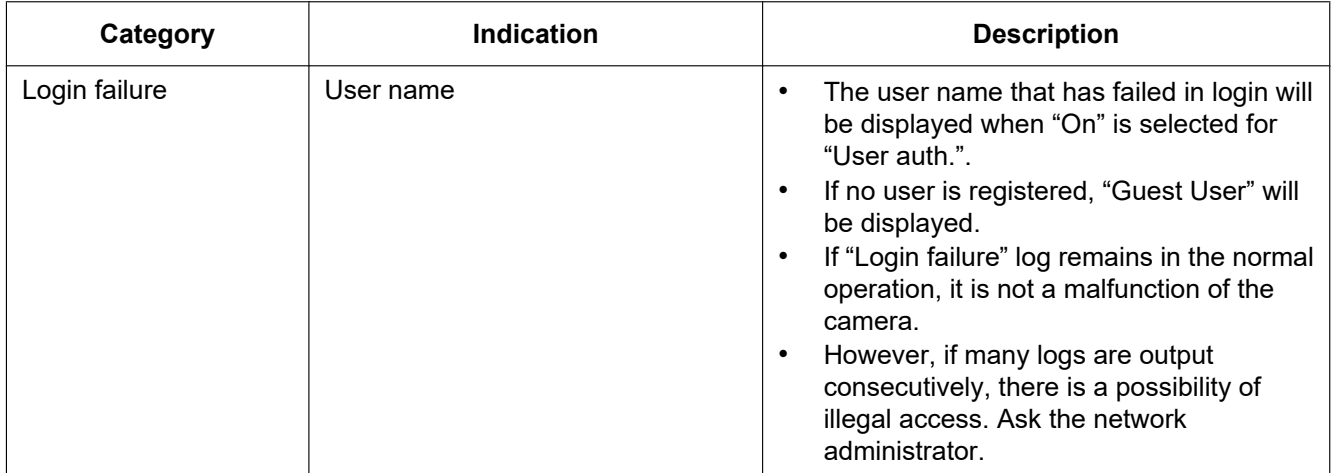

### **Error indications relating to TCP alarm notification**

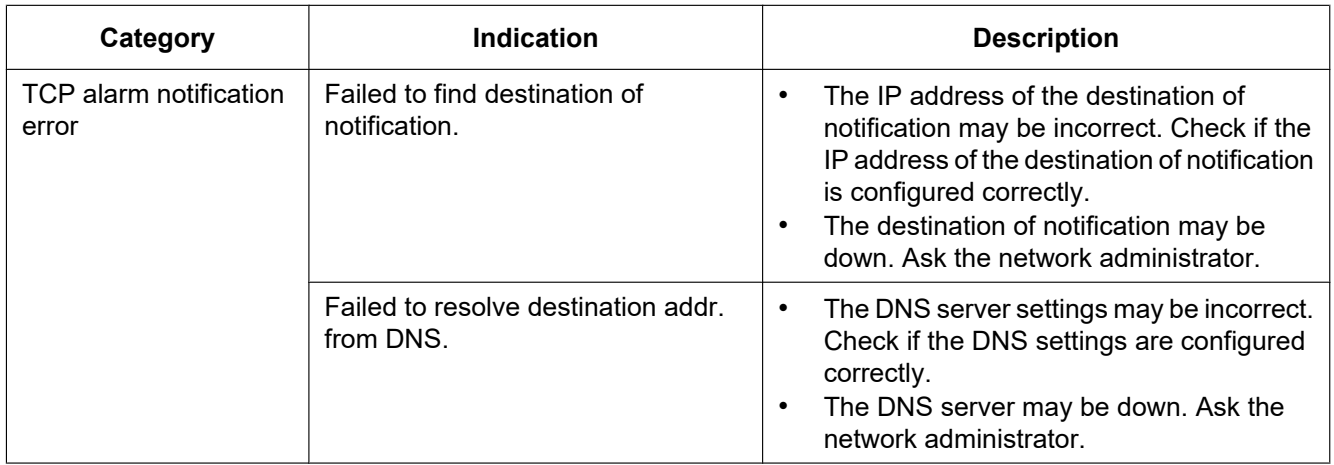

### **Error indications relating to HTTP alarm notification**

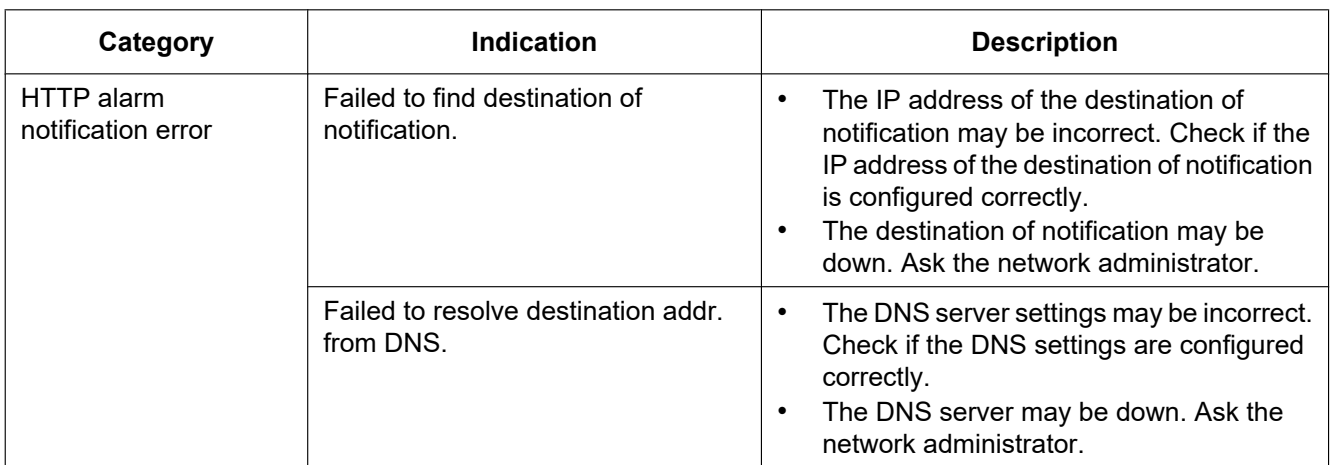

### **Error indications relating to SD memory card security settings**

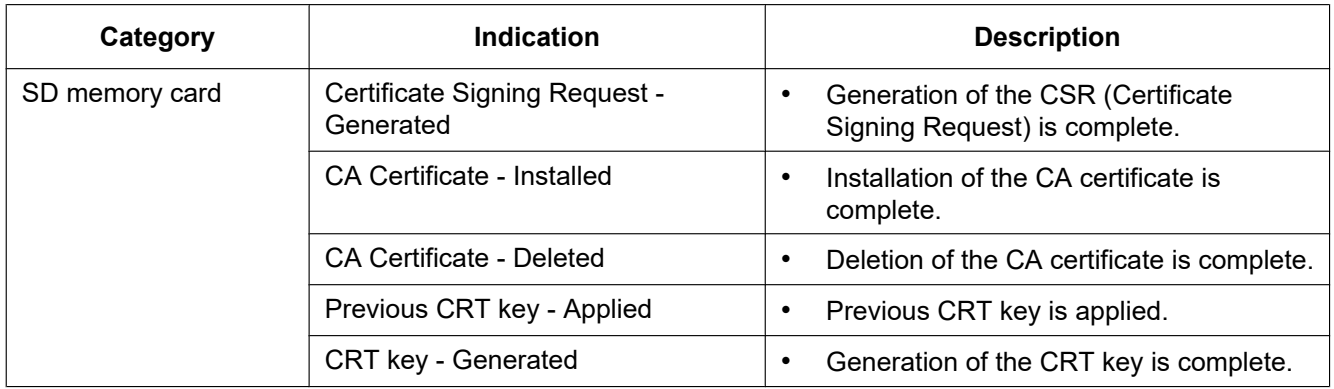

### **Indications relating to power device connection**

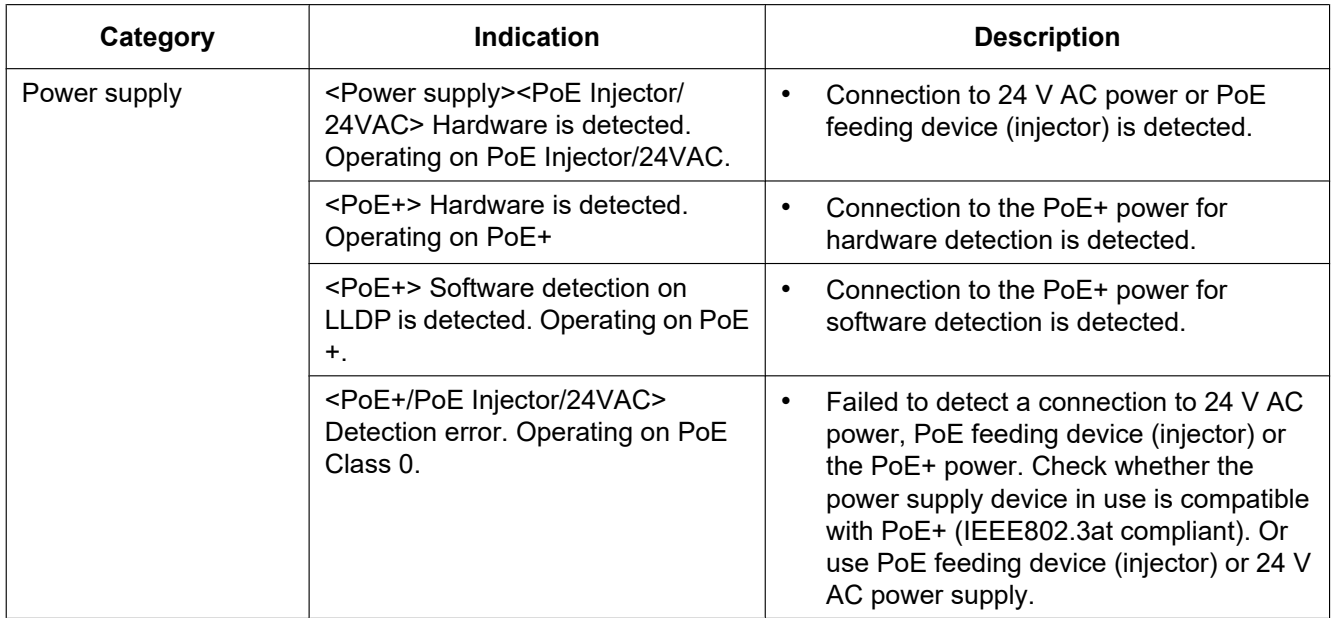

# **Error indications relating to installation status**

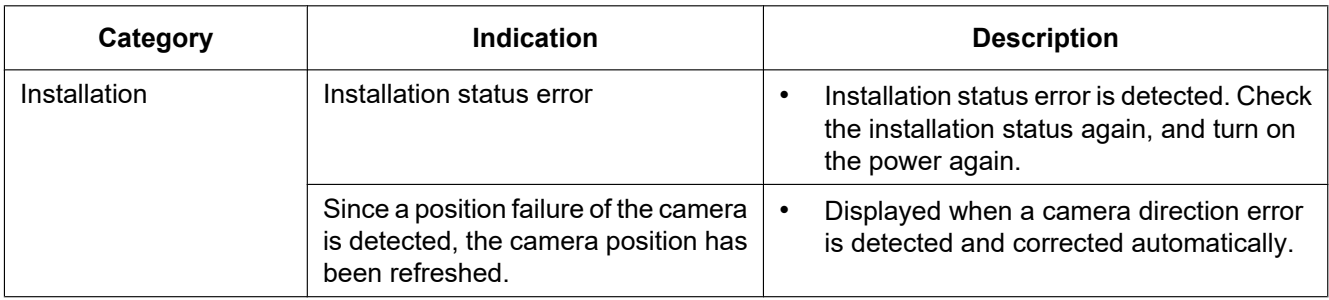

# **3.2 Troubleshooting**

### **Before asking for repairs, check the symptoms with the following table.**

Contact your dealer if a problem cannot be solved even after checking and trying the solution in the table or a problem is not described below.

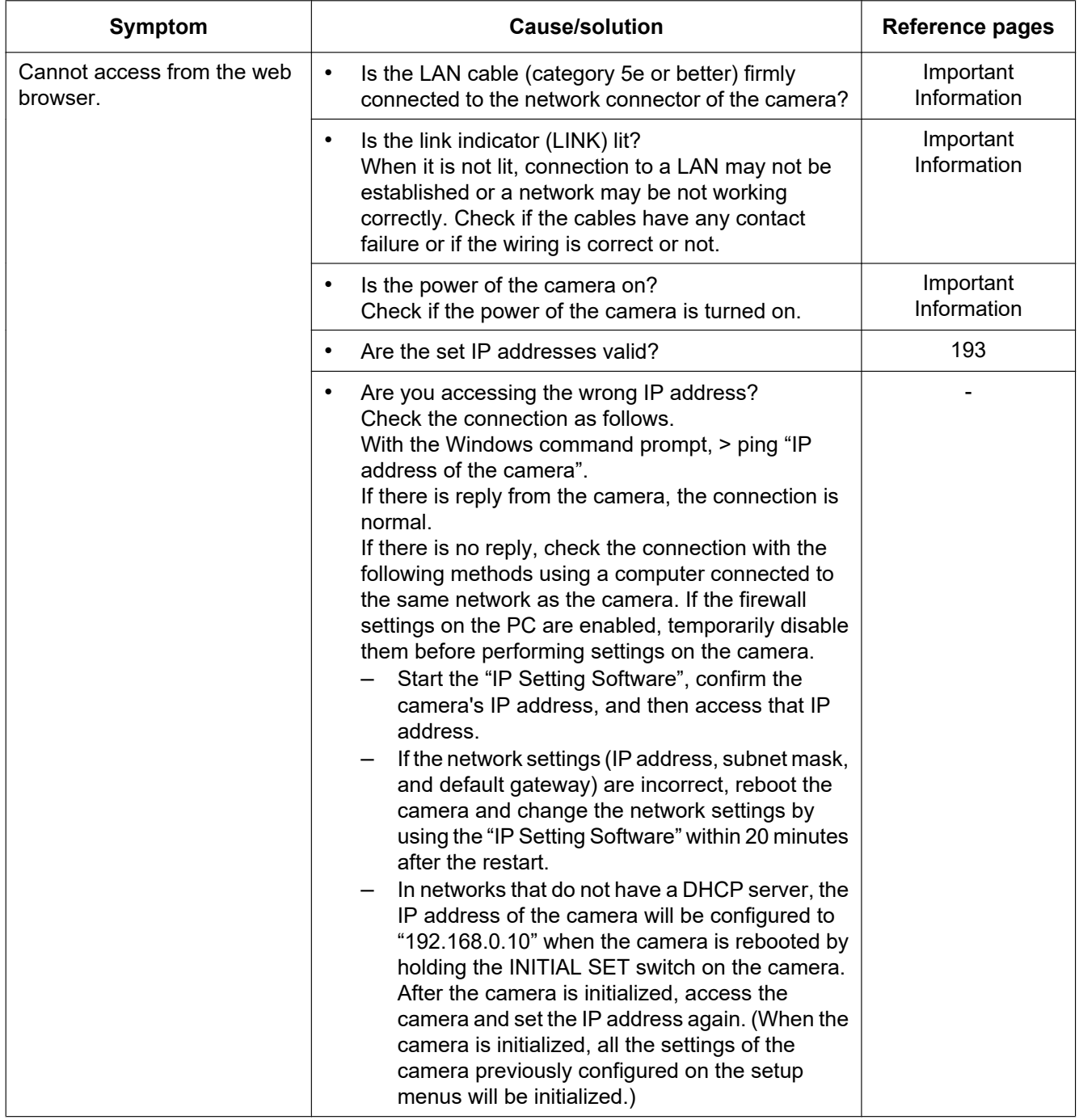

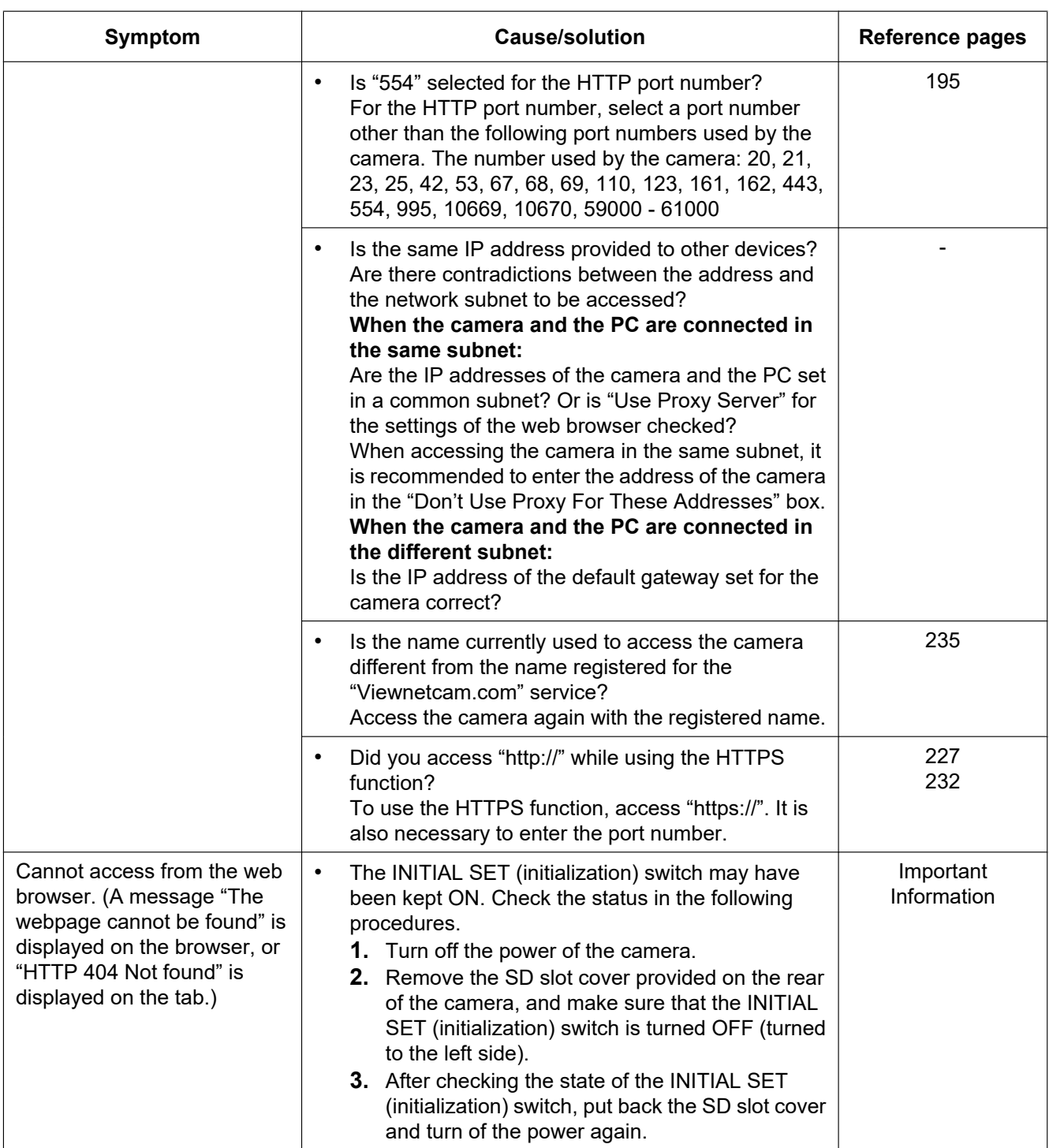

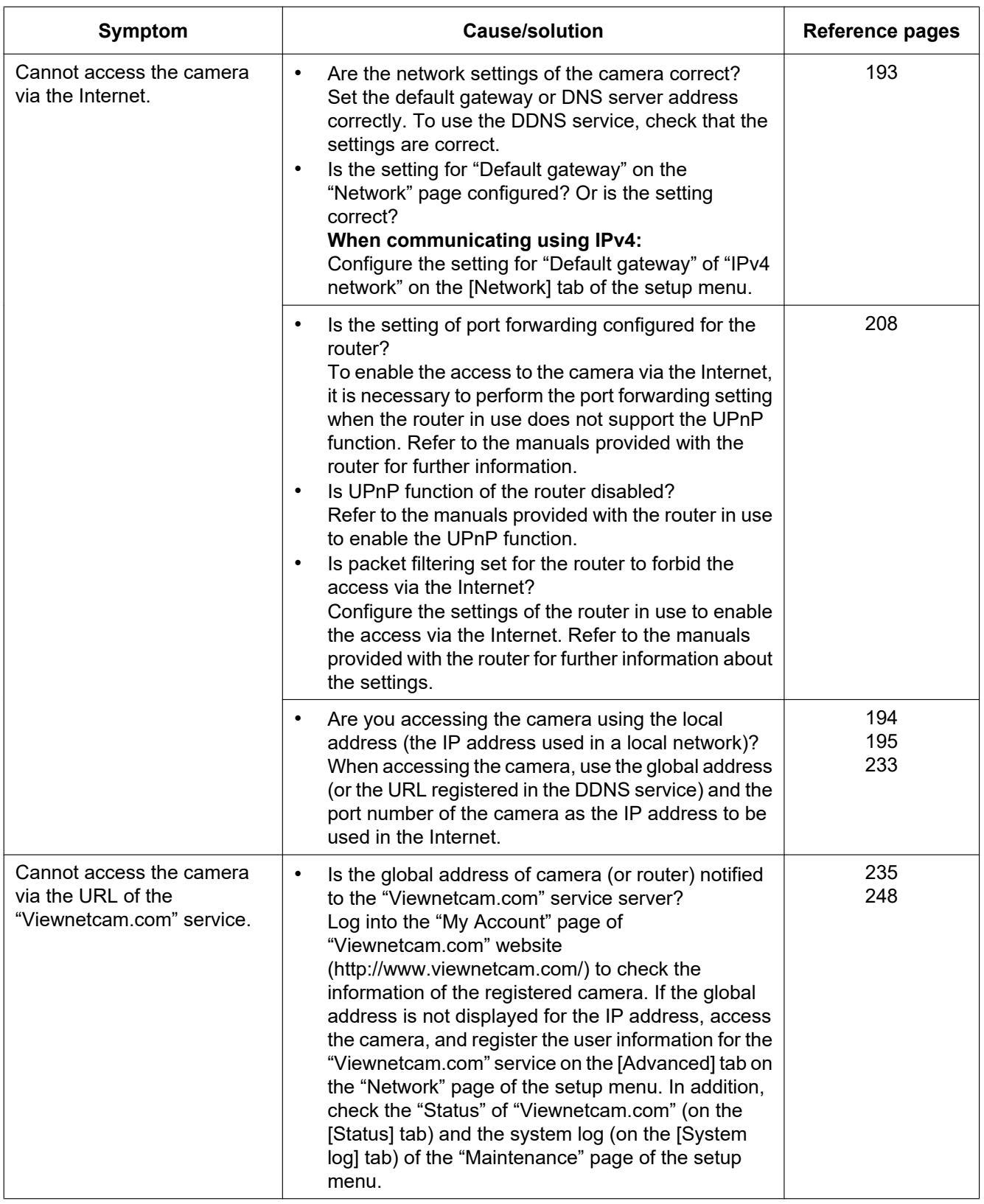

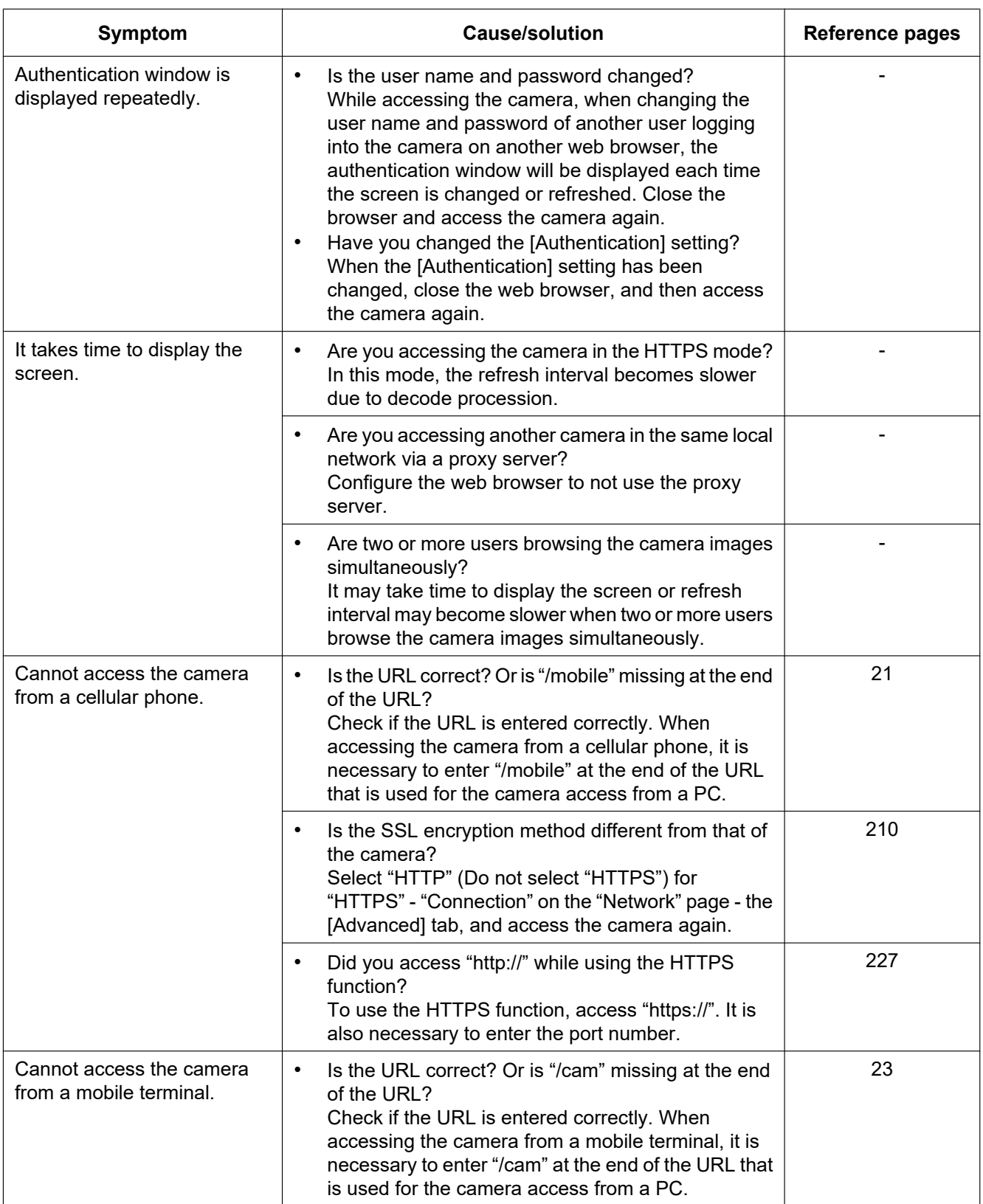

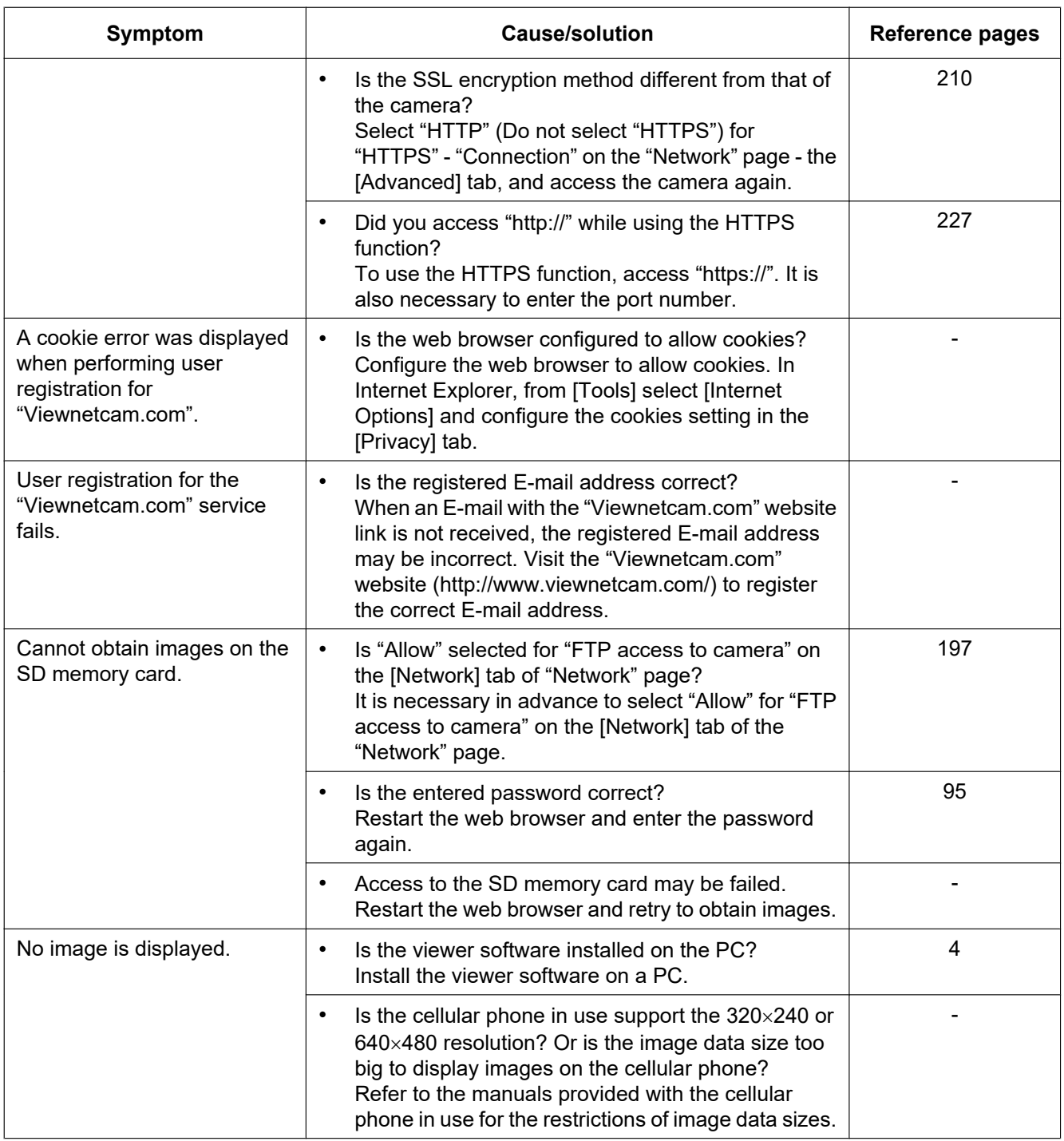

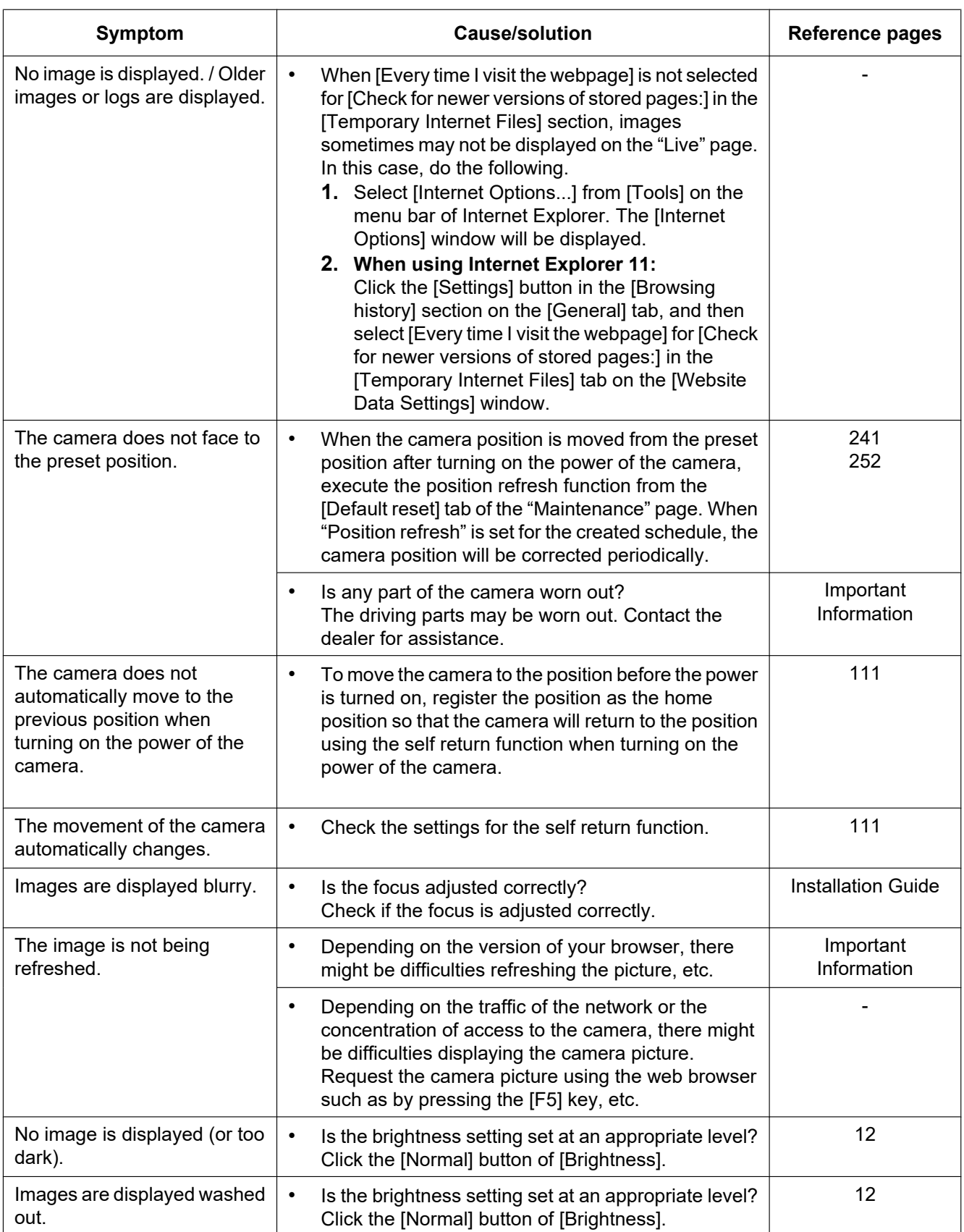

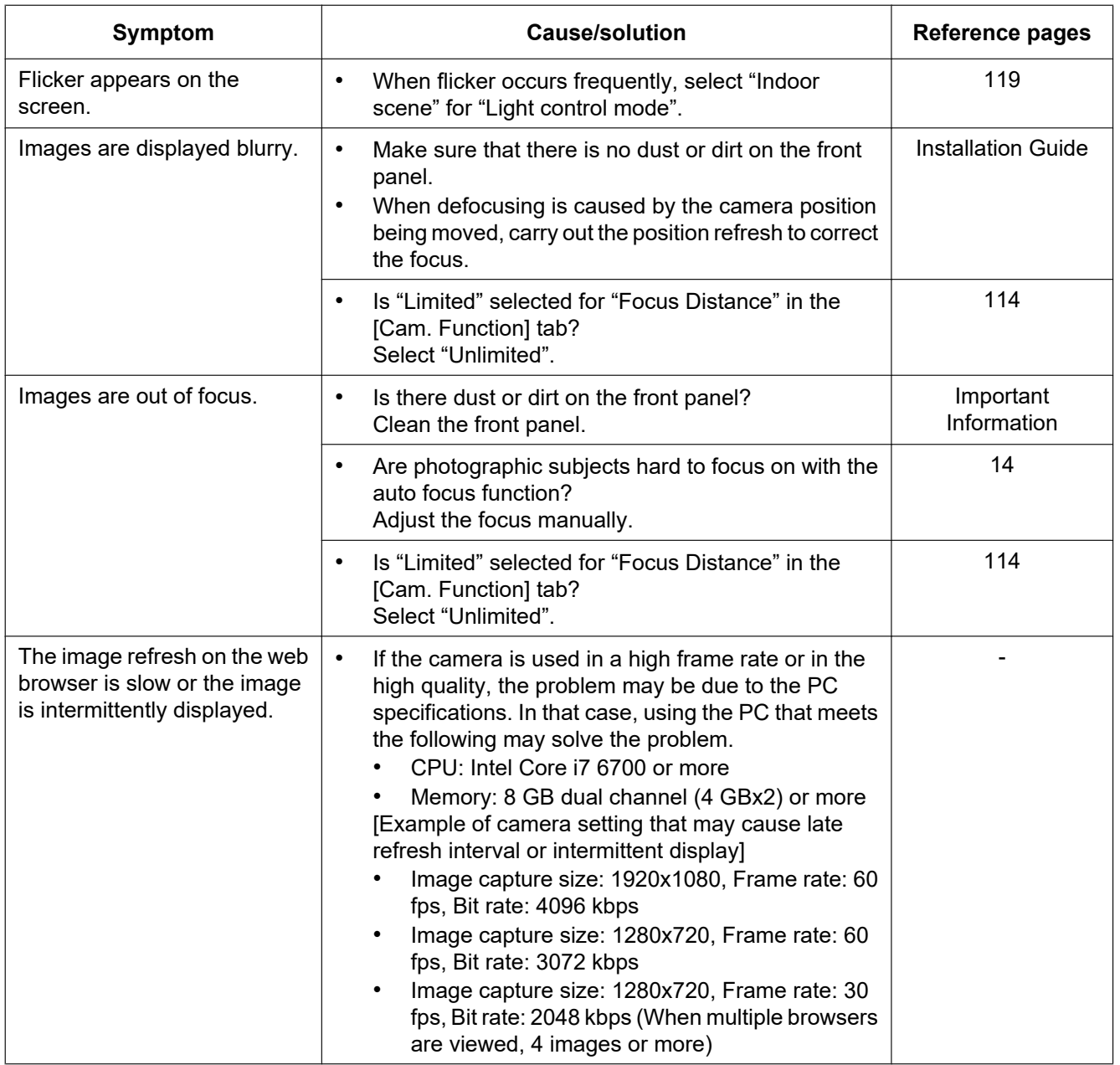

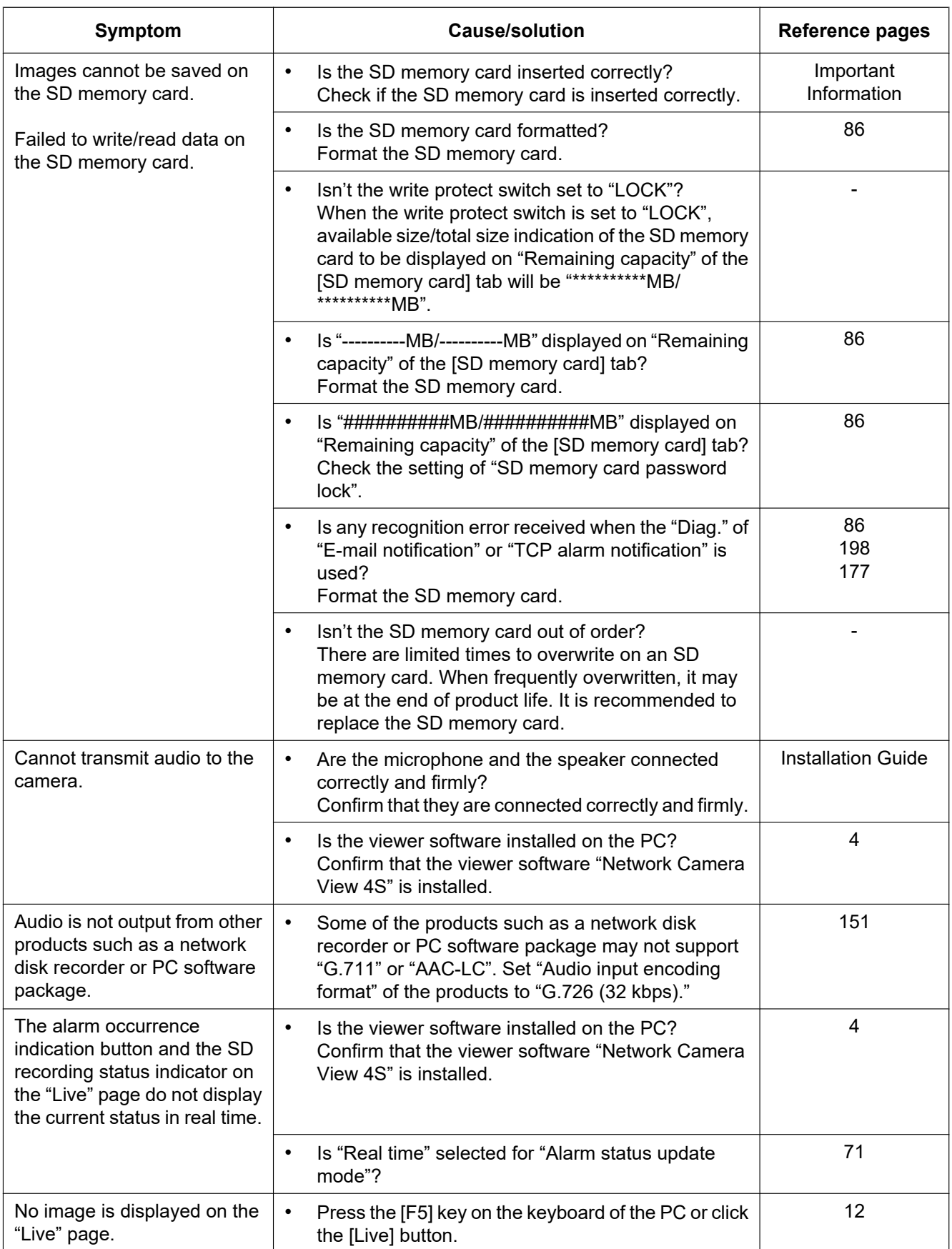

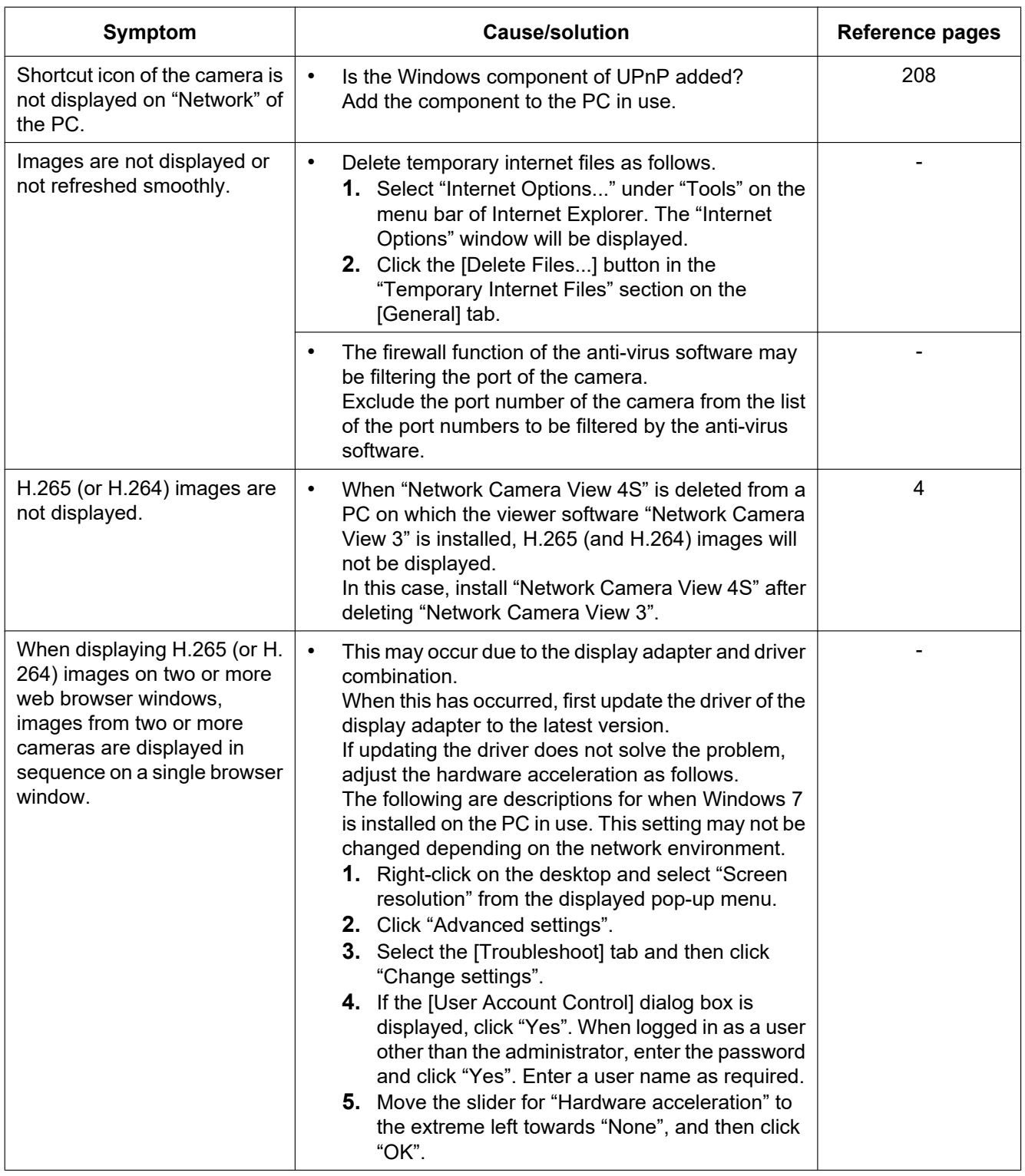

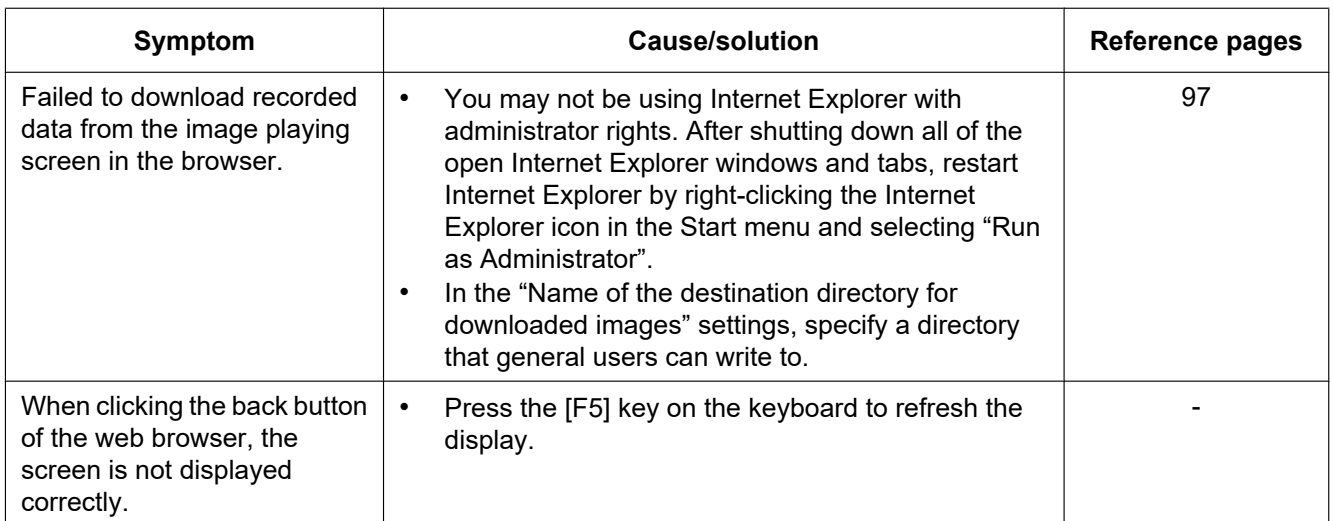

### **Information Bar**

#### **When using Internet Explorer 11:**

The "Information Bar"  $(0)$  expressed in the following symptom and solutions will be displayed just below the address bar only when there is information to communicate.

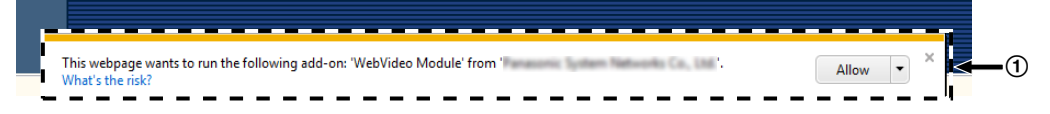

Depending on the OS installed on the PC, the following may occur. Follow the instructions below when the following has occurred. By performing the following solutions, other applications may not be affected.

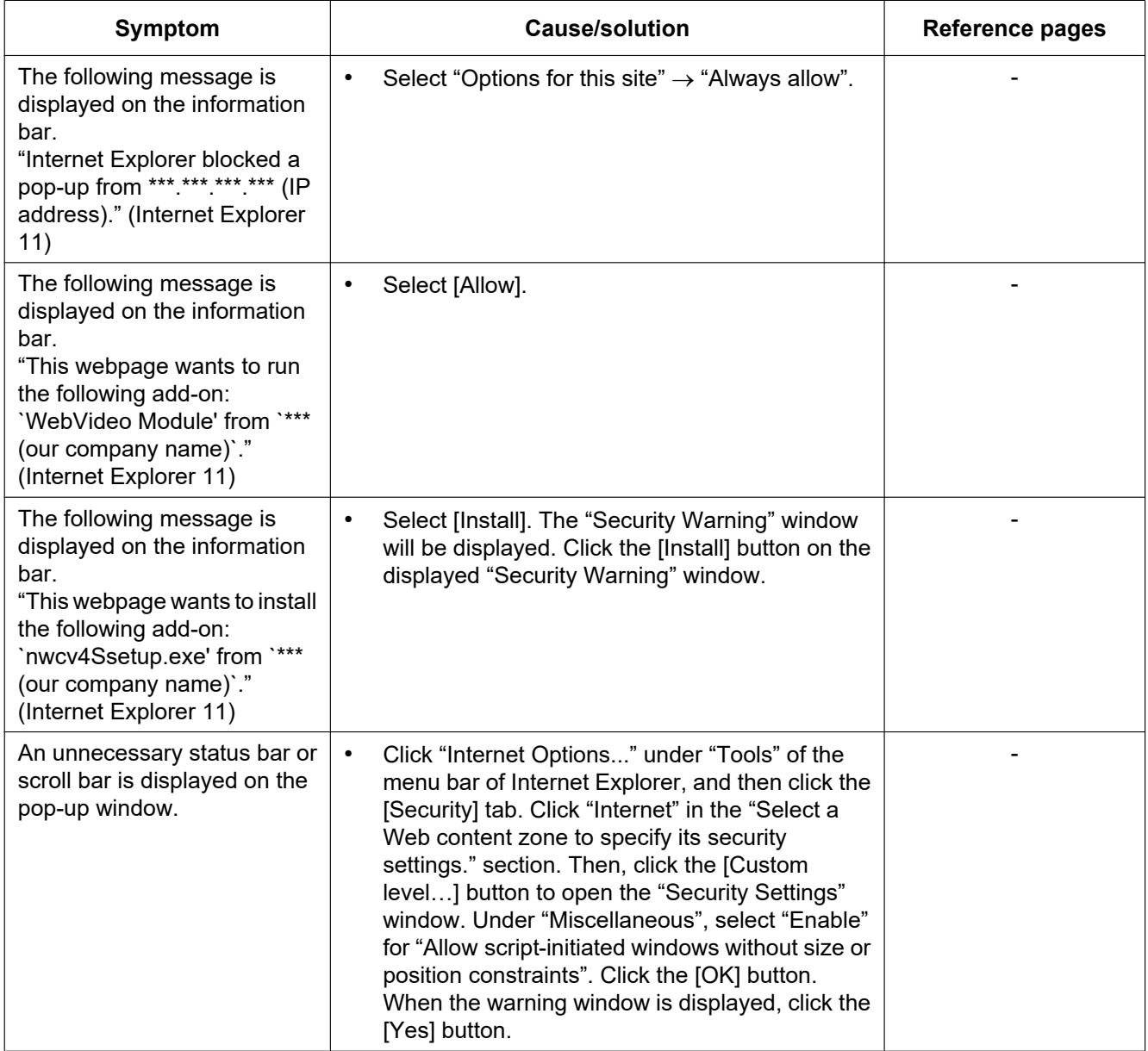

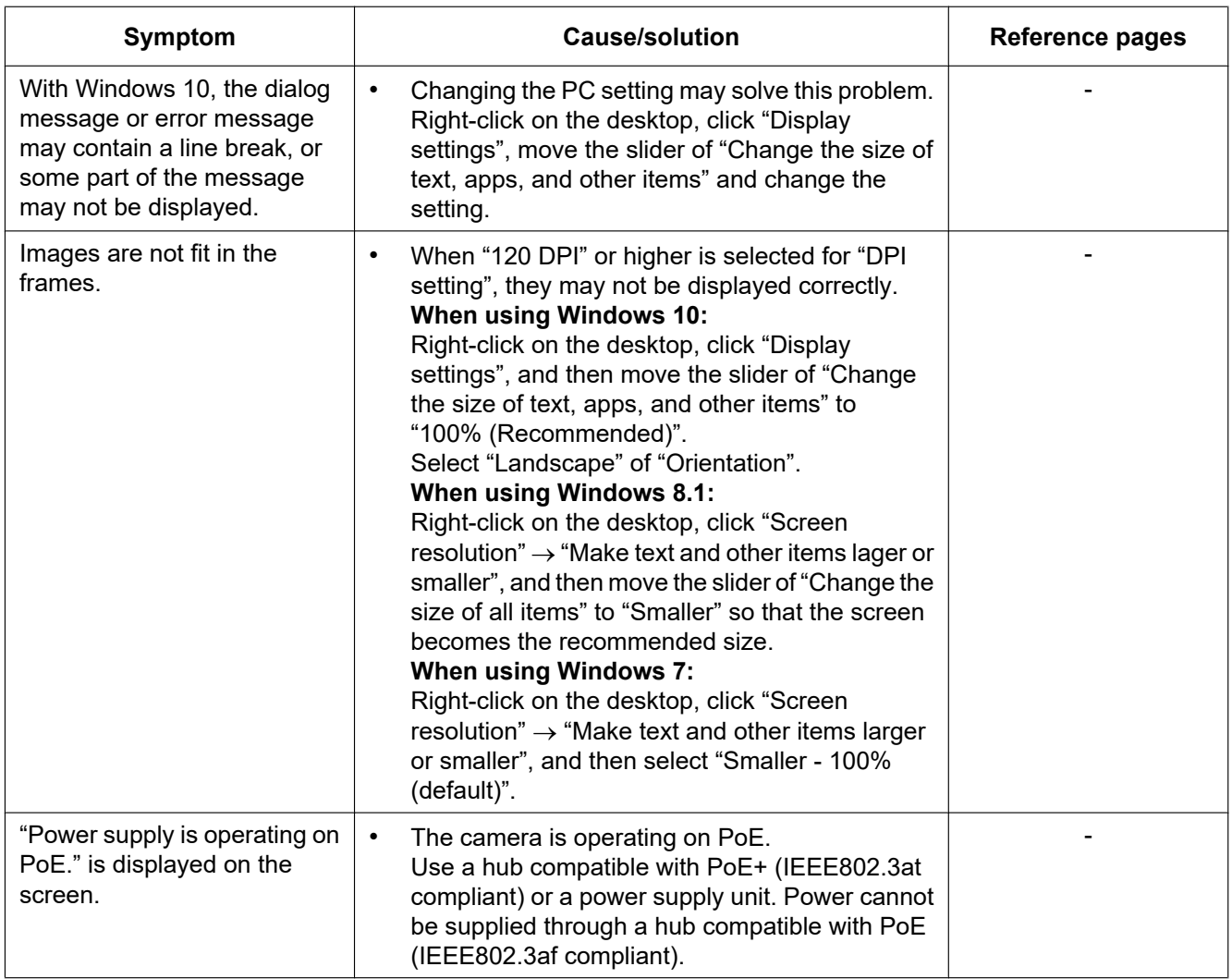

## **3.3 Directory structure of drive B**

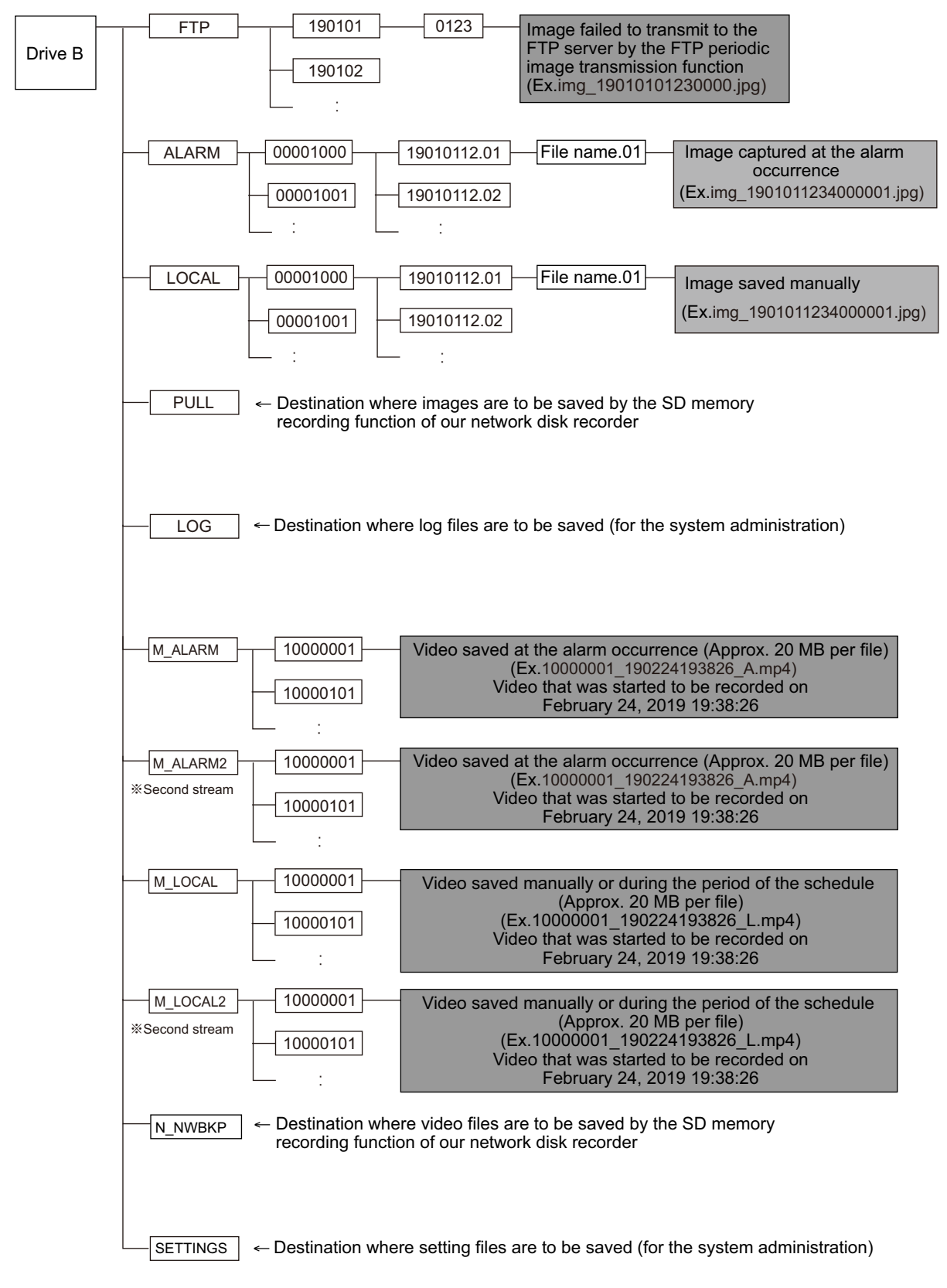

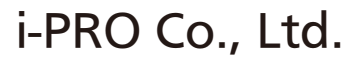

https://www.i-pro.com/

**PGQP2788WA** N0619-3042